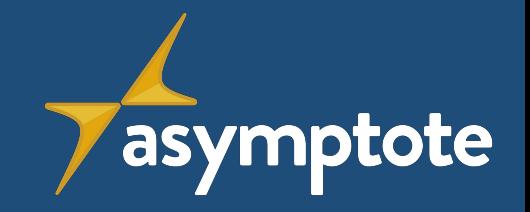

# **Manual de ASYMPTOTE**

**ASYMPTOTE**

Adaptive Synchronous Mathematics learning PaThs for Online Teaching in Europe

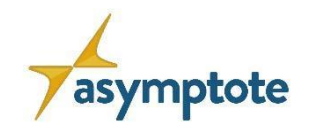

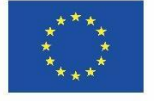

#### **Contenido**

#### 1. [Introducción](#page-3-0)

- 1.1. [El concepto de ASYMPTOTE](#page-7-0)
- 1.2. [Funcionalidades clave de ASYMPTOTE](#page-12-0)

#### 2. [El portal web de ASYMPTOTE](#page-17-0)

- 2.1. [Cómo crear una cuenta en el portal web](#page-18-0)
- 2.2. [Cómo crear tareas](#page-20-0)
- 2.3. [Formatos de respuesta](#page-35-0)
- 2.4. [Cómo crear un Gráfico de Aprendizaje](#page-52-0)
- 2.5. [Cómo buscar tareas/Gráficos de Aprendizaje y cómo compartirlos](#page-71-0)
- 3. [El Aula Digital](#page-84-0)
- 4. [La App de ASYMPTOTE](#page-109-0)

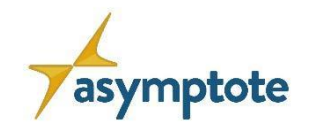

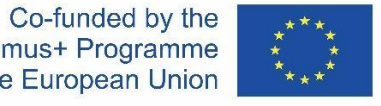

#### **Contenidos**

- 5. [Ejemplos de buenas prácticas](#page-122-0)
	- 5.1. [Funciones lineales 1, 2, 3](#page-123-0)
	- 5.2. [Funciones cuadráticas 1](#page-126-0), [2](#page-127-0), [3](#page-128-0)
	- 5.3. [Ecuaciones lineales 1, 2, 3](#page-129-0)
	- 5.4. [Integrales 1](#page-132-0), [2](#page-133-0)
	- 5.5. [Funciones Trigonométricas Inversas 1, 2, 3, 4, 5](#page-134-0)
	- 5.6. [Matrices 1](#page-139-0), [2,](#page-140-0) [3,](#page-141-0) [4](#page-142-0)
- 6. [Video Tutoriales y Marco Teórico](#page-143-0)
- 7. [Referencias](#page-133-0)

<span id="page-3-0"></span>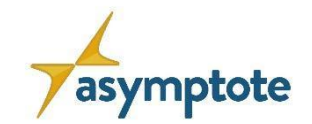

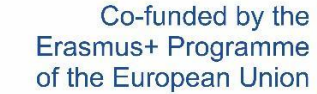

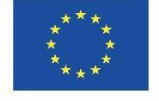

# **Capítulo 1: Introducción**

**1.1. La Idea de ASYMPTOTE**

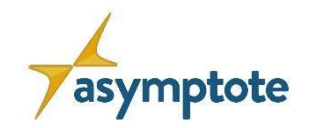

5

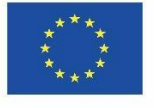

#### **Motivación y Antecedentes**

- Pandemia del COVID-19
	- "Enseñanza a distancia en situaciones de emergencia (ERT)" (Hodges et al., 2020)
	- Los profesores enfrentándose a la falta de formación técnica (Barlovits et al., 2021)
	- Mayor uso de tareas básicas de reproducción y falta de retroalimentación (Barlovits, 2021; Drijvers et al. 2021)

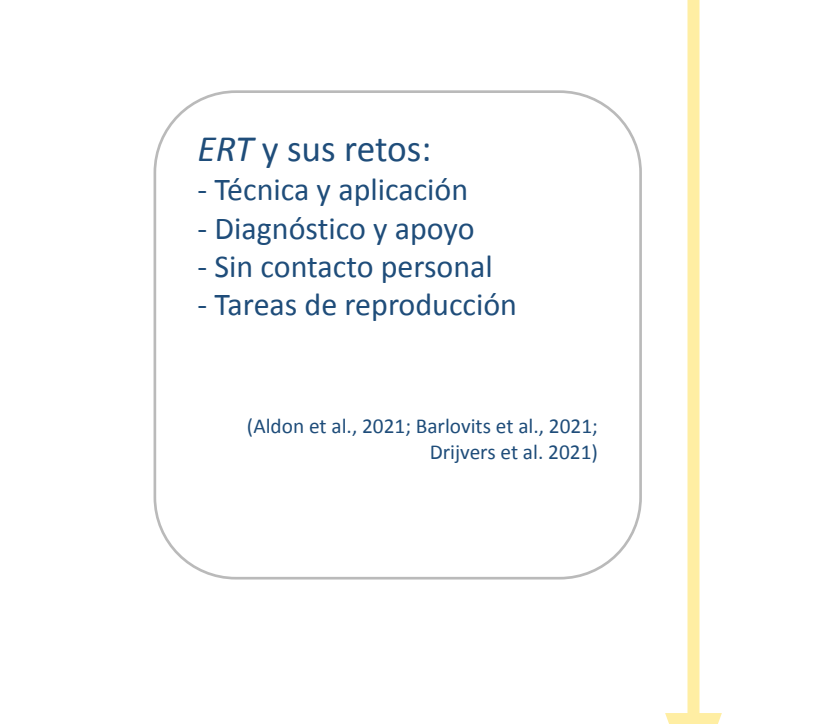

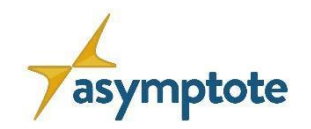

6

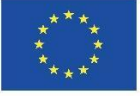

#### **Motivación y Antecedentes**

- Pandemia del COVID-19
	- "Enseñanza a distancia en situaciones de emergencia (ERT)" (Hodges et al., 2020)
	- Los profesores enfrentándose a la falta de formación técnica (Barlovits et al., 2021)
	- Mayor uso de tareas básicas de reproducción y falta de retroalimentación (Barlovits, 2021; Drijvers et al. 2021)

#### • Conceptos de MCM@Home

• Primer concepto de utilización de MathCityMap para la enseñanza y el aprendizaje online

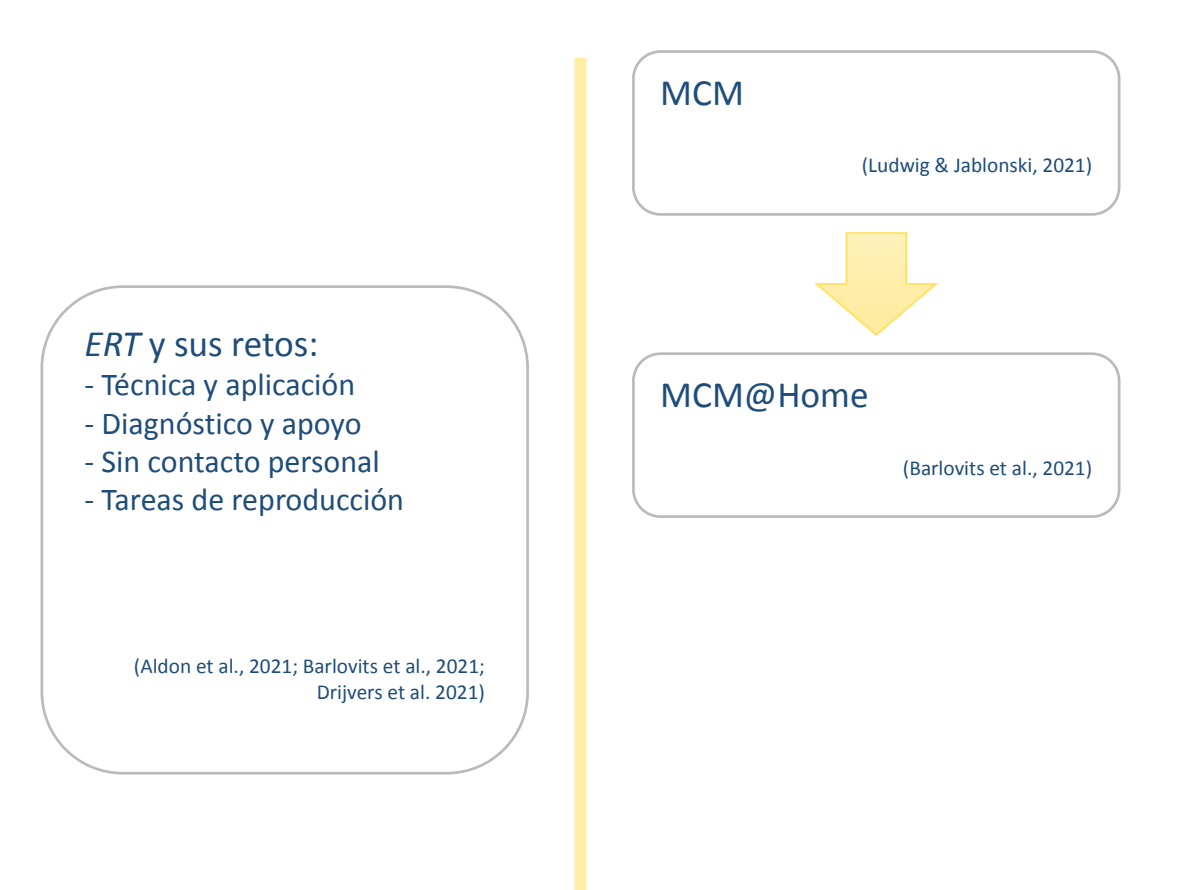

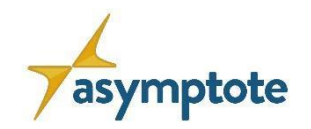

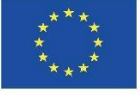

#### **Motivación y Antecedentes**

- Pandemia del COVID-19
	- "Enseñanza a distancia en situaciones de emergencia (ERT)" (Hodges et al., 2020)
	- Los profesores enfrentándose a la falta de formación técnica (Barlovits et al., 2021)
	- Mayor uso de tareas básicas de reproducción y falta de retroalimentación (Barlovits, 2021; Drijvers et al. 2021)

#### • Conceptos de MCM@Home

- Primer concepto de utilización de MathCityMap para la enseñanza y el aprendizaje online
- Proyecto ASYMPTOTE
	- Consideración de criterios para el desarrollo de plataformas de aprendizaje online (Salmon, 2012)

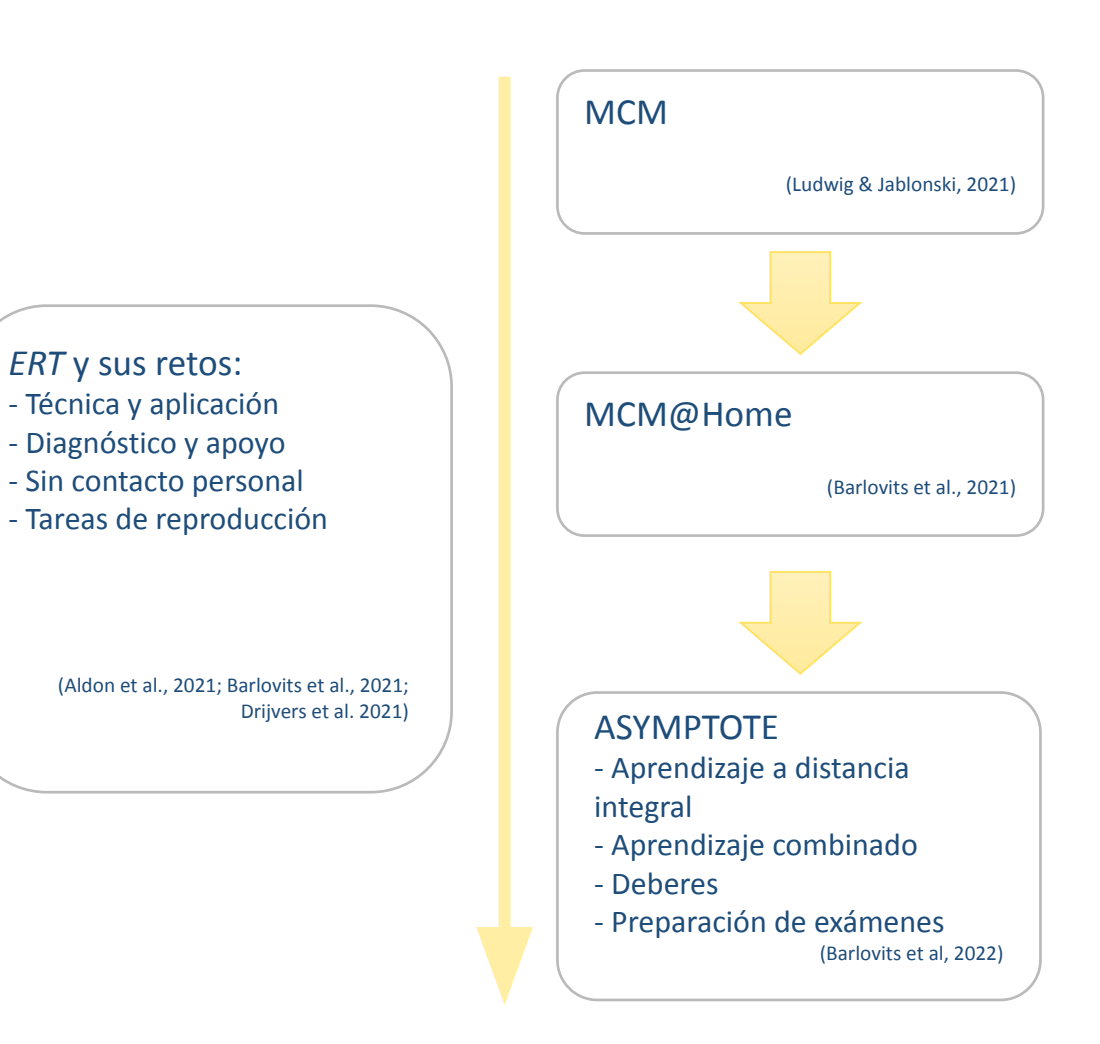

7

<span id="page-7-0"></span>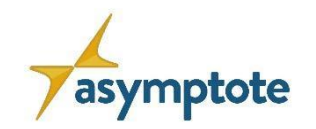

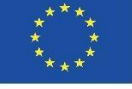

#### **El concepto ASYMPTOTE**

#### • ASYMPTOTE

- Adaptive Synchronous Mathematics Learning Paths for Online Teaching in Europe
- Proyecto Erasmus+ (DE, GR, IT, PT, ES)

### • Sistema de 2 componentes

- Objetivo: creación y edición de gráficos de aprendizaje (LG)
- Portal web: creación de LG adaptativos por parte del profesor
- App: uso diferenciado y gamificado de los GL por parte de los alumnos

### • Gestión sincrónica de LG

• Uso y desarrollo del Aula Digital MathCityMap

#### ASYMPTOTE

- Aprendizaje a distancia integral
- Aprendizaje combinado
- Deberes
- Preparación de exámenes (Barlovits et al, 2022)

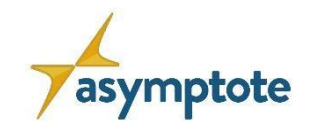

9

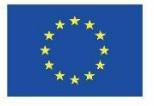

#### **Los socios de ASYMPTOTE**

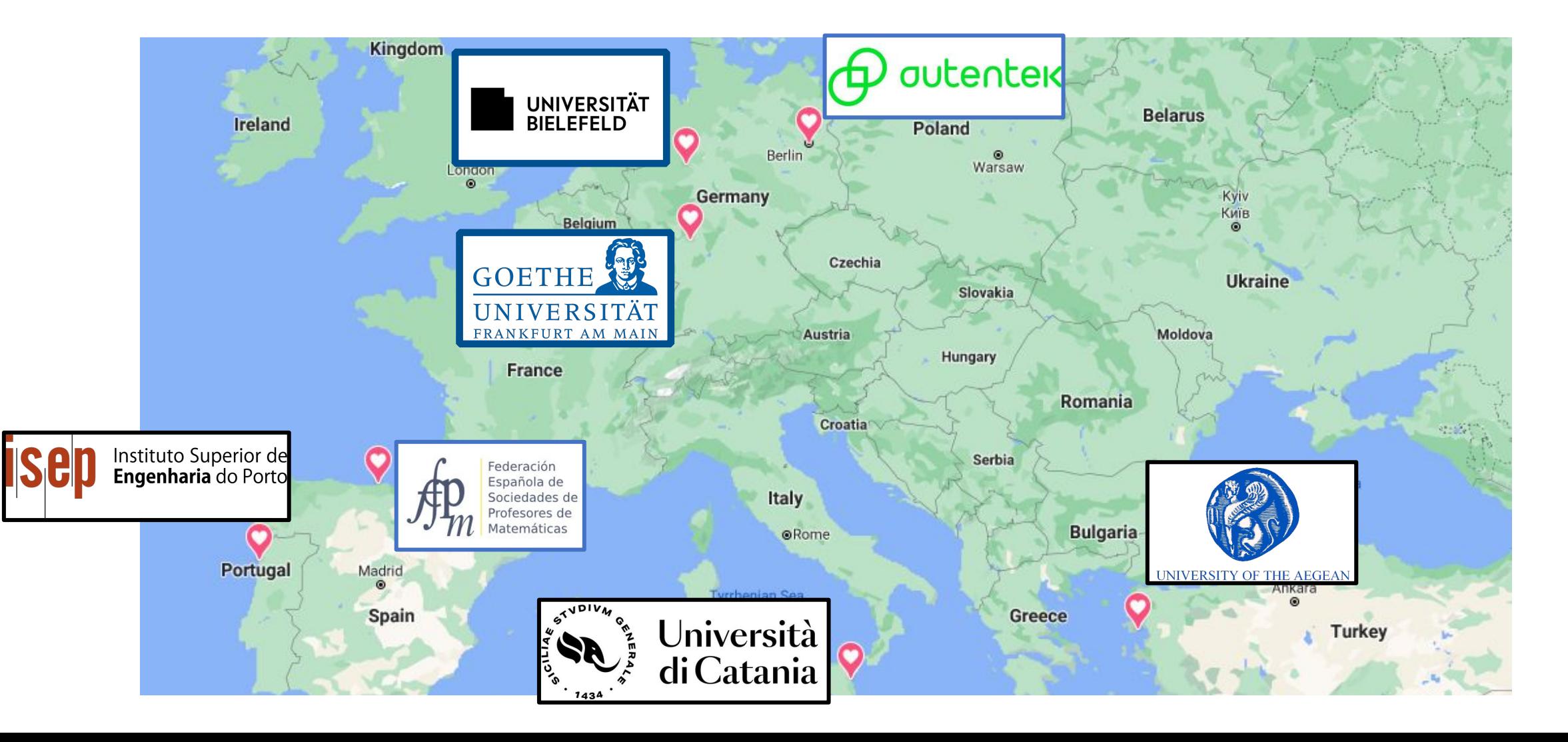

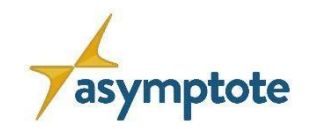

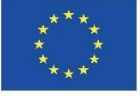

#### **El concepto de Gráfico de Aprendizaje**

• Entornos informáticos de aprendizaje(Lichti & Roth, 2018; Greene

et al., 2011):

- Entorno de aprendizaje preestructurado y basado en Internet
- Secuencia de tareas coordinadas
- Manejo autónomo y autorresponsable por parte de los alumnos
- $\bullet$   $\Box$  Permite elegir una ruta de aprendizaje personal
- Gráfico de Aprendizaje en ASYMPTOTE
	- Provisión de un entorno de aprendizaje preestructurado
	- Los alumnos pueden encontrar su propia ruta de aprendizaje dentro del entorno de aprendizaje

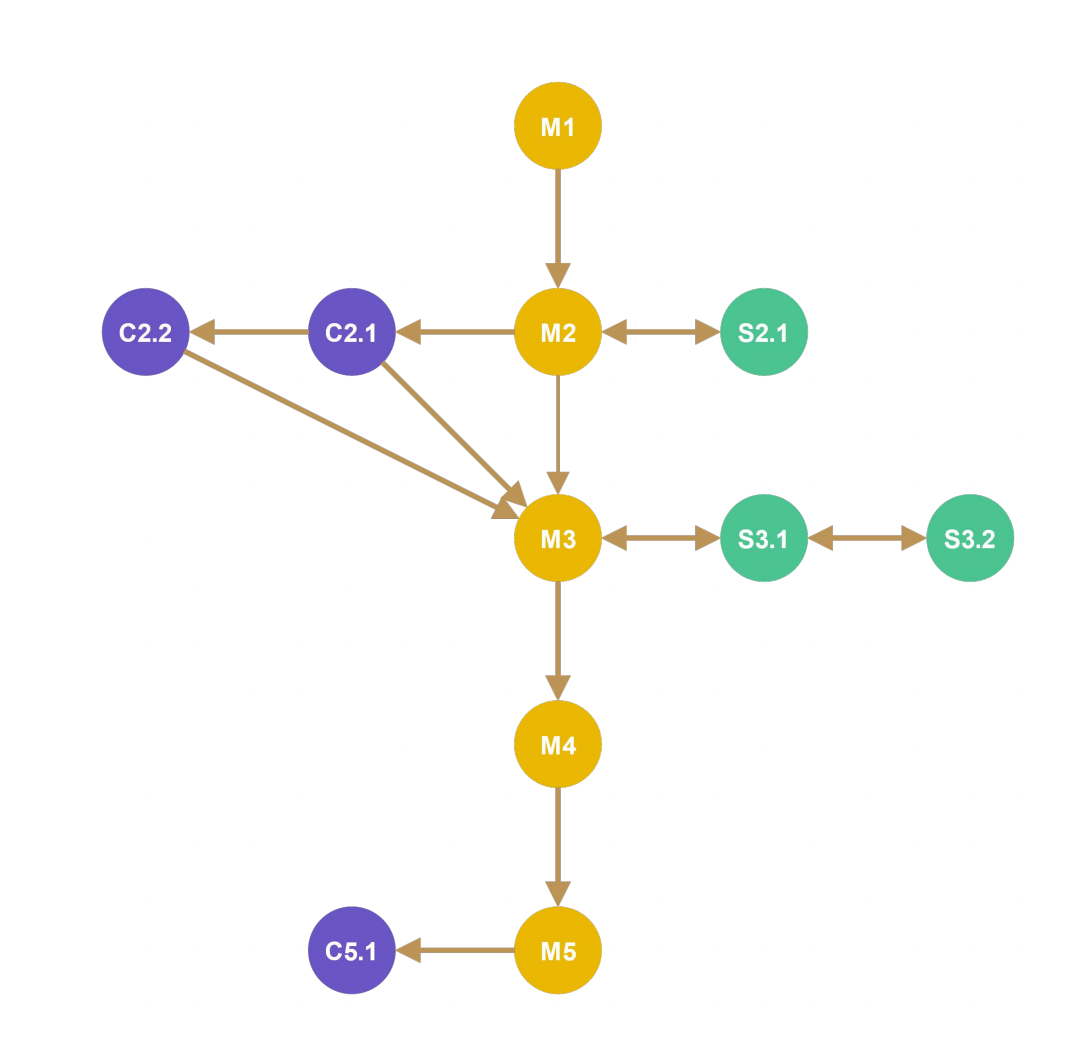

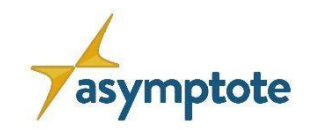

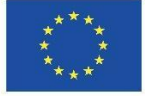

#### **El concepto de Gráfico de Aprendizaje**

#### • Tareas principales

- Parte obligatoria
- Objetivo: "¡Resuelve el mayor número posible de tareas principales!"

### • Tareas de desafío

- Se desbloquea resolviendo la tarea anterior
- De acceso voluntario
- Tareas de refuerzo
	- De acceso voluntario

### • Adaptabilidad y autonomía

- LG se desarrolla en función del progreso del trabajo y del nivel de rendimiento
- Al mismo tiempo, se preserva la idea de libre elección

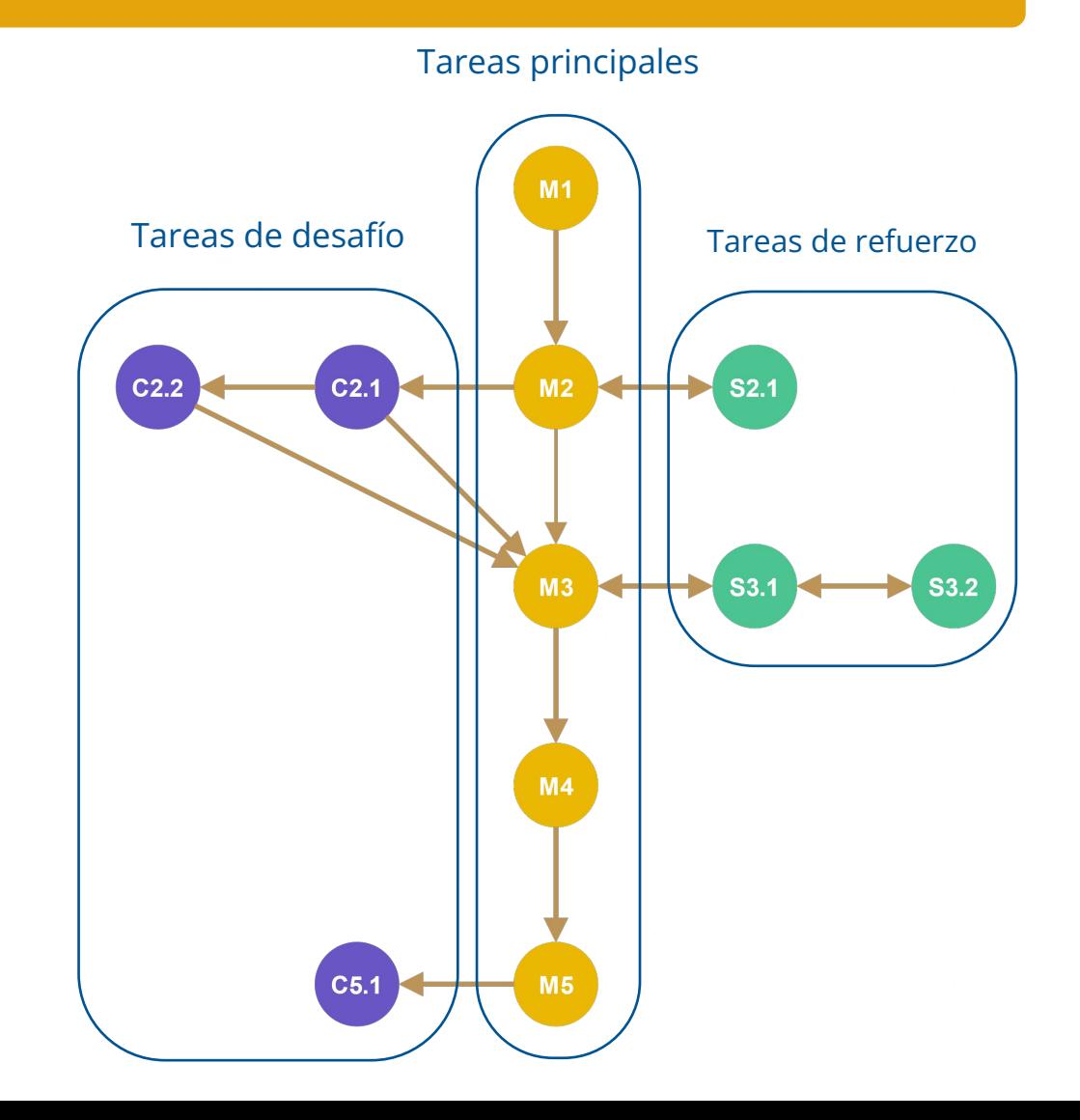

11

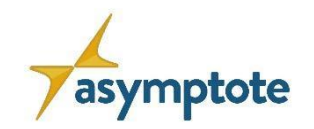

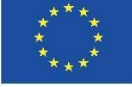

#### **El concepto de Gráfico de Aprendizaje**

#### • Tareas principales

- Parte obligatoria
- Objetivo: "¡Resuelve el mayor número posible de tareas principales!"

### • Tareas de desafío

- Se desbloquea resolviendo la tarea anterior
- De acceso voluntario
- Tareas de refuerzo
	- De acceso voluntario

### • Adaptabilidad y autonomía

- LG se desarrolla en función del progreso del trabajo y del nivel de rendimiento
- Al mismo tiempo, se preserva la idea de libre elección

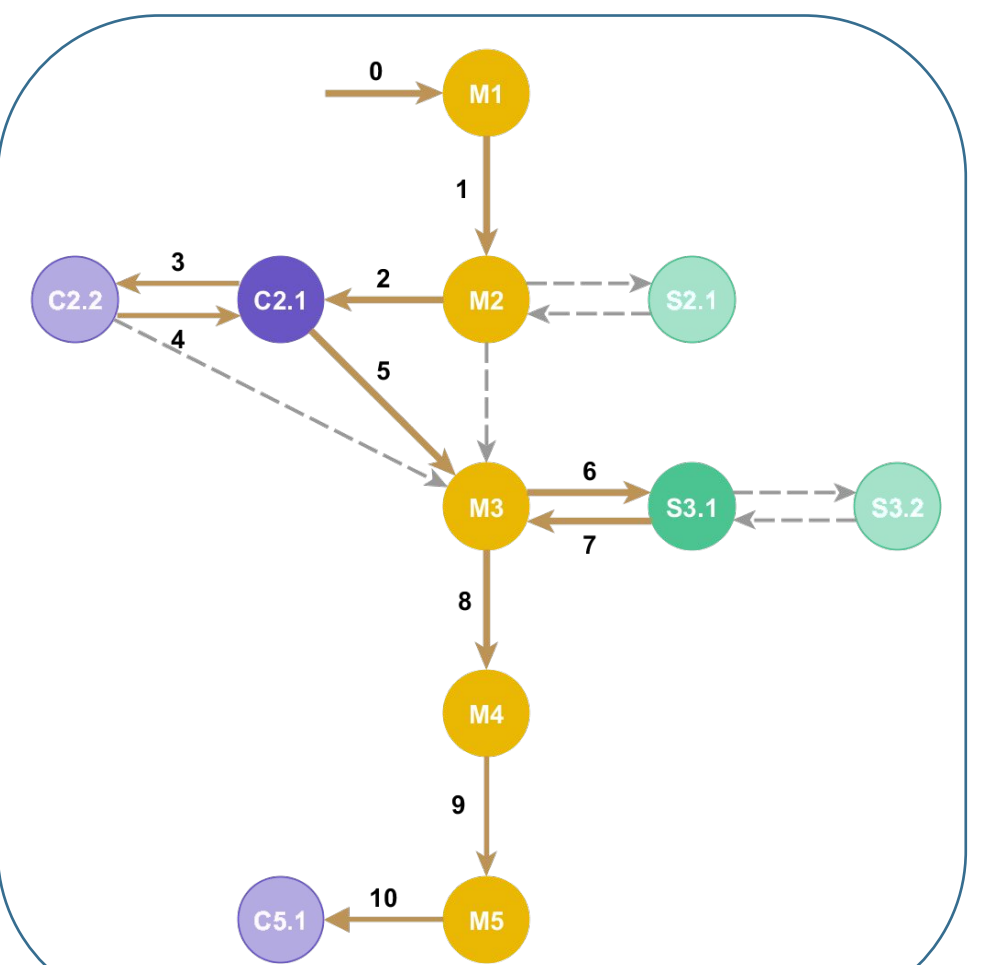

#### Ejemplo de un gráfico de aprendizaje personal

<span id="page-12-0"></span>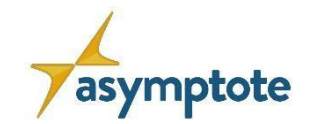

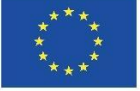

# **Capítulo 1: Introducción**

**1.2. Funcionalidades clave de ASYMPTOTE**

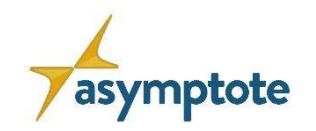

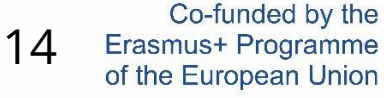

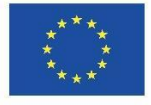

#### **El portal web**

- Espacio de trabajo para el profesor
- Selección y creación de tareas
	- 9 formatos de tareas, incluyendo valor exacto, opción múltiple, relleno de espacios en blanco, …
- Selección y creación de Gráficos de Aprendizaje
- Plataforma comunitaria
	- Se puede compartir y publicar el contenido que se crea
- Aula Digital

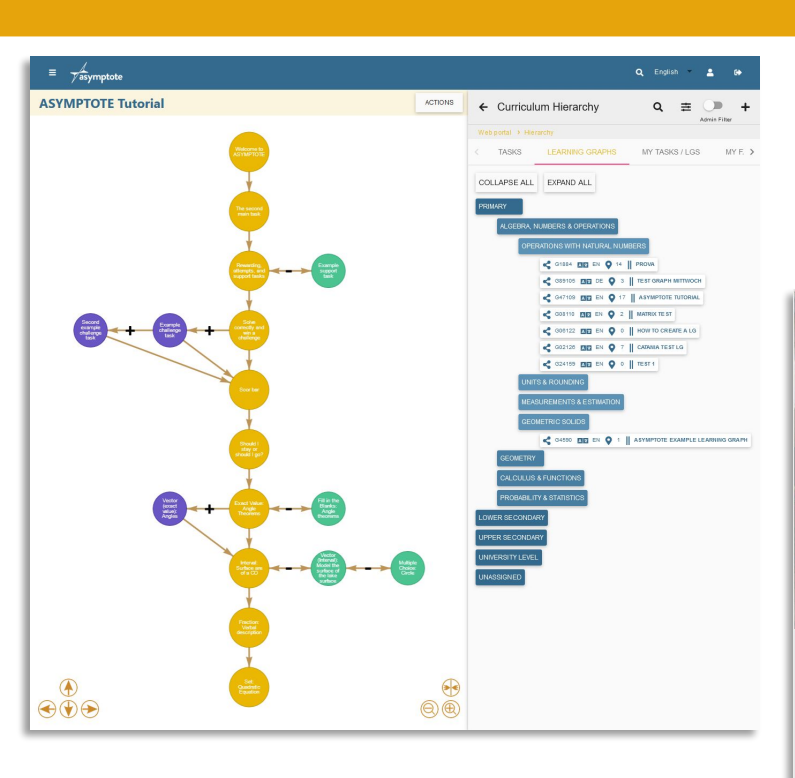

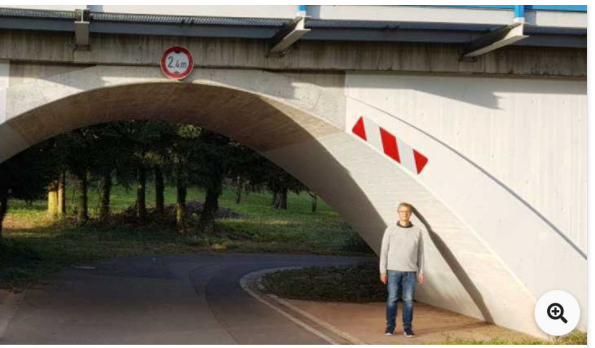

#### The Bridge

One can describe the railway bridge as quadratic function  $f(x) = ax^2 + bx + c$ . Calculate the value of the factor a in the term of the quadratic function.

Note: One meter is equal to one unit of length. Round to two decimal numbers.

quadratic function modelling measure

> Sprache English (Default) 门

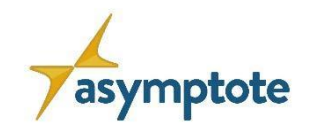

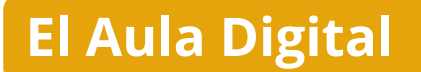

#### • Características

- Resumen de clases
- Función de evaluación
- Función de comunicación

#### • Actualización en 2023

- El aula digital como representación de la propia clase Posibilidad de gestionar varios LG
- Análisis avanzados para cada LG
- Análisis a largo plazo comparando varios LG dentro de un Aula Digital

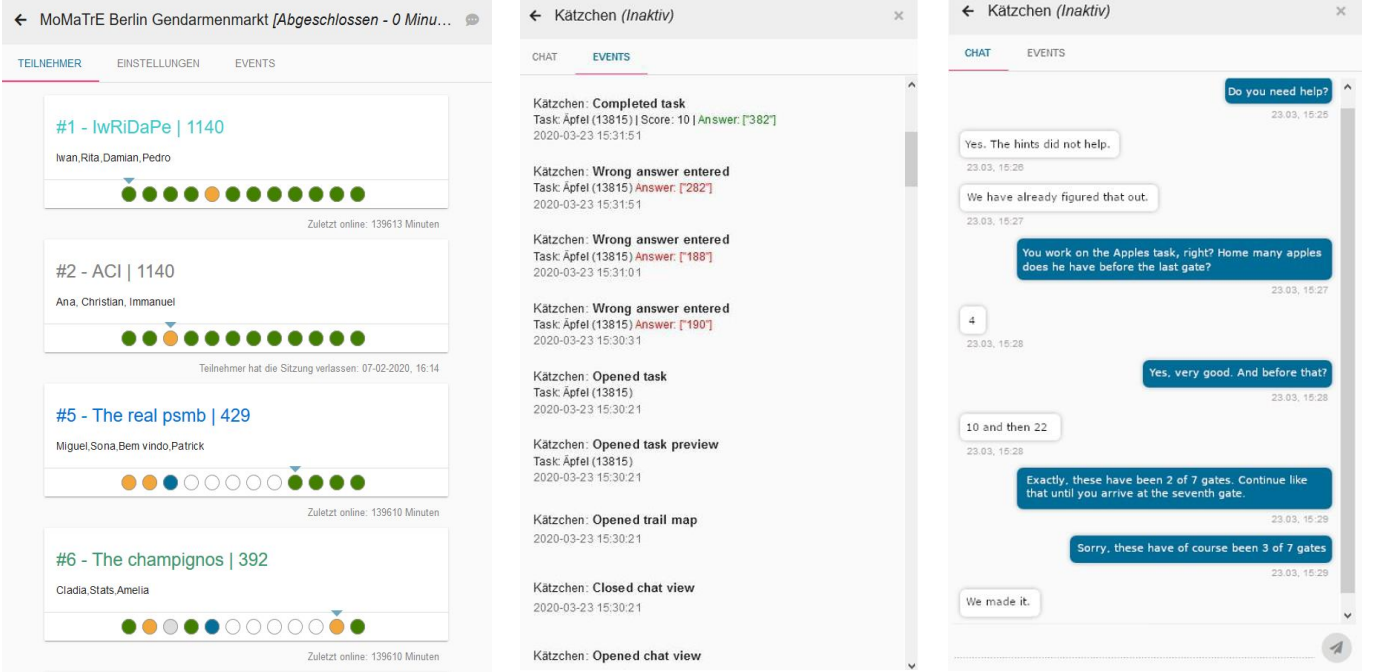

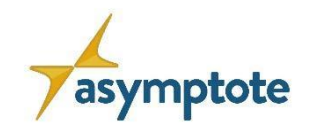

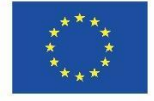

#### **La app**

- Espacio de trabajo para el alumnado
- No requiere registro
	- Acceso a un Aula LG o Aula Digital por código
- Se trabaja sobre un Gráfico de Aprendizaje
	- Gamificación: puntuaciones
	- Se puede interrumpir y continuar más tarde
	- Se puede repetir varias veces

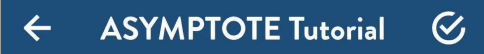

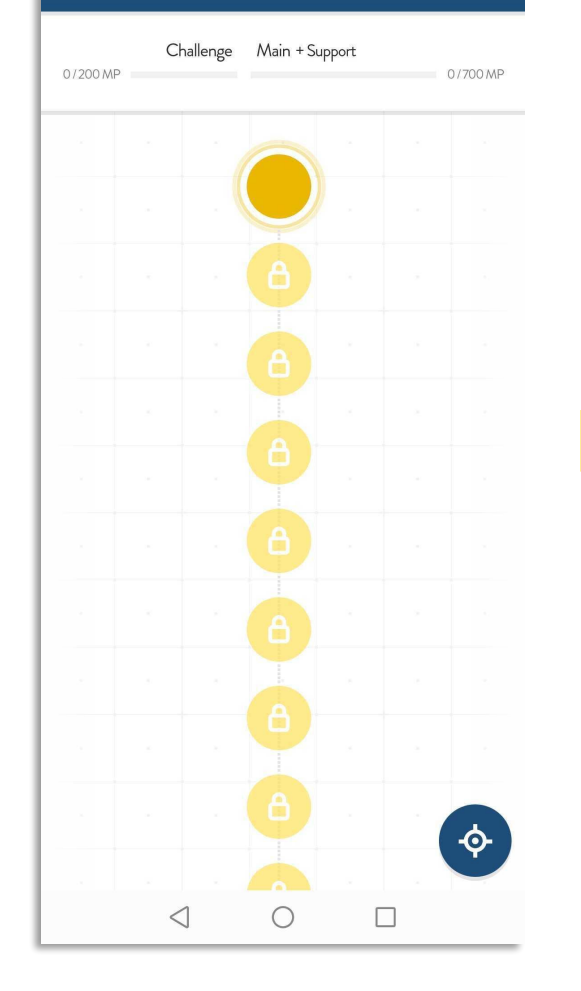

#### **ASYMPTOTE Tutorial**  $\mathcal G$  $\leftarrow$

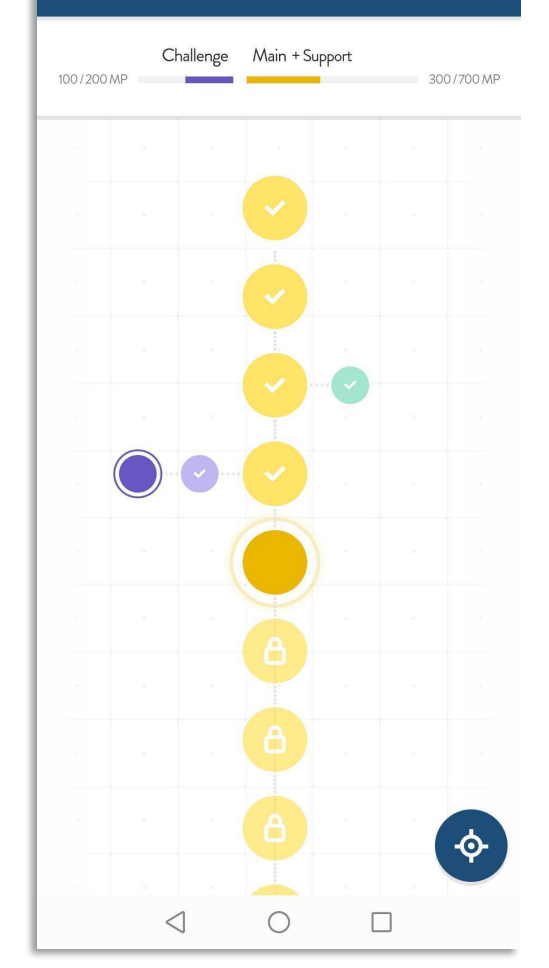

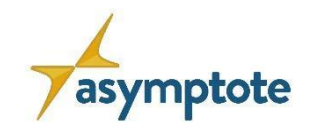

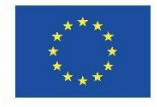

#### **La app**

- 4 intentos de respuesta por tarea
	- of which 1 free attempt
- Pistas graduadas
- Validación de la respuesta
- Solución de muestra
- Tutorial LG ASYMPTOTE : Prueba la aplicación desde la perspectiva del estudiante introduciendo el código **g47109**

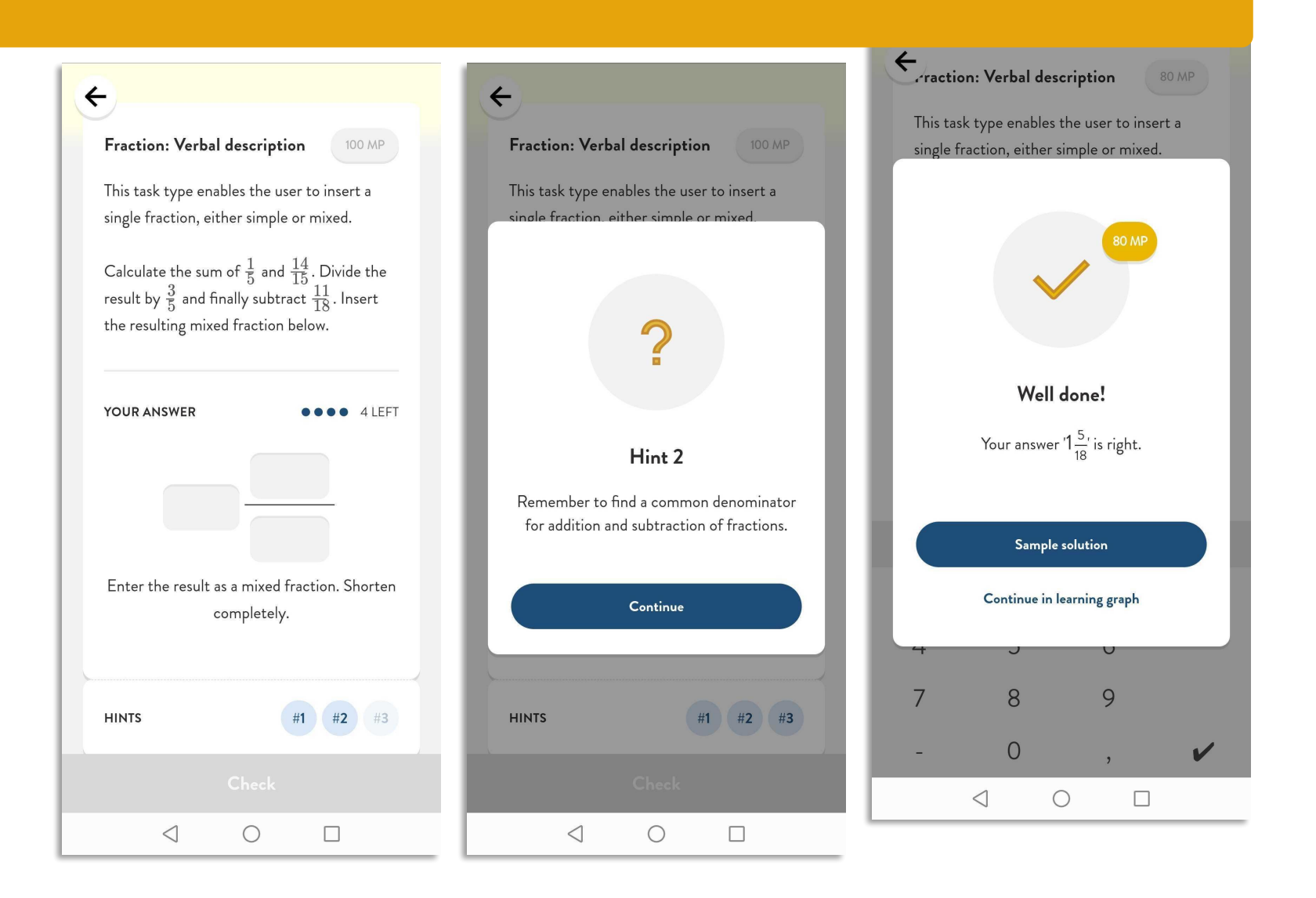

<span id="page-17-0"></span>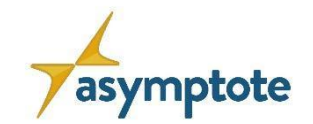

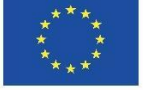

# **Capítulo 2: El portal web de ASYMPTOTE**

**2.1. Cómo crear una cuenta** 

<span id="page-18-0"></span>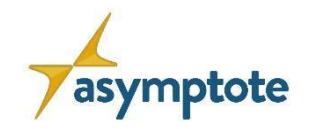

19

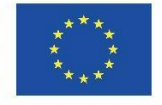

#### **Registro en el Portal Web**

Visita el Portal Web de ASYMPTOTE: [https://www.asymptote-proj](https://www.asymptote-project.eu/en/welcome/) [ect.eu/en/welcome/](https://www.asymptote-project.eu/en/welcome/)

- 1. Haz click en "Register"
- 2. Rellena el formulario de inscripción

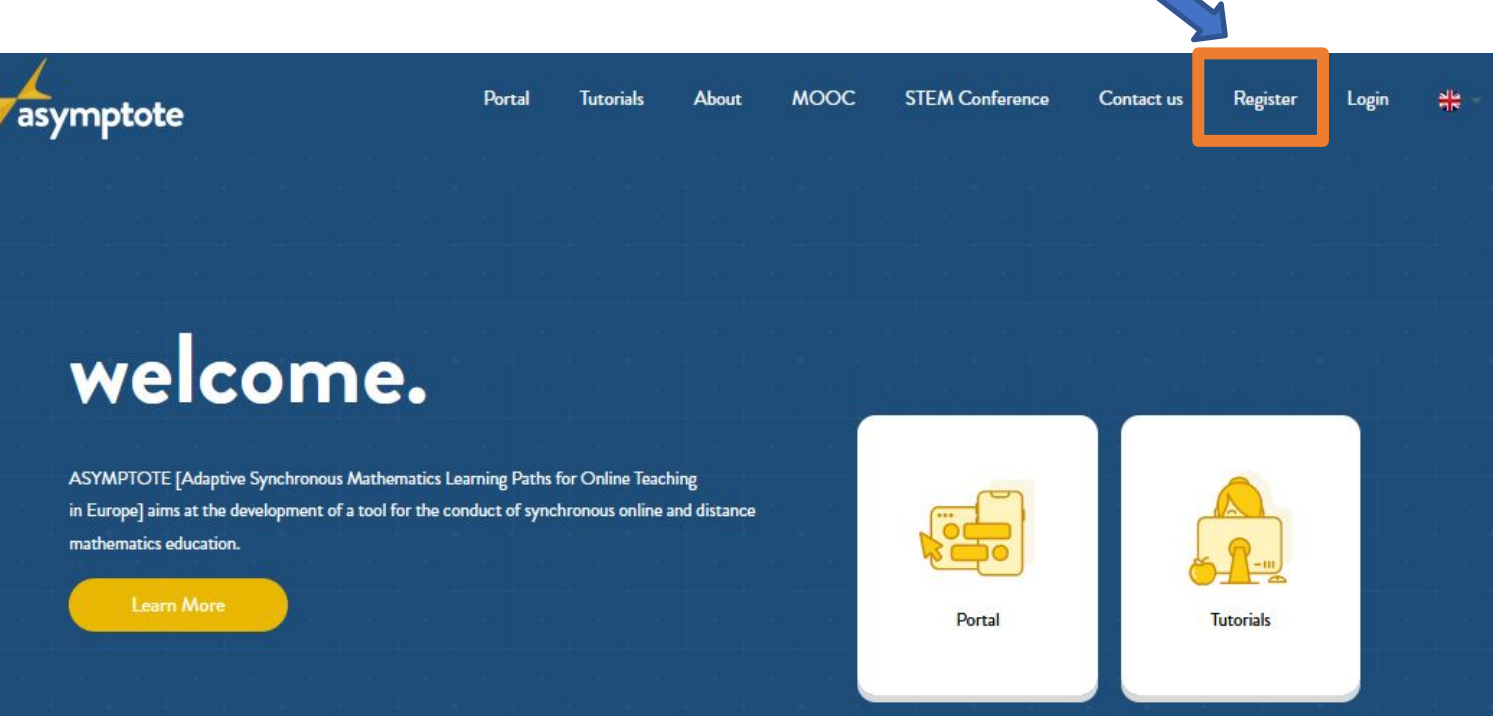

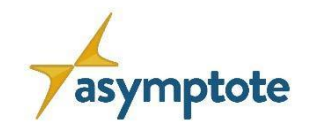

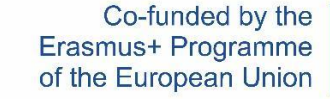

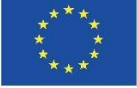

#### **Inicio de acceso al Portal Web Portal**

Visita el Portal Web de ASYMPTOTE: [https://www.asymptote-proj](https://www.asymptote-project.eu/en/welcome/) [ect.eu/en/welcome/](https://www.asymptote-project.eu/en/welcome/)

- 1. Haz click en "Login" e introduce tu usuario y contraseña
- 2. Haz click en "Portal"

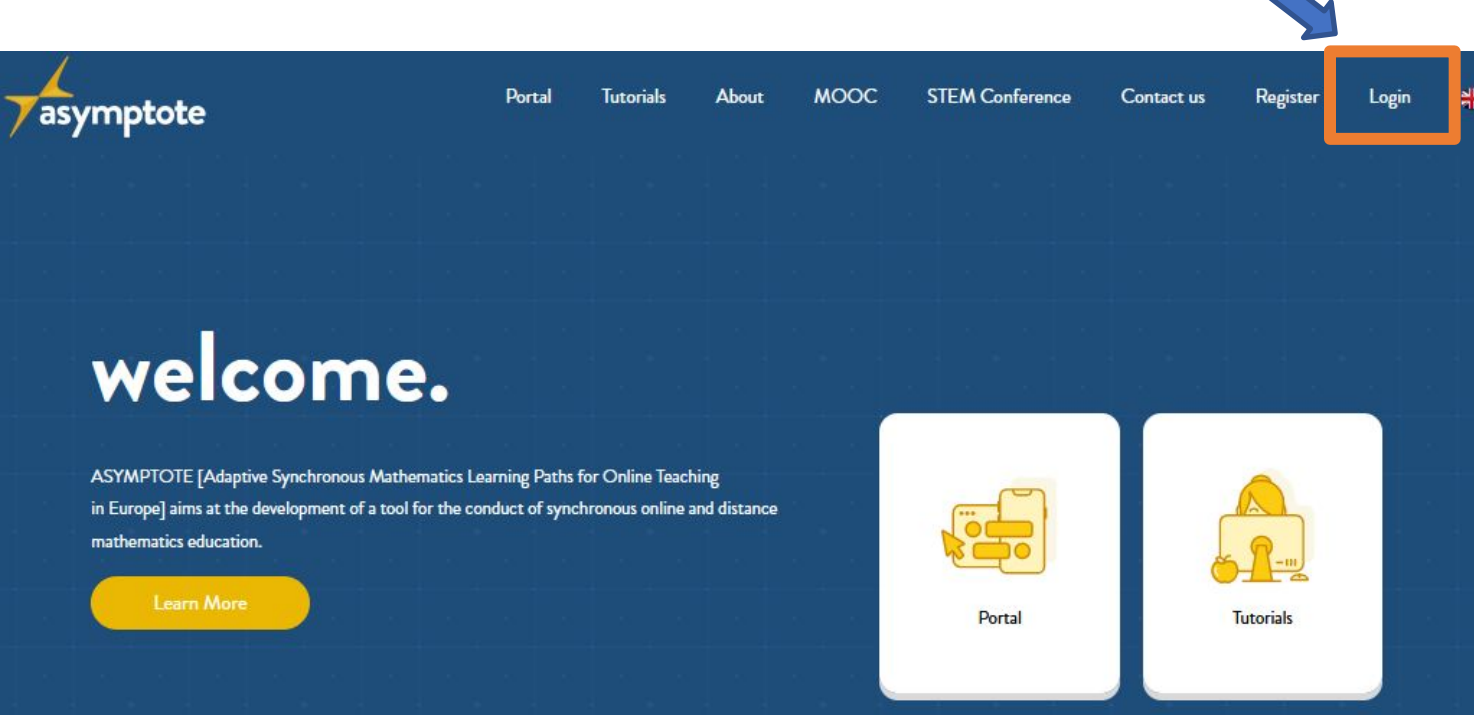

<span id="page-20-0"></span>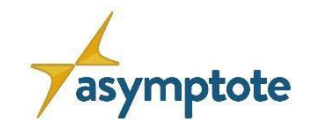

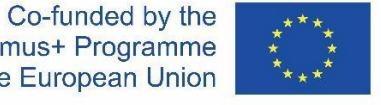

# **Capítulo 2: El portal web de ASYMPTOTE**

**2.2. Cómo crear tareas**

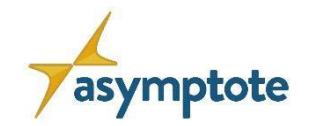

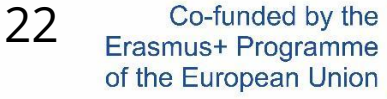

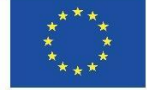

#### **Visión general**

#### **¡Vamos a crear una tarea!**

- 1. Criterios para crear tareas y categorías de tareas
- 2. Detalles de las categorías
- 3. Cómo crear una tarea in el portal web de ASYMPTOTE

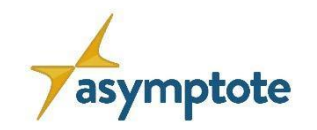

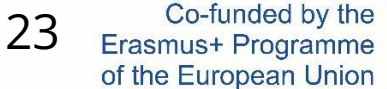

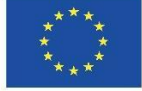

#### **Criterios para crear tareas y categorías de tareas**

### **• Nivel Educativo**

Los niveles educativos constituyen un conjunto ordenado de categorías, destinadas a agrupar programas educativos.

**• Categorías de las tareas**

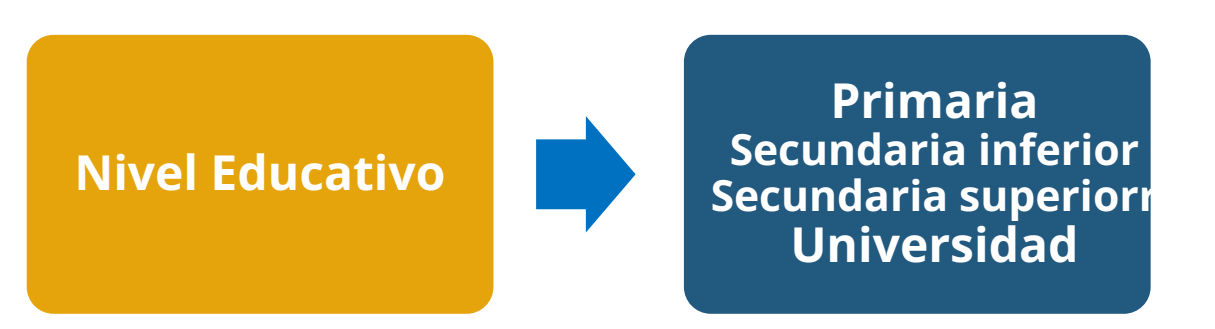

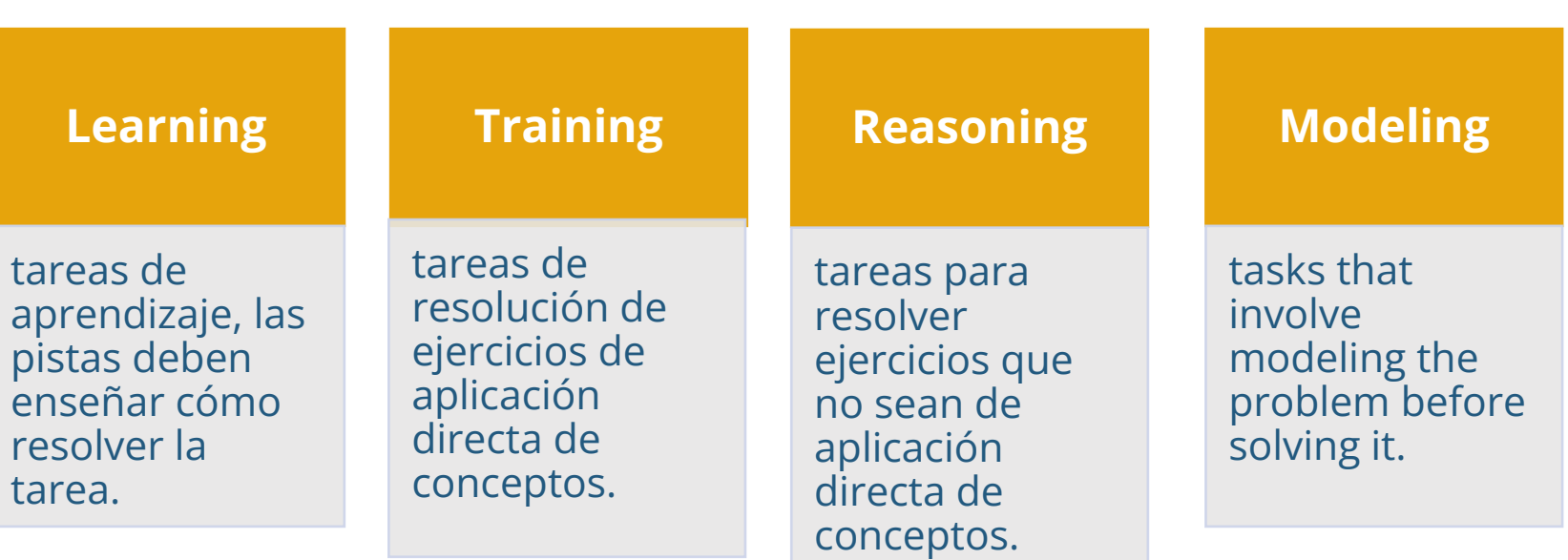

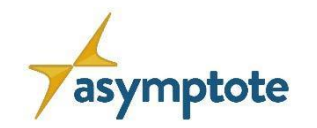

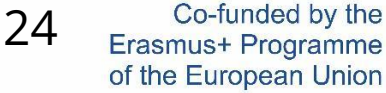

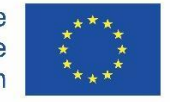

#### **Detalles de las tareas**

- **• Imagen de la tarea:** cargar una imagen representative de la tarea.
- **• Datos básicos:**
	- **Título**
	- **Definición de la tarea**
- **• Formato de respuesta:** intervalo, valor exacto, opción múltiple, relleno de espacios en blanco, vector(valor exacto), vector (intervalo), conjunto y estación de información.
- **• Solución de muestra:** La solución pueder ser de tipo texto o imagen. Debe añadirse un diseño de resolución para cada tarea. Este plan será visible para el alumno después de resolver la tarea.
- **• Pistas:** Las pistas pueden ser de tipo texto, imagen o vídeo. Mínimo: 2 pistas.
- **• Jerarquía curricular y categoría de la tarea:**
	- **Categoría de la tarea:** learning, training, reasoning and modeling.
	- **Asociación curricular: Selección del contenido matemático, ej. Funciones lineales**
- **• Nivel y Etiquetas:**
	- **Niveles: 1 to 13**
	- **Etiquetas**

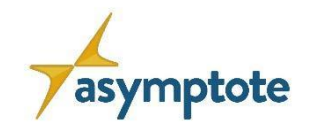

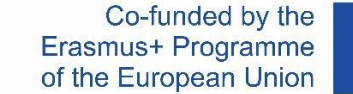

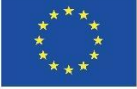

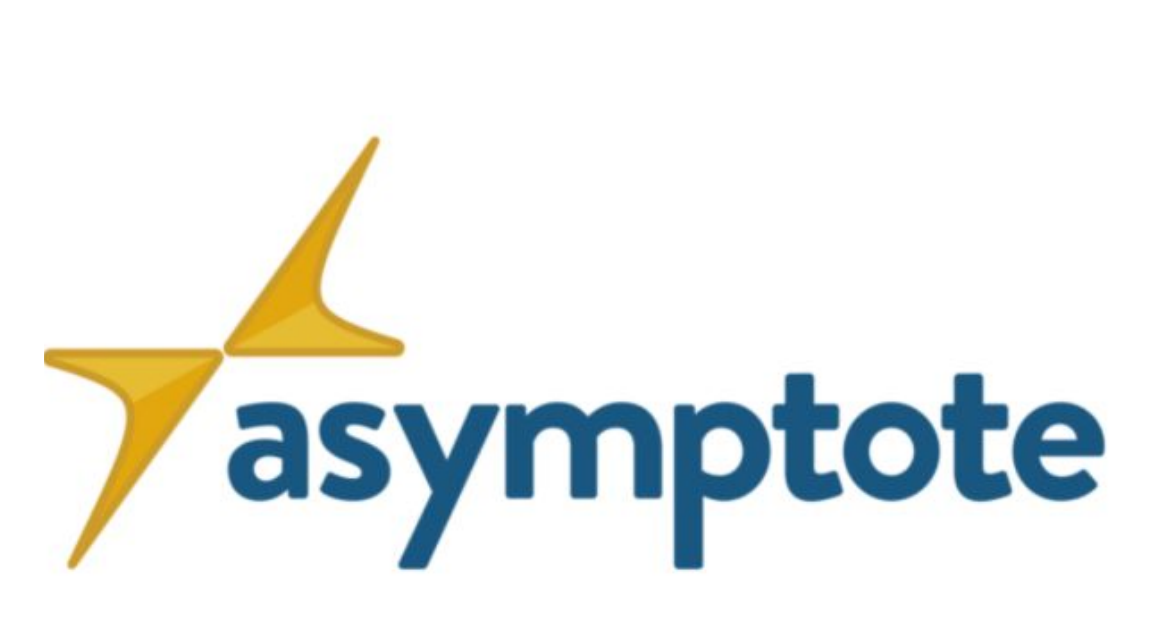

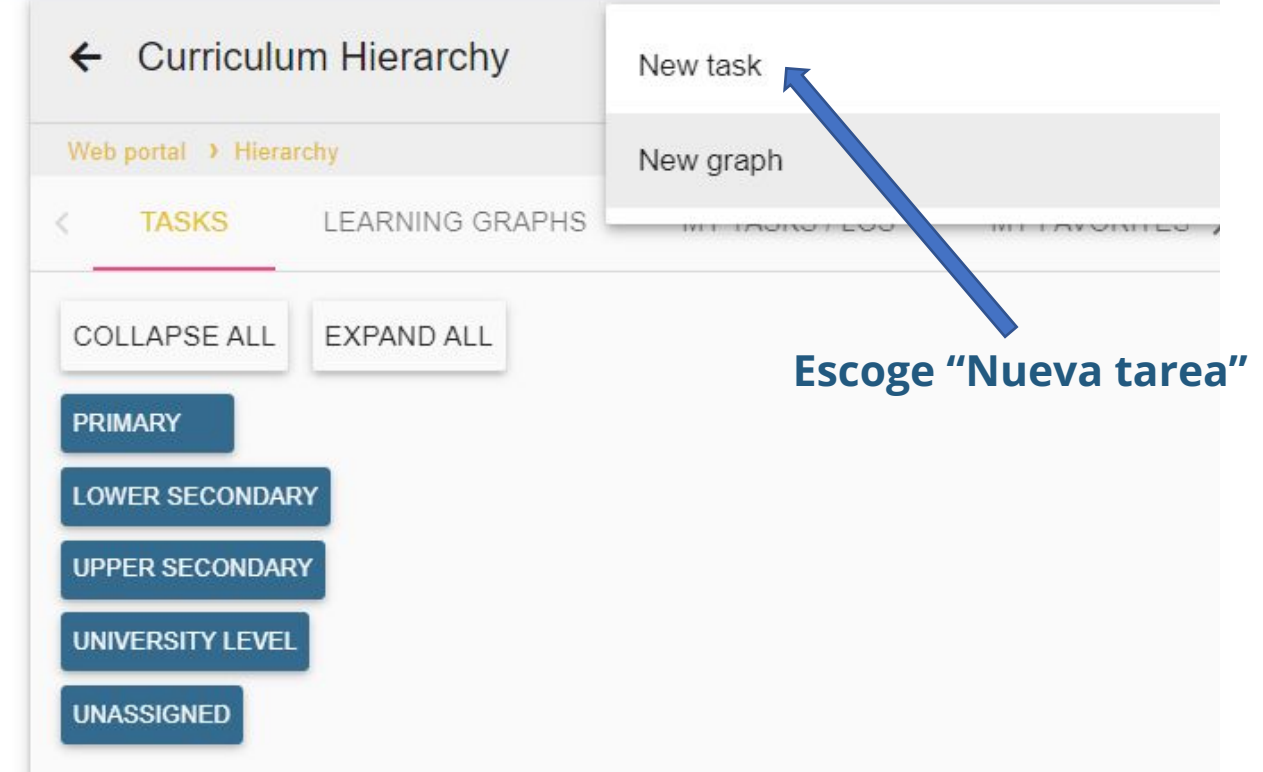

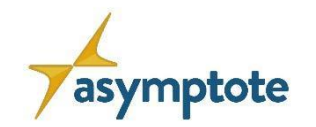

26

**(2)**

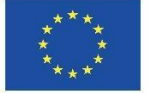

#### **Cómo crear un Gráfico de Aprendizaje en el portal web de ASYMPTOTE**

#### **Iniciar el acceso al portal**

[https://www.asymptote-project.eu/en/welco](https://www.asymptote-project.eu/en/welcome/)

[me/](https://www.asymptote-project.eu/en/welcome/)

 **(1)** Registro

 **(2)** Inicio de acceso

 **(3)** Acceso al portal

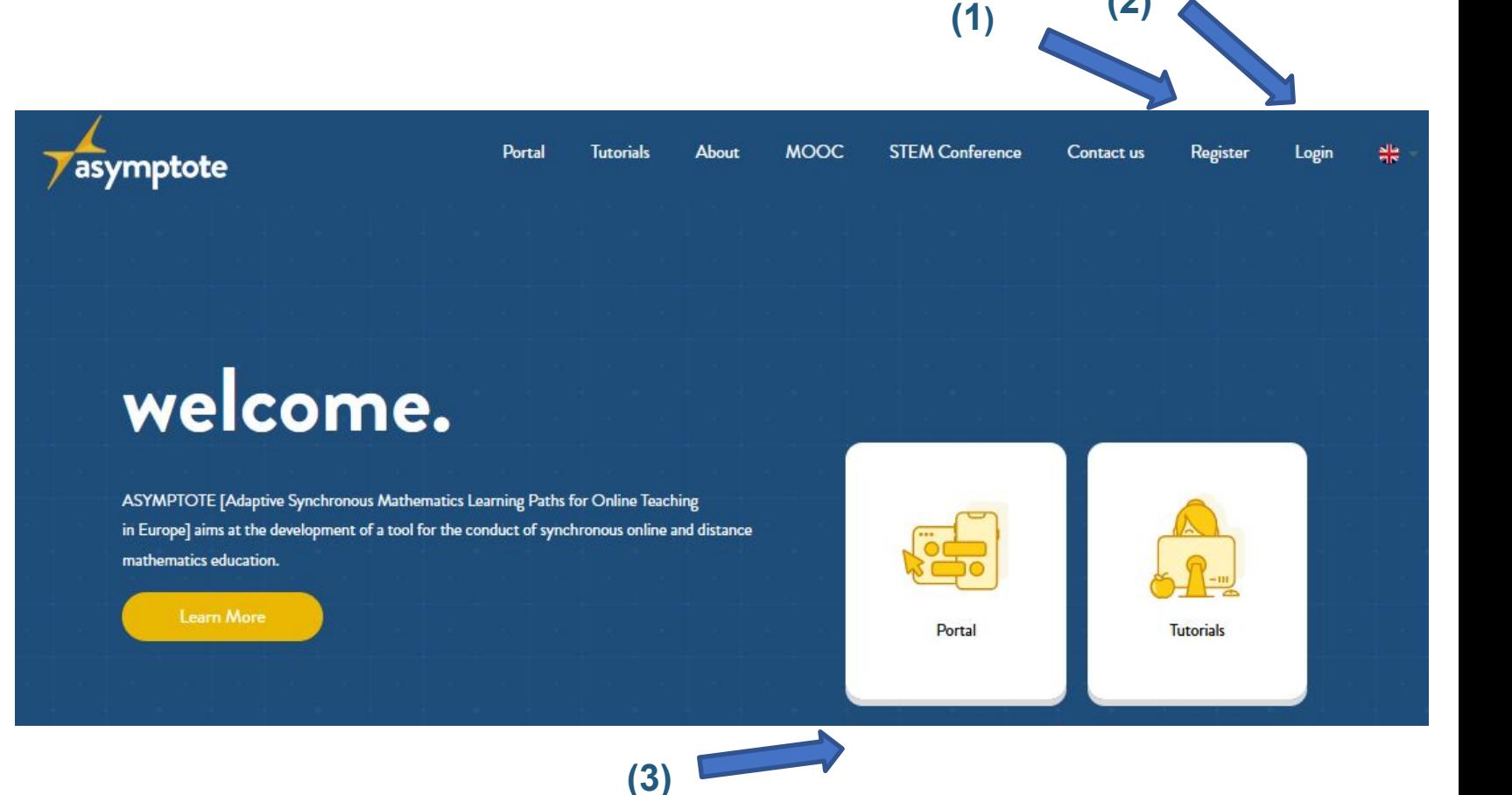

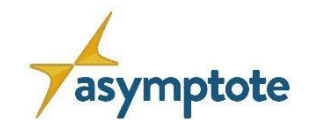

27Erasmus+ Programme of the European Union

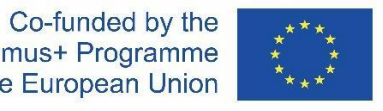

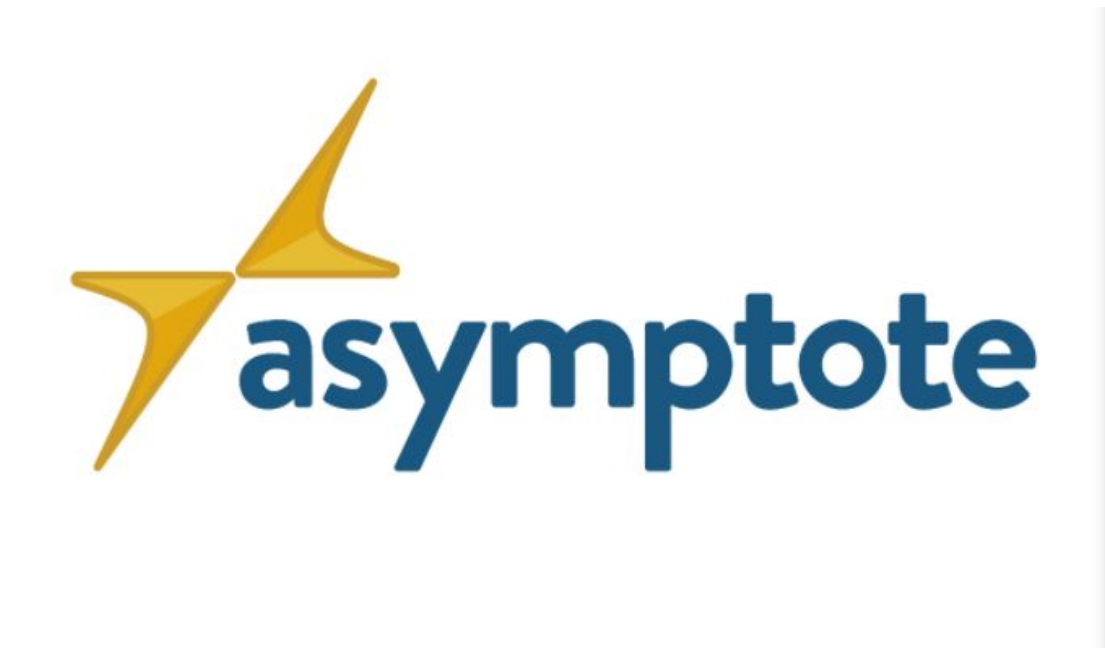

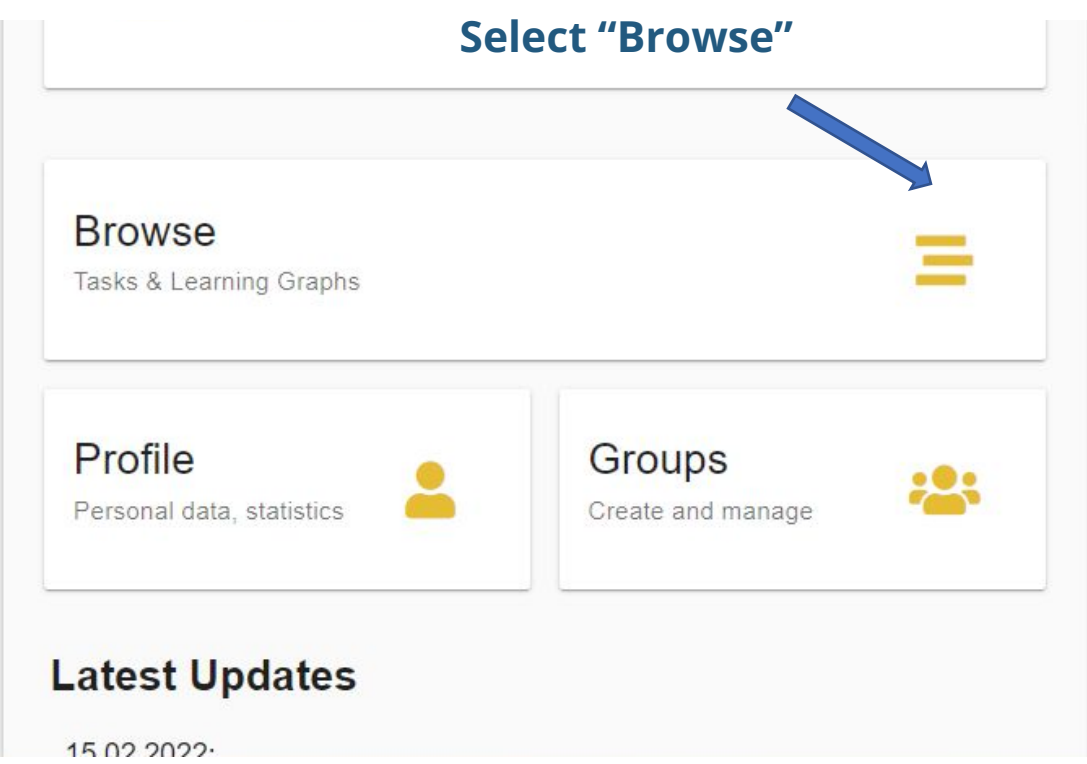

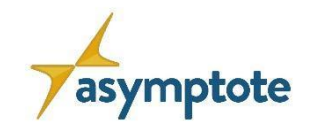

28

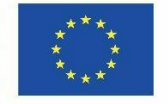

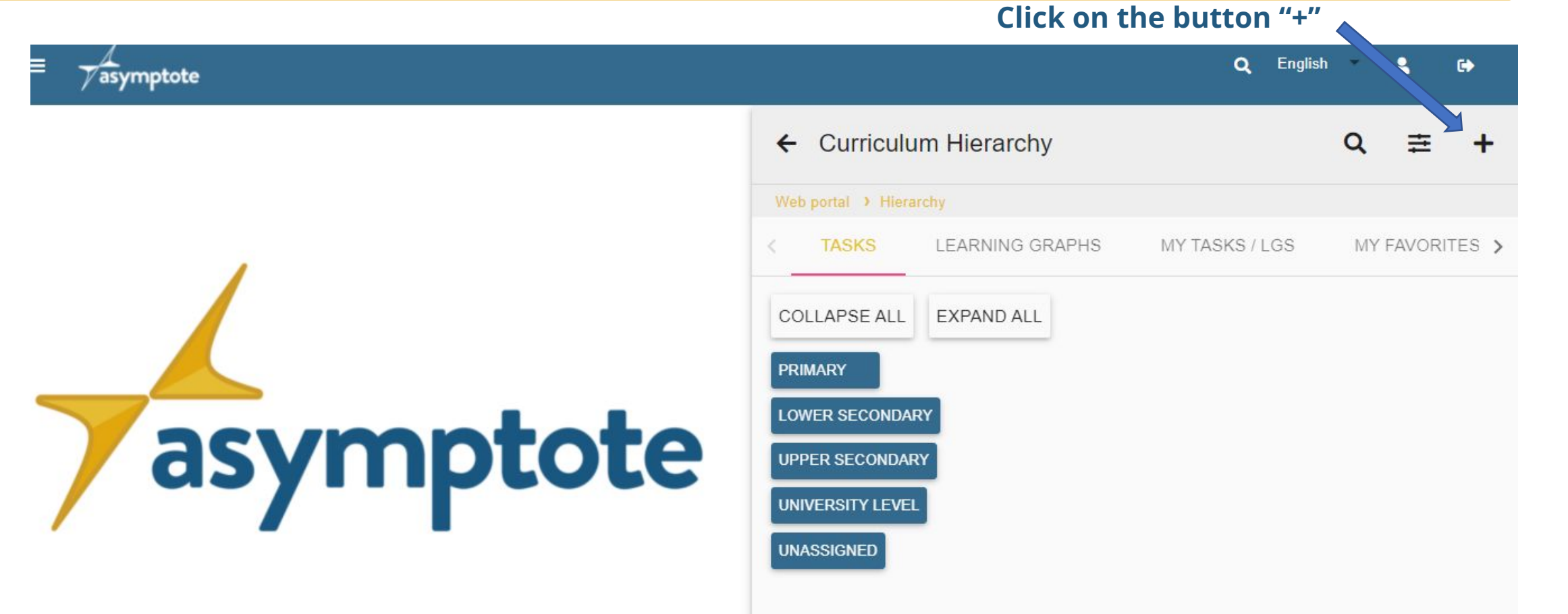

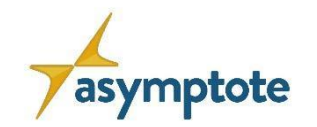

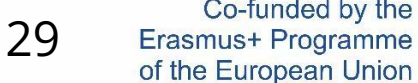

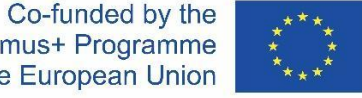

#### **Cómo crear una tarea en el portal web de ASYMPTOTE**

#### **Rellena el formulario**:

- La imagen solo es obligatoria si la tarea es del tipo modeling, en caso contrario es opcional.
- En la "Definición de la tarea" hay que describir lo que debe hacerse en esta tarea (formulación de la tarea).

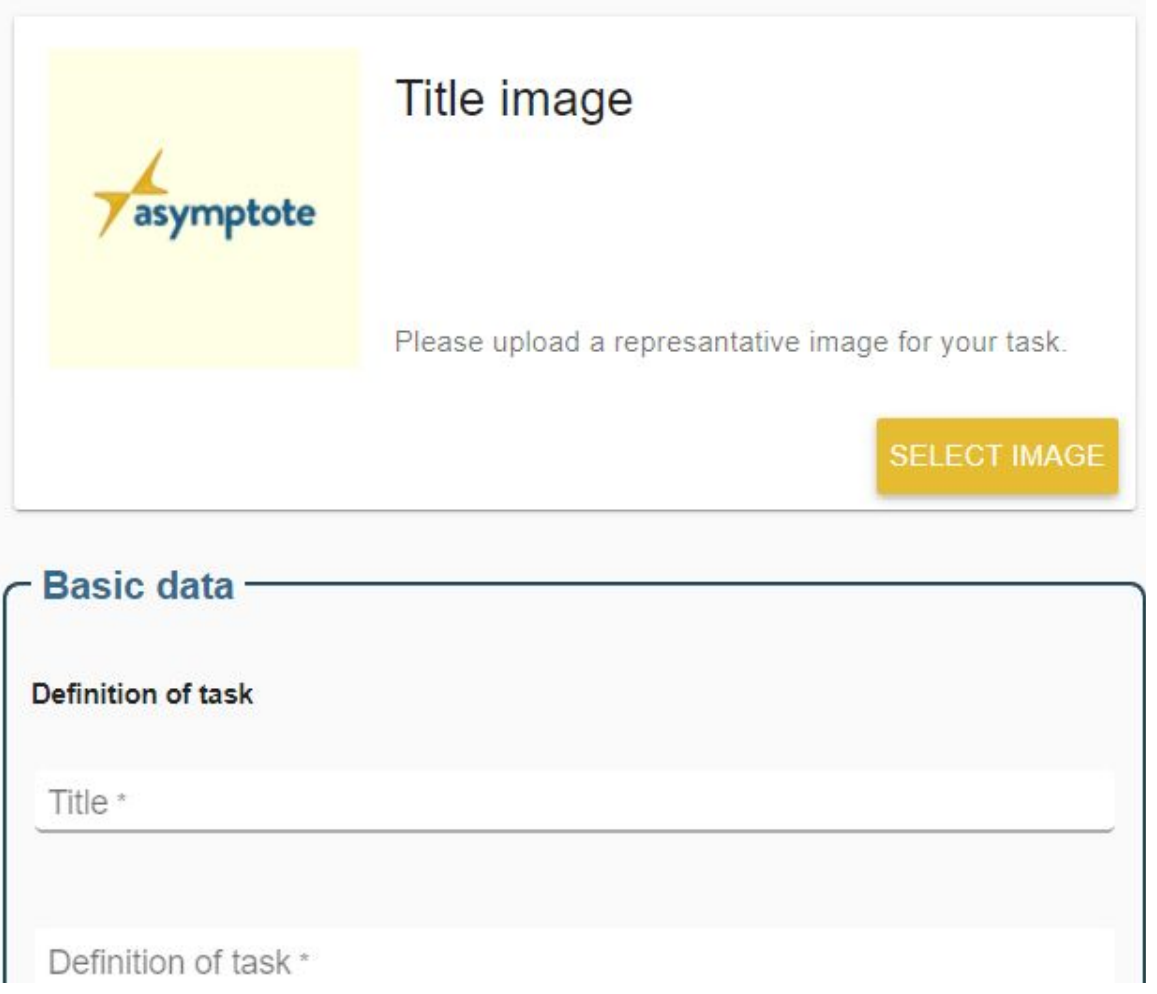

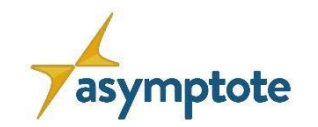

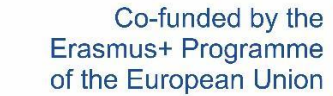

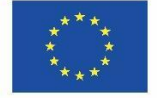

- **• Formato de respuesta** escoge una tipo de respuesta apropiado para la tarea.
- **• Solución de muestra** muestra una resolución de la tarea.

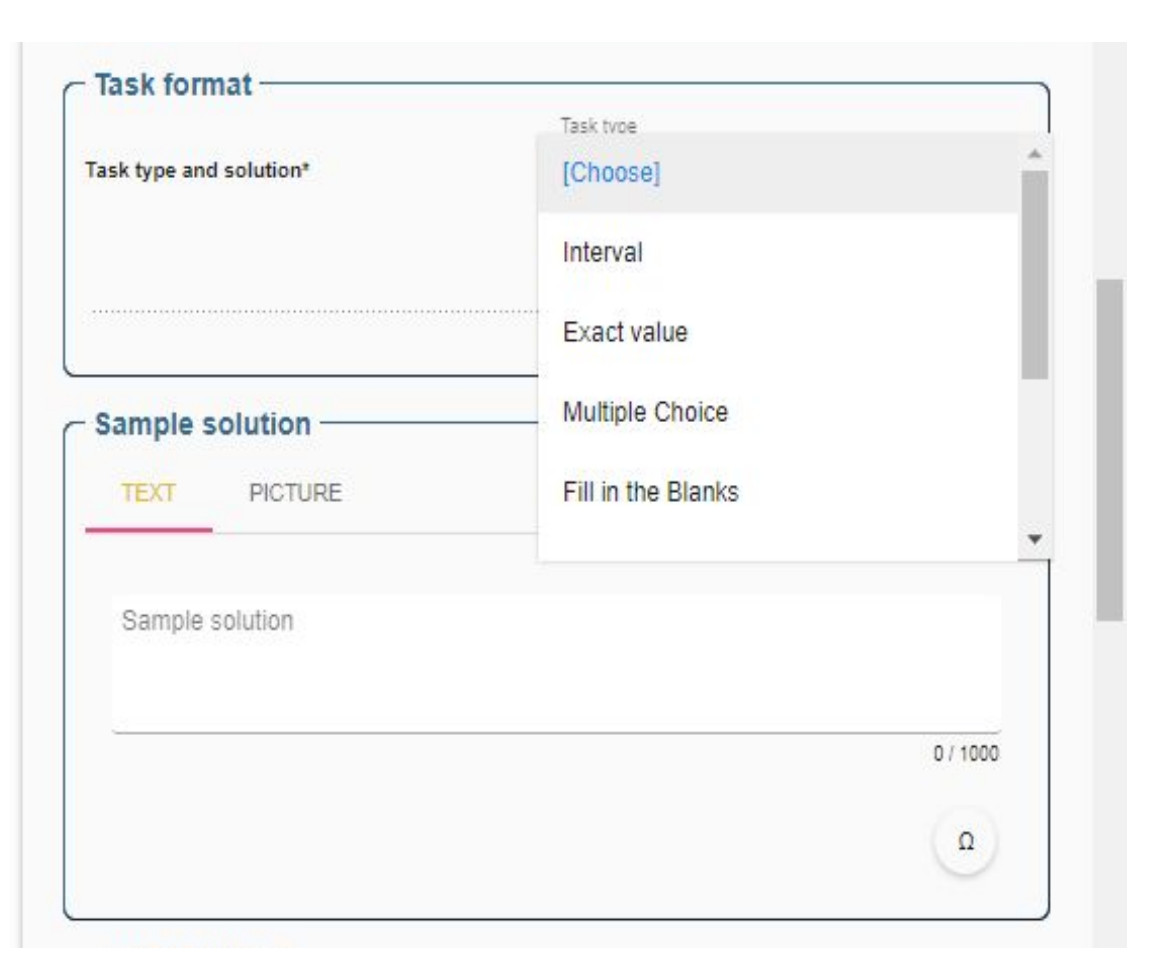

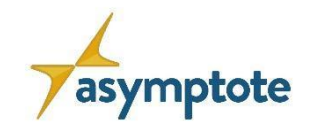

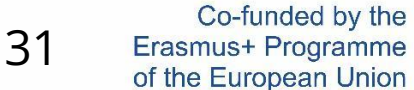

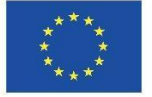

- **• Pistas graduadas** hay que introducir, al menos, 2 pistas.
- **• Jerarquía curricular y Categoría de tareas**  selecciona la categoría de la tarea y el nivel educativo.

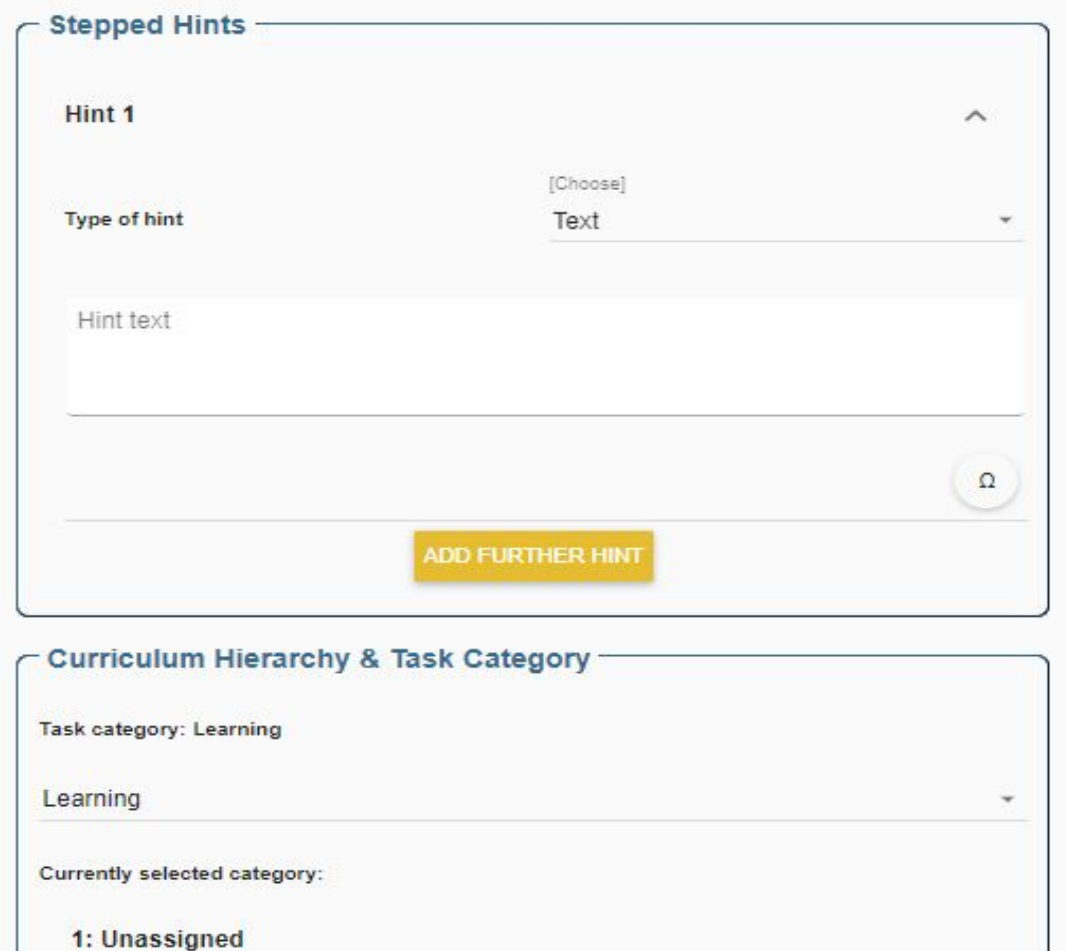

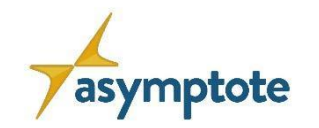

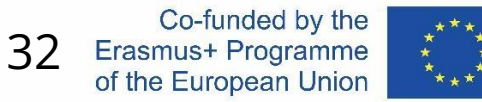

- En "Categoría seleccionada actualmente" escoge "seleccionar" (1) and verifica que la categoría seleccionada es correcta (2).
- Nivel y Etiquetas selecciona un nivel de 1 a 13 y crea al menos una etiqueta asociada a un contenido.

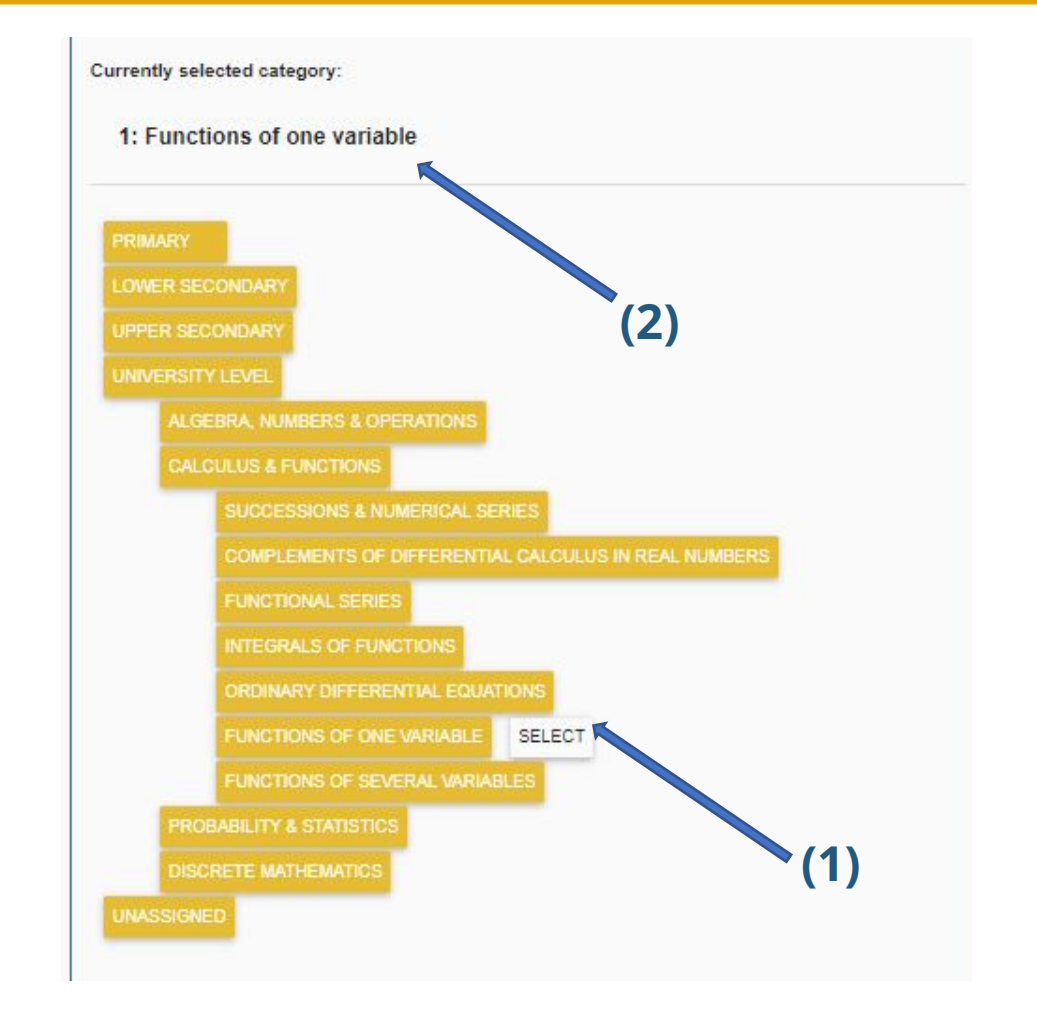

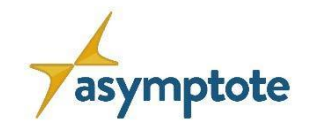

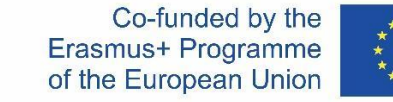

#### **Cómo crear una tarea en el portal web de ASYMPTOTE**

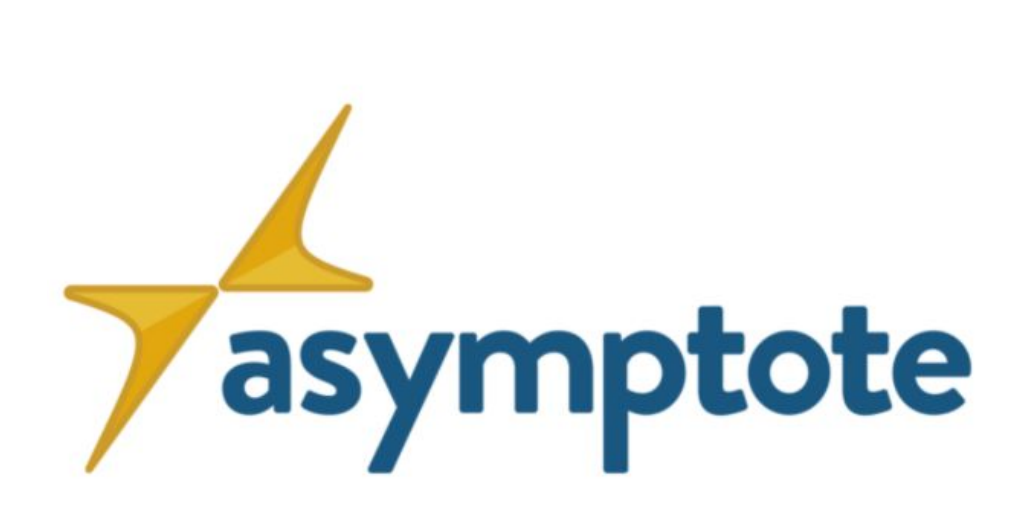

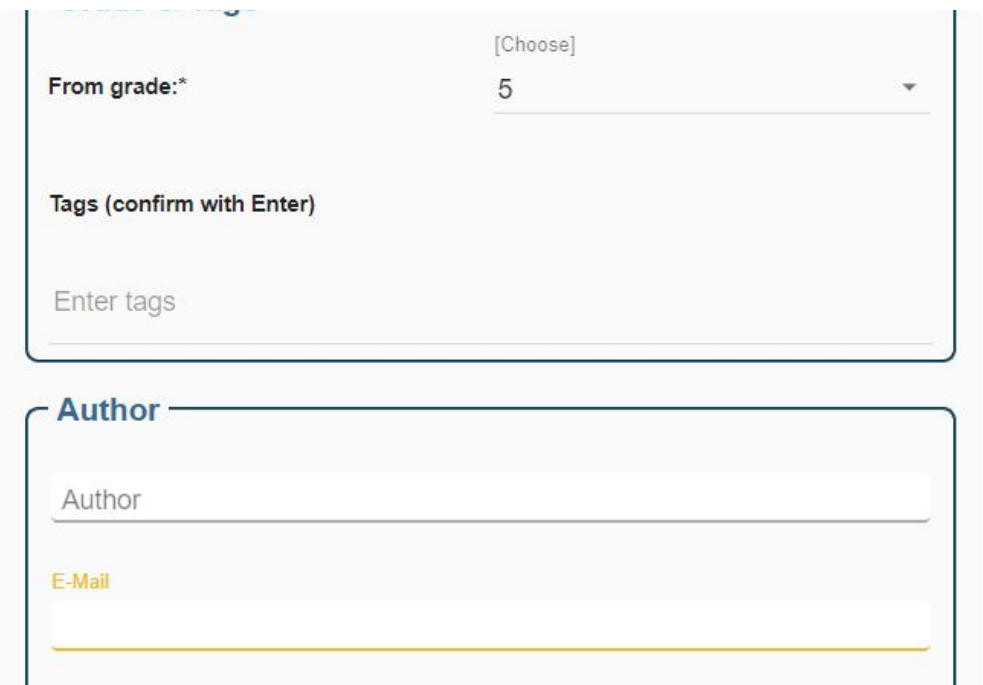

**CREATE** 

**Una vez completado el formulario, selecciona "crear"**

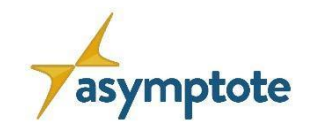

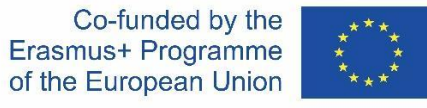

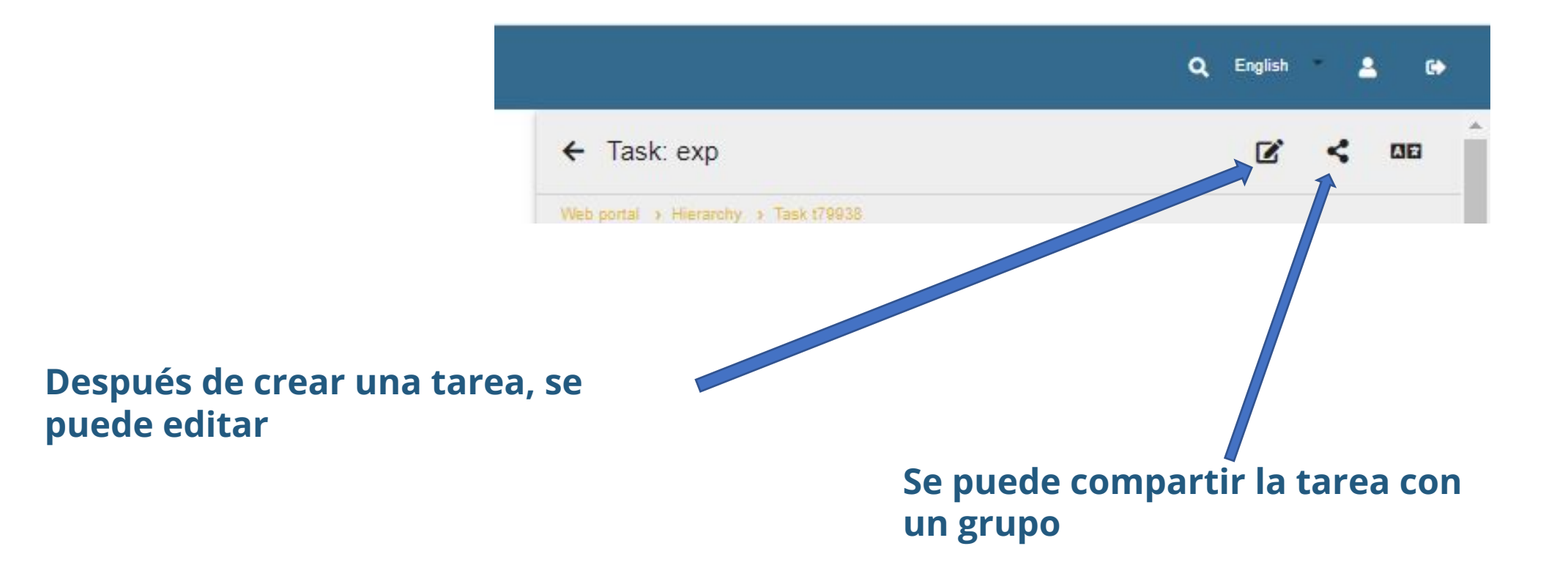

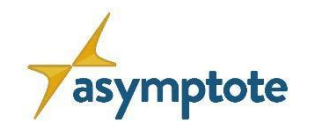

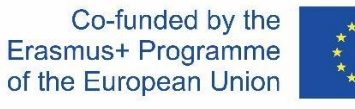

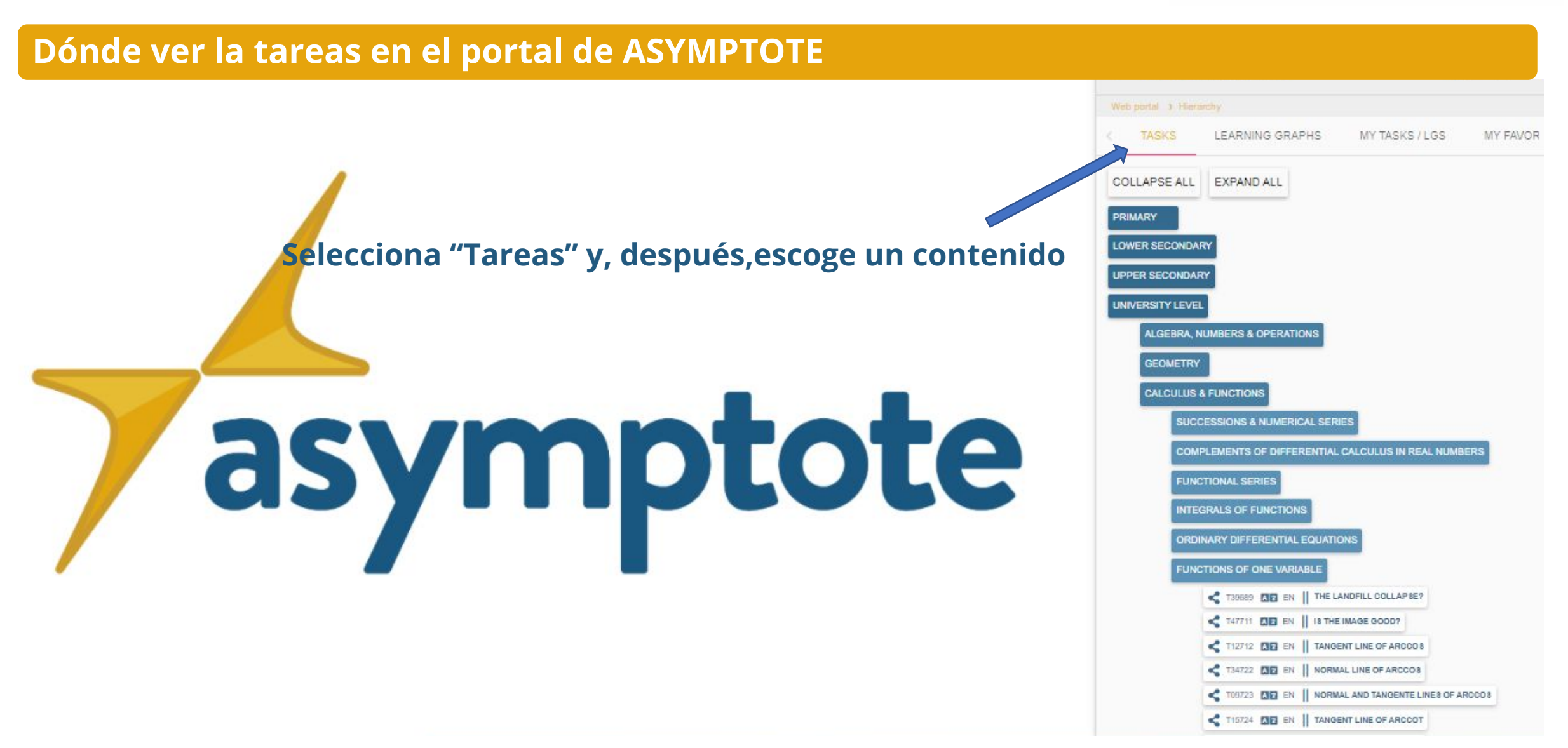

<span id="page-35-0"></span>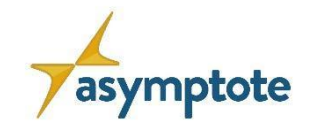

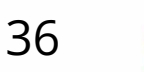

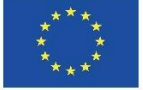

# **Capítulo 2: El portal web de ASYMPTOTE**

**2.3. Formatos de respuesta**
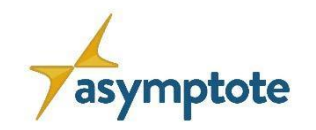

Co-funded by the

#### **La vista de la tarea**

## Una tarea consta de:

- 1. Título
- 2. Imagen
- 3. Formato de respuesta y solución de muestra
- 4. Pistas graduadas
- 5. Tipo de tareas *(learning/exercising/modeling/reasoning)*
- 6. Jerarquía curricular
- 7. Nivel y Etiquetas

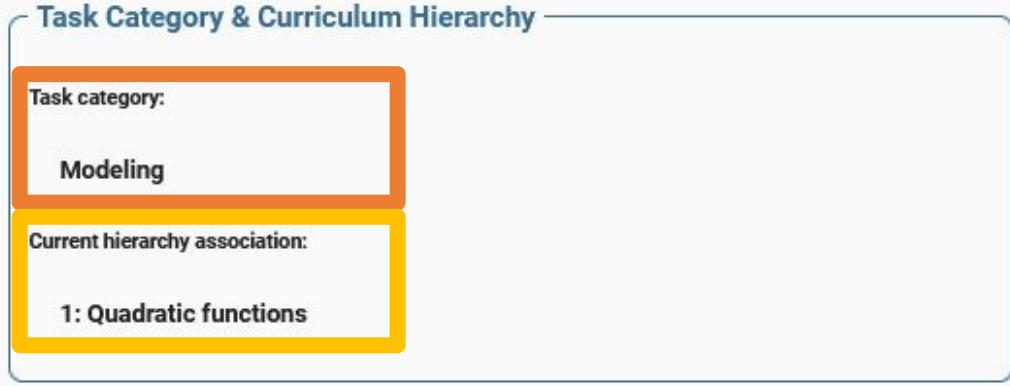

#### **The Bridge**

One can describe the railway bridge as quadratic function  $f(x) = ax^2 + bx + c$ . Calculate the value of the factor  $a$  in the term of the quadratic function.

Note: One meter is equal to one unit of length. Round to two decimal numbers.

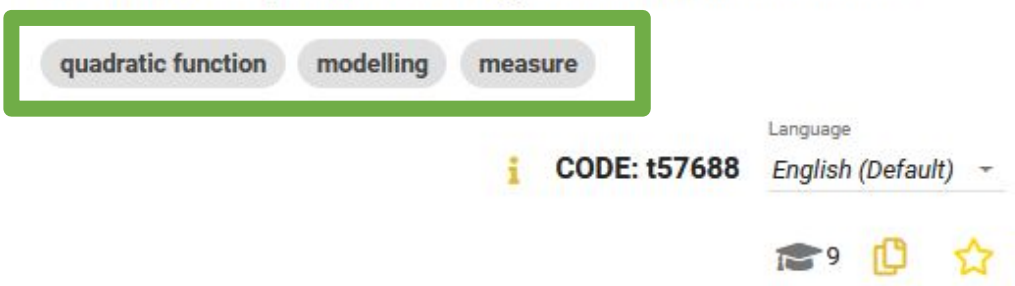

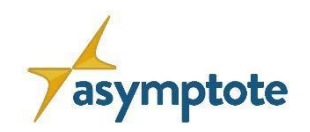

 $^\circledR$ 

38

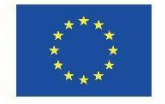

#### Intervalo

• Tareas que requieren cierta flexibilidad, como la modelización, la estimación o el redondeo.

#### Valor exacto

• Tareas que requieren un resultado exacto, ej. Problemas aritméticos y problemas de combinatoria.

- Opción múltiple<br>• Cuestionarios y verdadero/falso
- Rellenar espacios en blanco
- Tareas para aprender términos técnicos y vocabulario

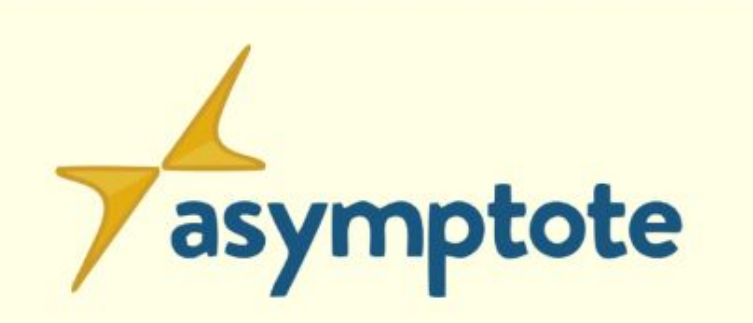

#### Escalera mecánica

El viaje en una escalera mecánica puede describirse mediante la función f con f:  $y = -0.4x + 6.6$ . En esta ecuación, x es el tiempo de viaje en segundos, y es la altura en metros.

Una persona sube por la escalera mecánica hasta el siguiente piso. La siguiente planta está a 3,5 m de altura. Calcula el tiempo del trayecto.

#### función lineal

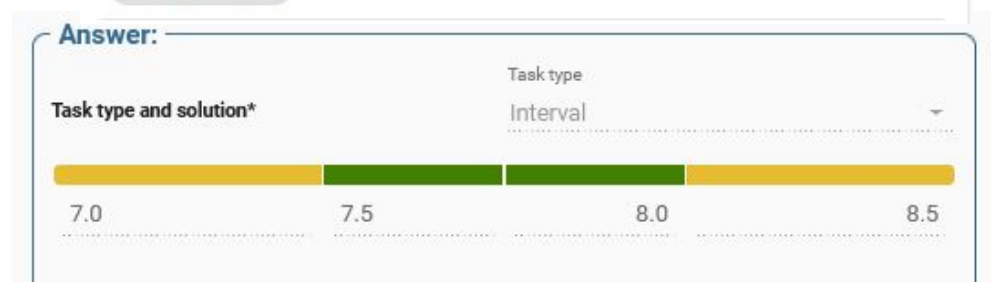

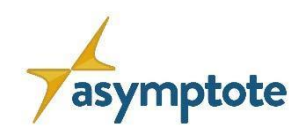

• Tareas que requieren cierta flexibilidad, como la modelización, la estimación o el redondeo.

#### Valor exacto

• Tareas que requieren un resultado exacto, ej. Problemas aritméticos y problemas de combinatoria.

Opción múltiple<br>• Cuestionarios y verdadero/falso

Rellenar espacios en blanco

• Tareas para aprender términos técnicos y vocabulario

asymptote

#### Escalera mecánica

El viaje en una escalera mecánica puede describirse mediante la función f con f:  $y = -0.4x + 6.6$ . En esta ecuación, x es el tiempo de viaje en segundos, y es la altura en metros

Una persona sube por la escalera mecánica hasta el siguiente piso. La siguiente planta está a 3,5 m de altura. Calcula el tiempo del trayecto.

#### función lineal

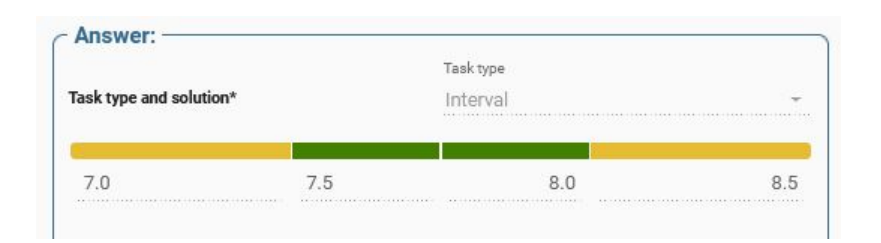

39

 $\mathfrak{D}$ 

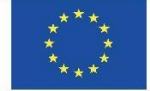

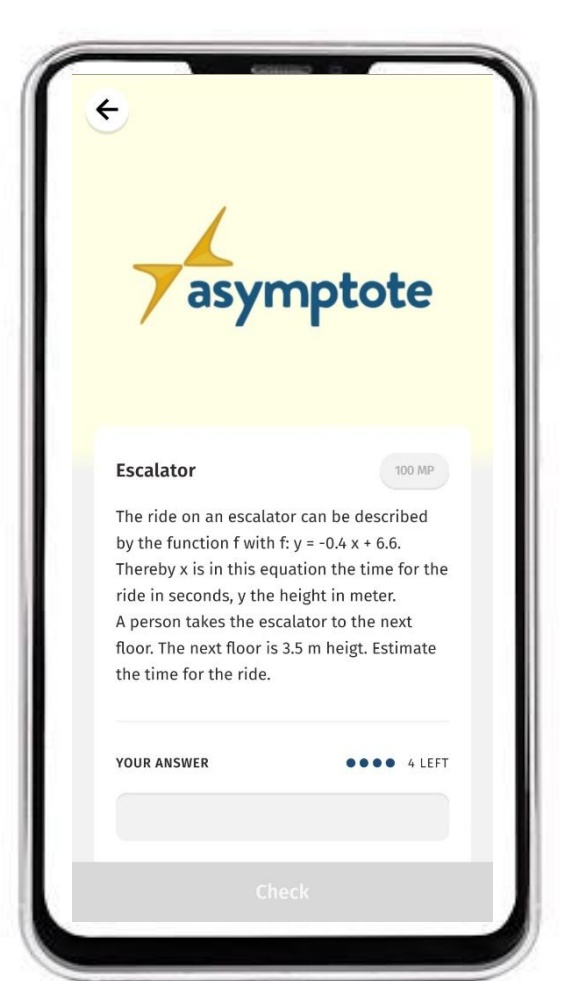

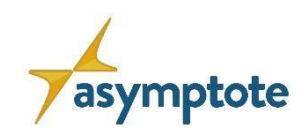

• Tareas que requieren cierta flexibilidad, como la modelización, la estimación o el redondeo.

#### Valor exacto

• Tareas que requieren un resultado exacto, ej. Problemas aritméticos y problemas de combinatoria.

Opción múltiple<br>• Cuestionarios y verdadero/falso

Rellenar espacios en blanco

• Tareas para aprender términos técnicos y vocabulario

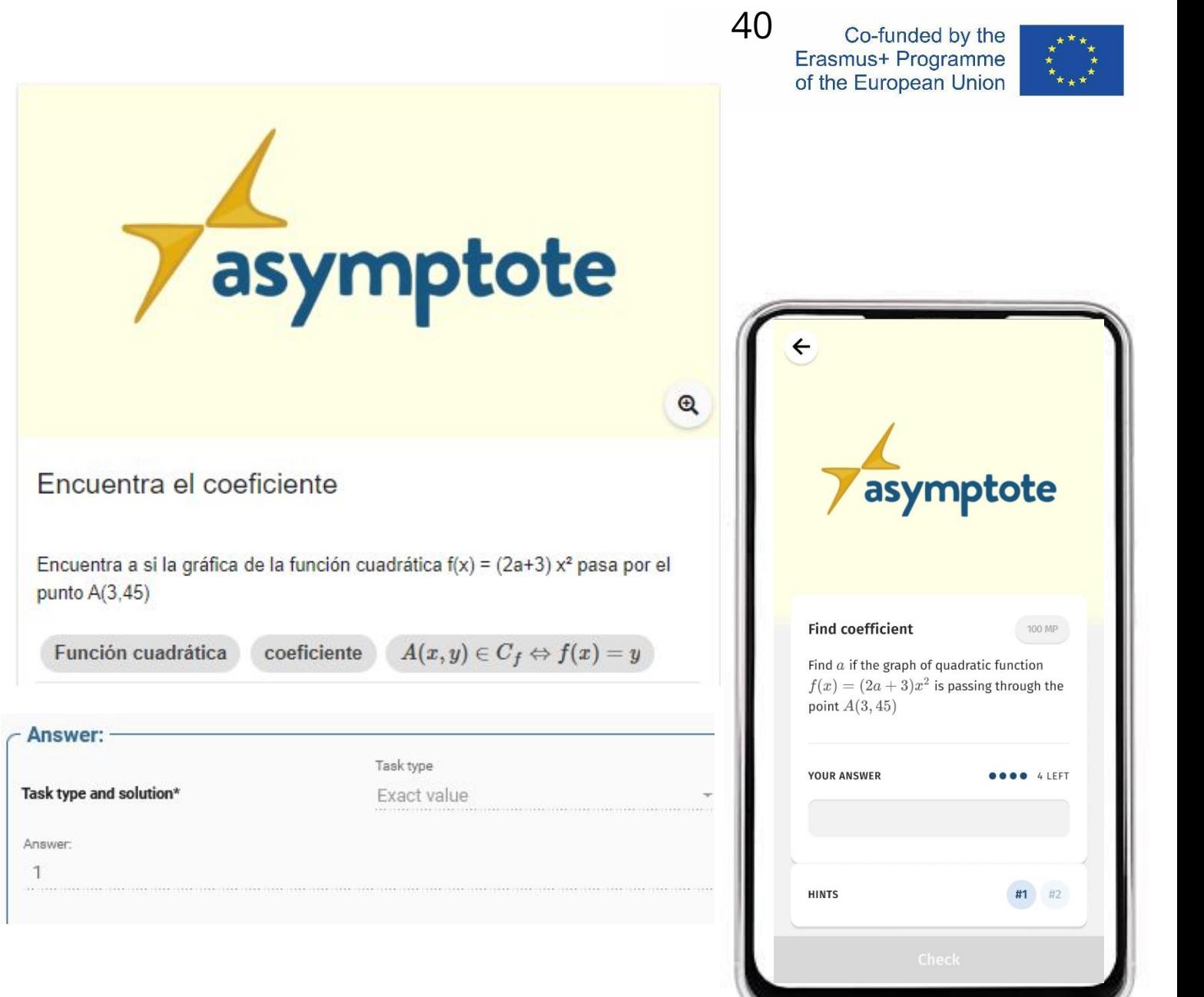

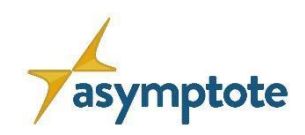

• Tareas que requieren cierta flexibilidad, como la modelización, la estimación o el redondeo.

#### Valor exacto

• Tareas que requieren un resultado exacto, ej. Problemas aritméticos y problemas de combinatoria.

Opción múltiple<br>• Cuestionarios y verdadero/falso

Rellenar espacios en blanco

• Tareas para aprender términos técnicos y vocabulario

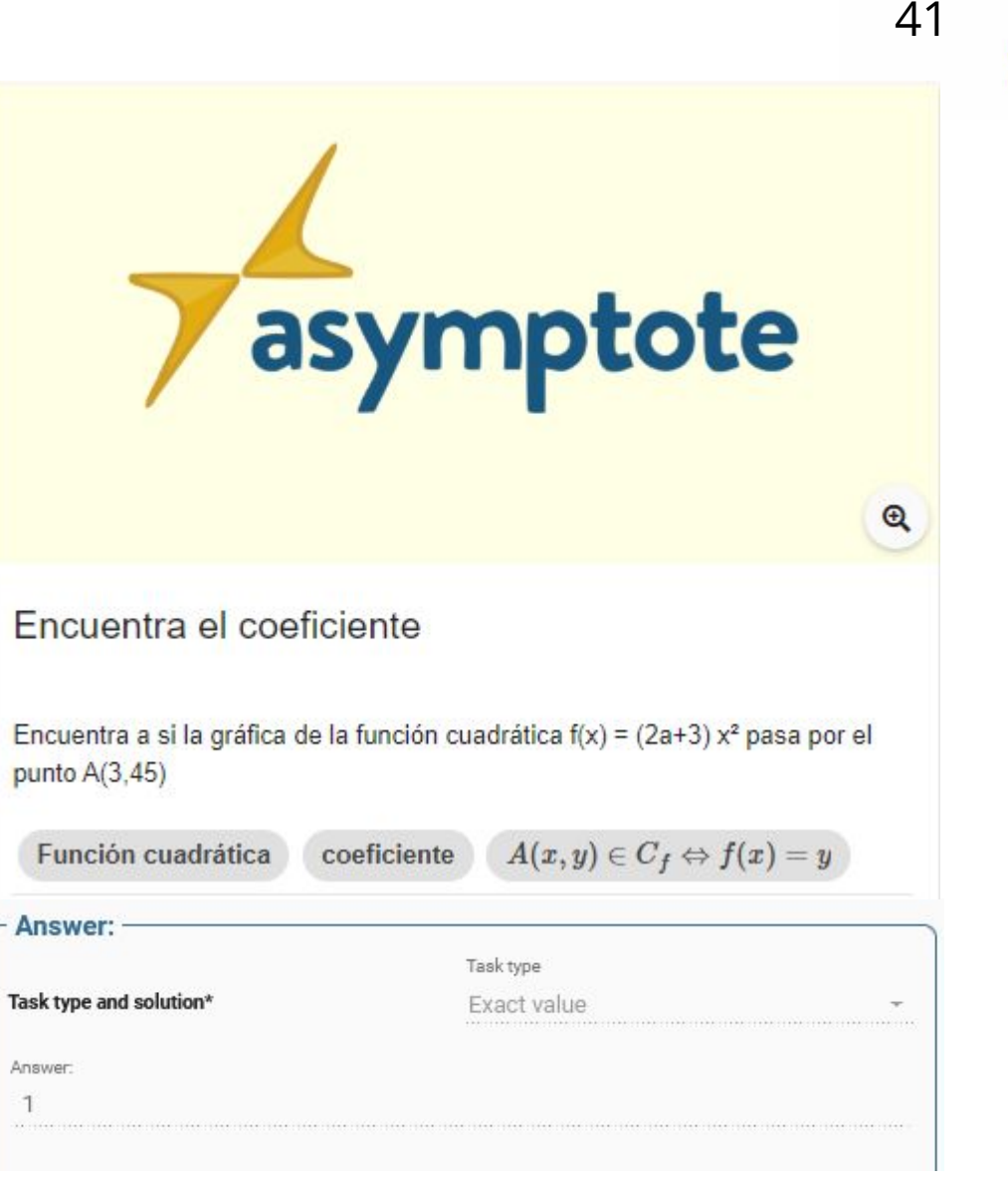

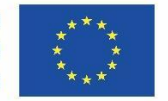

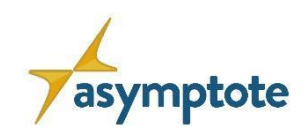

• Tareas que requieren cierta flexibilidad, como la modelización, la estimación o el redondeo.

#### Valor exacto

• Tareas que requieren un resultado exacto, ej. Problemas aritméticos y problemas de combinatoria.

Opción múltiple<br>• Cuestionarios y verdadero/falso

Rellenar espacios en blanco

• Tareas para aprender términos técnicos y vocabulario

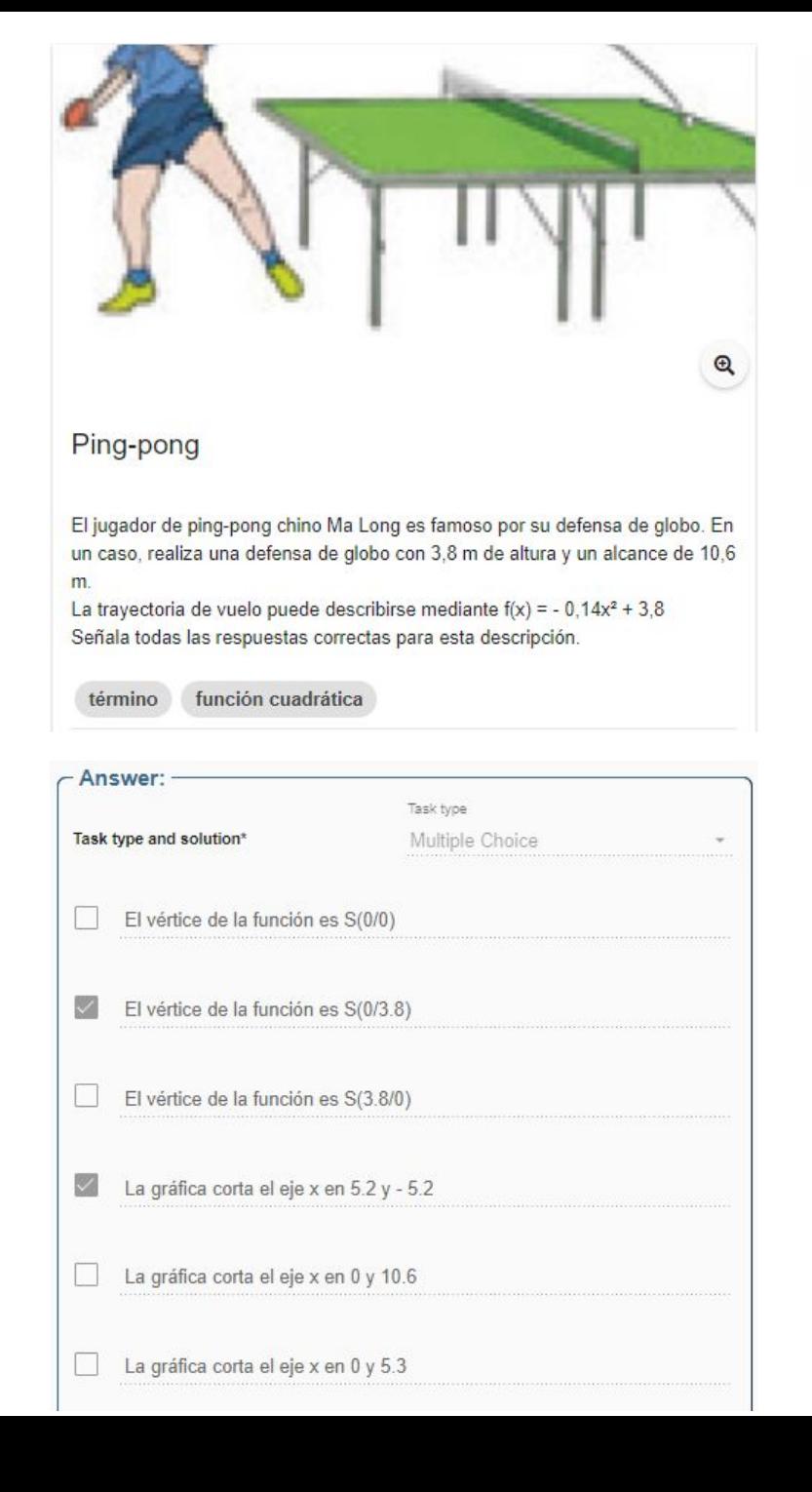

Co-funded by the 42Erasmus+ Programme of the European Union

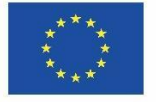

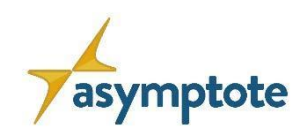

• Tareas que requieren cierta flexibilidad, como la modelización, la estimación o el redondeo.

#### Valor exacto

• Tareas que requieren un resultado exacto, ej. Problemas aritméticos y problemas de combinatoria.

Opción múltiple<br>• Cuestionarios y verdadero/falso

Rellenar espacios en blanco

• Tareas para aprender términos técnicos y vocabulario

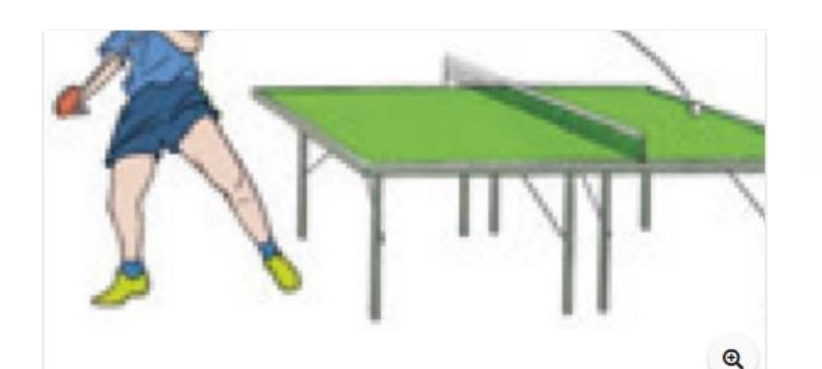

#### Ping-pong

El jugador de ping-pong chino Ma Long es famoso por su defensa de globo. En un caso, realiza una defensa de globo con 3,8 m de altura y un alcance de 10,6 m.

La trayectoria de vuelo puede describirse mediante  $f(x) = -0.14x^2 + 3.8$ Señala todas las respuestas correctas para esta descripción.

función cuadrática término

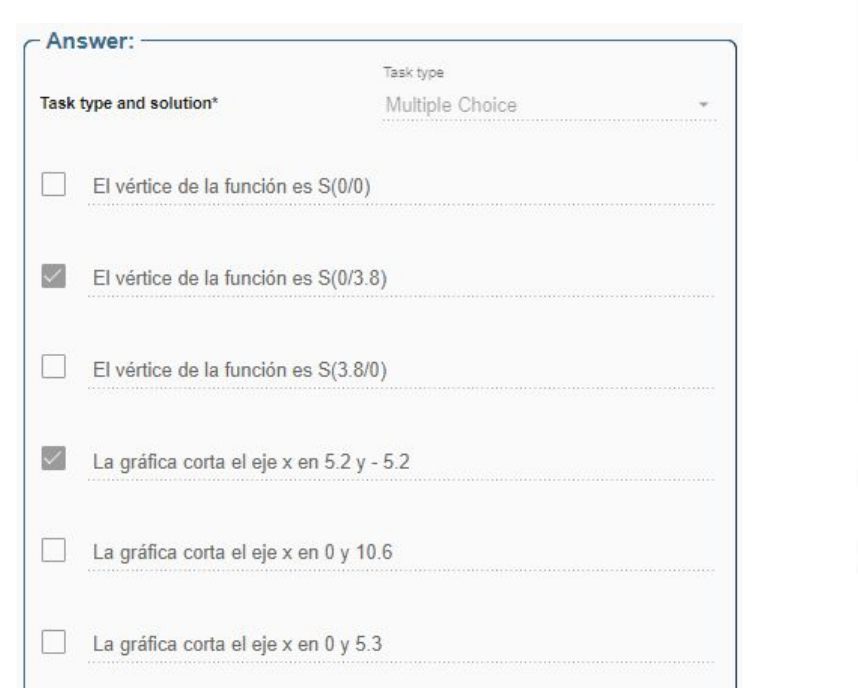

Co-funded by the Erasmus+ Programme of the European Union Ping-pong 100.86% El jugador de ping-pong chino Ma Long es famoso por su defensa de globo. En un caso, realiza una defensa de globo con 3,8 m de altura y un alcance de 10,6 La trayectoria de vuelo puede describirse mediante f(x) =  $-0,14x^2 + 3,8$ Señala todas las respuestas correctas para esta descripción. **YOUR ANSWER SOOD ALEFT** El vértice de la función es

43

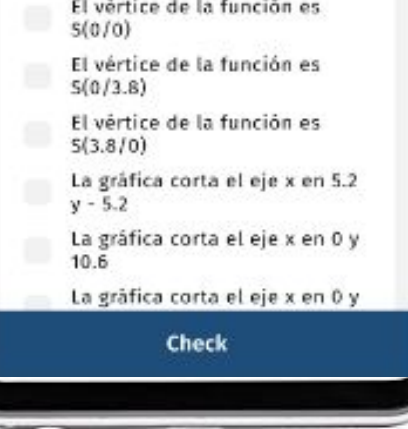

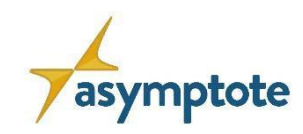

• Tareas que requieren cierta flexibilidad, como la modelización, la estimación o el redondeo.

#### Valor exacto

• Tareas que requieren un resultado exacto, ej. Problemas aritméticos y problemas de combinatoria.

Opción múltiple<br>• Cuestionarios y verdadero/falso

Rellenar espacios en blanco

• Tareas para aprender términos técnicos y vocabulario

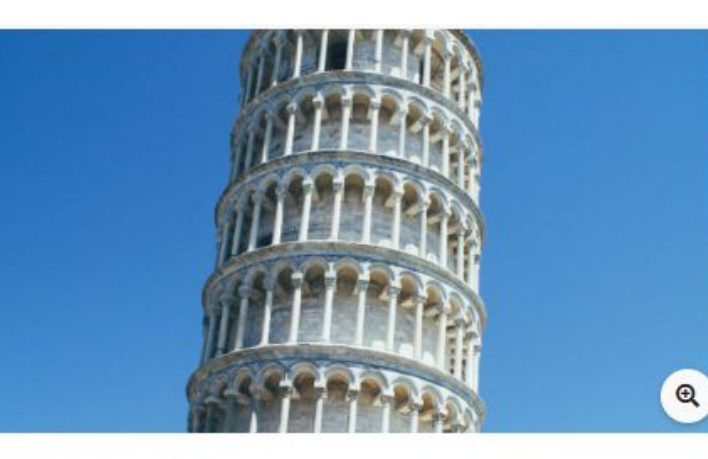

44Co-funded by the Erasmus+ Programme of the European Union

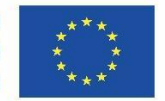

#### Ley de la gravedad

El italiano Galileo Galilei descubrió la ley de la gravedad. La distancia s en metros que cae un cuerpo en t segundos es aproximadamente s = 5\*t^2. Galileo verificó su ley en la Torre de Pisa, que tiene 54 m de altura (ver imagen).

a.) ¿Cuánto tiempo cae la piedra desde arriba hasta abajo?

b.)¿Desde qué altura hay que dejar caer una piedra para que llegue al suelo en  $2s?$ 

Redondea a 2 decimales.

Ley de la gravedad Pisa

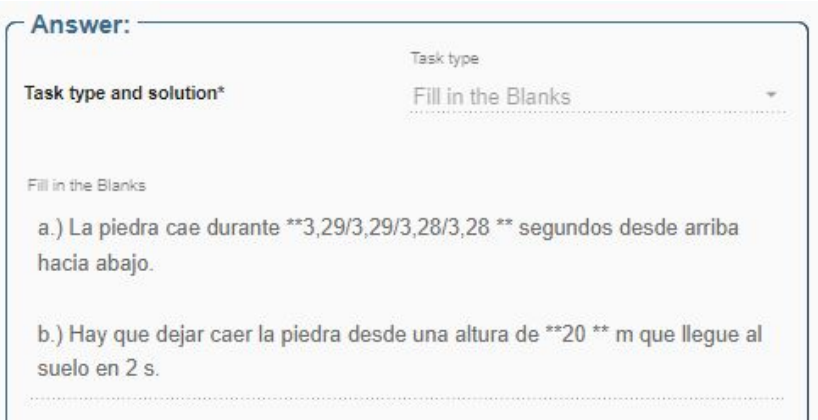

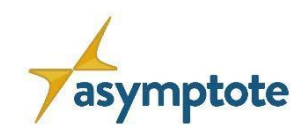

• Tareas que requieren cierta flexibilidad, como la modelización, la estimación o el redondeo.

#### Valor exacto

• Tareas que requieren un resultado exacto, ej. Problemas aritméticos y problemas de combinatoria.

Opción múltiple<br>• Cuestionarios y verdadero/falso

Rellenar espacios en blanco

• Tareas para aprender términos técnicos y vocabulario

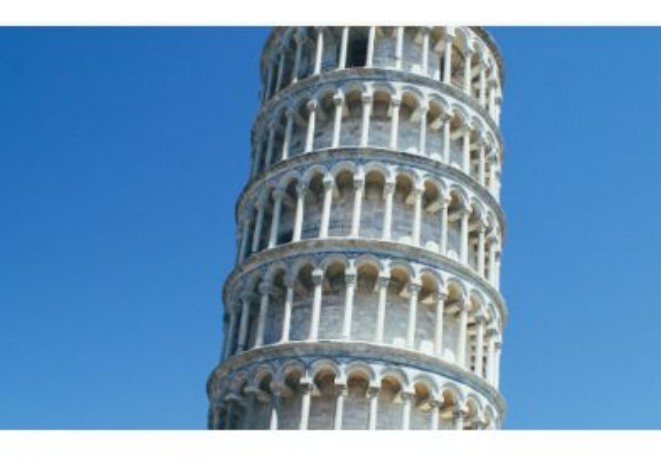

#### Ley de la gravedad

El italiano Galileo Galilei descubrió la ley de la gravedad. La distancia s en metros que cae un cuerpo en t segundos es aproximadamente s = 5\*t^2. Galileo verificó su ley en la Torre de Pisa, que tiene 54 m de altura (ver imagen)

a.) ¿Cuánto tiempo cae la piedra desde arriba hasta abajo?

b.)¿Desde qué altura hay que dejar caer una piedra para que llegue al suelo en  $2s2$ 

Redondea a 2 decimales

Pisa Ley de la gravedad

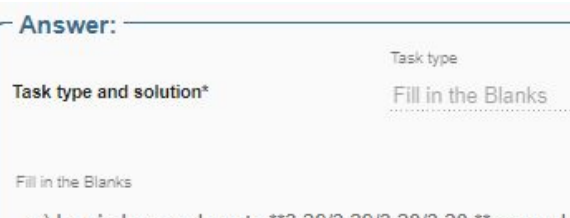

a.) La piedra cae durante \*\*3,29/3,29/3,28/3,28 \*\* segundos desde arriba hacia abajo.

b.) Hay que dejar caer la piedra desde una altura de \*\*20 \*\* m que llegue al suelo en 2 s.

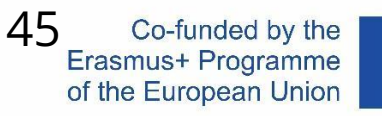

 $\bigcirc$ 

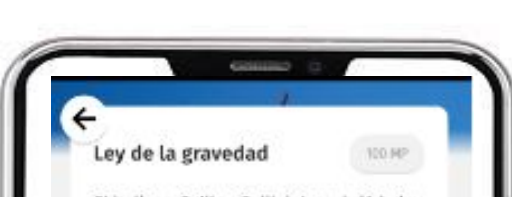

El italiano Galileo Galilei descubrió la ley de la gravedad. La distancia s en metros que cae un cuerpo en t segundos es aproximadamente s = 5"t"2. Galileo verificó su lev en la Torre de Pisa. que tiene 54 m de altura (ver imagen). a.) ¿Cuánto tiempo cae la piedra desde arriba hasta abajo? b.);Desde qué altura hay que dejar caer una piedra para que llegue al suelo en  $252$ 

Redondea a 2 decimales

YOUR ANSWER

**BBBB** ALEF

a.) La piedra cae durante 1.29 segundos desde arriba hacia abajo.

b.) Hay que dejar caer la piedra desde una altura de 20 m que llegue al suelo en 2 s.

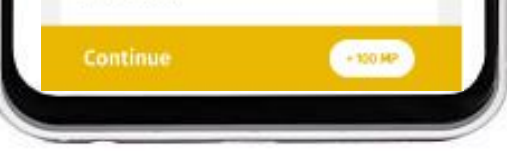

• Tareas con soluciones a partir de varios componentes ordenados (extensión multidimensional de los formatos intervalo y valor exacto)

#### **Conjunto**

• Tareas con solución a partir de varios componentes desordenados

#### Fracción

• Tareas con fracciones reales o mixtas

#### Estación de información

• Posibilidad de introducir hechos (sin entrada de tarea y solución) o de plantear tareas de investigación

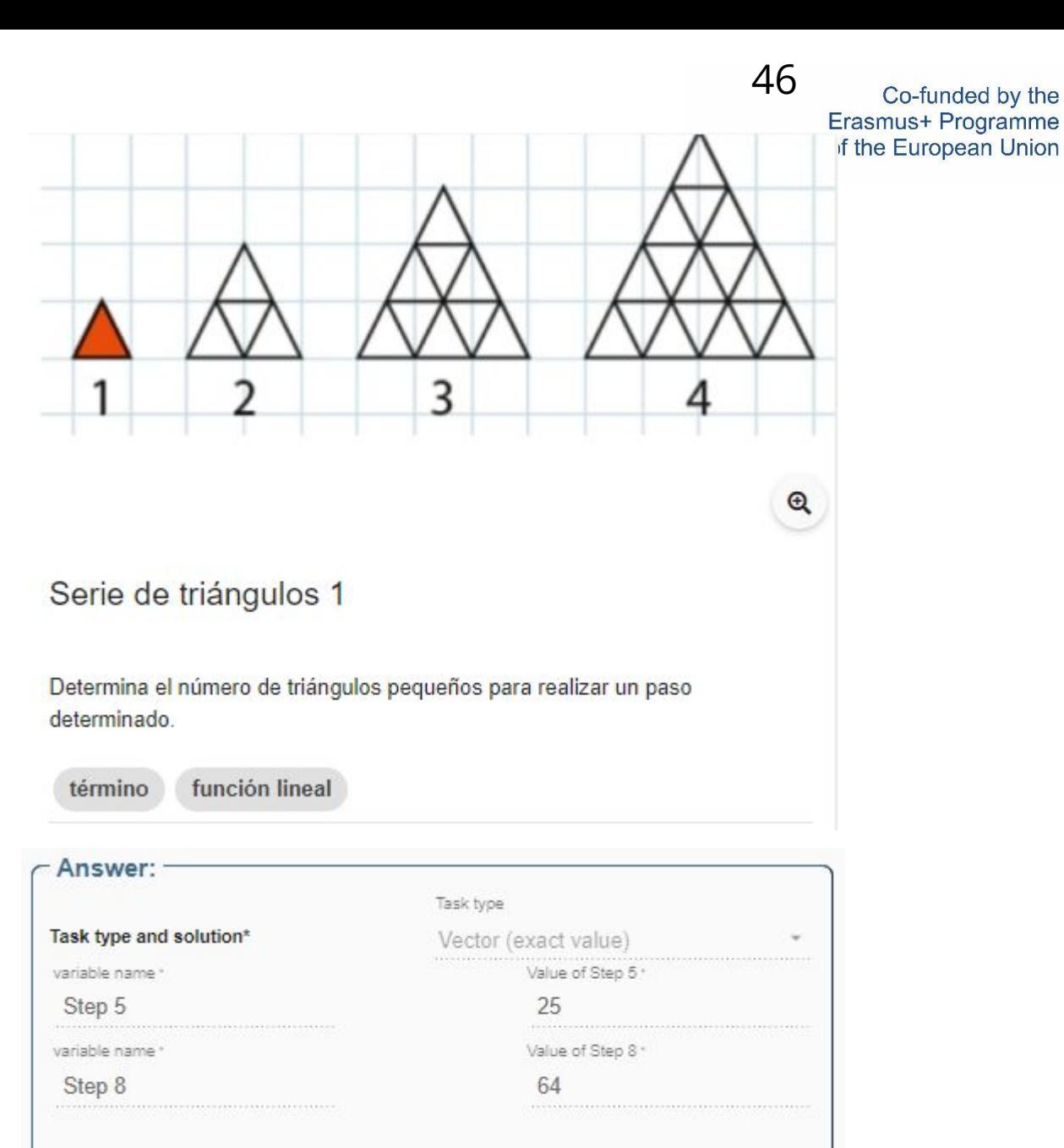

• Tareas con soluciones a partir de varios componentes ordenados (extensión multidimensional de los formatos intervalo y valor exacto)

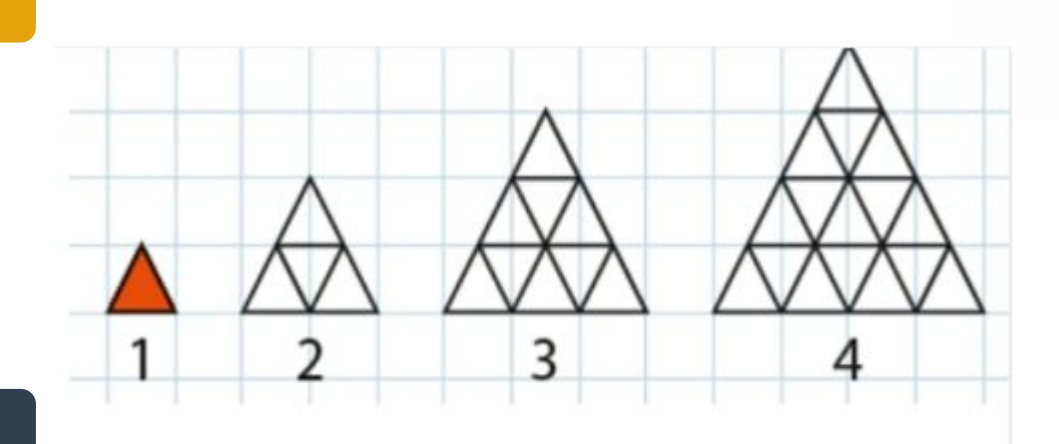

#### **Conjunto**

• Tareas con solución a partir de varios componentes desordenados

#### Fracción

• Tareas con fracciones reales o mixtas

#### Estación de información

• Posibilidad de introducir hechos (sin entrada de tarea y solución) o de plantear tareas de investigación

Serie de triángulos 1

Determina el número de triángulos pequeños para realizar un paso determinado

función lineal término

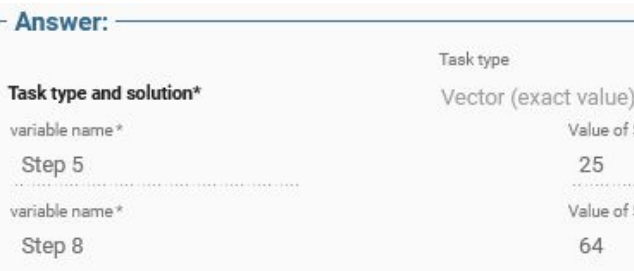

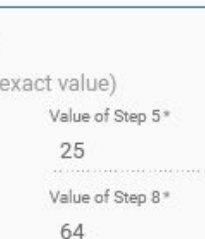

Co-funded by the Erasmus+ Programme of the European Union

47

 $\Theta$ 

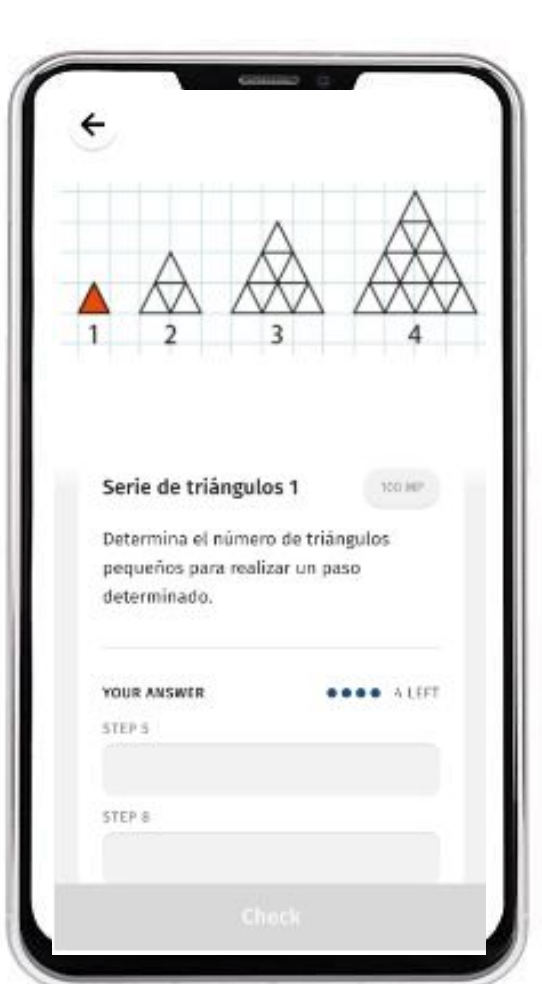

• Tareas con soluciones a partir de varios componentes ordenados (extensión multidimensional de los formatos intervalo y valor exacto)

#### **Conjunto**

• Tareas con solución a partir de varios componentes desordenados

#### Fracción

• Tareas con fracciones reales o mixtas

#### Estación de información

• Posibilidad de introducir hechos (sin entrada de tarea y solución) o de plantear tareas de investigación

# asymptote

Encuentra los coeficientes de términos en una expresión algebraica 3

Encuentra los valores de a y b si la siguiente expresión algebraica es independente de x y de y.  $A=x(a+3b)+y(2a-6)+2a+5$ La respuesta 1 es para a y la respuesta 2 es para b

ecuaciones lineales

expresión algebraica

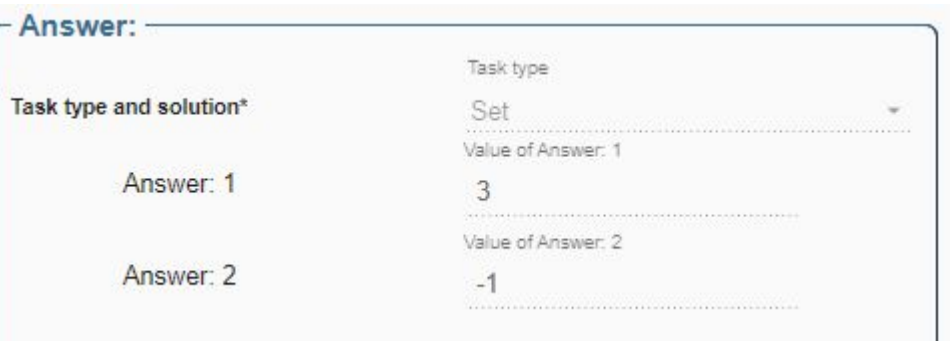

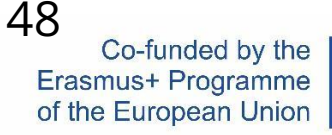

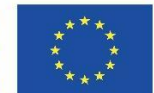

• Tareas con soluciones a partir de varios componentes ordenados (extensión multidimensional de los formatos intervalo y valor exacto)

#### **Conjunto**

• Tareas con solución a partir de varios componentes desordenados

#### Fracción

• Tareas con fracciones reales o mixtas

#### Estación de información

• Posibilidad de introducir hechos (sin entrada de tarea y solución) o de plantear tareas de investigación

# asymptote

Encuentra los coeficientes de términos en una expresión algebraica 3

Encuentra los valores de a y b si la siguiente expresión algebraica es independente de x y de y.  $A=x(a+3b)+y(2a-6)+2a+5$ La respuesta 1 es para a y la respuesta 2 es para b

ecuaciones lineales

expresión algebraica

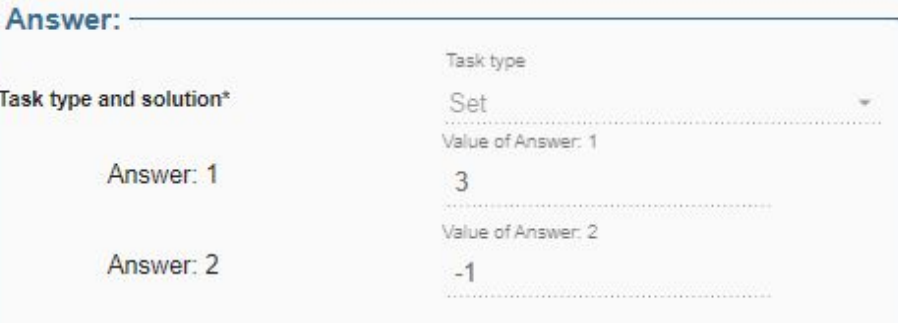

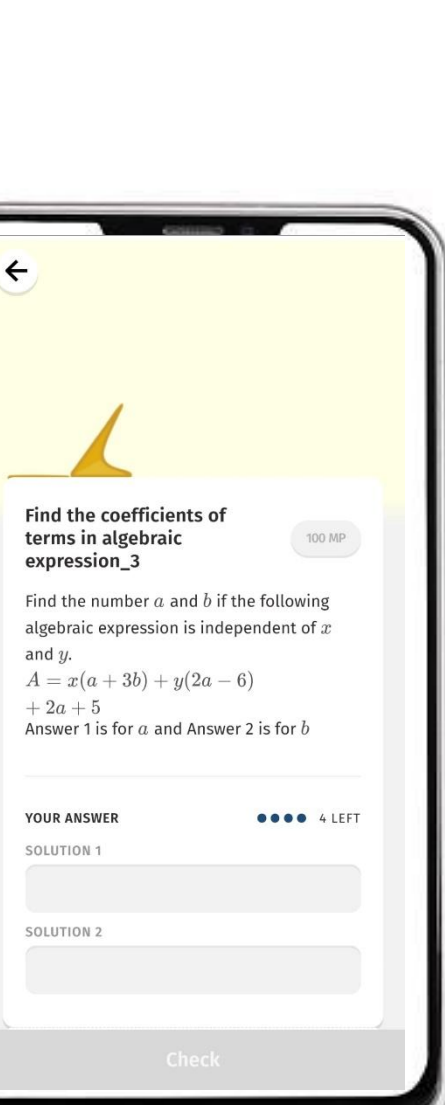

Co-funded by the Erasmus+ Programme of the European Union

49

• Tareas con soluciones a partir de varios componentes ordenados (extensión multidimensional de los formatos intervalo y valor exacto)

#### **Conjunto**

• Tareas con solución a partir de varios componentes desordenados

#### Fracción

• Tareas con fracciones reales o mixtas

#### Estación de información

• Posibilidad de introducir hechos (sin entrada de tarea y solución) o de plantear tareas de investigación

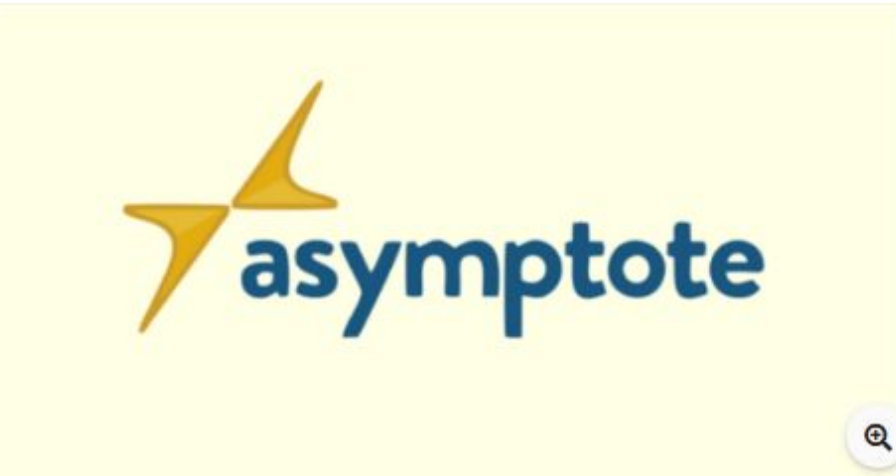

Calcula el valor 3

Evalúa la siguiente expresión algebraica si  $x = -4$  und  $y = -2$ 

$$
*\frac{y+1}{3}-2y\frac{2(x+3)+3}{7}
$$

 $\boldsymbol{x}$ 

Expresión algebraica valor numérico

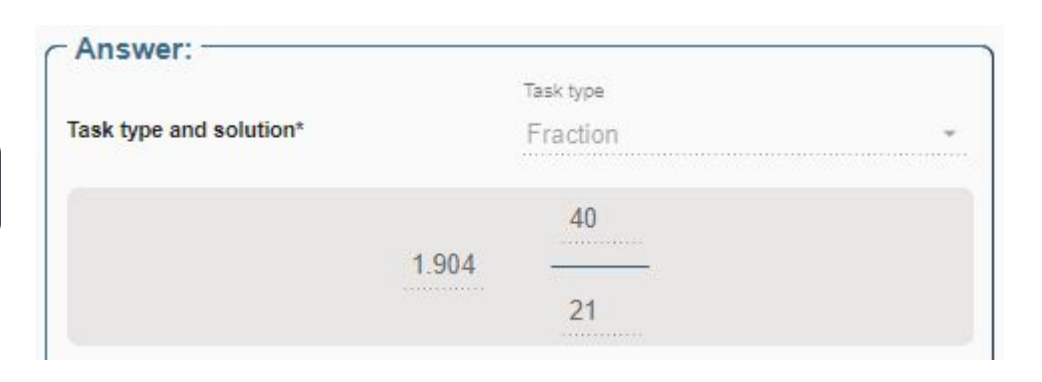

Co-funded by the 50Erasmus+ Programme of the European Union

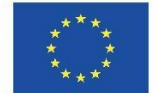

• Tareas con soluciones a partir de varios componentes ordenados (extensión multidimensional de los formatos intervalo y valor exacto)

#### **Conjunto**

• Tareas con solución a partir de varios componentes desordenados

#### Fracción

• Tareas con fracciones reales o mixtas

#### Estación de información

• Posibilidad de introducir hechos (sin entrada de tarea y solución) o de plantear tareas de investigación

51 Co-fundred by the  
\nErasmus + Programme  
\nof the European Union  
\nGalcula el valor 3  
\nEvalúa la siguiente expresión algebraica si 
$$
x = -4
$$
 und  $y = -2$   
\n $x * \frac{y+1}{3} - 2y \frac{2(x+3)+3}{7}$   
\nExpression algebraica  
\nvalor numérico  
\n $x * \frac{y+1}{x-2y} - 2y \frac{2(x+3)+3}{x-2y}$   
\nFind the value, 3  
\nEvaluate the following algebraic exp  
\n $x : \frac{y+1}{x-2y} - 2y \frac{2(x-3)+3}{x-2y}$ 

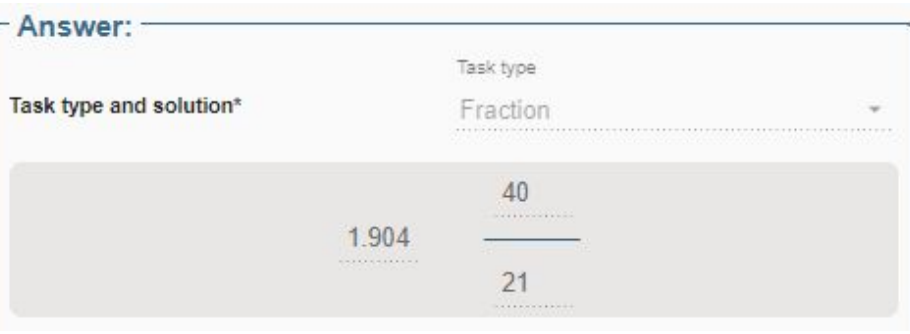

va

as

Calcula el valor 3

 $x * \frac{y+1}{3} - 2y \frac{2(x+3)+3}{7}$ 

Expresión algebraica

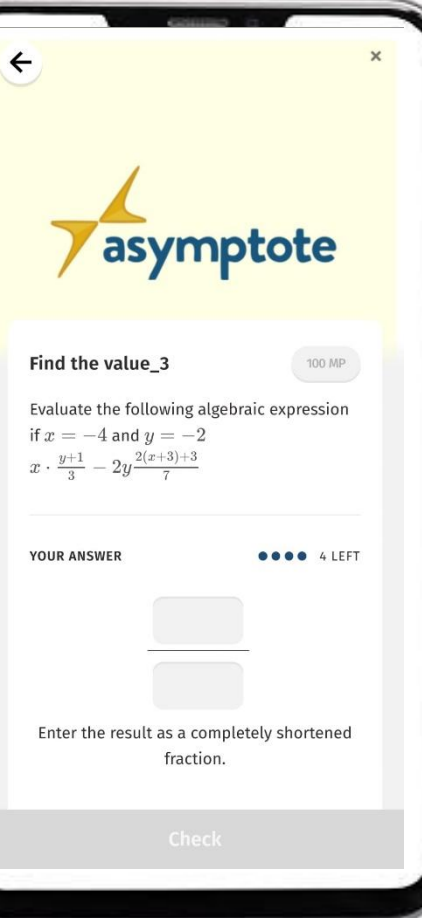

#### asymptote

• Tareas con soluciones a partir de varios componentes ordenados (extensión multidimensional de los formatos intervalo y valor exacto)

#### **Conjunto**

• Tareas con solución a partir de varios componentes desordenados

#### Fracción

• Tareas con fracciones reales o mixtas

#### Estación de información

• Posibilidad de introducir hechos (sin entrada de tarea y solución) o de plantear tareas de investigación

Co-funded by the 52Erasmus+ Programme of the European Union

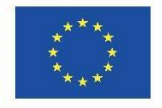

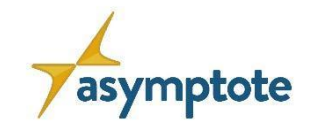

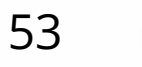

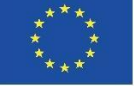

## **Capítulo 2: El portal web de ASYMPTOTE**

**2.4. Cómo crear un Gráfico de Aprendizaje**

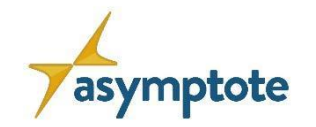

54Erasmus+ Programme of the European Union

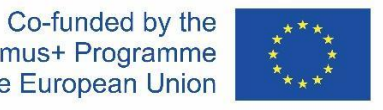

## **Visión general**

#### **¡Vamos a crear un Gráfico de Aprendizaje!**

Se guía el proceso de aprendizaje, organizando las tareas para lograr el éxito en el aprendizaje.

- 1. Un nivel de gráfico de aprendizaje para cada materia a aprender
- 2. Ejemplo de gráfico de aprendizaje
- 3. Cómo crear un gráfico de aprendizaje en el portal web ASYMPTOTE

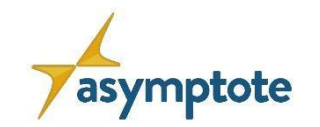

55

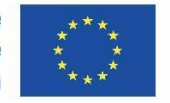

#### **Un gráfico de aprendizaje para cada materia a aprender**

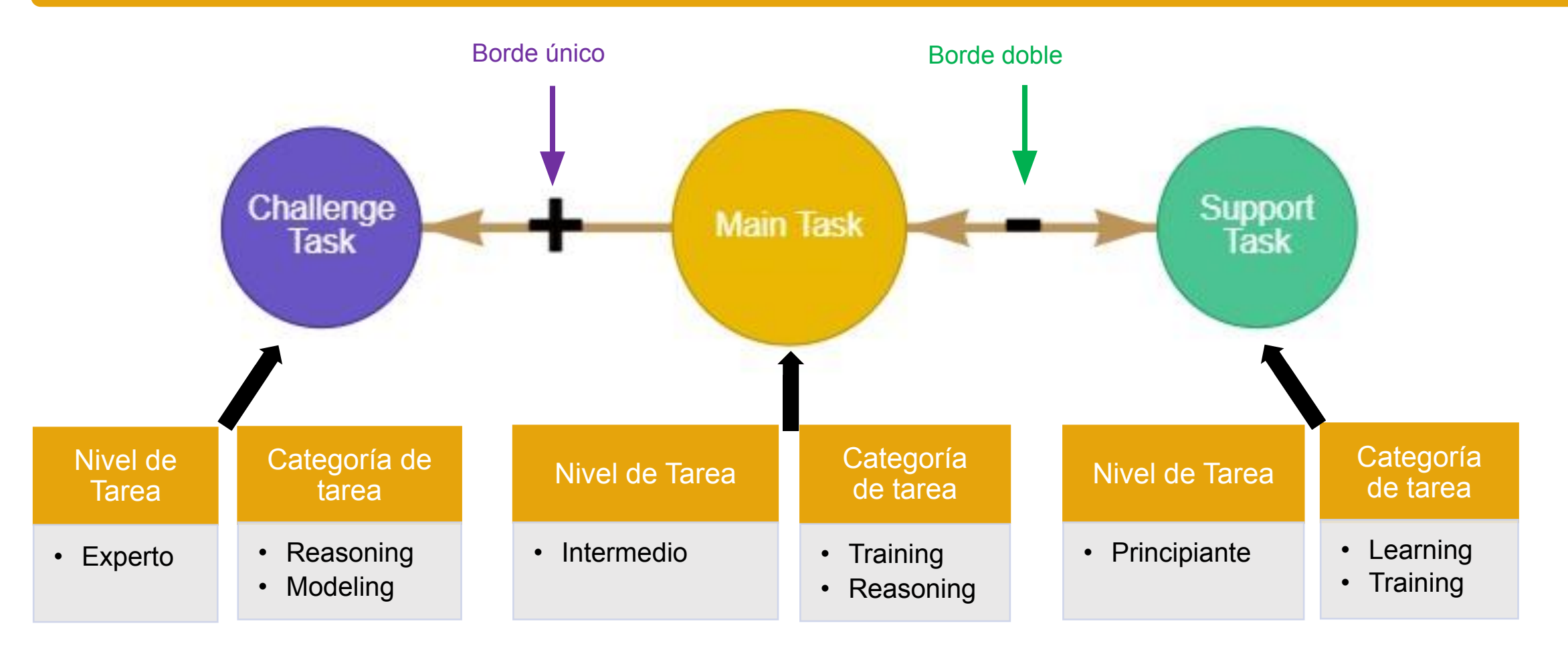

## **Este esquema se repite para cada materia de aprendizaje.**

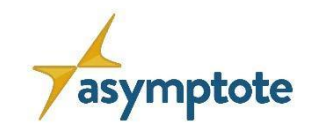

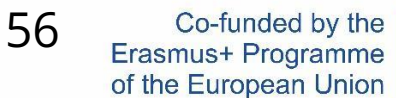

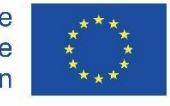

#### **Ejemplo de Gráfico de Aprendizaje**

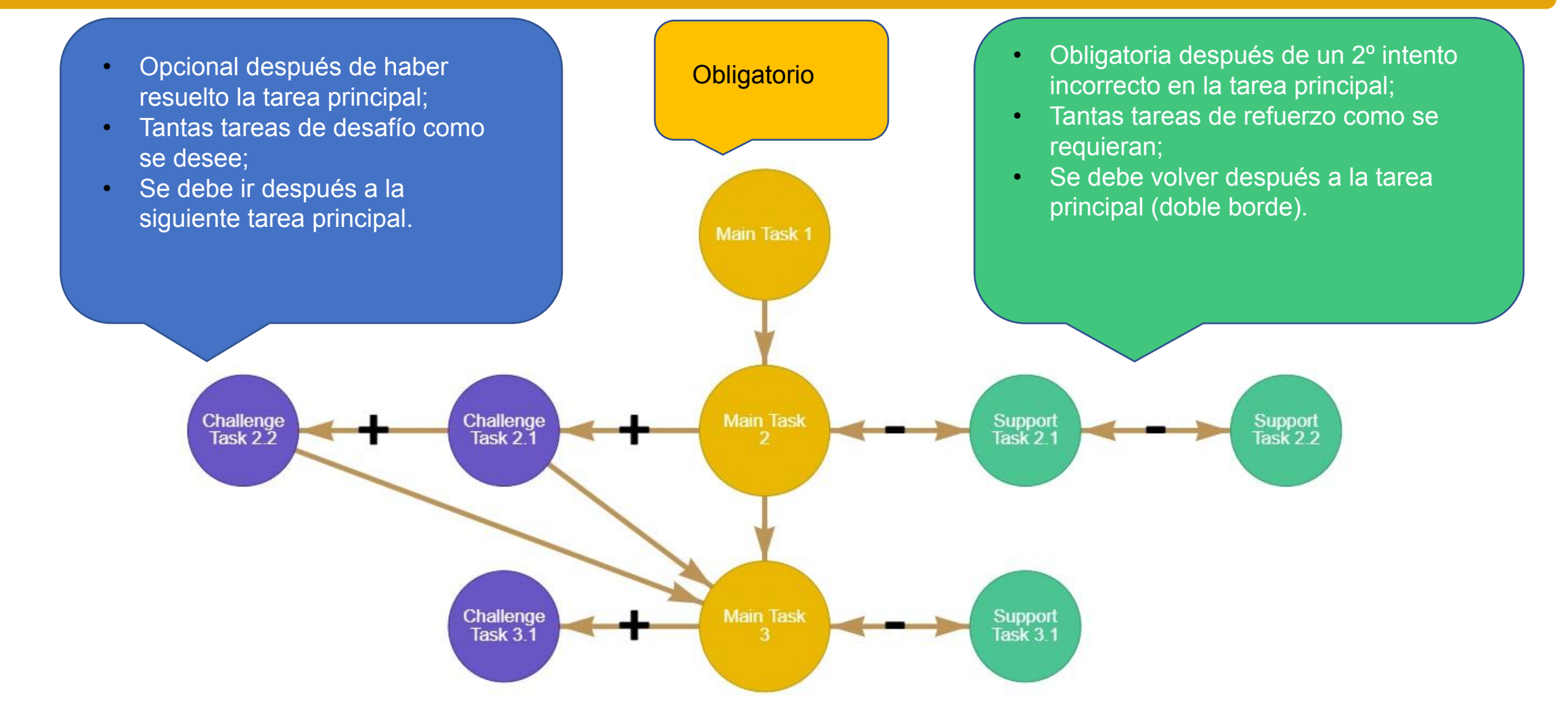

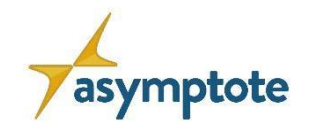

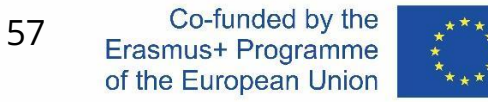

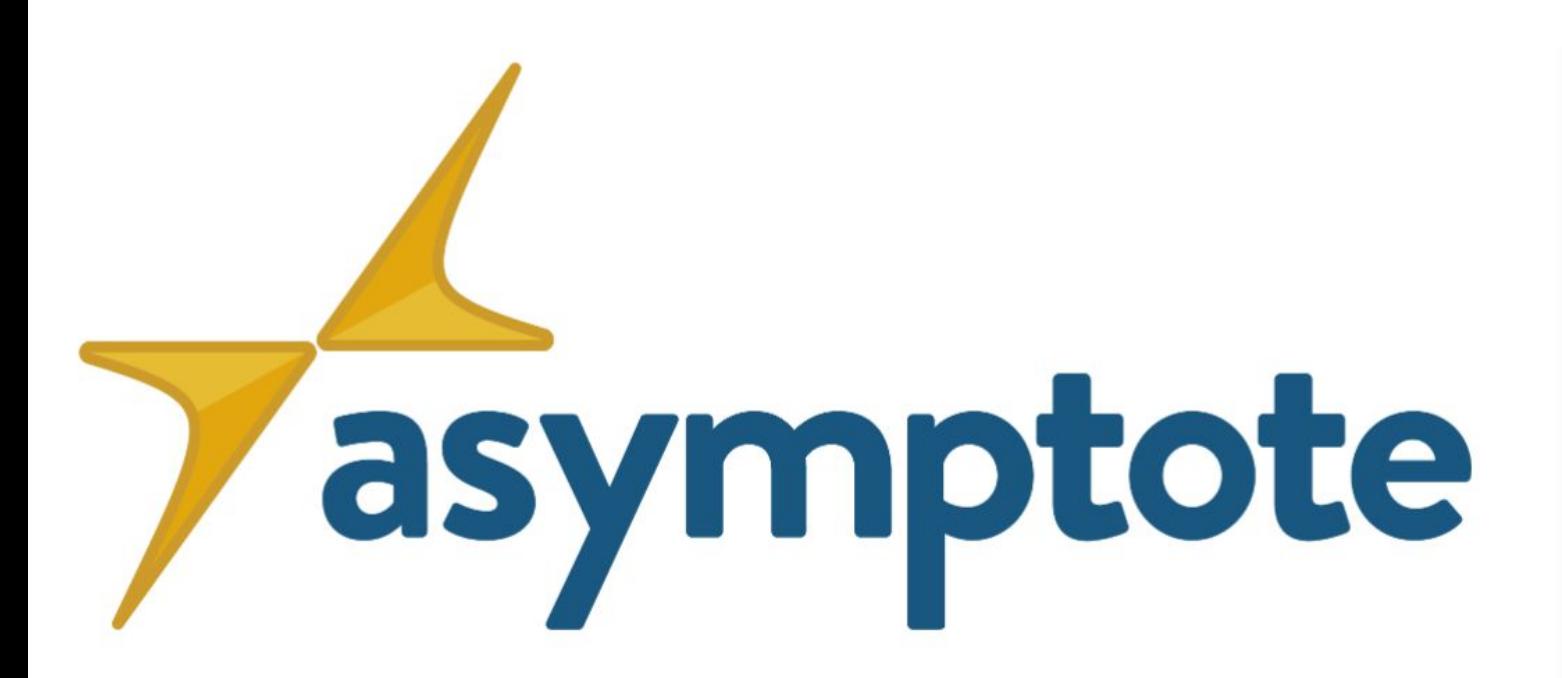

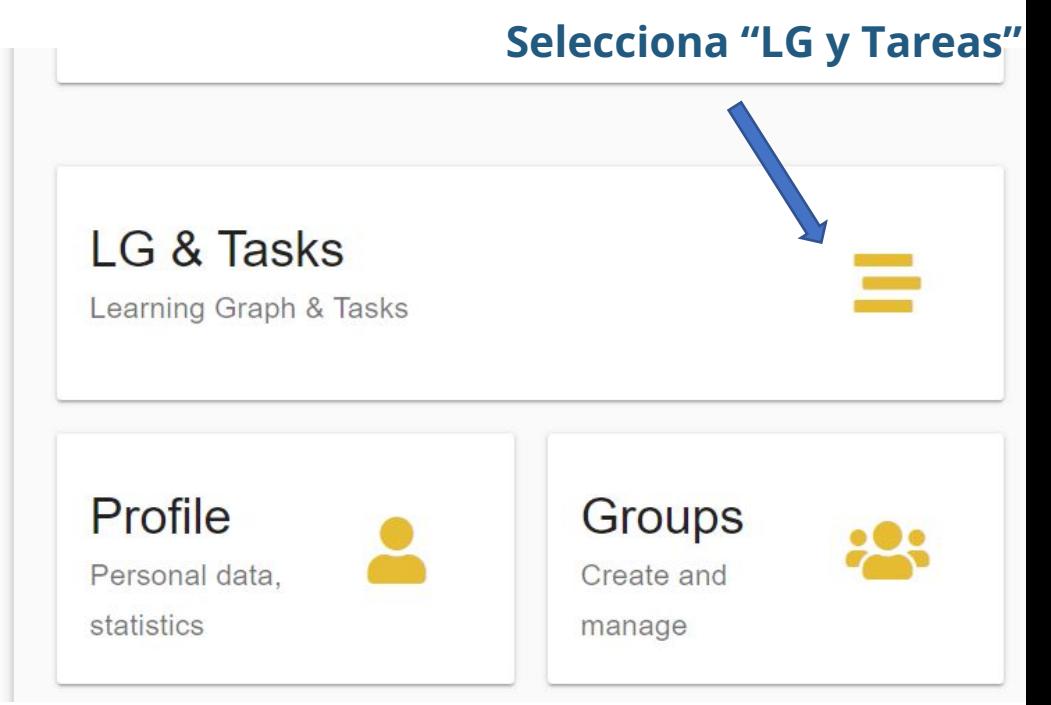

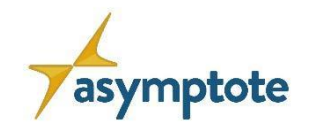

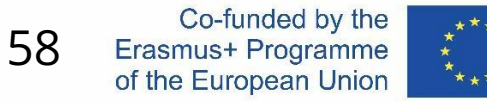

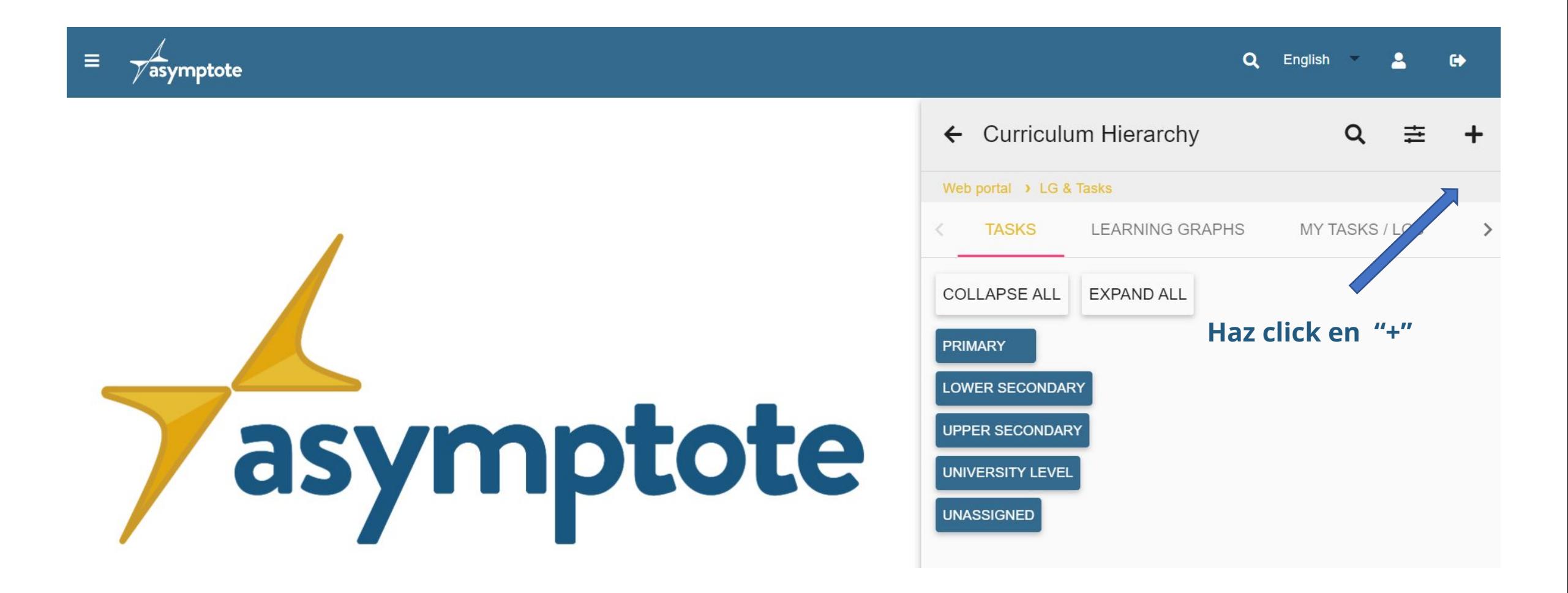

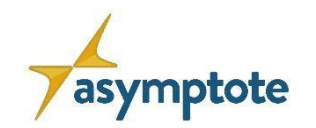

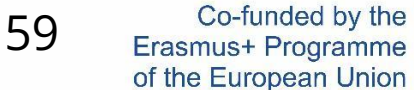

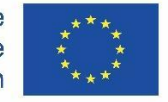

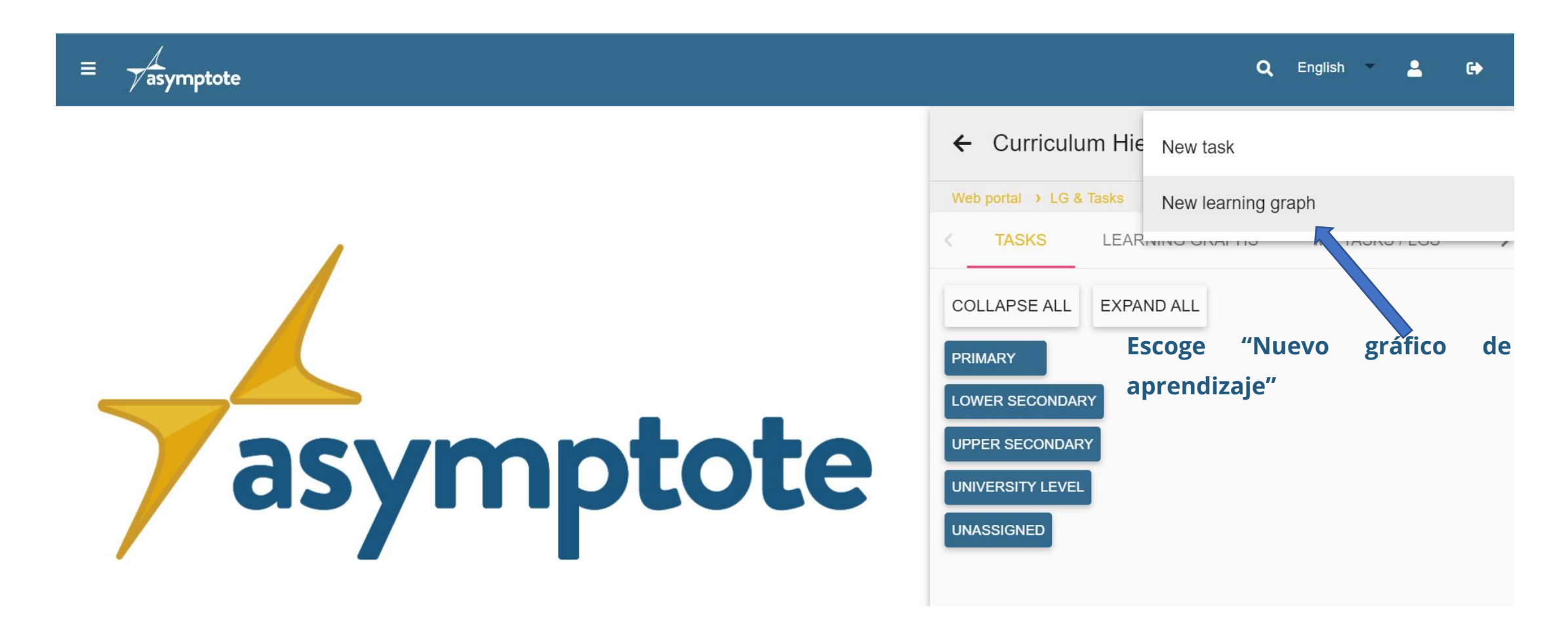

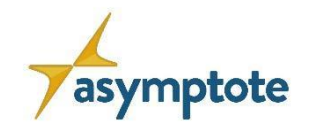

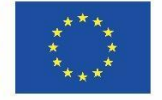

## **Cómo crear un Gráfico de Aprendizaje en el portal web ASYMPTOTE**

#### **Completa el formulario:**

- La imagen es opcional
- El gráfico de aprendizaje debe tener un título y una descripción

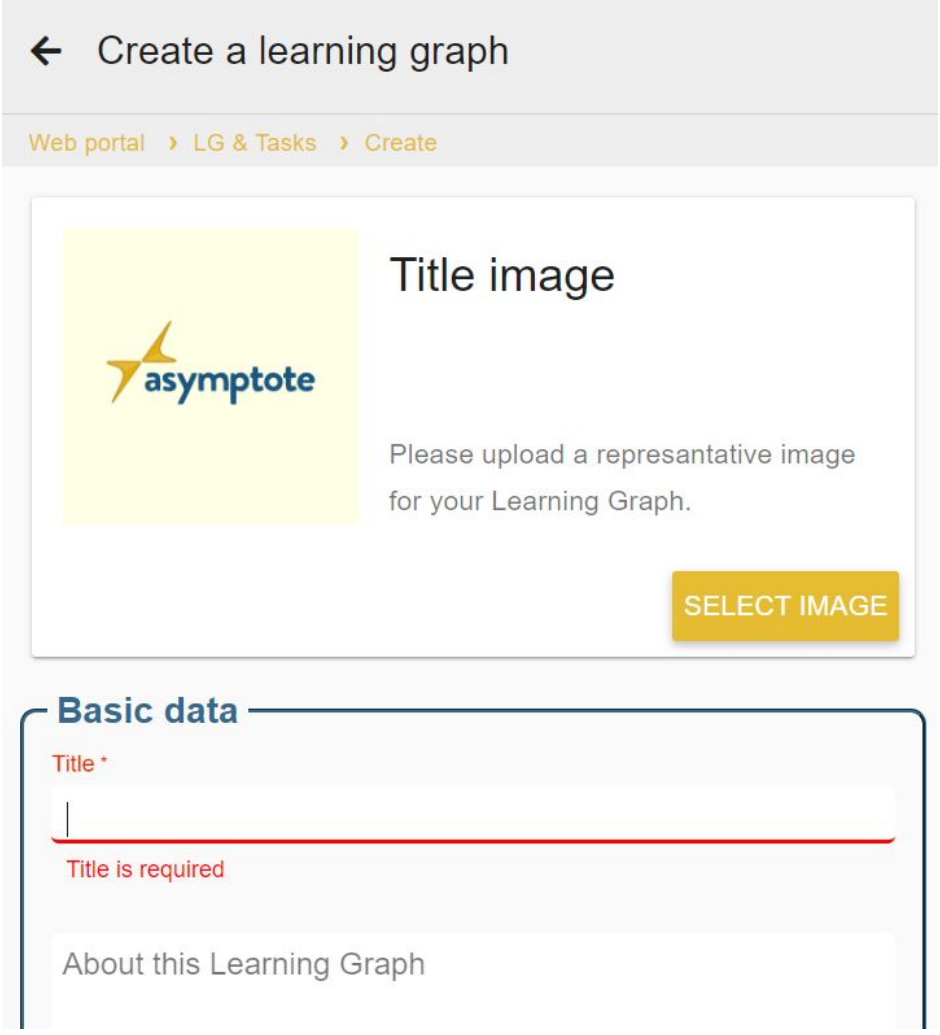

60

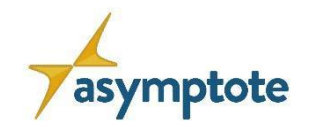

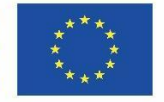

## **Cómo crear un Gráfico de Aprendizaje en el portal web ASYMPTOTE**

• Los gráficos de aprendizaje se deben asignar a algún contenido, ej. Funciones lineales functions

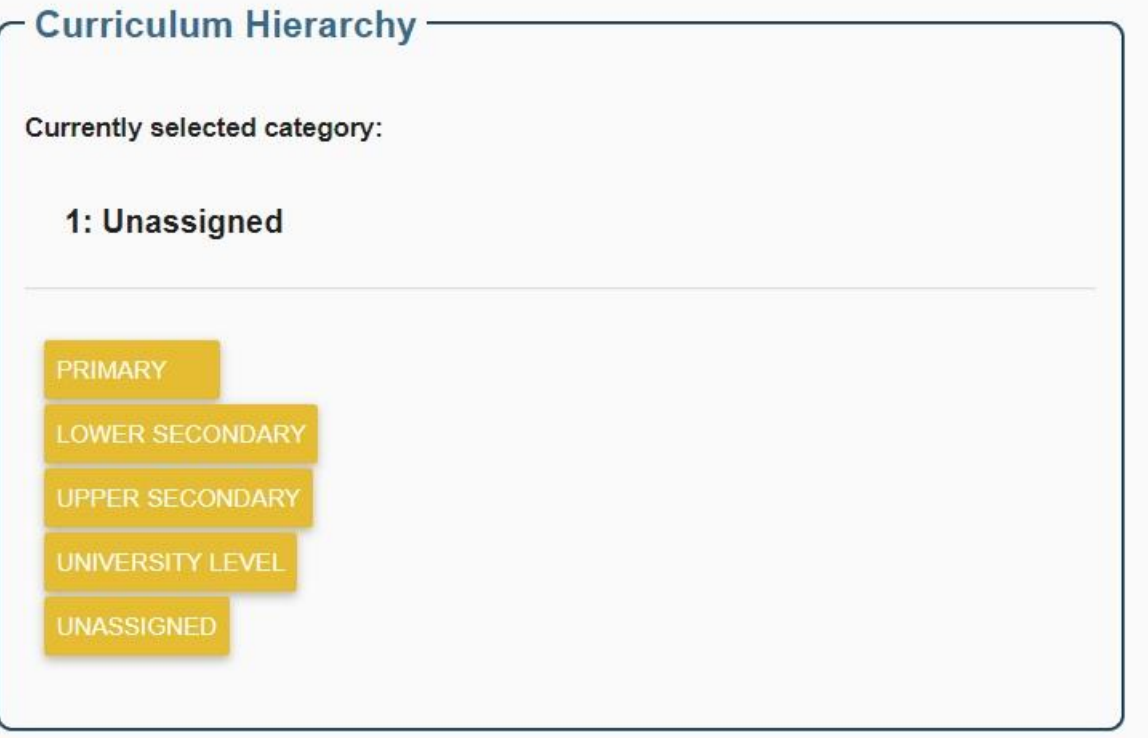

61

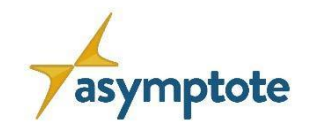

62

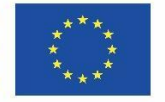

#### **Cómo crear un Gráfico de Aprendizaje en el portal web ASYMPTOTE**

Las tareas, creadas previamente, se añadirán al gráfico de aprendizaje una vez que este se haya creado.

> **Después de completer el formulario, selecciona "crear"**

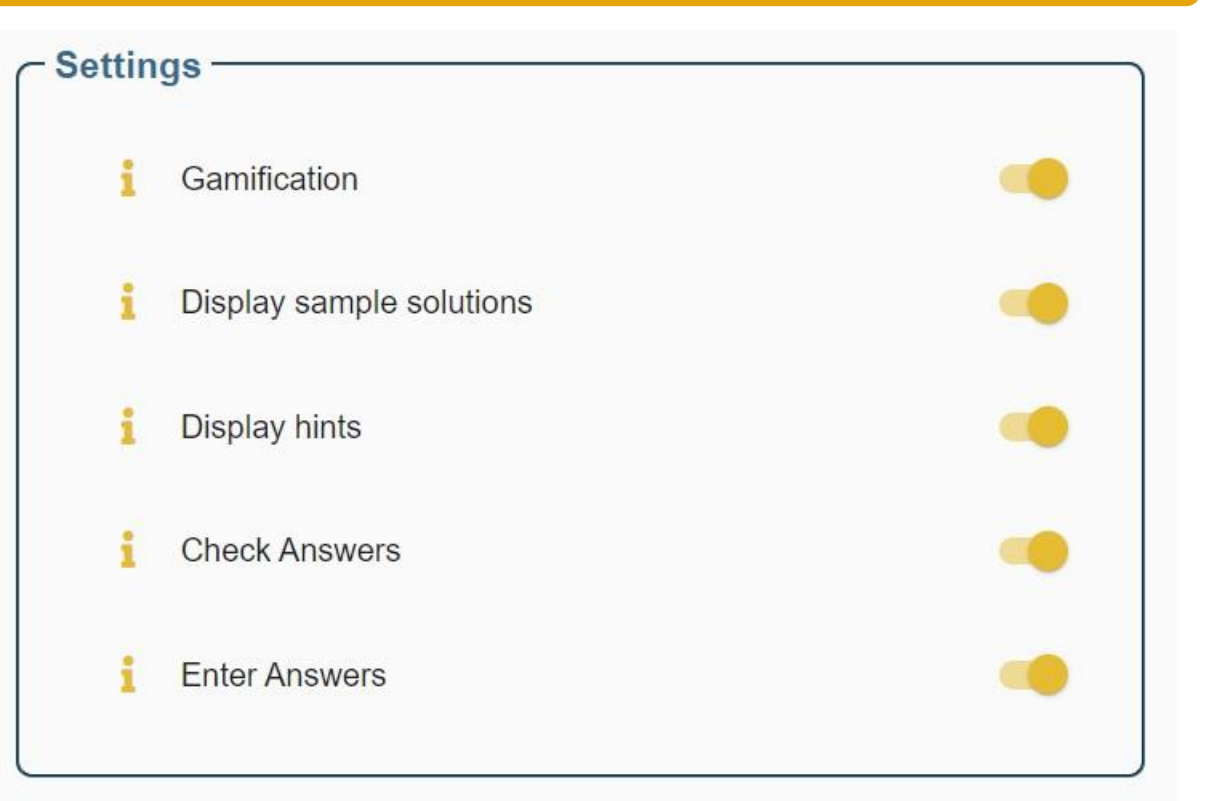

Notice: Tasks can be added to the trail after it was created.

**CREATE** 

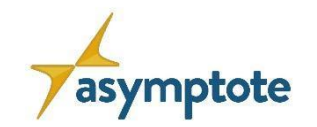

63

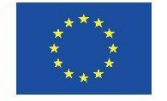

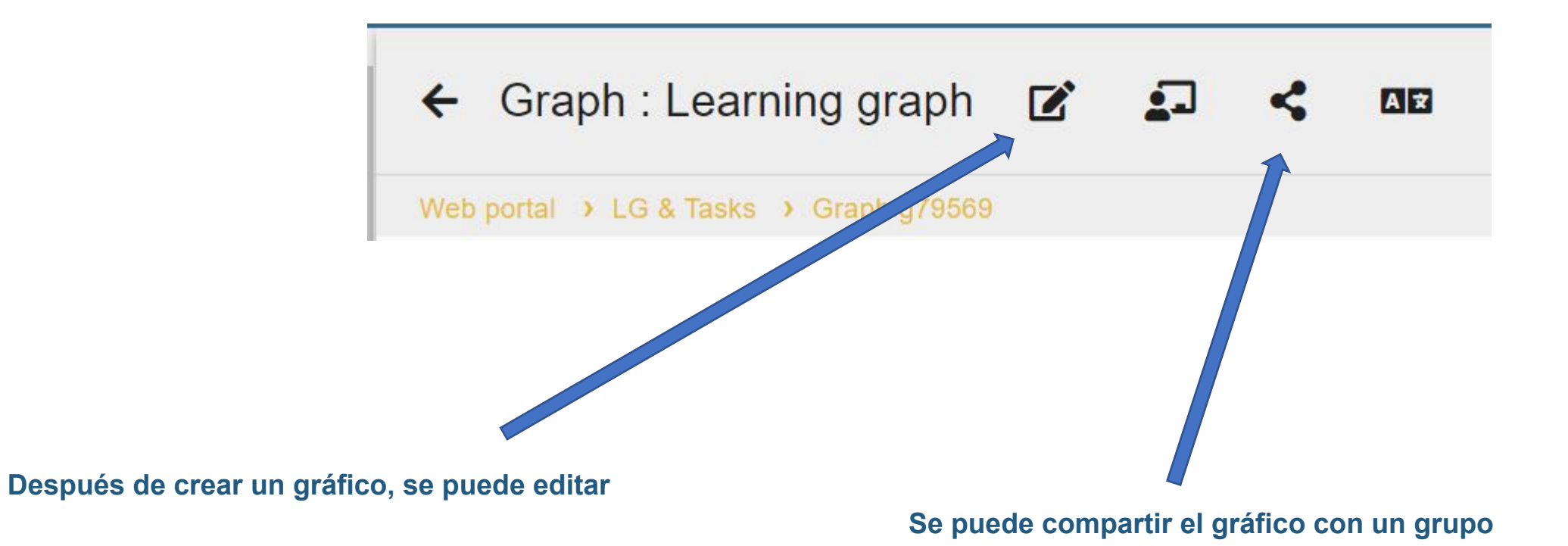

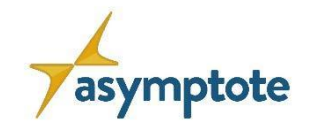

64

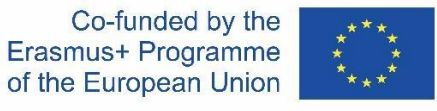

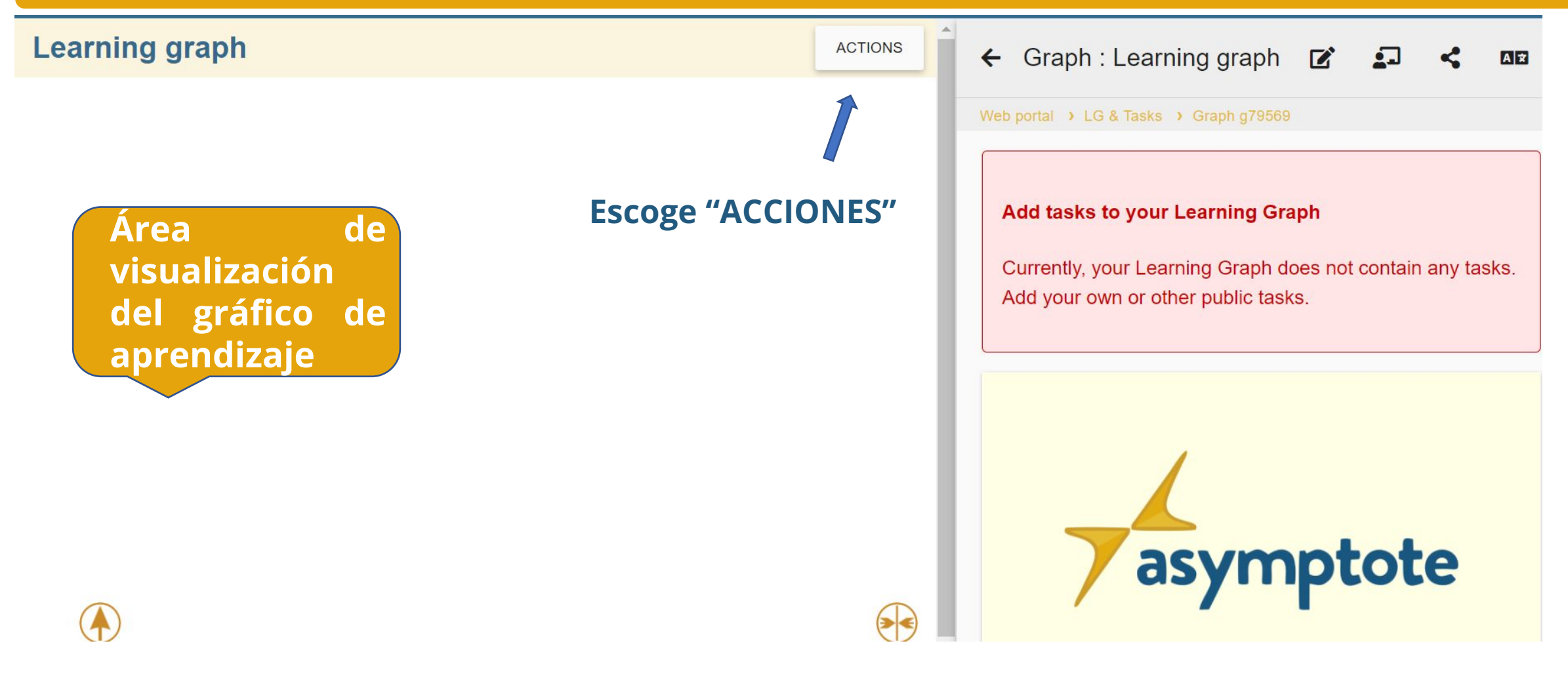

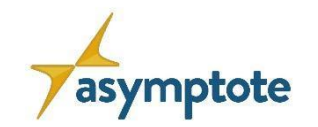

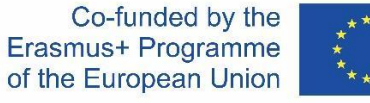

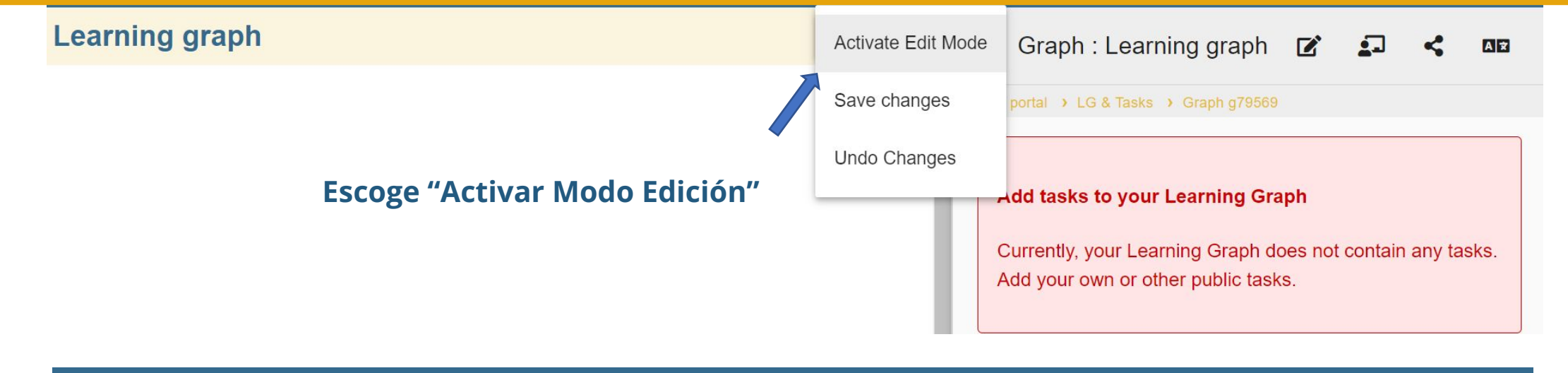

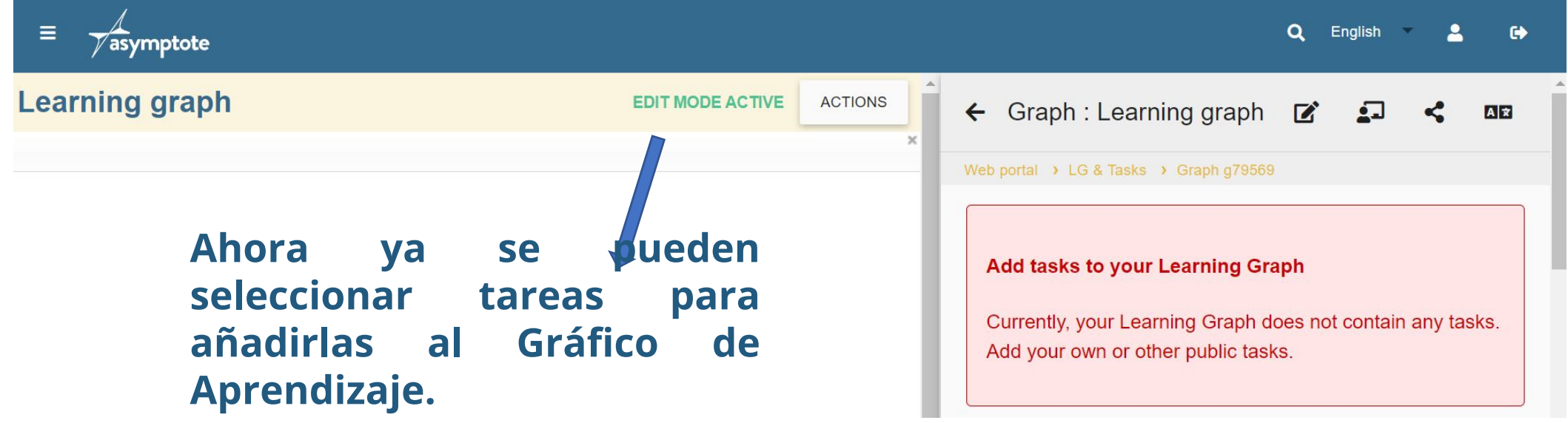

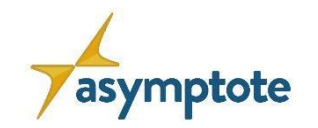

66

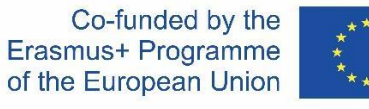

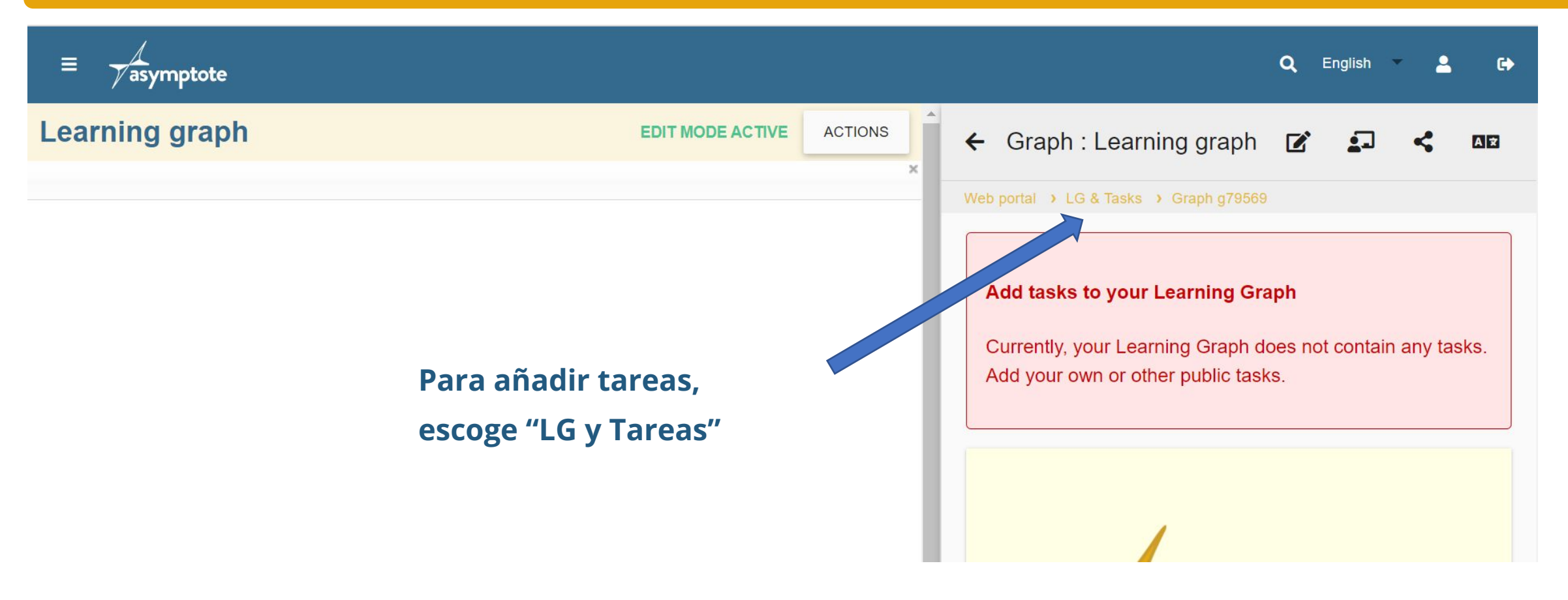

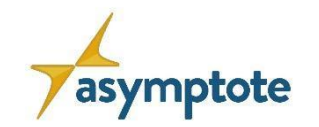

Erasmus+ Programme of the European Union

67

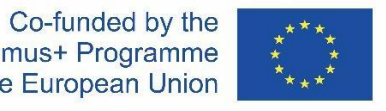

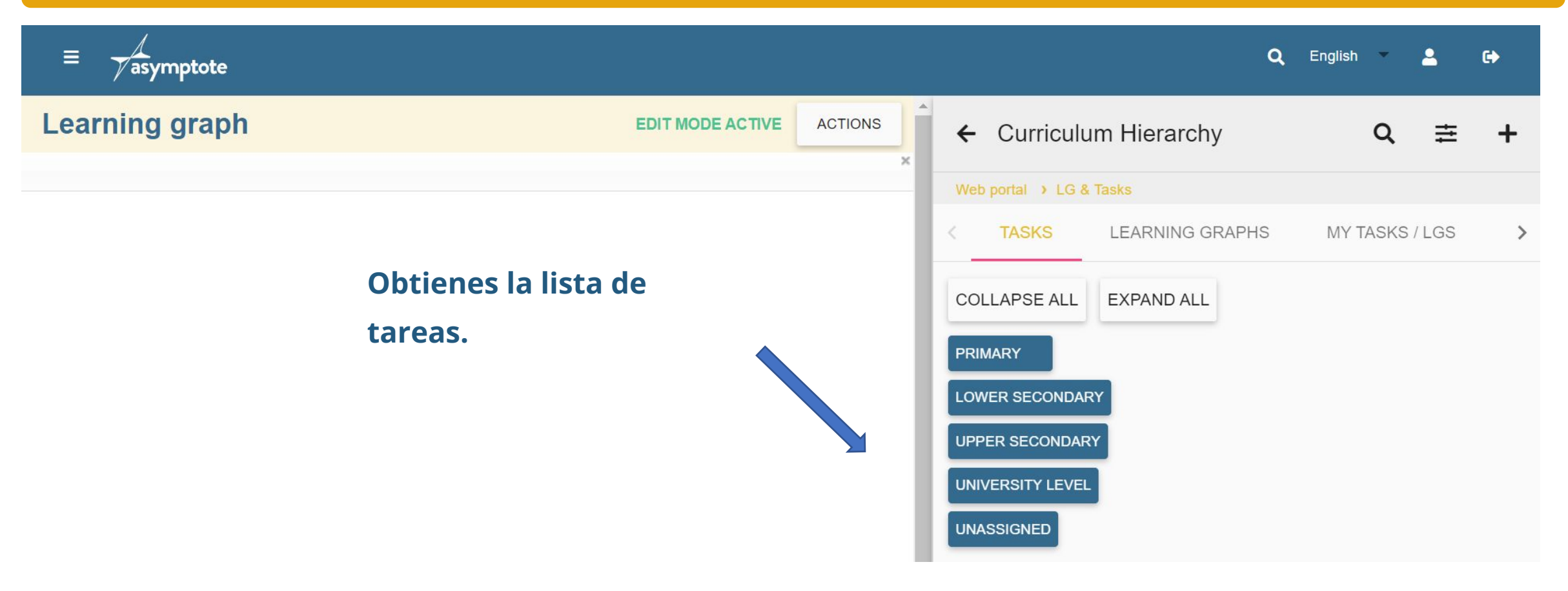

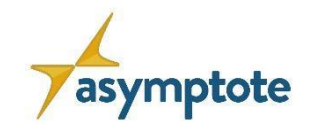

68

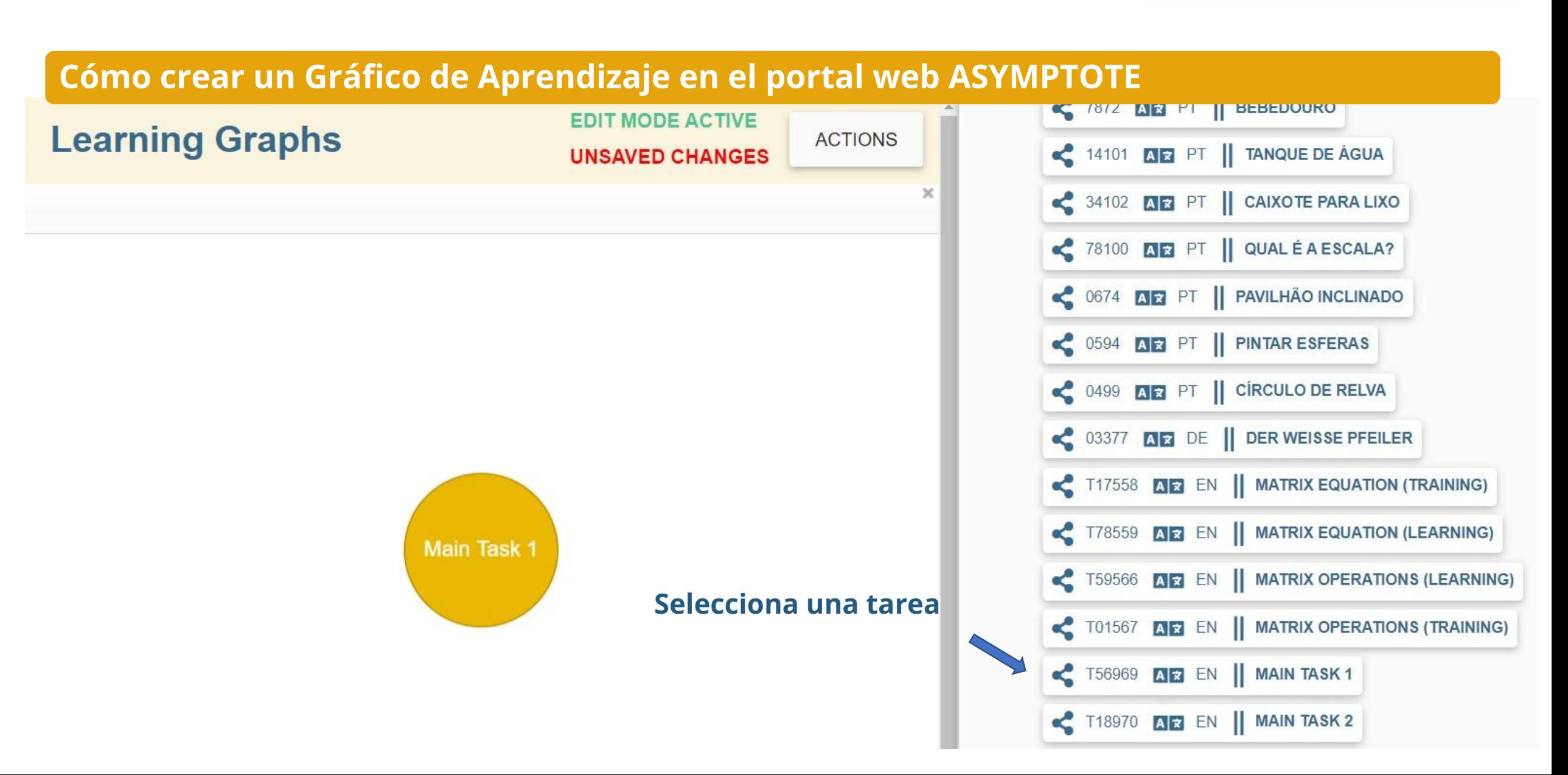

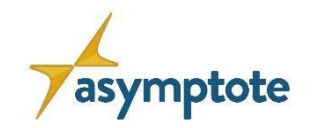

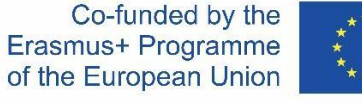

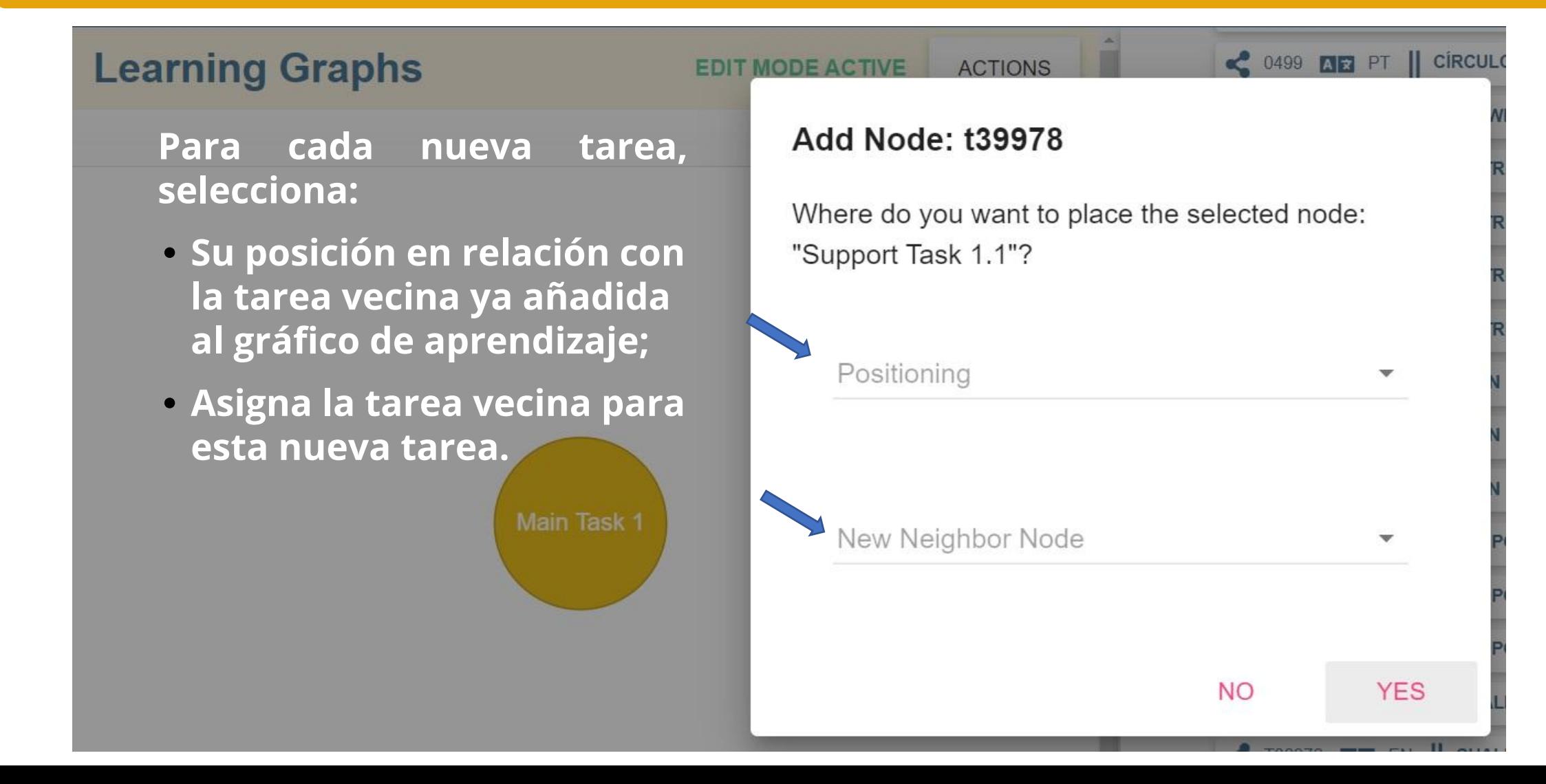

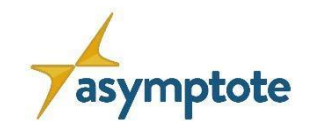

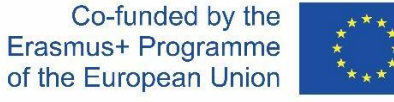

**Learning Graphs En esta situación, queremos** 

**insertar la nueva tarea en:**

- **• Izquierda de...;**
- **• Selecciona una de las dos tareas ya añadidas al gráfico de aprendizaje.**

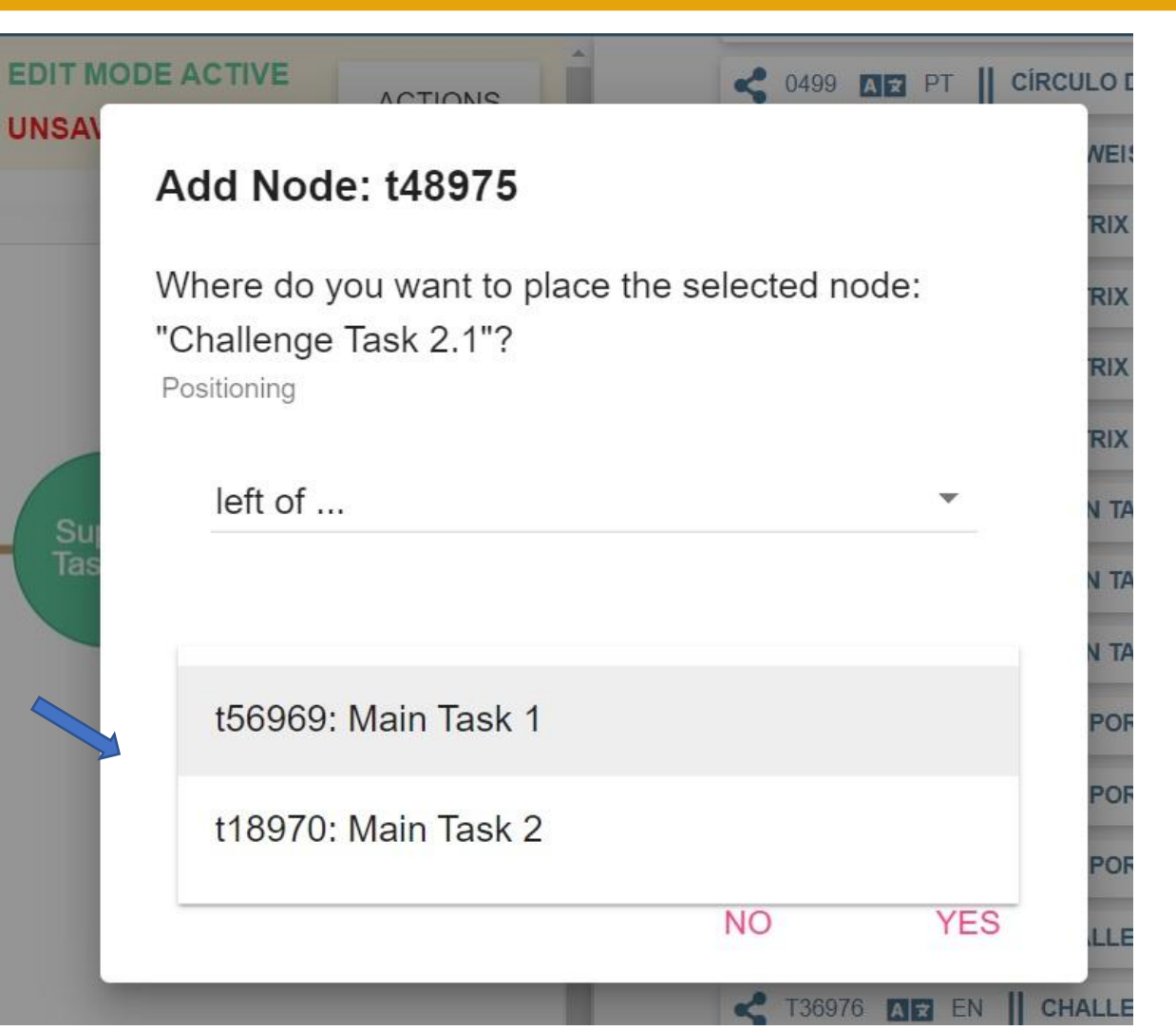

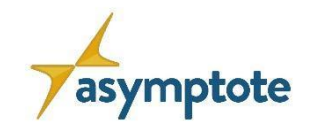

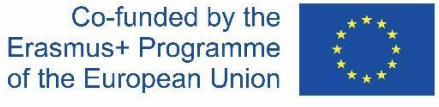

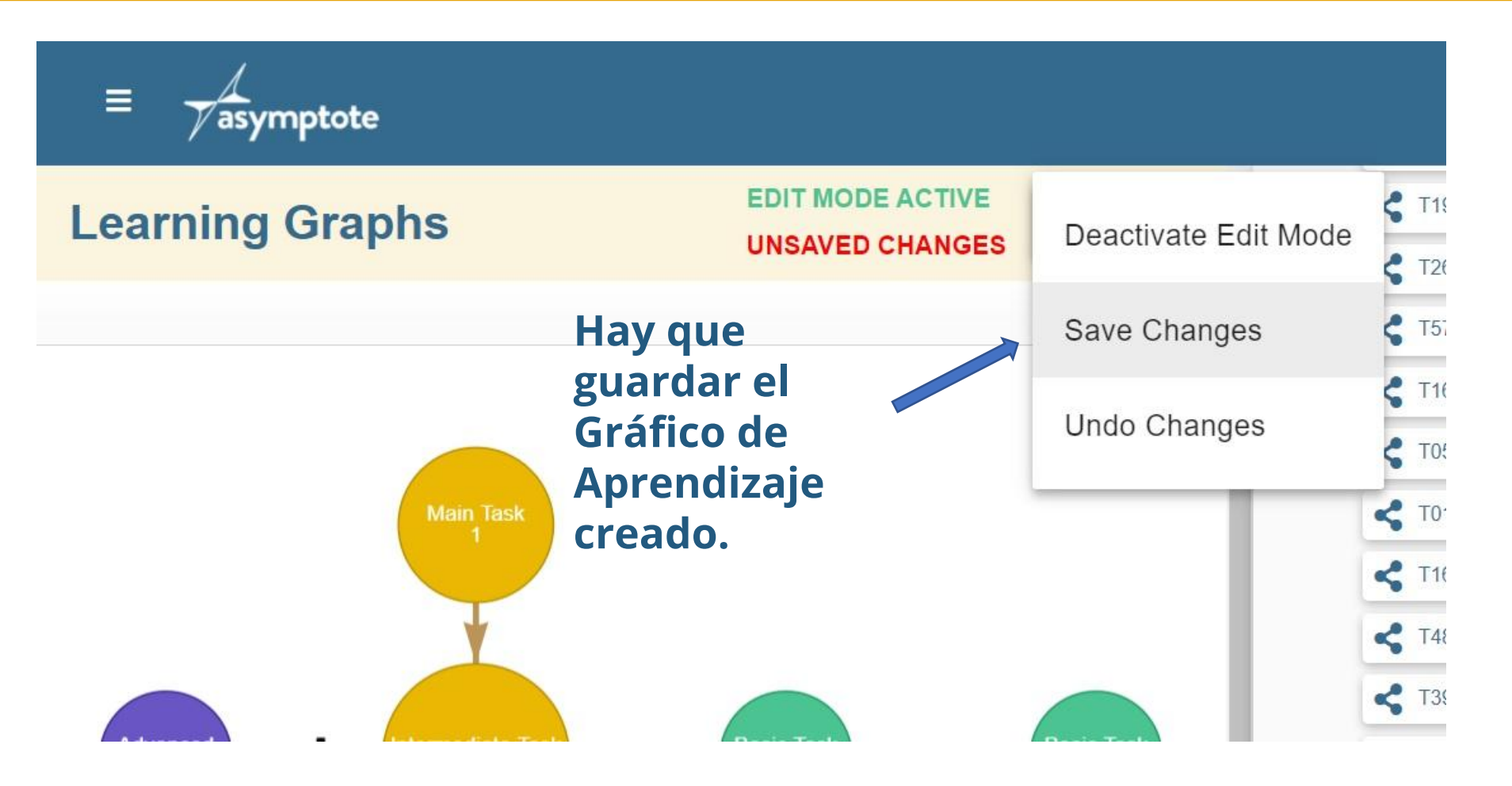

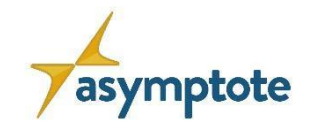

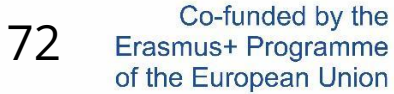

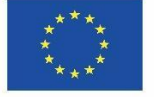

## **Capítulo 2: El portal web de ASYMPTOTE**

**2.5. Cómo buscar tareas/Gráficos de Aprendizaje y cómo compartirlos**
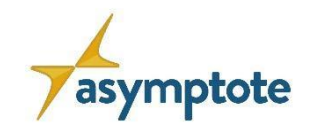

**CARTESIAN GRAPHIC** 

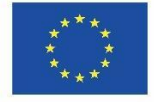

# **2.4.1 Selección de tareas**

- 1. Haz click en the "Examinar"
- 2. Busca en la "Jerarquía" para el contenido que escojas:
	- − Todas las tareas están marcadas en la jerarquía
	- − La jerarquía está estructurada por niveles y temas curriculares
	- − Se pueden filtrar las tareas por idioma
	- − La vista previa de la tarea muestra el código de la tarea, su idioma y su título

 $\equiv \sqrt{\frac{4}{\pi}}$  asymptote

3. Selecciona y abre una tarea

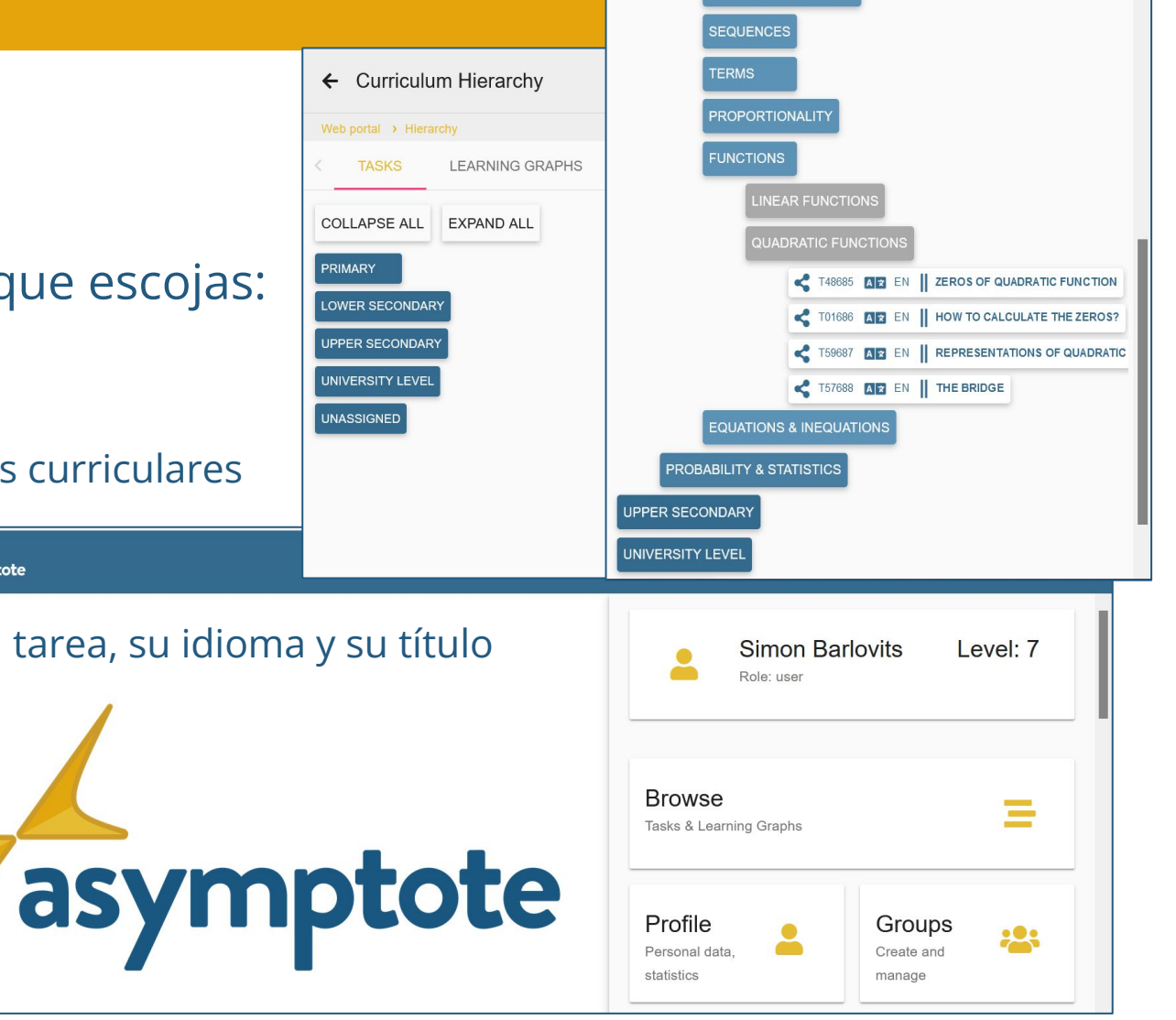

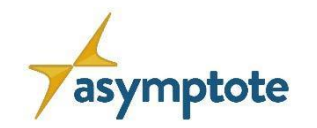

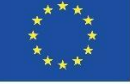

#### **El formulario de tareas**

#### Como ejemplo, ejecuta la tarea "El puente" ([Link\)](https://www.asymptote-project.eu/portal/#!/task/t57688)

#### Una tarea consta de:

- 1. Título y definición de la tarea
- 2. Imagen (opcional)
- 3. Jerarquía curricular
- 4. Categoría: training/modeling/reasoning
- 5. Formato de respuesta
- 6. Pistas graduadas
- 7. Nivel y Etiquetas

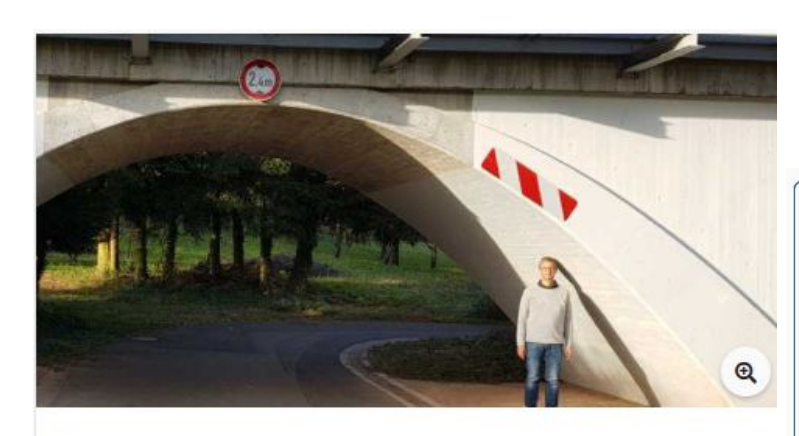

#### El puente

Se puede describir el puente ferroviario como una función cuadrática f(x)=ax<sup>2</sup>+bx+c. Calcula el valor del factor a en el término de la función cuadrática.

Nota: Un metro equivale a una unidad de longitud. Redondea a dos números decimales.

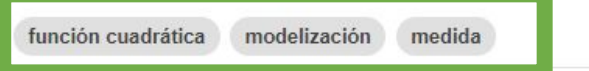

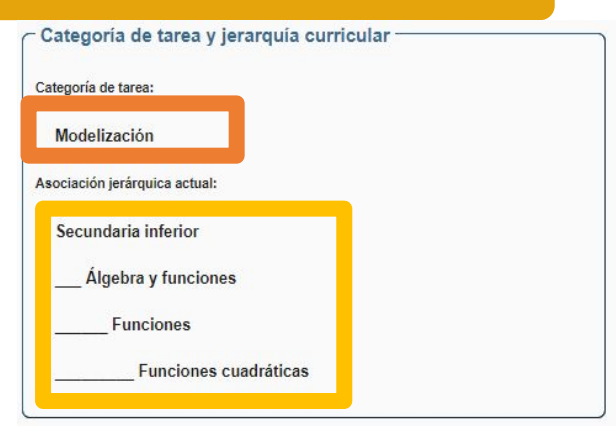

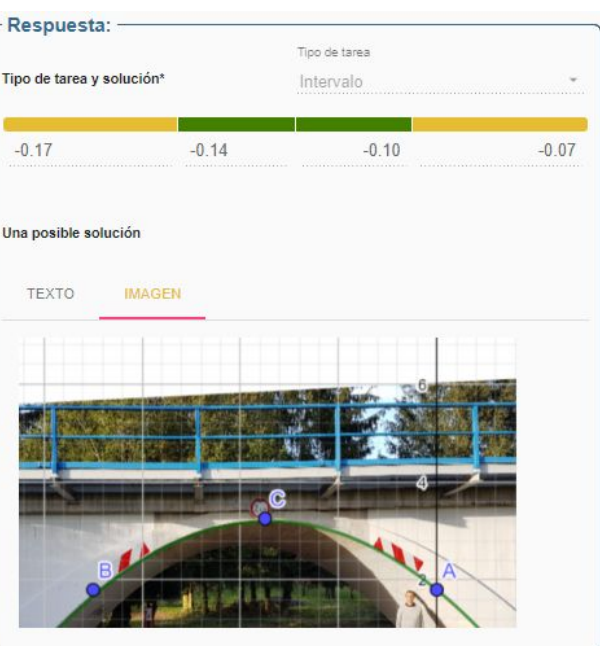

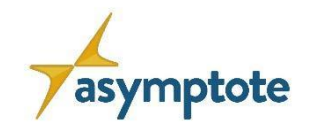

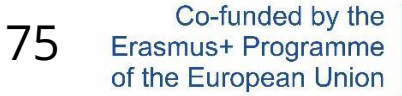

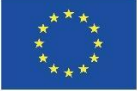

#### **El formulario de tareas**

Como ejemplo, ejecuta la tarea "El puente" ([Link](https://www.asymptote-project.eu/de/portal-de/#!/task/t576888))

#### Además, el formulario de tareas permite:

- 1. editar tareas propias o compartidas
- 2. compartir tareas propias *(se verá más adelante)*
- 3. traducir una tarea

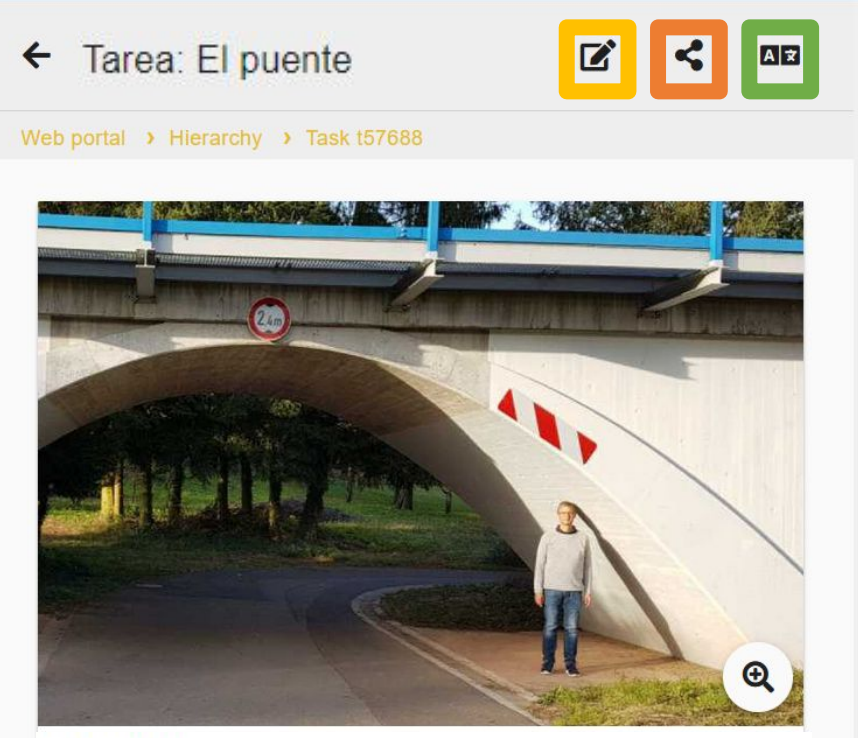

#### El puente

Se puede describir el puente ferroviario como una función cuadrática f(x)=ax<sup>2</sup>+bx+c. Calcula el valor del factor a en el término de la función cuadrática.

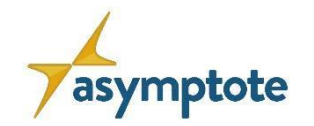

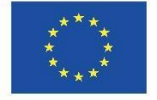

#### **El formulario de tareas**

- 4. visualizar la tarea traducida
- 5. copier y adaptar las tareas
- 6. añadir la tarea a favoritos personales
- 7. añadir la tarea a un Gráfico de Aprendizaje *(se verá más adelante)*

#### El puente

Se puede describir el puente ferroviario como una función cuadrática f(x)=ax<sup>2</sup>+bx+c. Calcula el valor del factor a en el término de la función cuadrática.

Nota: Un metro equivale a una unidad de longitud. Redondea a dos números decimales.

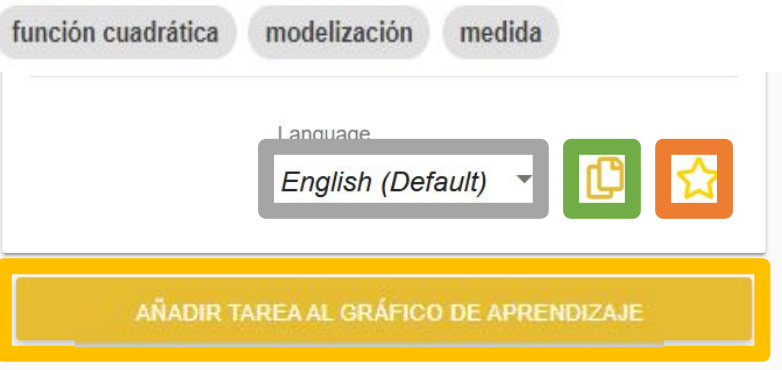

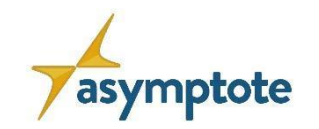

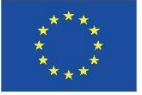

# **2.4.2 Selección de Gráficos de Aprendizaje**

- 1. Haz click en the "Examinar"
- 2. Selecciona "Gráficos de Aprendizaje"
- 3. Busca en la "Jerarquía" para el contenido que escojas:
- 4. Selecciona y abre un Gráfico de Aprendizaje

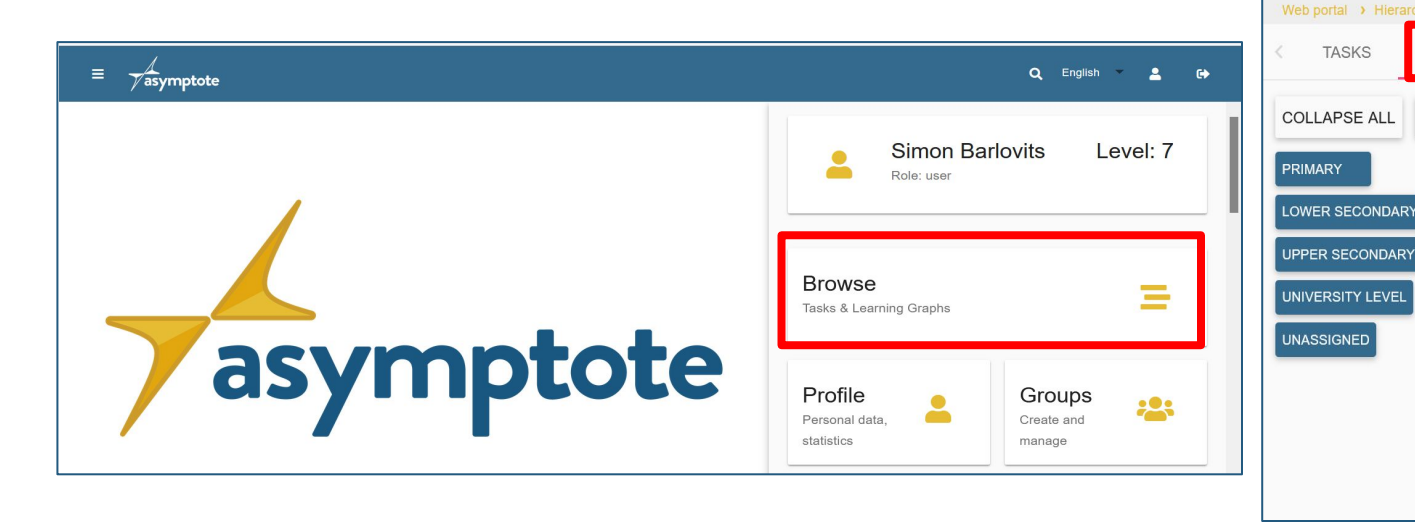

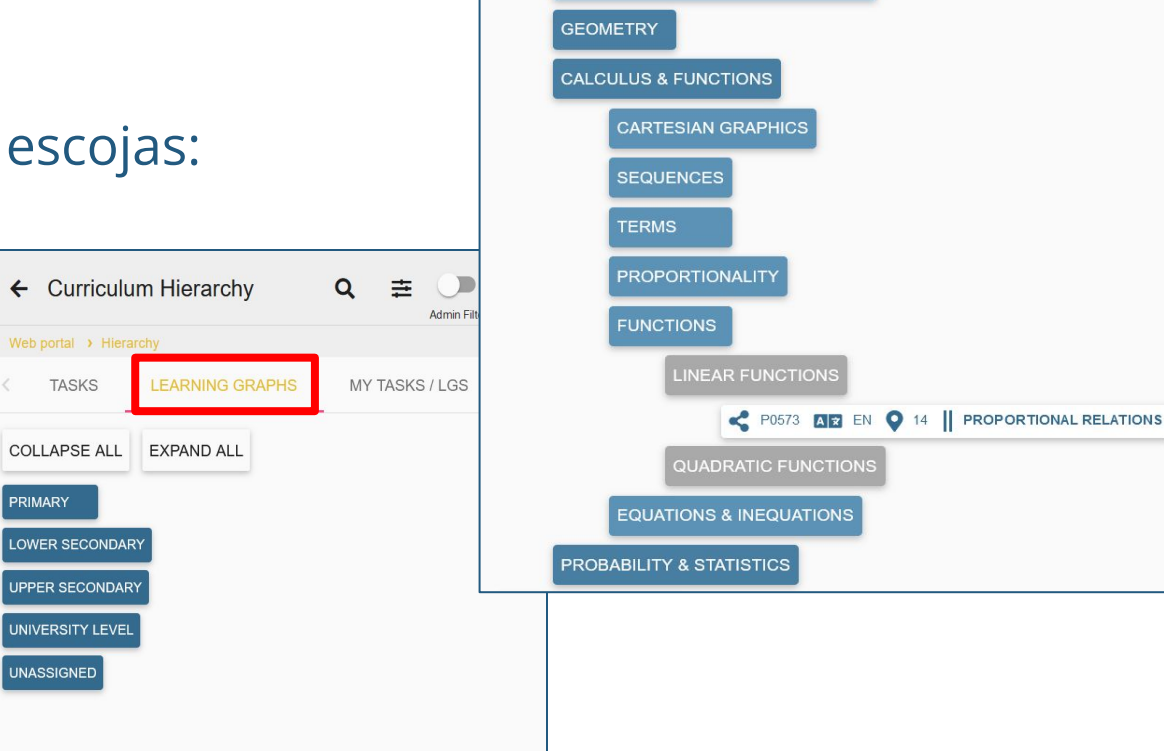

**LOWER SECONDARY** 

ALGEBRA, NUMBERS & OPERATIONS

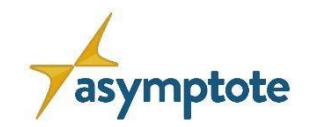

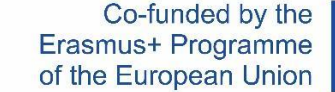

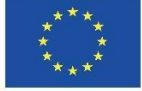

#### **La vista del gráfico de aprendizaje**

Como ejemplo, ejecuta el LG "Relaciones proporcionales" ([Link](https://www.asymptote-project.eu/de/portal-de/#!/graph/p0573ph/p0573))

#### Además, el formulario LG formular permite:

- 1. editar el LG
- 2. crear un Aula Digital *(se verá más adelante)*
- 3. compartir el LG *(se verá más adelante)*
- 4. traducir el LG

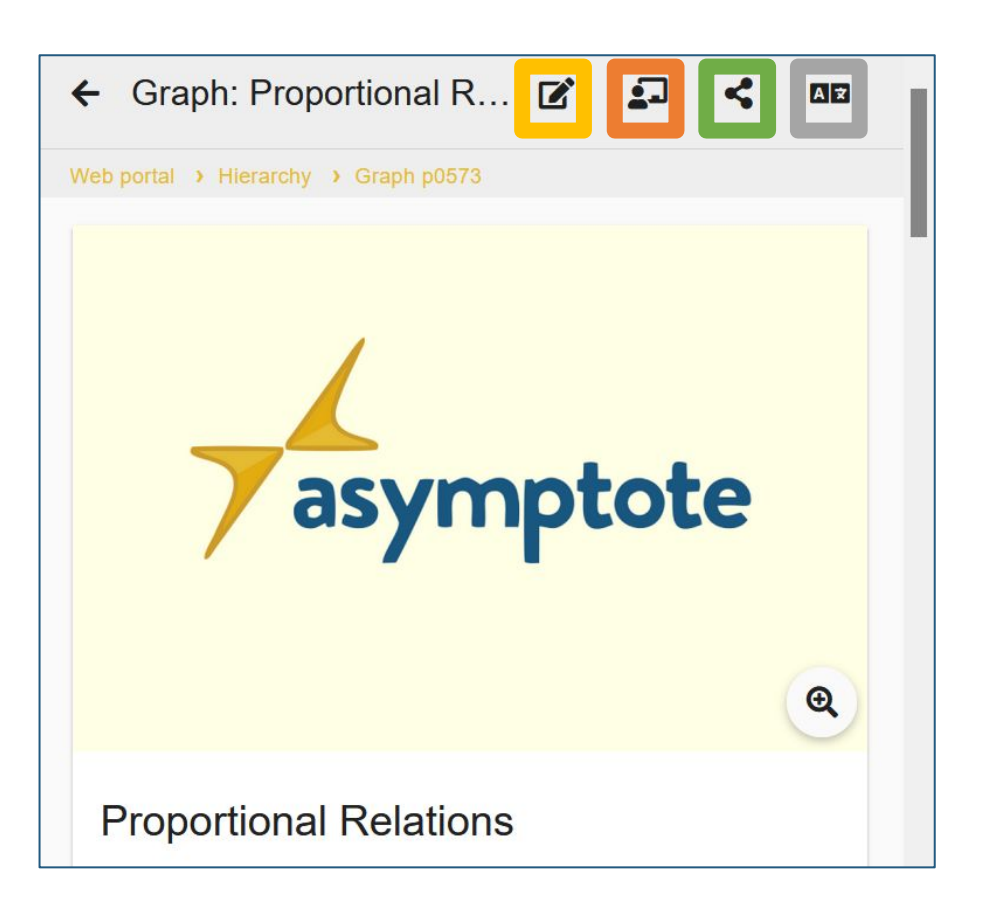

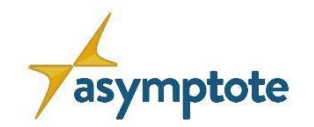

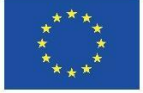

# **La vista del gráfico de aprendizaje**

- 5. ejecutar el LG la app de ASYMPTOTE *(mediante Código)*
- 6. añadir el LG a favoritos personales
- 7. descargar el LG como PDF *(en desarrollo)*

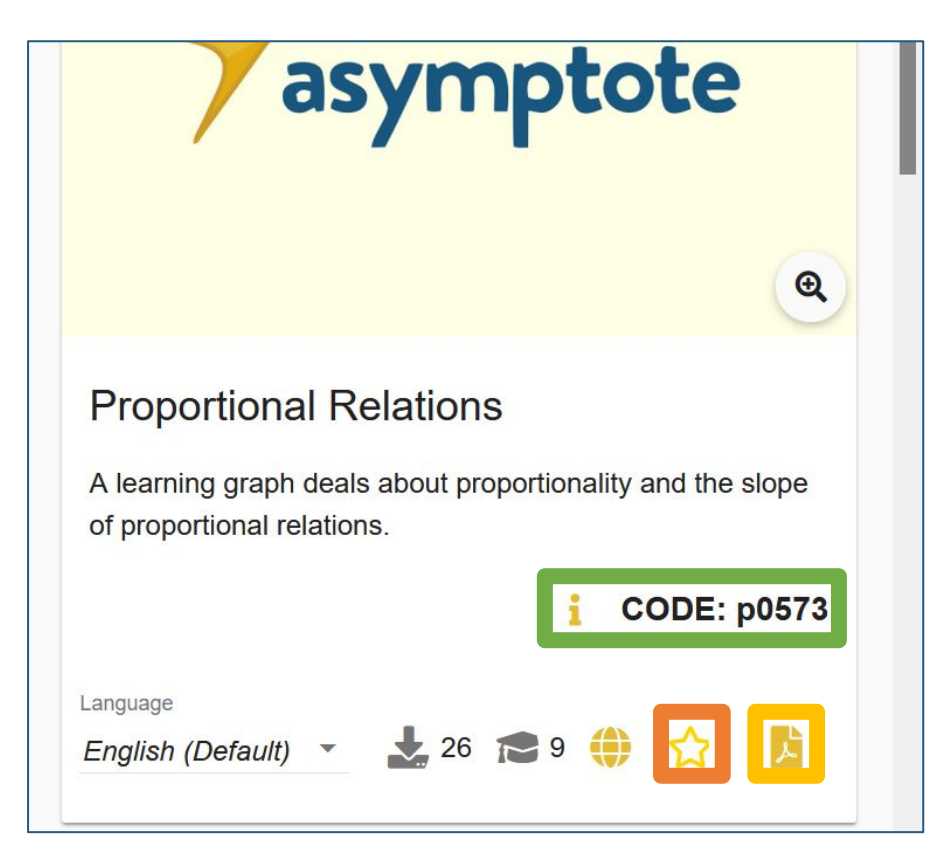

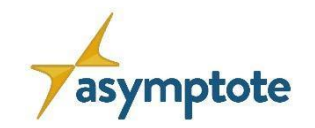

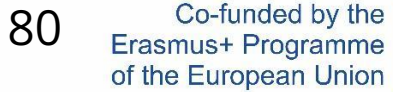

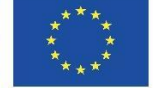

#### **Funcionalidades de Portal Web Portal**

# **El Portal Web de ASYMPTOTE ofrece la posibilidad…**

… de poner las tareas propias y los gráficos de aprendizaje a disposición de otros usuarios

... compartiendo las tareas propias y los gráficos de aprendizaje con grupos

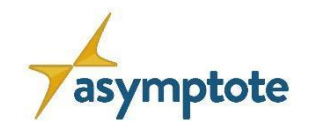

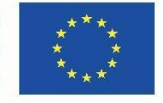

#### **Gestón de Mis Grupos**

- 1. Haz click en "Grupos"
- 2. Visión general de tus grupos
- 3. Acceder a las tareas compartidas y a LG haciendo clic en un grupo

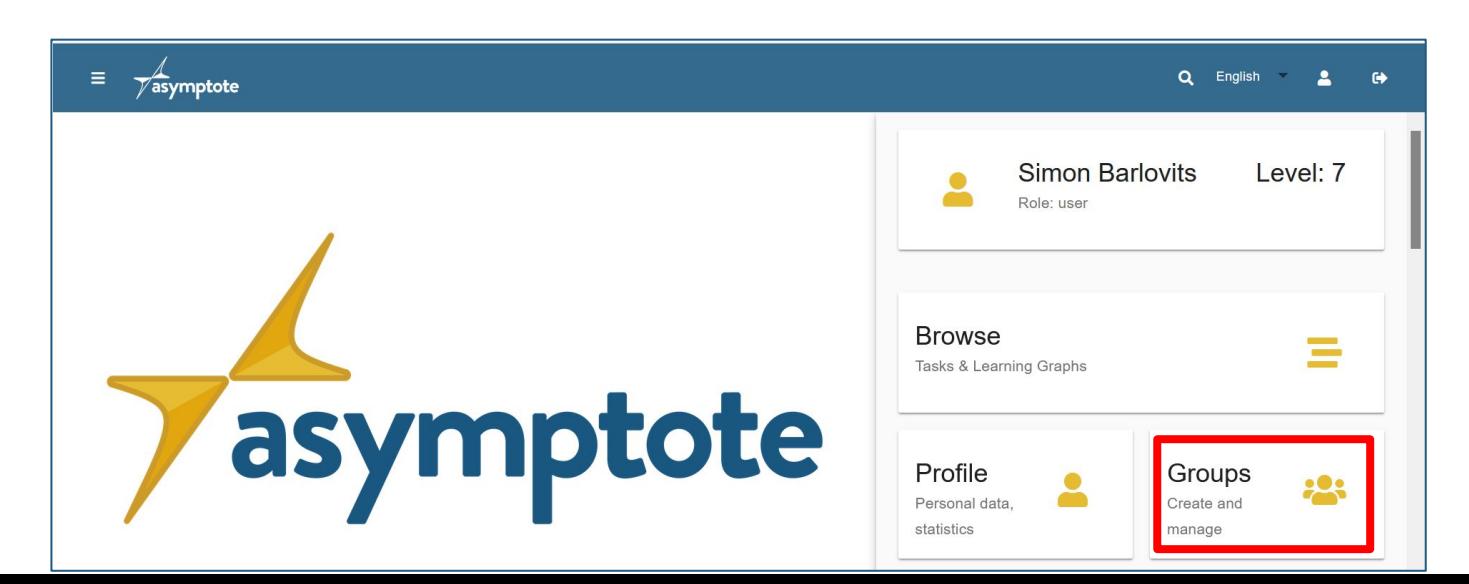

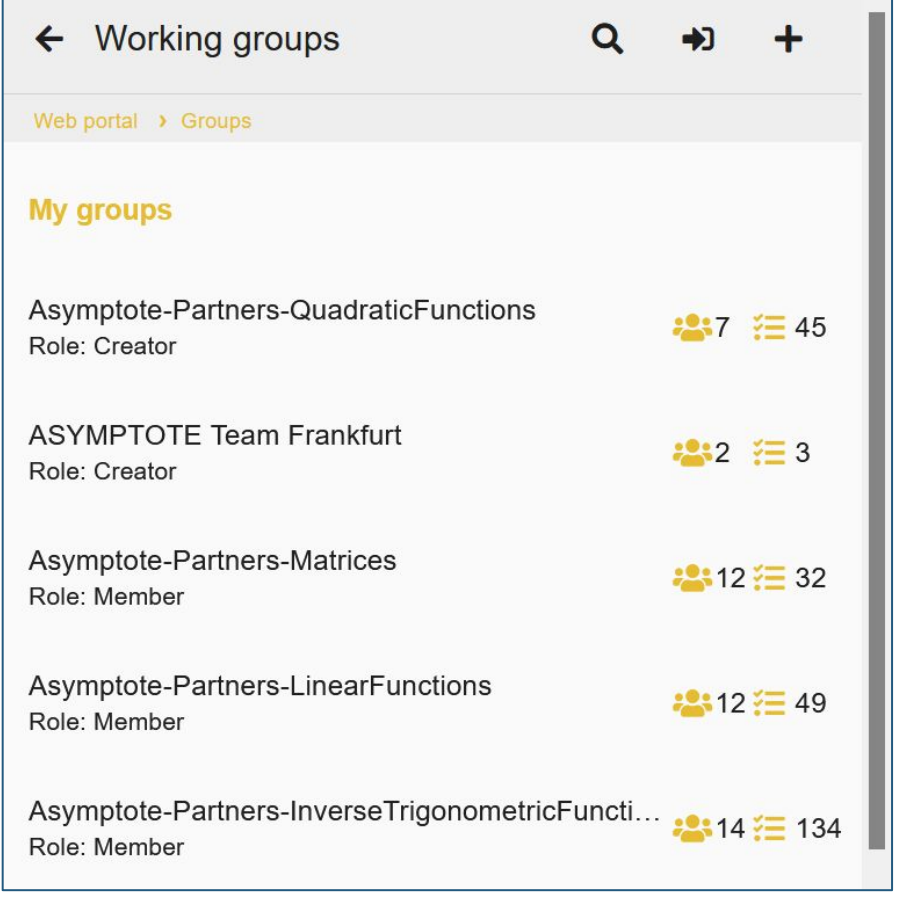

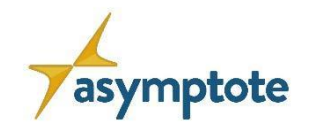

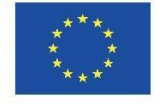

#### **Gestión de Mis Grupos**

- 1. Posibilidad de abandonar o compartir grupo *(compartiendo mediante código = nº grupo)*
- 2. Posibilidad de borrar grupo *(solo para los creadores de grupo)*

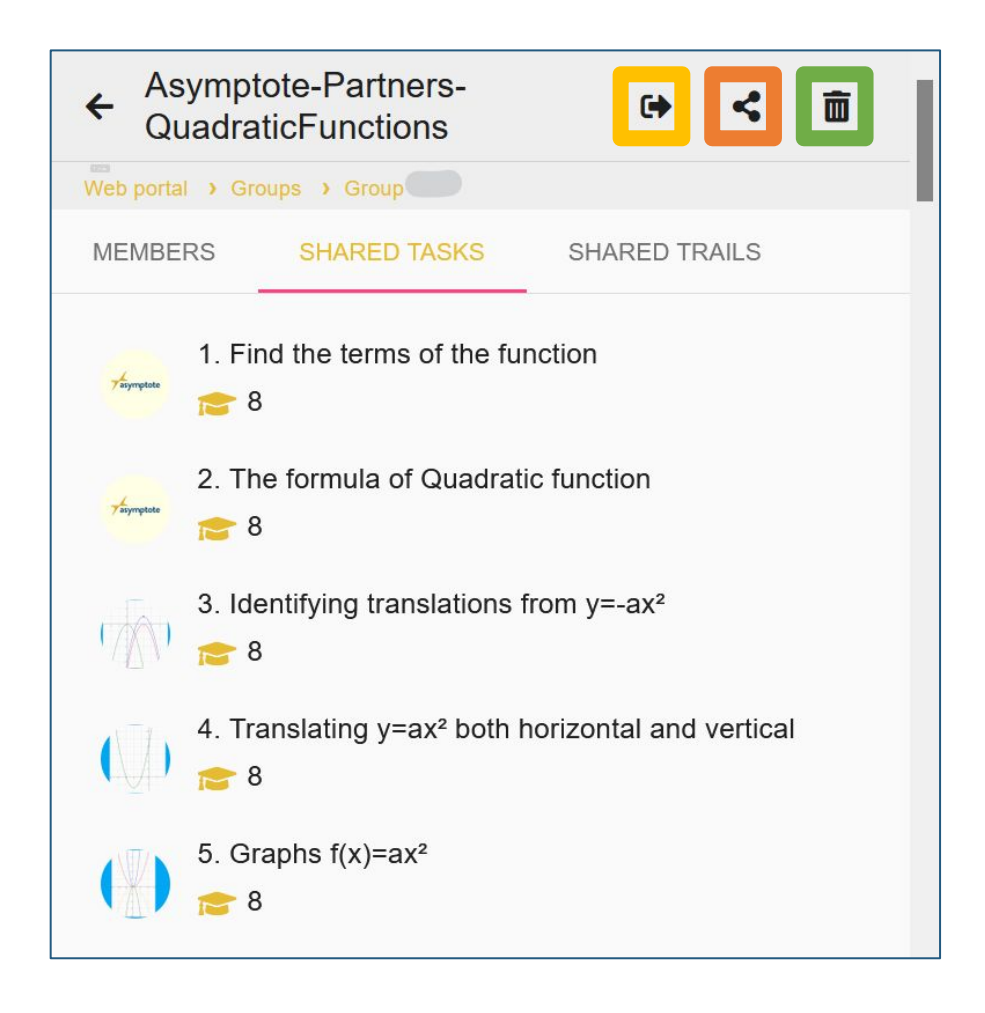

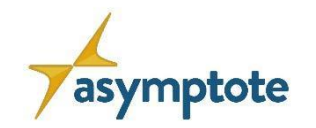

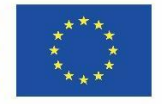

#### **Crear o Unirse a Grupos**

- 1. Haz click on "Grupo" button
- 2. Haz click en símbolo "Entrada" para unirte a un grupo mediante código *(código = nº grupo)*
- 3. Haz click en el símbolo "+" para

#### crear un nuevo grupo

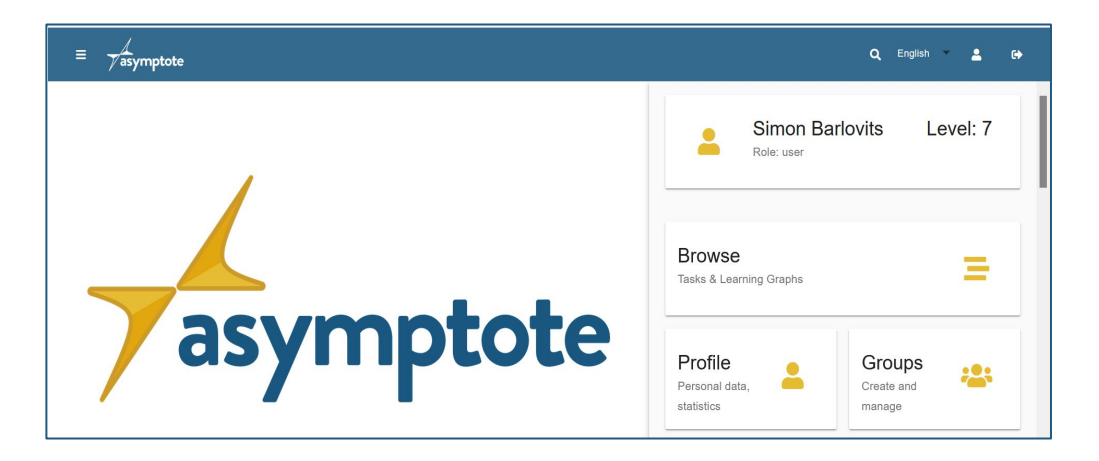

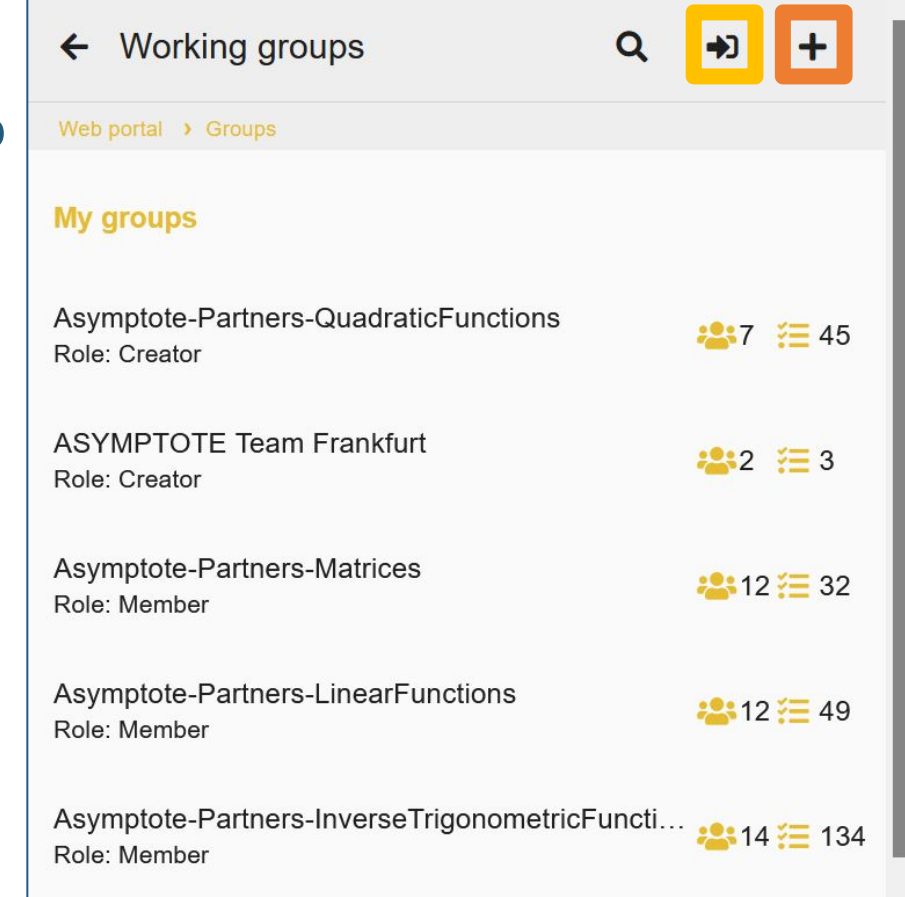

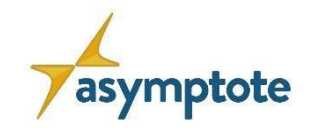

84

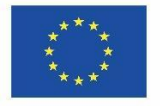

#### **Compartir una tarea o un Gráfico de Aprendizaje con un Grupo**

Para compartir una tarea o un LG …

1. accede a la tarea/LG

**Información:**

2. haz click en "Compartir"

los miembros del grupo

3. Selecciona uno de tus grupos

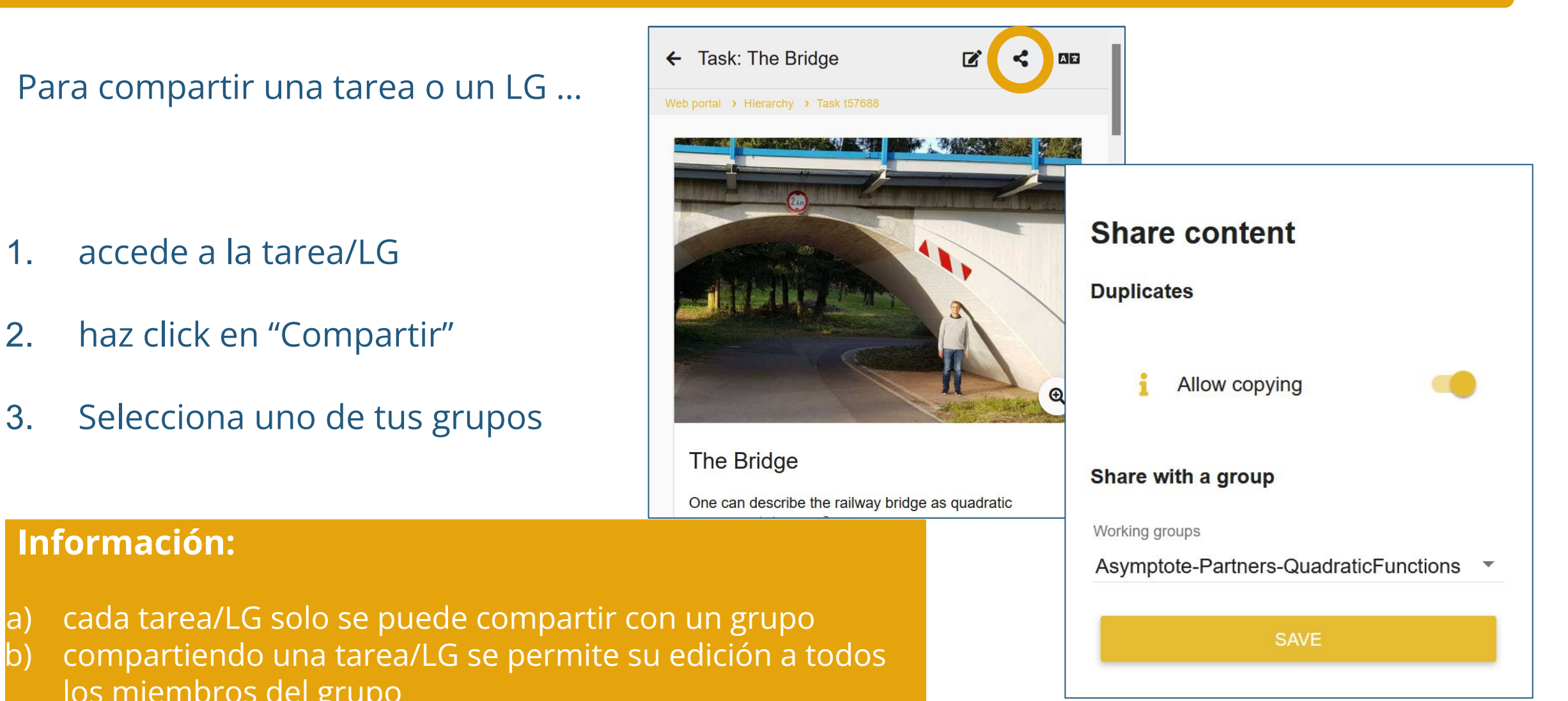

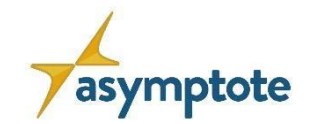

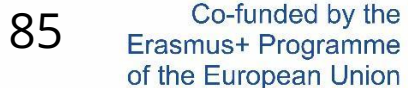

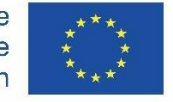

# **Capítulo 3: El Aula Digital**

**Herramienta de seguimiento y evaluación**

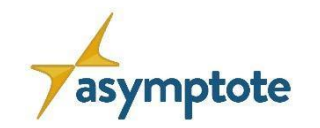

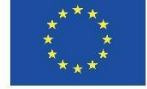

#### **El Aula Digital**

#### **Características del Aula Digital:**

- Representación virtual de la clase
- Asignación de gráficos de aprendizaje a los alumnos
- Seguimiento en tiempo real del proceso de trabajo de los alumnos
- Interacción alumno-profesor a través del chat
- Evaluación a nivel individual y de clase

Nota: Para utilizar el Aula Digital, se requiere una conexión activa a Internet.

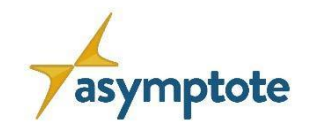

#### **Representación virtual de la clase:**

• Haz click en el botón "Aulas"

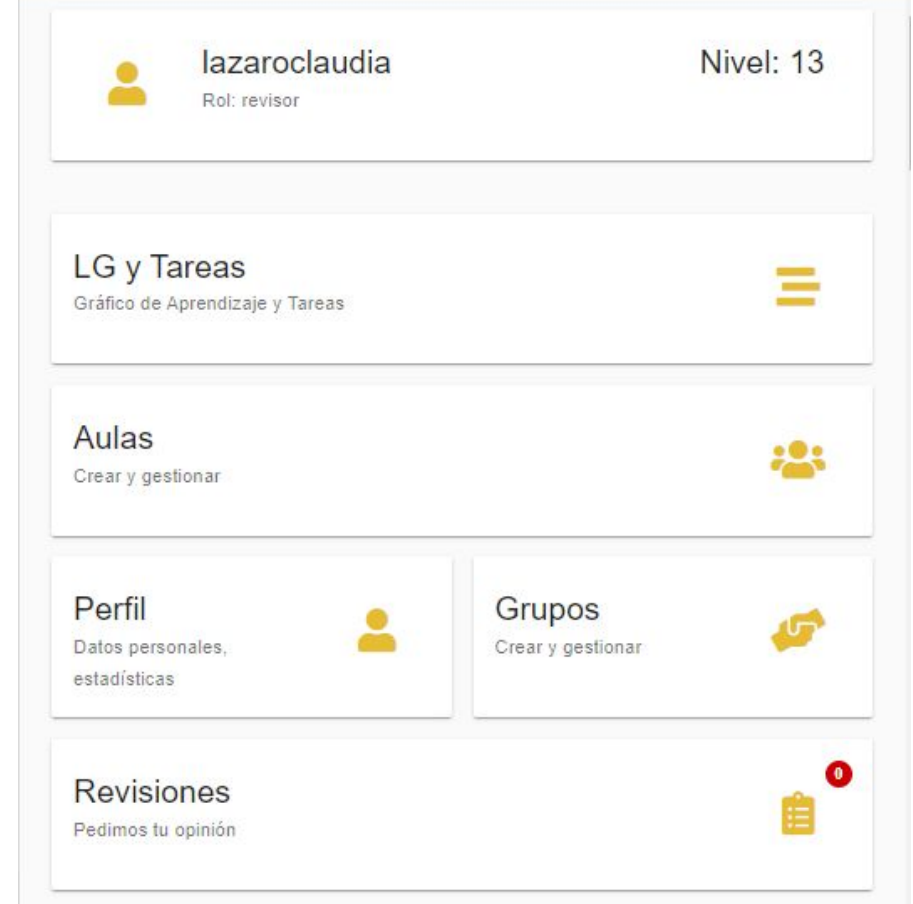

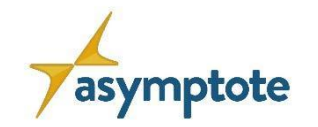

#### **Representación virtual de la clase:**

- Haz click en el botón "Aulas"
- Haz click  $en, +$ "

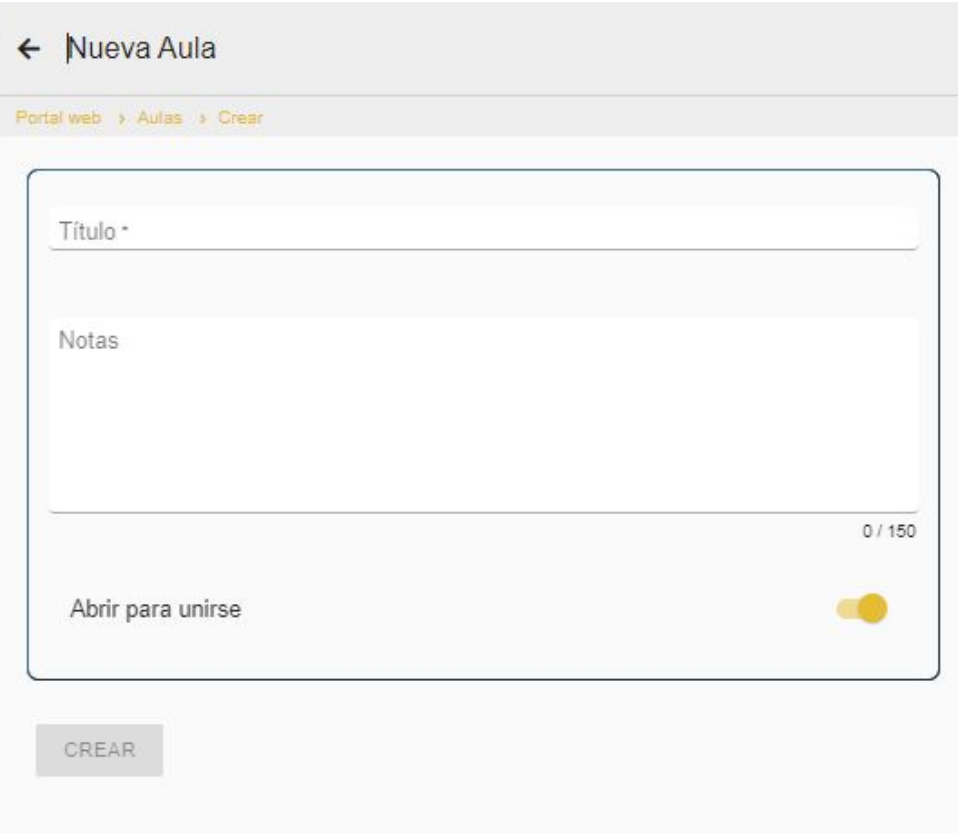

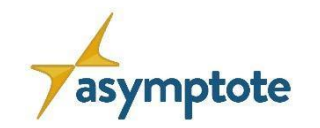

#### **Representación virtual de la clase:**

- Haz click en el botón "Aulas"
- $\bullet$  Haz click en "+"
- Introduce un título para tu aula y una breve descripción
- Haz click en "Crear"

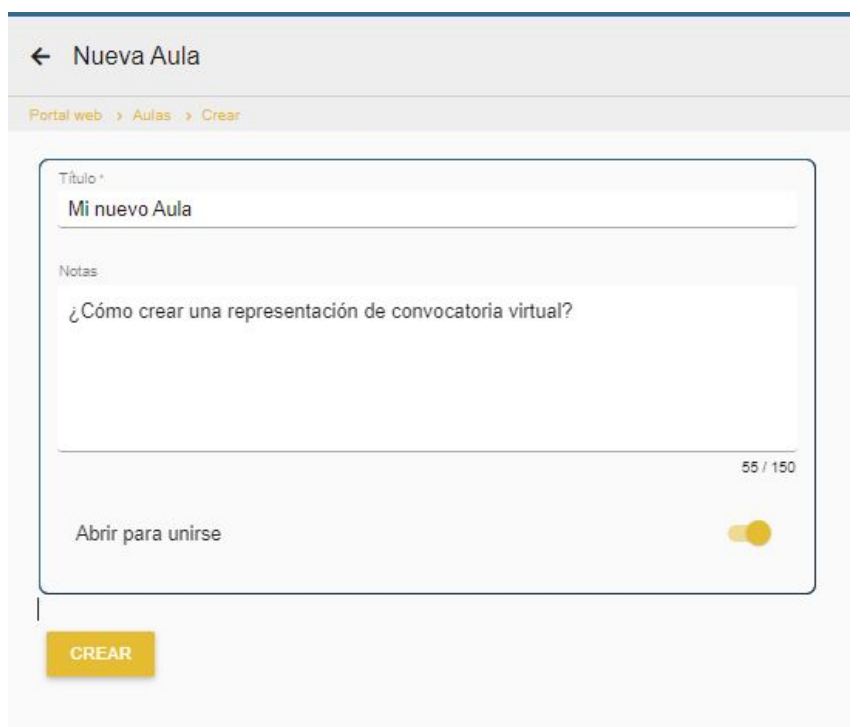

**Perfecto, tu aula digital está configurada. Ahora deja que tus alumnos se unan al aula.**

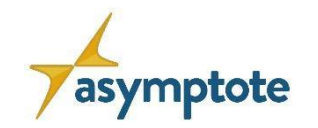

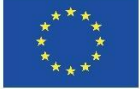

#### **El Aula Digital**

**Representación virtual de la clase:**

• Los estudiantes pueden unirse al aula escaneando el código QR □ No es necesario que se registren.

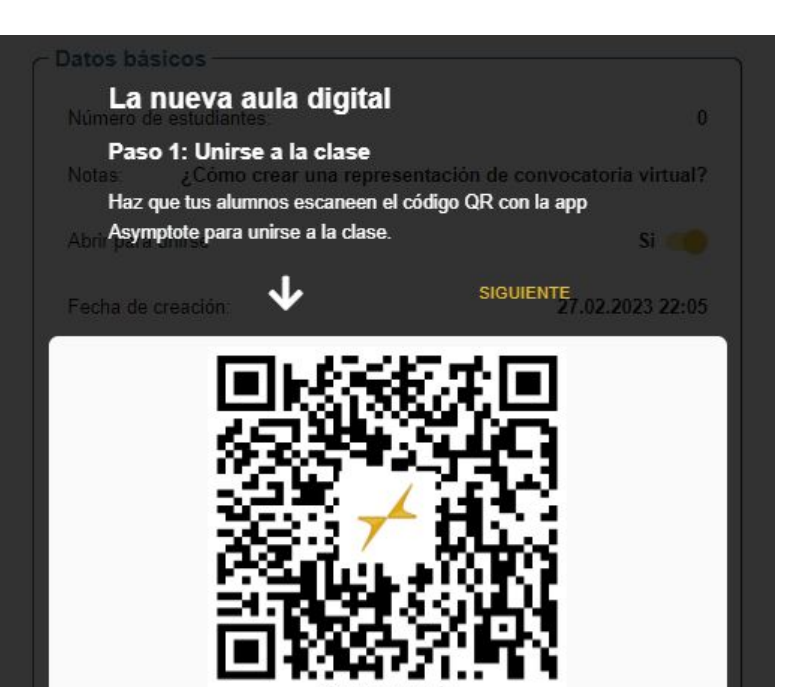

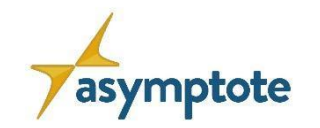

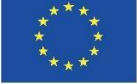

#### **Representación virtual de la clase::**

- Los estudiantes pueden unirse al aula escaneando el código QR □ No es necesario que se registren.
- Los estudiantes se inscriben inmediatamente en el aula tras incorporarse

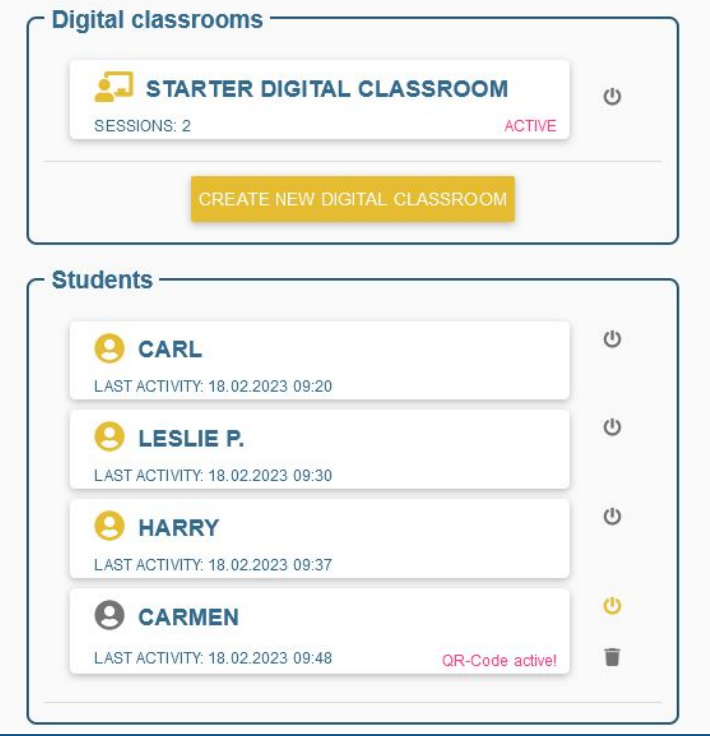

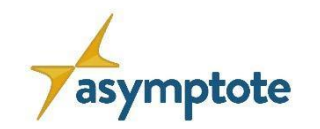

#### **El Aula Digital**

#### **Representación virtual de la clase:**

- Los estudiantes pueden unirse al aula escaneando el código QR □ No es necesario que se registren.
- Los estudiantes se inscriben inmediatamente en el aula tras incorporarse
- Se puede cambiar el estado de un estudiante
	- Activo: el estudiante puede acceder a todos los LG asignados (ver la próxima diapositiva; configuración estándar)
	- Inactivo: el estudiante puede ver pero no trabajar en el LG asignado (modo pausa)
	- Eliminar: los estudiantes ya no forman parte de la clase

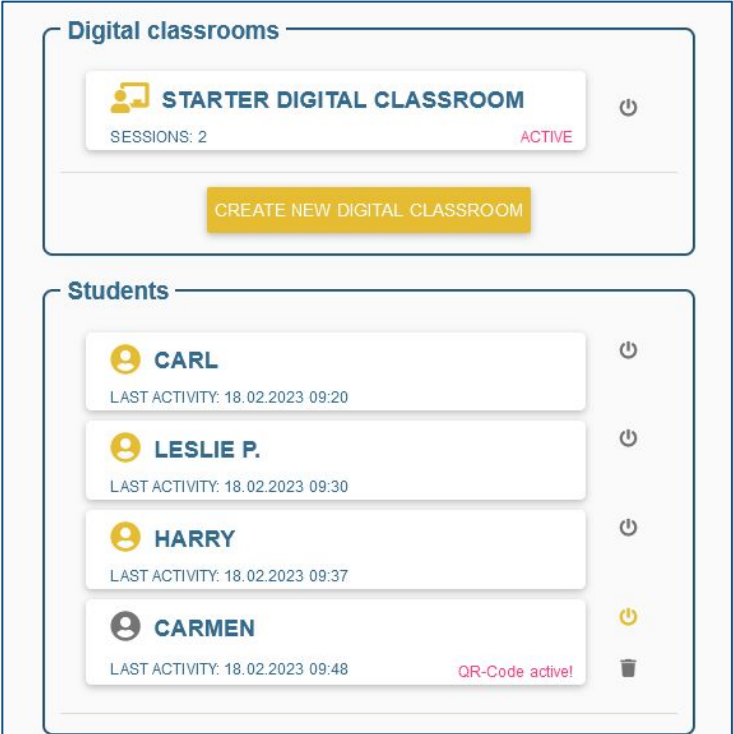

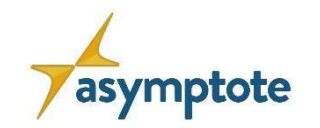

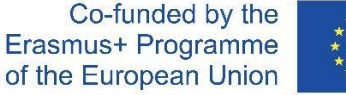

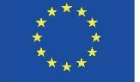

#### **El Aula Digital**

#### **Representación virtual de la clase:**

*Reconexión con el progreso del trabajo existente*

- Los estudiantes pueden volver a conectarse al progreso de su trabajo en la aplicación tras la pérdida/cambio del dispositivo móvil o la desinstalación de la aplicación.
- El profesor activa un código QR individualizado y el alumno lo escanea.
- Como por arte de magia, el estado del trabajo anterior aparece en la aplicación.

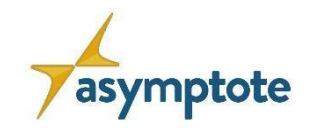

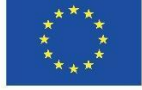

#### **El Aula Digital**

#### **Representación virtual de la clase:**

*Reconexión con el progreso del trabajo existente*

- Carl tiene un teléfono nuevo. ¿Cómo puede volver a conectarse a su trabajo anterior?
- Haz clic en la cuenta de estudiante de Carl

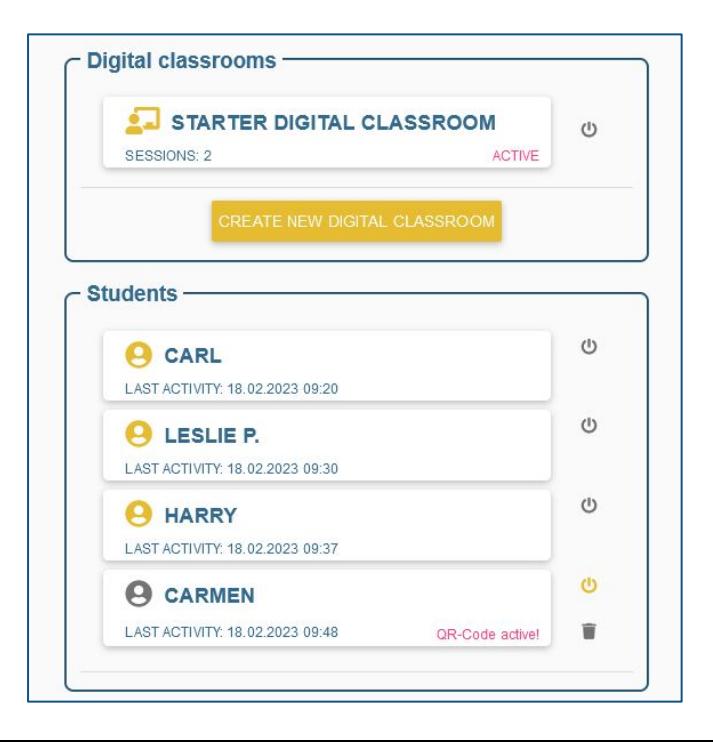

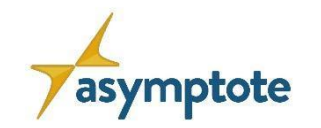

Web portal > Classes > Class cl194 > Students st53

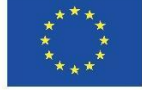

#### **El Aula Digital**

#### **Representación virtual de la clase:**

*Reconexión con el progreso del trabajo existente*

- Carl tiene un teléfono nuevo. ¿Cómo puede volver a conectarse a su trabajo anterior?
- Haz clic en la cuenta de estudiante de Carl
- Activar "Reconexión posible
- Dejar que Carl escanee su código QR individualizado
- Su proceso de trabajo anterior se restablecerá automáticamente.

Haciendo clic en el botón "editar" (arriba), los profesores pueden cambiar los seudónimos de los alumnos.

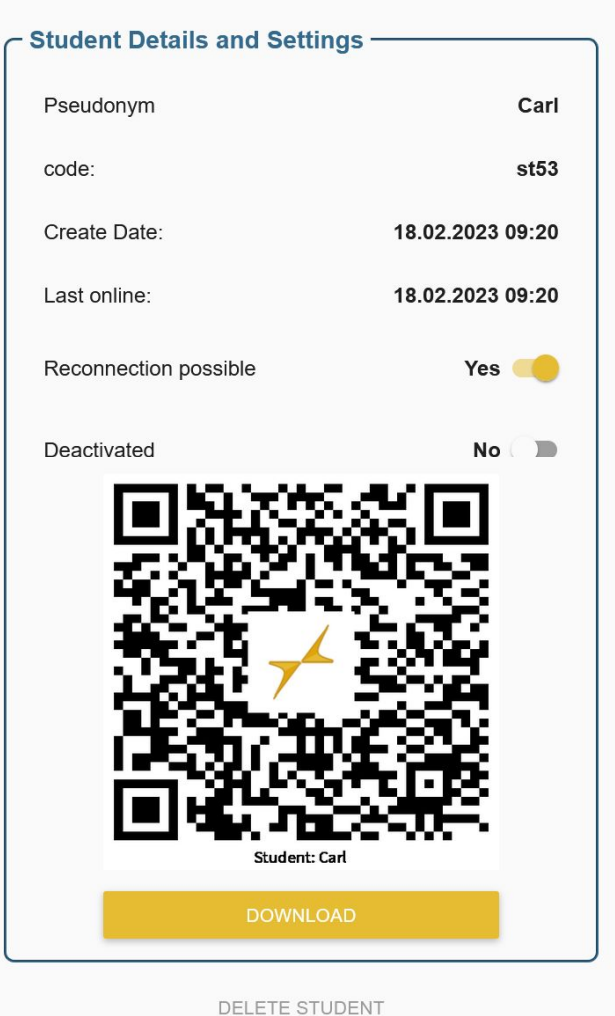

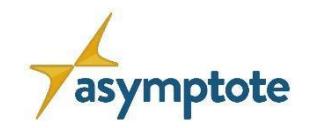

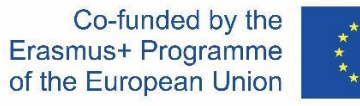

#### **El Aula Digital**

**Asignación de gráficos de aprendizaje a los alumnos:**

• Haz click en "Comenzar el Aula Digital"

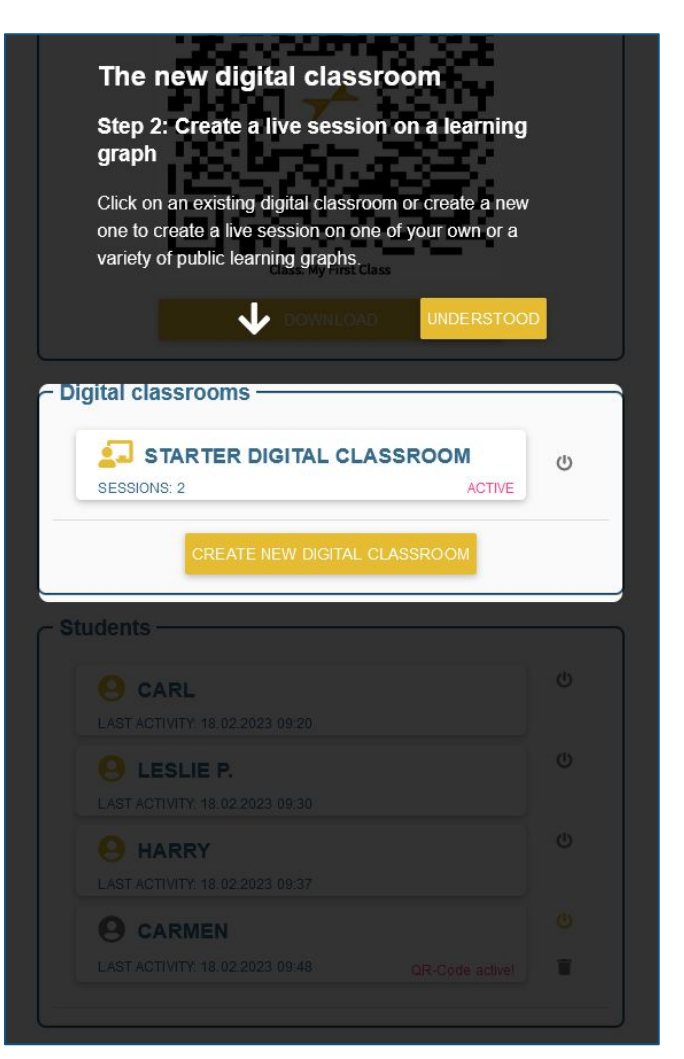

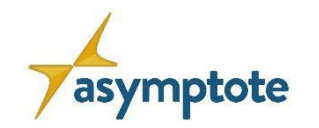

Erasmus+ Programme

97

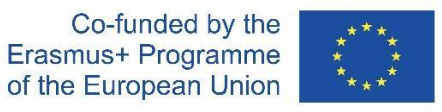

#### **El Aula Digital**

#### **Asignación de gráficos de aprendizaje a los alumnos:**

- Haz click en "Comenzar el Aula Digital"
- También se podrían crear más Aulas Digitales para impartir lecciones basadas en ...
	- temas (por ejemplo, "Todo sobre las funciones"),
	- trimestres (por ejemplo, "2º trimestre de 2023"), o
	- métodos (por ejemplo, "Preparación de exámenes")

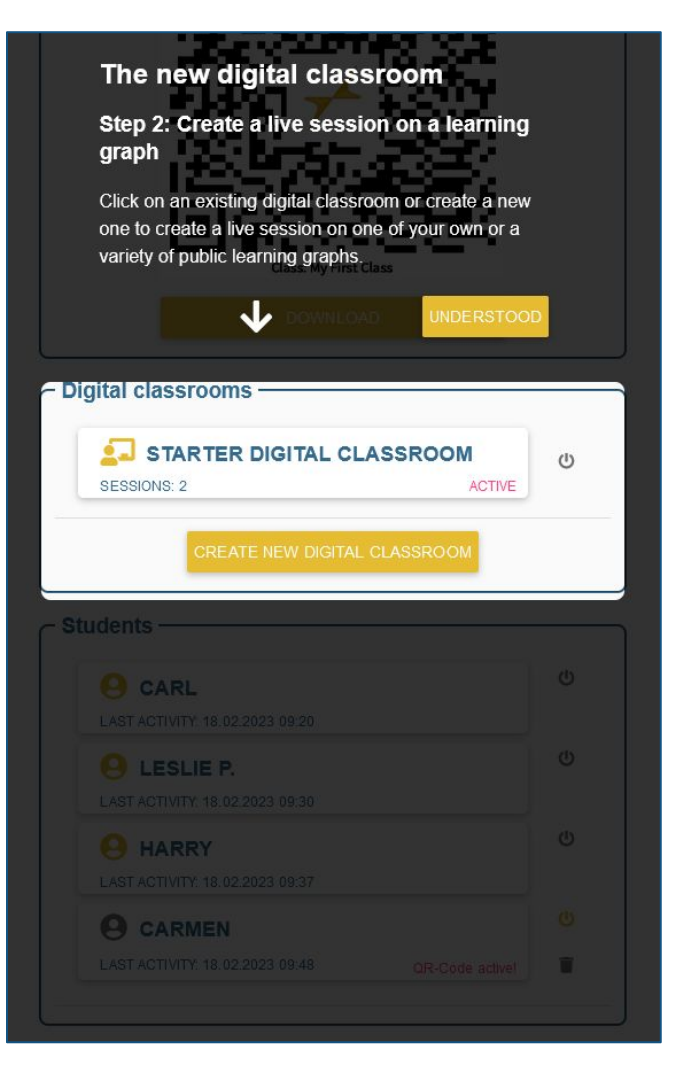

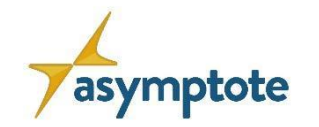

**Asignación de gráficos de aprendizaje a los alumnos:**

- Haz click en "Comenzar el Aula Digital"
- Haz click en "Nueva Sesión"

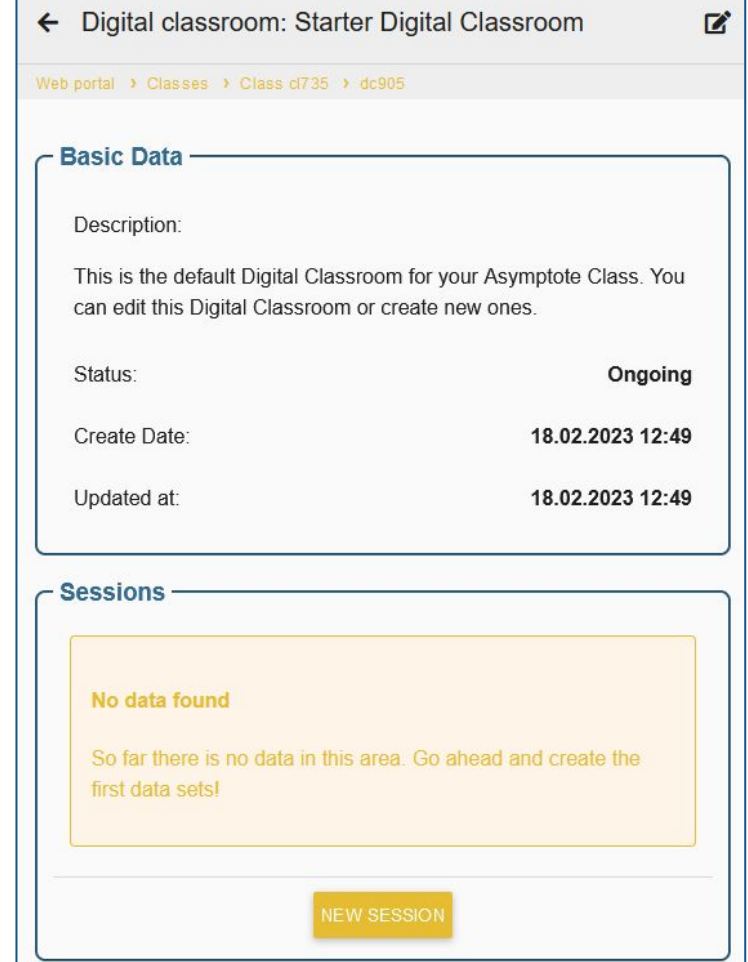

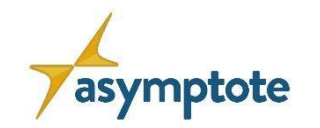

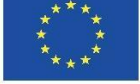

#### **Asignación de gráficos de aprendizaje a los alumnos:**

- Haz click en "Comenzar el Aula Digital"
- Haz click en "Nueva Sesión"
	- Introduce un título para la nueva sesión
	- Selecciona un gráfico de aprendizaje de su elección
	- Añade un breve mensaje de bienvenida para los alumnos
	- Determina la hora en la que se puede acceder al LG

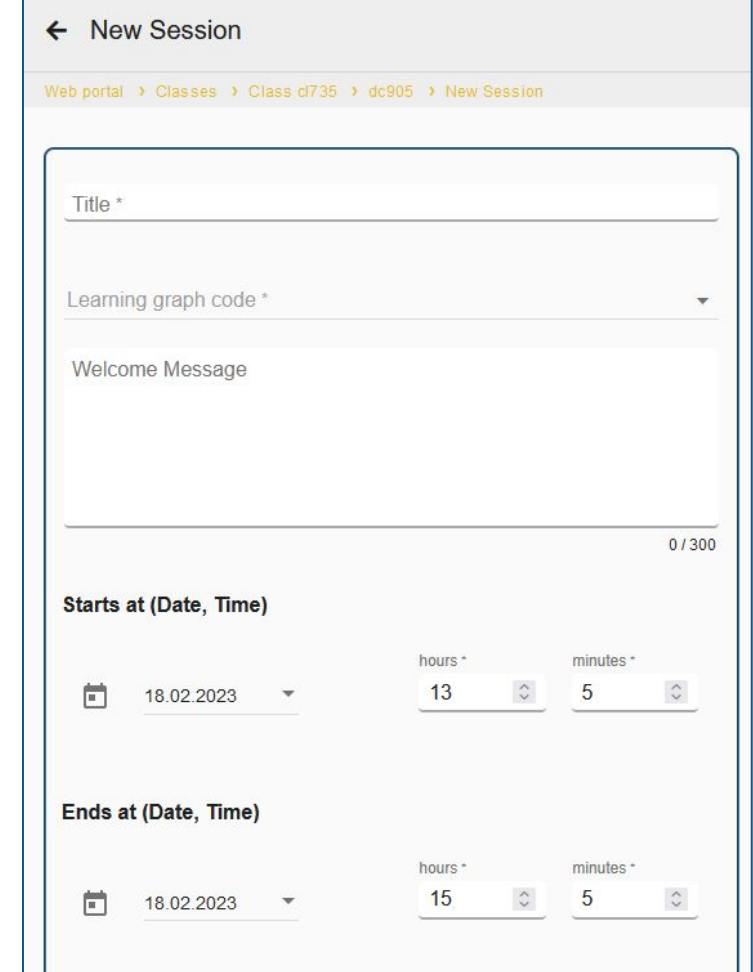

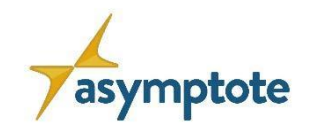

#### **Asignación de gráficos de aprendizaje a los alumnos:**

- Haz click en "Comenzar el Aula Digital"
- Haz click en "Nueva Sesión"
	- Introduce un título para la nueva sesión
	- Selecciona un gráfico de aprendizaje de su elección
	- Añade un breve mensaje de bienvenida para los alumnos
	- Determina la hora en la que se puede acceder al LG

#### **¿Qué es una sesión?**

Una sesión es el periodo de tiempo en el que un LG específico puede ser completado por los estudiantes.

Todos los procesos de la tarea y las interacciones del chat se almacenan en la sesión con fines de evaluación.

Dentro de un Aula Digital, se pueden crear múltiples sesiones.

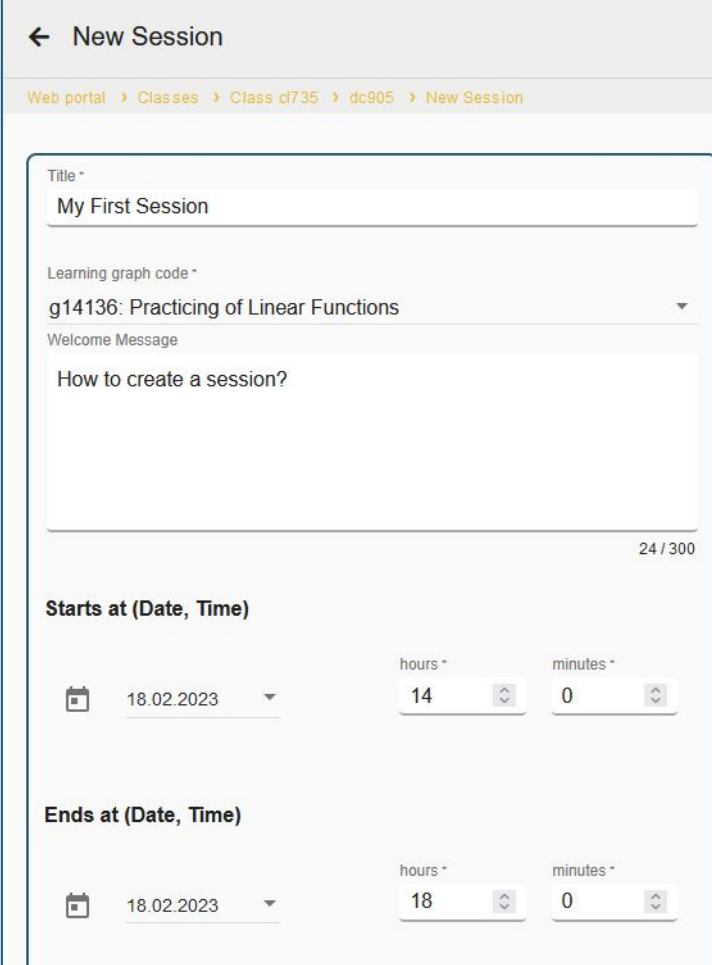

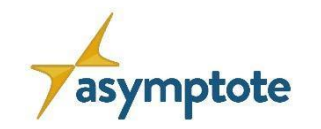

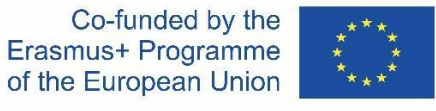

**Asignación de gráficos de aprendizaje a los alumnos:** *La perspectiva del estudiante (app)*

- Después de entrar en el aula a través del código QR, esta aparecerá en "Mi clase".
	- No es necesario que el alumno se registre.
- Todas las Aulas Digitales de esta clase se muestran aquí

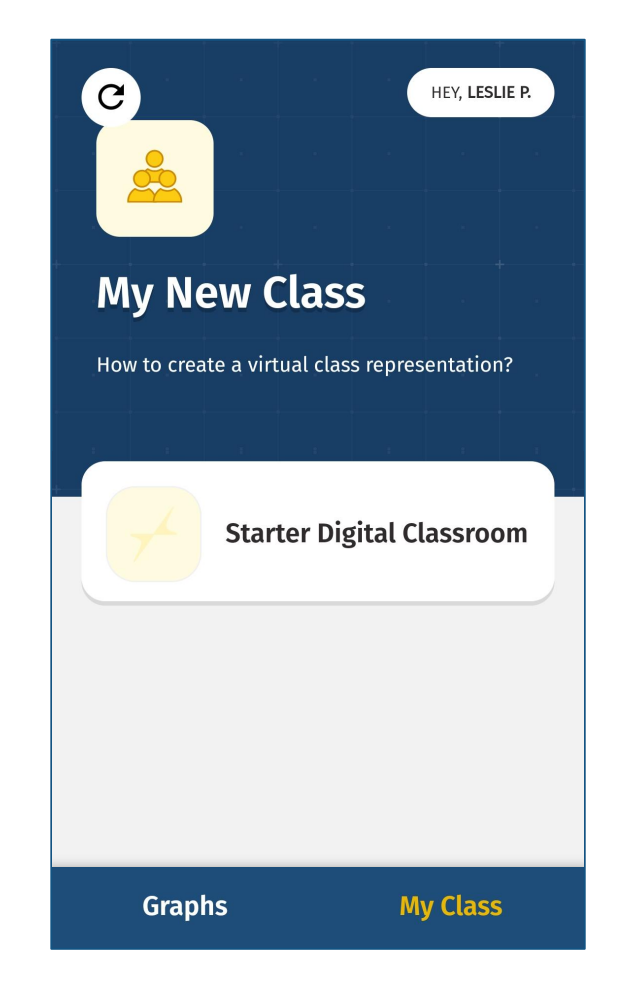

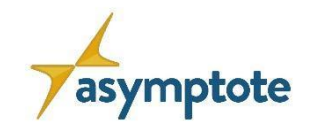

#### **Asignación de gráficos de aprendizaje a los alumnos:** *La perspectiva del estudiante (app)*

- Después de entrar en el aula a través del código QR, esta aparecerá en "Mi clase".
	- No es necesario que el alumno se registre.
- Todas las Aulas Digitales de esta clase se muestran aquí
- En un Aula Digital, se muestran todas las sesiones
	- LG actualmente disponibles están marcados con un punto rojo
	- "Próximas" muestra las sesiones ya planificadas
	- "Finalizadas" muestra las sesiones aprobadas

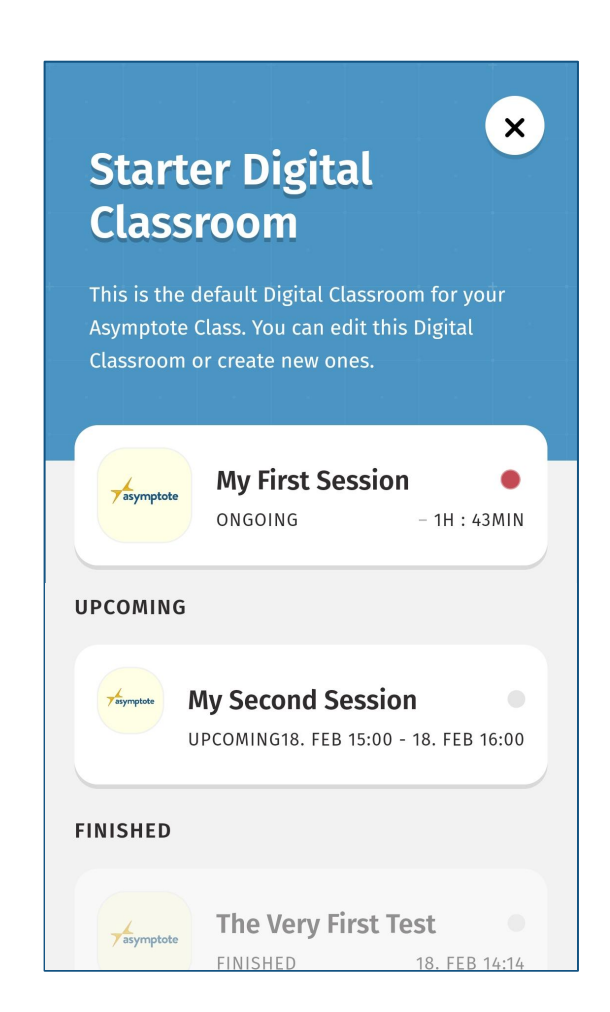

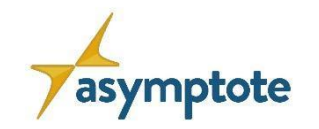

**Asignación de gráficos de aprendizaje a los alumnos:** *La perspectiva del estudiante (app)*

- Después de entrar en el aula a través del código QR, esta aparecerá en "Mi clase".
	- No es necesario que el alumno se registre.
- Todas las Aulas Digitales de esta clase se muestran aquí
- En un Aula Digital, se muestran todas las sesiones
	- LG actualmente disponibles están marcados con un punto rojo
	- "Próximas" muestra las sesiones ya planificadas
	- "Finalizadas" muestra las sesiones aprobadas
- Haciendo clic en una sesión actual, se puede acceder al LG relacionado

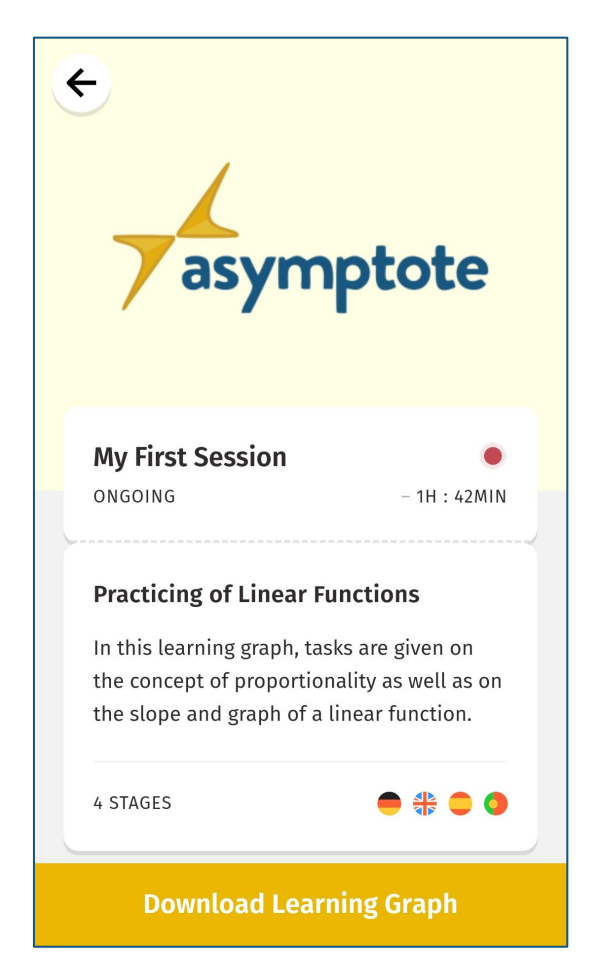

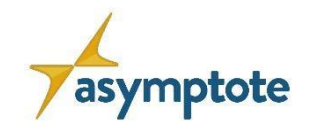

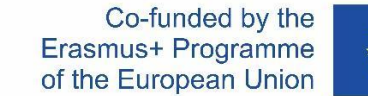

#### **Seguimiento en tiempo real del proceso de trabajo del alumno:**

- Vista sincrónica del proceso de trabajo:
	- ¿Cómo progresan los alumnos?
	- ¿Necesitan apoyo?

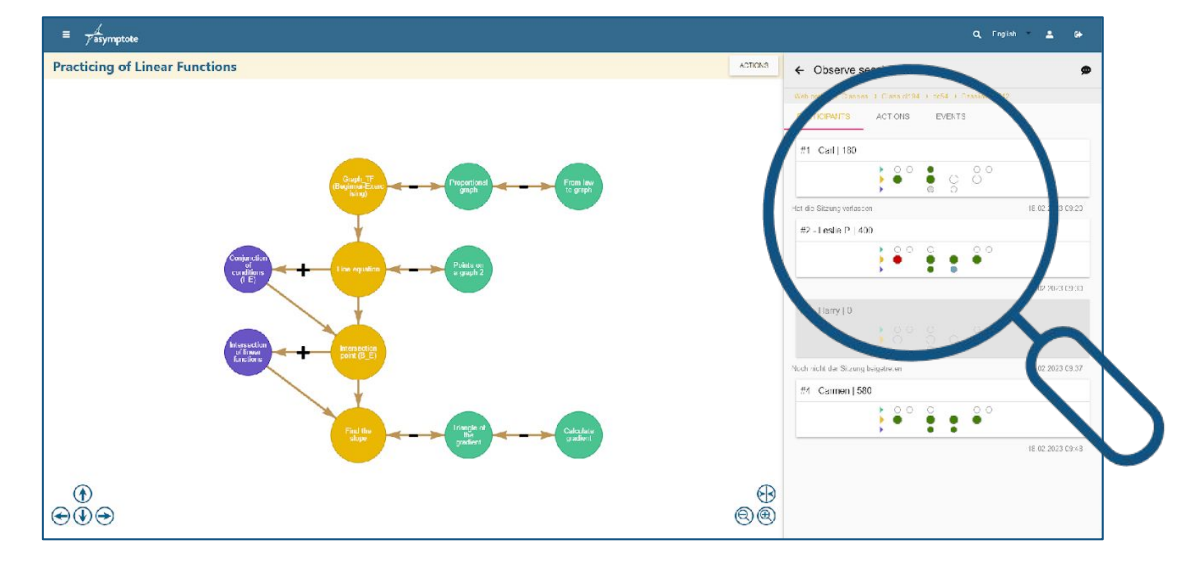

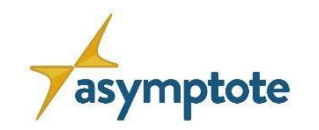

#### **Seguimiento en tiempo real del proceso de trabajo del alumno:**

• Task ok

**Task failed** 

• Task skipped

**Task opened** 

- Vista sincrónica del proceso de trabajo:
	- ¿Cómo progresan los alumnos?
	- *i*Necesitan apoyo?
- Seguimiento a nivel de clase
	- Se muestran los puntos recibidos
	- Se representa el LG y el proceso de trabajo **· Task successful**

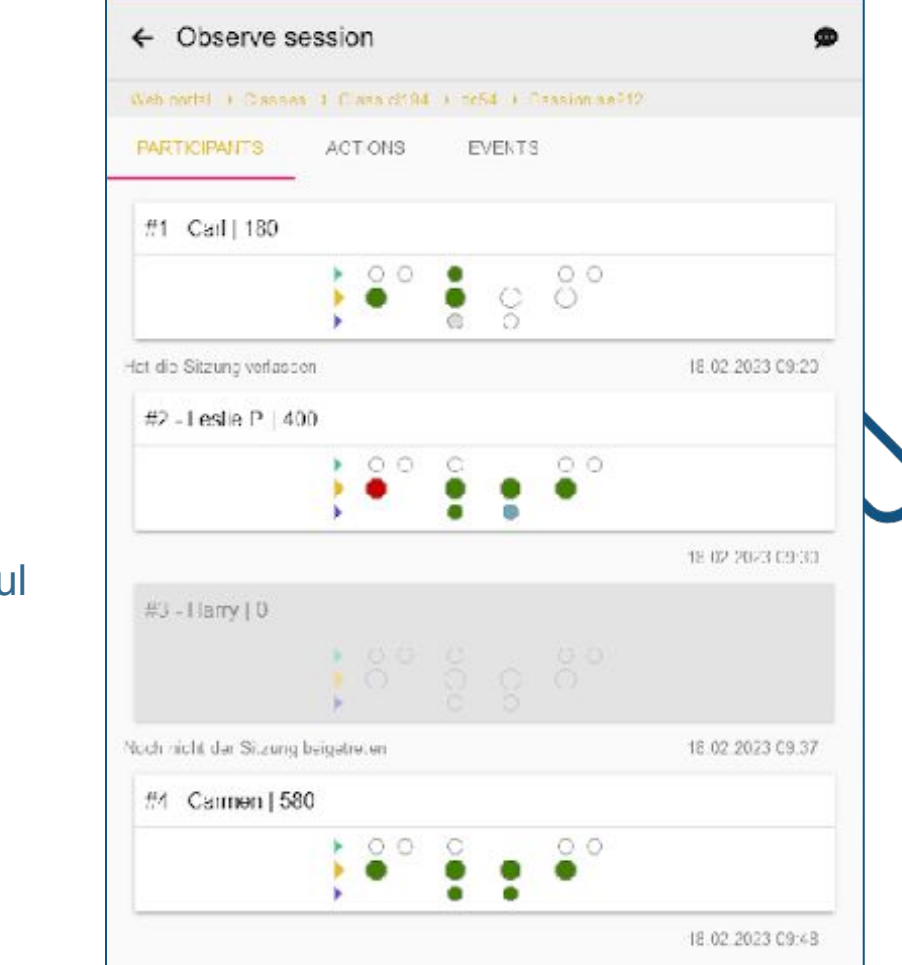

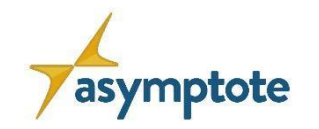

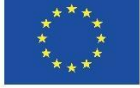

#### **Seguimiento en tiempo real del proceso de trabajo del alumno:**

- Vista sincrónica del proceso de trabajo:
	- ¿Cómo progresan los alumnos?
	- ¿Necesitan apoyo?
- Seguimiento a nivel de clase
	- Se muestran los puntos recibidos
	- Se representa el LG y el proceso de trabajo

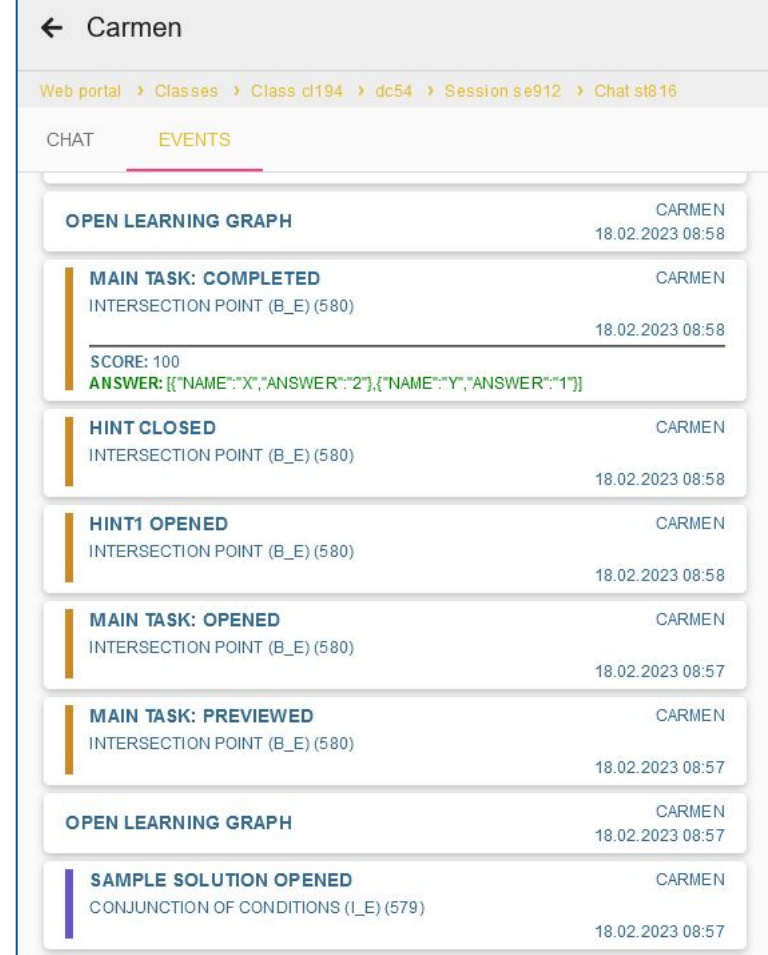

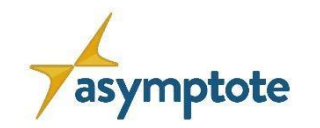

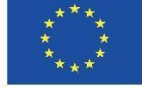

#### **El Aula Digital**

#### **Interacción alumno-profesor por chat:**

- Comunicación sincrónica por chat
	- Mensajes de texto
	- Imágenes
	- Mensajes de audio

**Apoya a tus alumnos y dales feedback individual independientemente del entorno online**

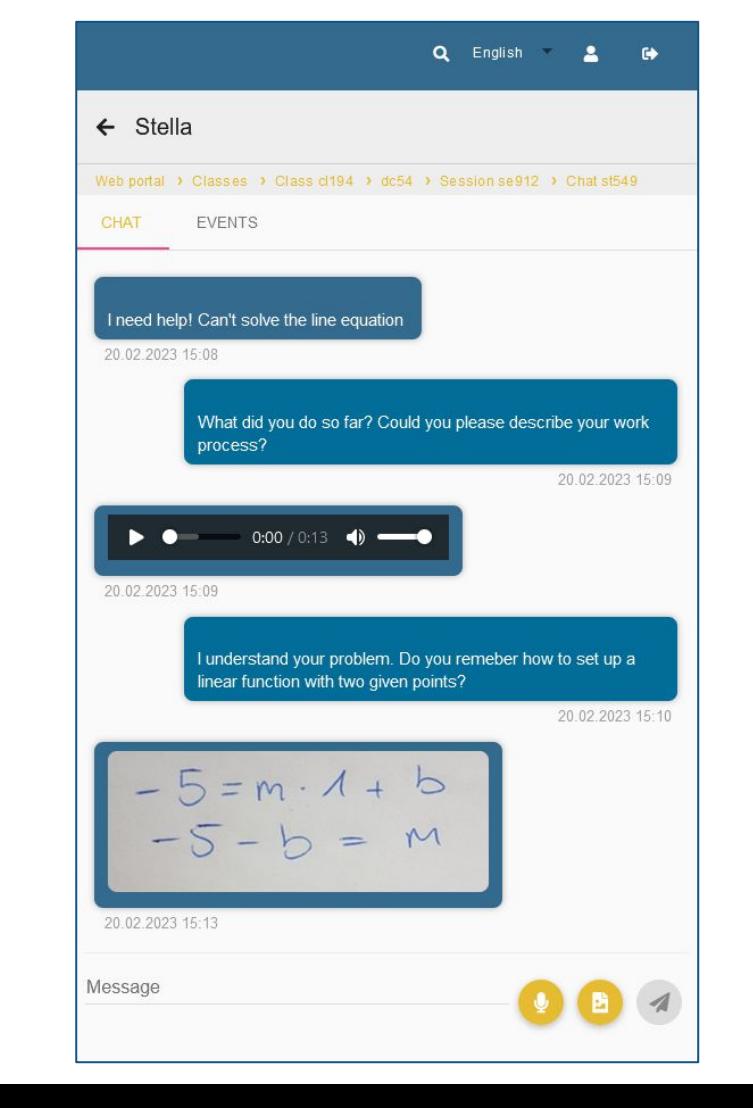

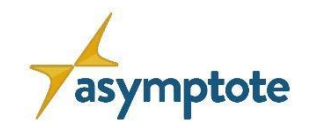

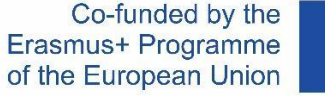

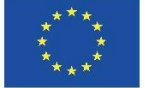

#### **El Aula Digital**

#### **Evaluación a nivel individual y de clase:**

- Utiliza la función de seguimiento para evaluar la sesión de trabajo:
	- ¿Qué alumnos lo han hecho muy bien?
	- ¿Qué alumnos necesitan más apoyo?
	- ¿Qué tarea se percibió como difícil?

Nota: Al comparar el rendimiento de los alumnos en varias LG dentro de un Aula Digital, ¡puede realizar un análisis básico a largo plazo!
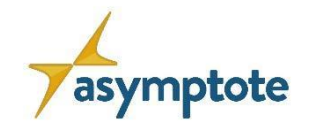

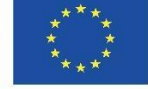

### **Protección de datos en el Aula Digital**

**Información sobre la privacidad de los datos:**

- Los datos se procesan y almacenan en Alemania (1&1 sede de Frankfurt).
- Los datos recogidos no son personales
	- No es necesario que los estudiantes se registren
	- No se requieren direcciones de correo electrónico
	- No se requiere un nombre claro: los usuarios eligen un seudónimo
	- La identificación se realiza temporalmente mediante una clave aleatoria
	- Transmisión cifrada de datos (SSL)

#### **ASYMPTOTE cumple las disposiciones del GDPR**

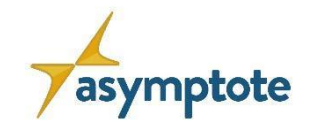

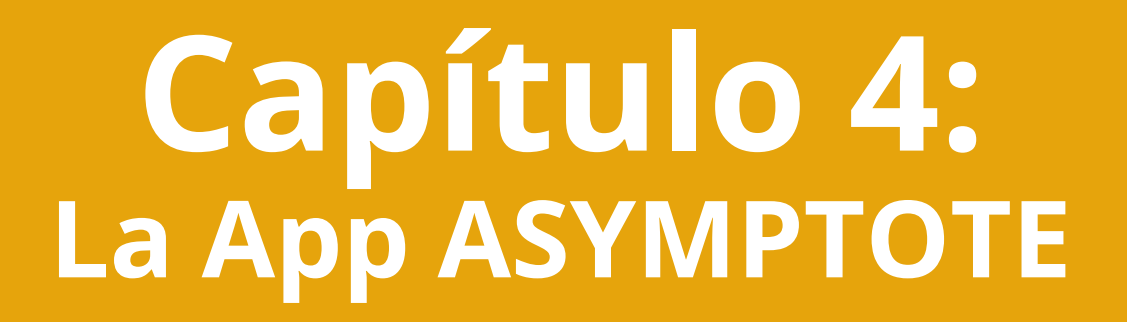

**Cómo usar la App ASYMPTOTE**

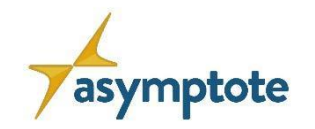

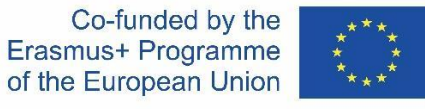

# **Descarga de la aplicación**

# Para **Android**:

- 1. Visita Google play
- 2. Busca "ASYMPTOTE''
- 3. Haz click en descarga

# Para **iOS**:

- 1. Visita AppStore
- 2. Busca "ASYMPTOTE"
- 3. Haz click en descarga

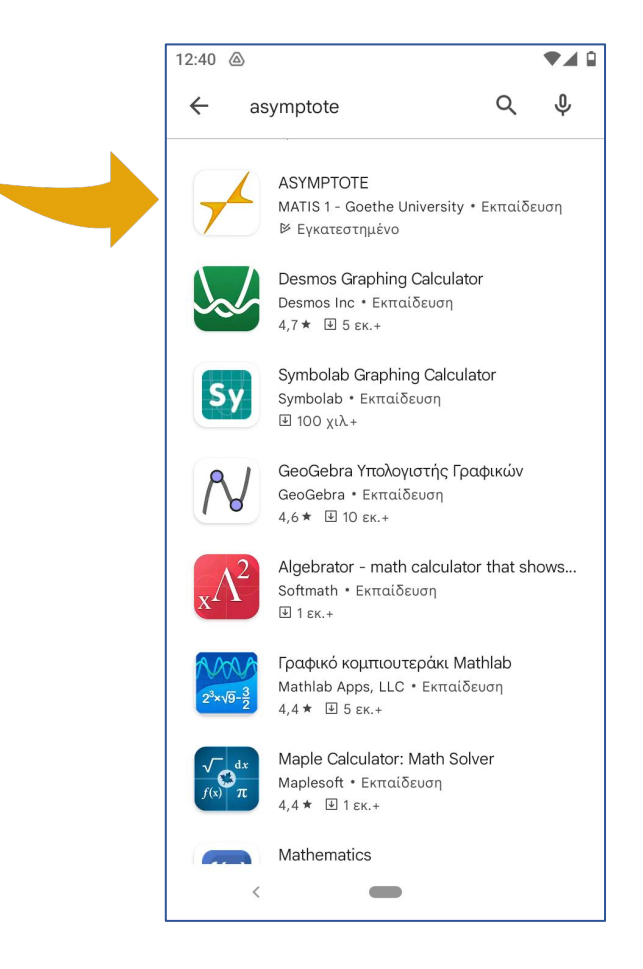

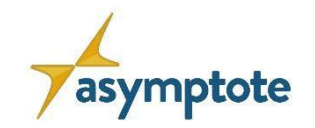

Co-funded by the Erasmus+ Programme of the European Union

112

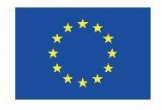

# **Funcionalidades de la aplicación**

**La App de ASYMPTOTE ofrece la posibilidad …**

- 1. de seleccionar un **Gráfico de Aprendizaje público** desde un listado
- 2. de formar una galería personal de **Gráficos de Aprendizaje** en **"Mi colección"**

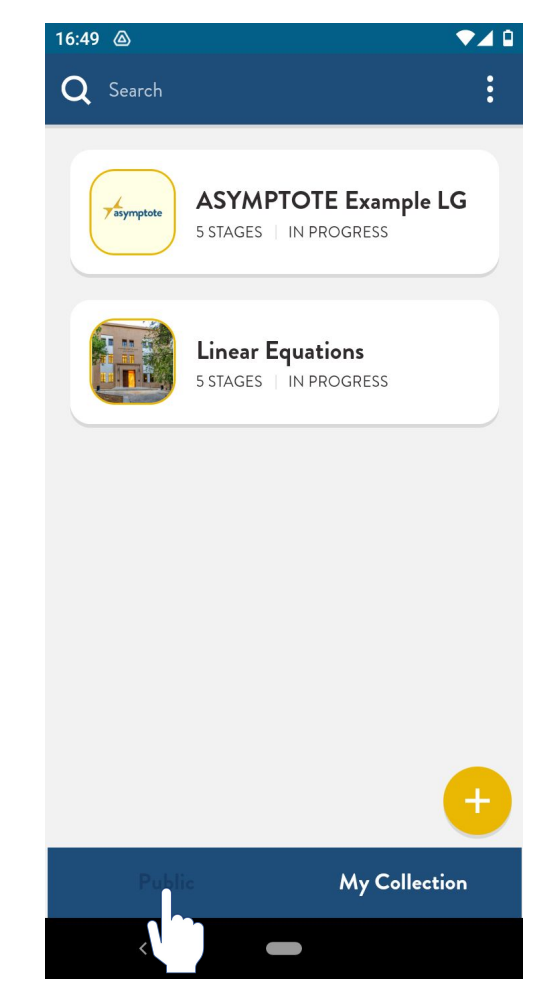

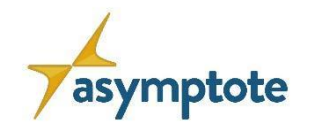

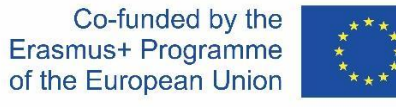

# **Antes de comenzar**

- **1. Selecciona tu lenguaje preferido**
	- Haz click en los **tres puntos**
	- Haz click en "**AJUSTES**"
	- Selecciona tu idioma

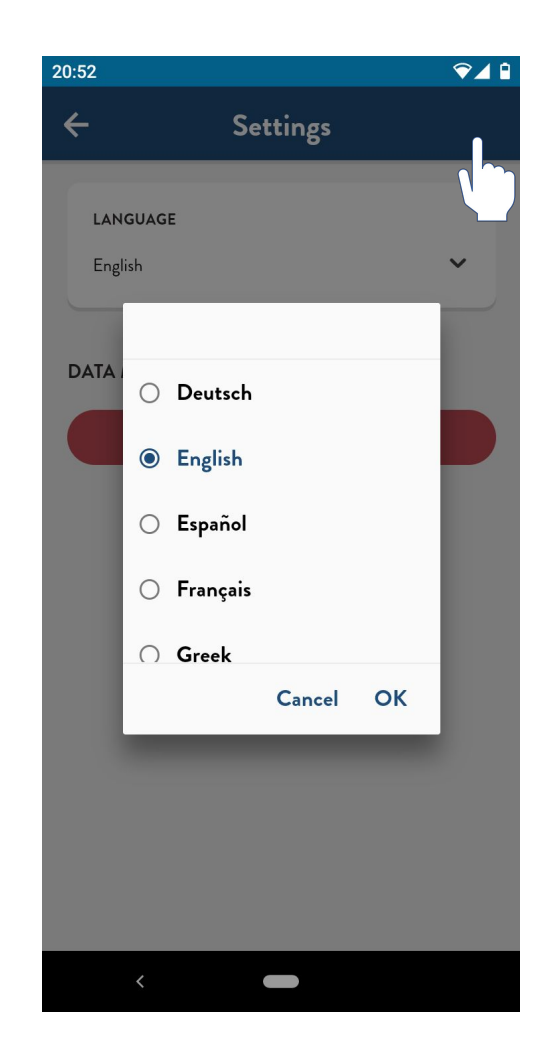

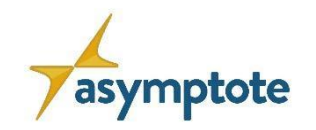

Co-funded by the 114Erasmus+ Programme of the European Union

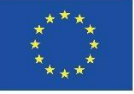

# **Selecciona un Gráfico de Aprendizaje Público**

- 1. Haz click en "**Público**" en la parte inferior izquierda
- 2. Escoge una Gráfico de Aprendizaje de la lista disponible
- ✔ Para buscar en la lista por nombre o código para un determinado Gráfico de Aprendizaje se puede usar la opción de **búsqueda**
- 3. Descarga el Gráfico de Aprendizaje que desees

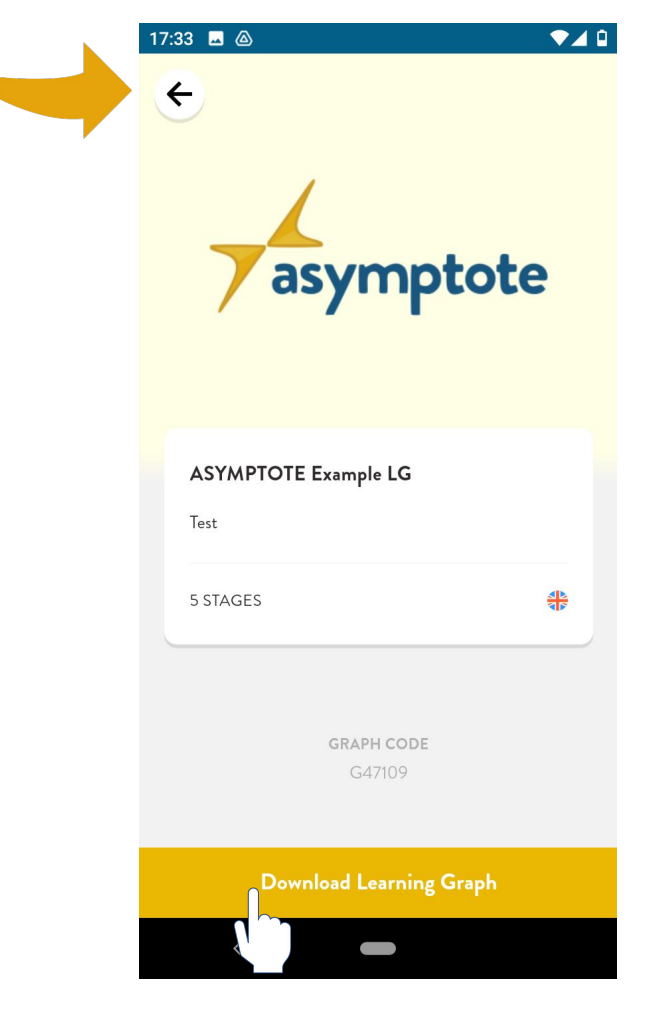

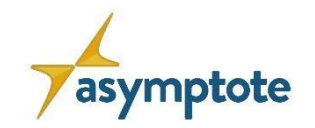

Co-funded by the Erasmus+ Programme

115

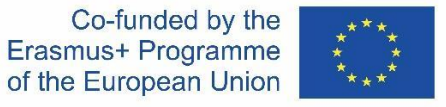

# **Vamos a conocer la app ASYMPTOTE**

- **1. Antes de comenzar,** explora por ti mismo la app
- 2. Se recomienda acceder a **Vamos a conocer ASYMPTOTE** que explica un Gráfico de Aprendizaje
- 3. Este Gráfico de Aprendizaje **presenta las características** de la app de ASYMPTOTE y **the los múltiples formatos de respuesta**.
- 4. Puedes también buscar este Gráfico de Aprendizaje con el código: **G47109**

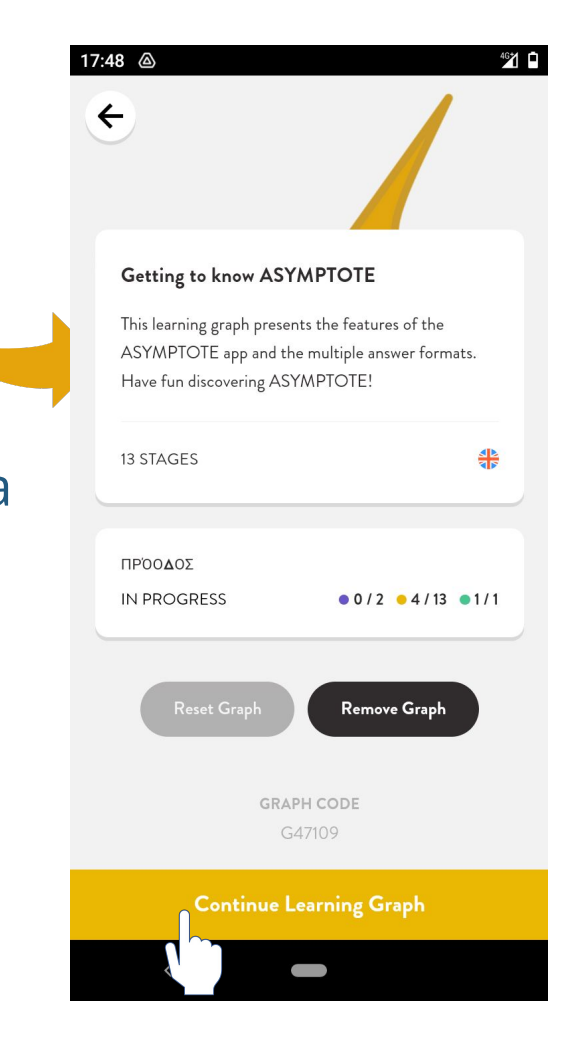

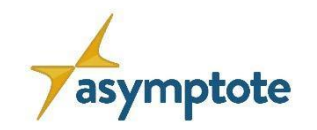

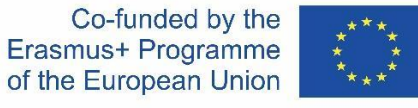

# **"Mi Coleción" de Gráficos de Aprendizaje**

- 1. Cada Gráfico de Aprendizaje descargado se añada automáticamente a tu galería personal "**Mi Colección**"
- 2. Para **añadir** un Gráfico de Aprendizaje deseado a "Mi Colección" haz click en (buscar por código)
- 3. También puedes **eliminar** de tu colección cualquier Learning Graph que ya no necesites

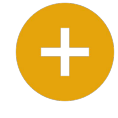

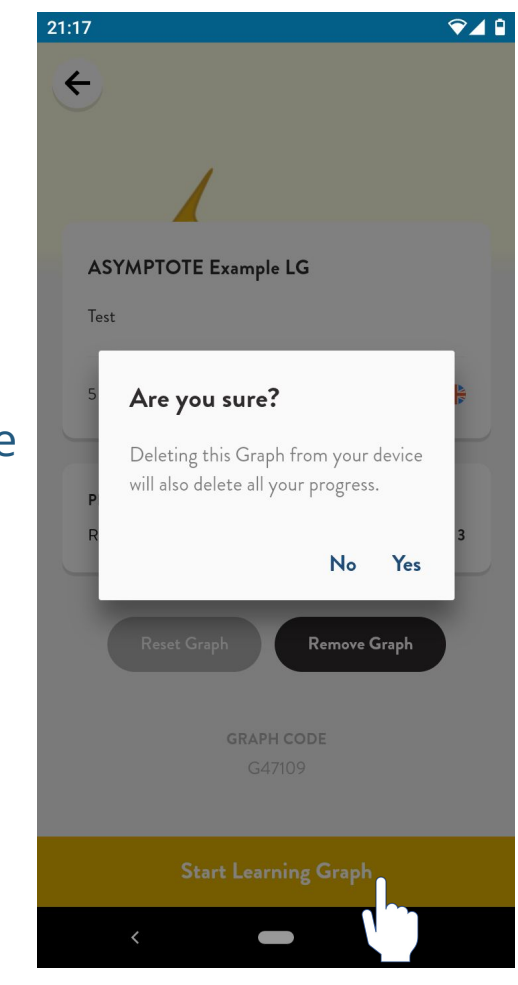

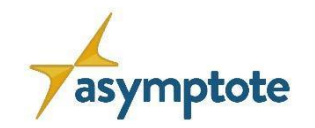

117Erasmus+ Programme

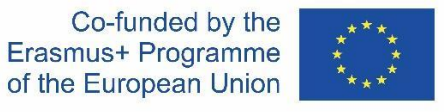

# **Comenzar un Gráfico de Aprendizaje**

- 1. Escoge un Gráfico de Aprendizaje de "**Mi Colección**"
- 2. Haz click en **"Comenzar un Gráfico de Aprendizaje "**
- 3. Haz click en la **tarea principal** (naranja) o en la **tarea de refuerzo** (verde) para comenzar a resolver

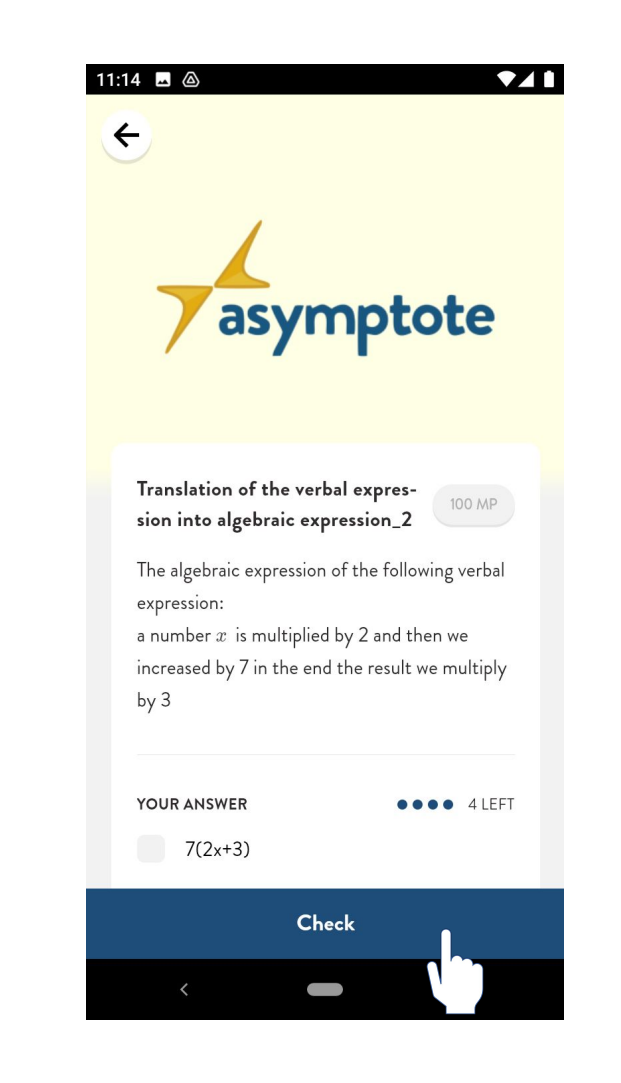

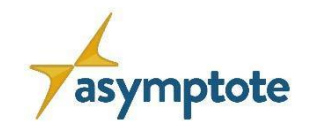

Co-funded by the Erasmus+ Programme of the European Union

118

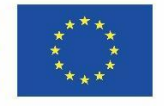

# **El formulario de la tarea**

# **En esta interfaz puedes ver:**

- El **título** de la tarea
- La **definición** de la tarea
- El **área de respuesta**
- Los **puntos** de la tarea
- Cuántos **intentos** te quedan

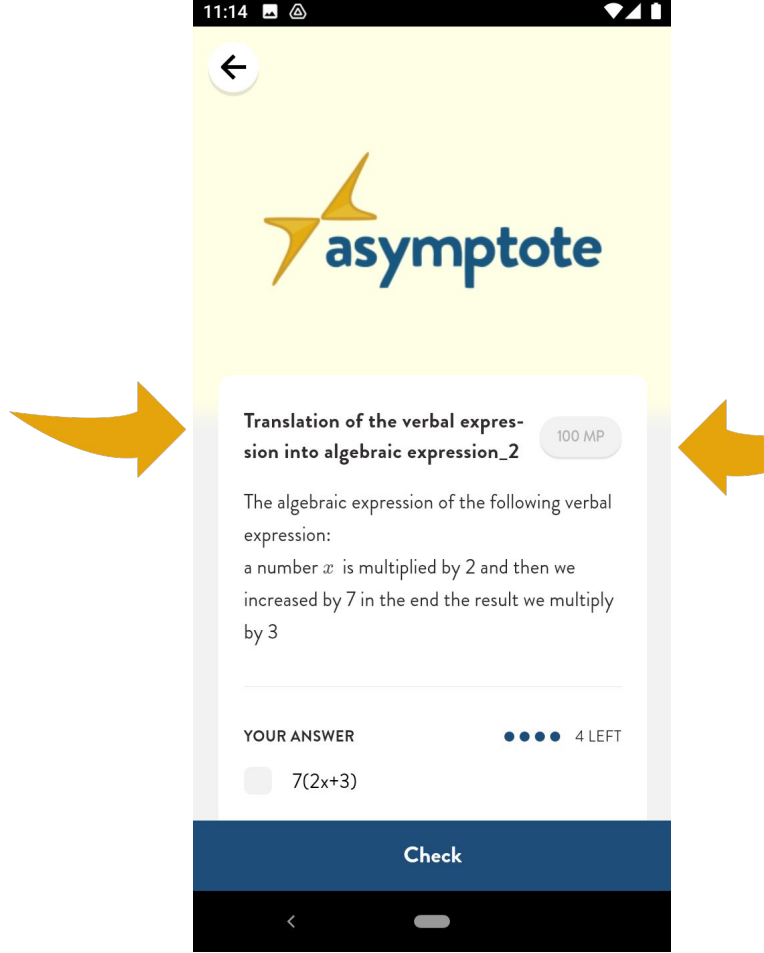

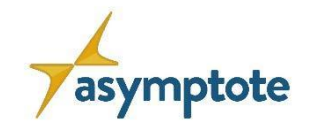

# **El formulario de la tarea**

# **Desplazándose hacia abajo en esta interfaz puedes ver:**

- Las **pistas** disponibles
- El botón de "**Abandonar"**

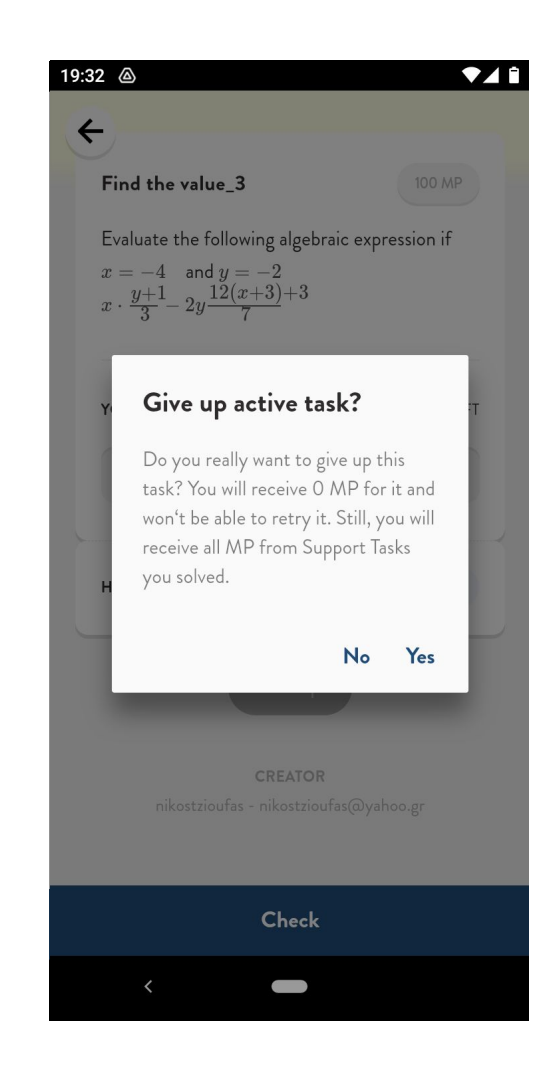

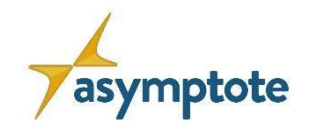

Co-funded by the Erasmus+ Programme of the European Union

120

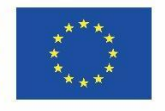

### **Resolviendo la tarea**

### Escoge una respuesta

- 1. Si es **correcta**:
- Puedes ver la **Solución de muestra** y puedes **Continuar**
- 2. Si es **incorrecta**:
- La primera vez **no obtienes ninguna ayuda**
- La segunda y tercera vez el sistema **sugiere una Pista**
- La cuarta vez **la solución de muestra está disponible**
	- Después debes **volver al Gráfico de Aprendizaje** para continuar

El Sistema sugiere usar tareas de refuerzo/desafío después de fallar / resolver una tarea dos veces

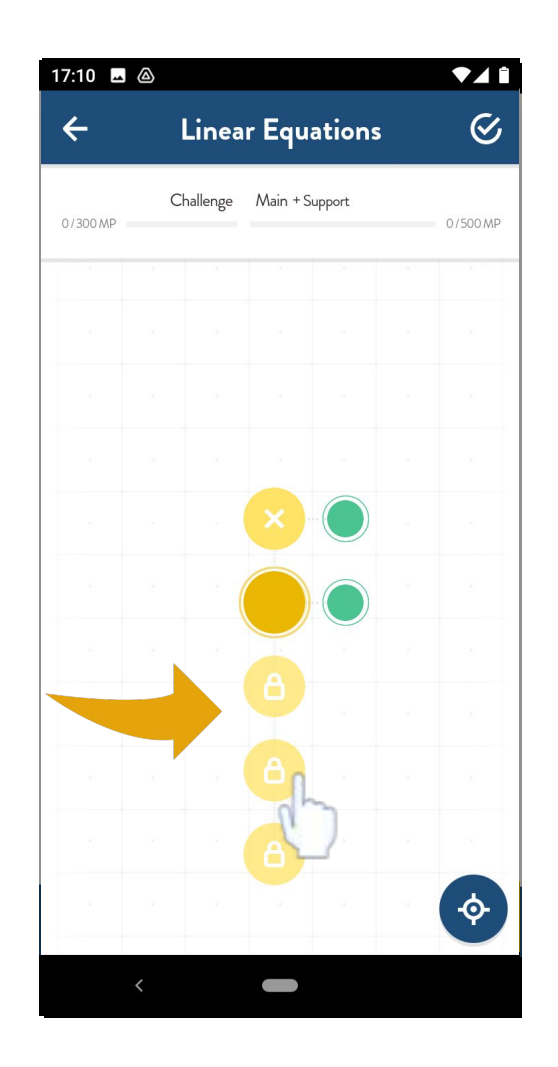

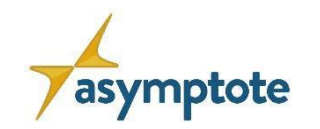

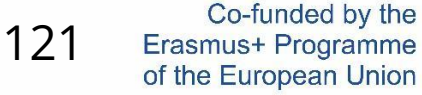

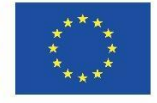

### **Otras opciones**

- 1. Puedes comprobar el progreso de un Gráfico de Aprendizaje en la **parte superior de la pantalla**.
- 2. También puedes comprobar el progreso y/o finalizar un Gráfico de Aprendizaje utilizando el botón de **comprobación.**
- 3. Con el botón de **destino** puedes volver al gráfico de aprendizaje en el centro de la pantalla.
- 4. Puedes salir del Gráfico de Aprendizaje durante un rato utilizando la **flecha.**

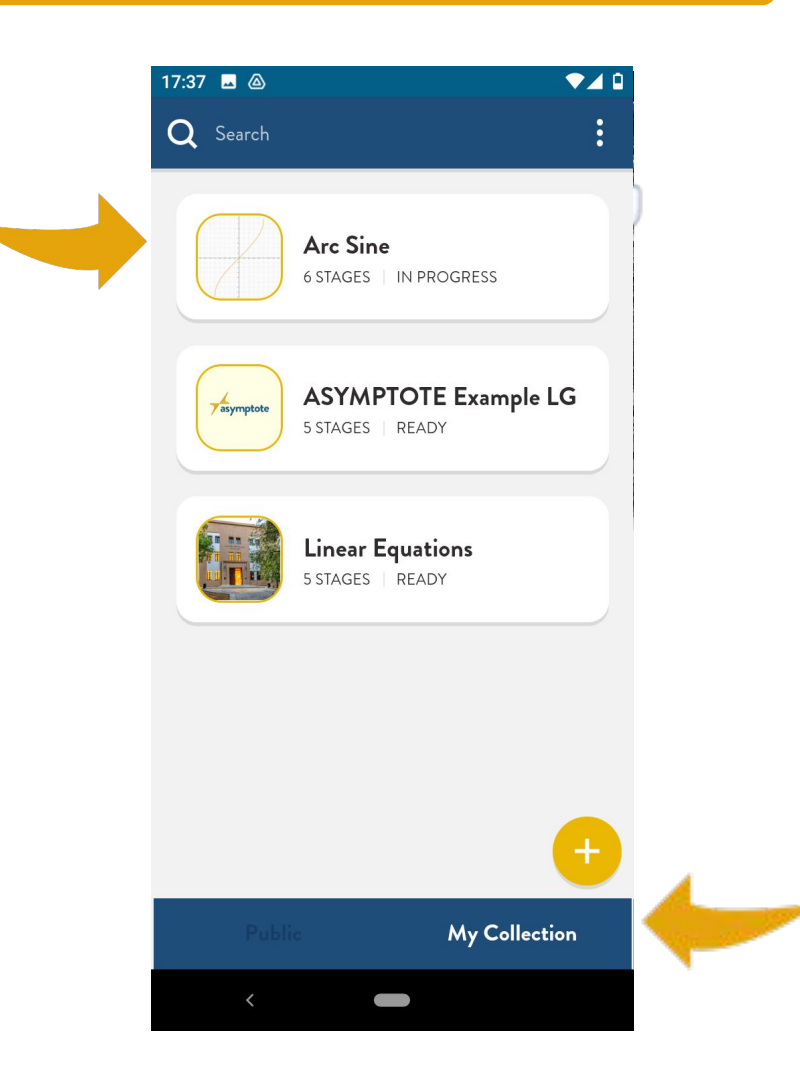

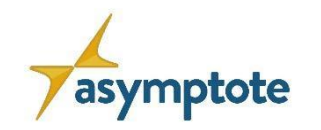

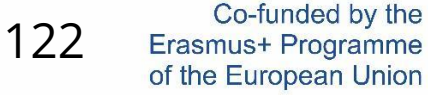

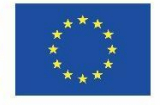

### **Otras opciones**

- 1. Los Gráficos de Aprendizaje que aún no has iniciado se marcan con la indicación **"PREPARADO".**
- 2. Los Gráficos de Aprendizaje inacabados se marcan con la indicación **"EN CURSO".** 
	- Puedes reiniciar cada Gráfico de Aprendizaje inacabado para empezar de nuevo desde el principio.
- 3. Los gráficos de aprendizaje finalizados se marcan con la indicación **"COMPLETADO".**
	- también puedes **iniciar una nueva secuencia** de los Gráficos de Aprendizaje finalizados
	- o puedes **Eliminar Gráfico** descargarlo de nuevo y empezar de nuevo

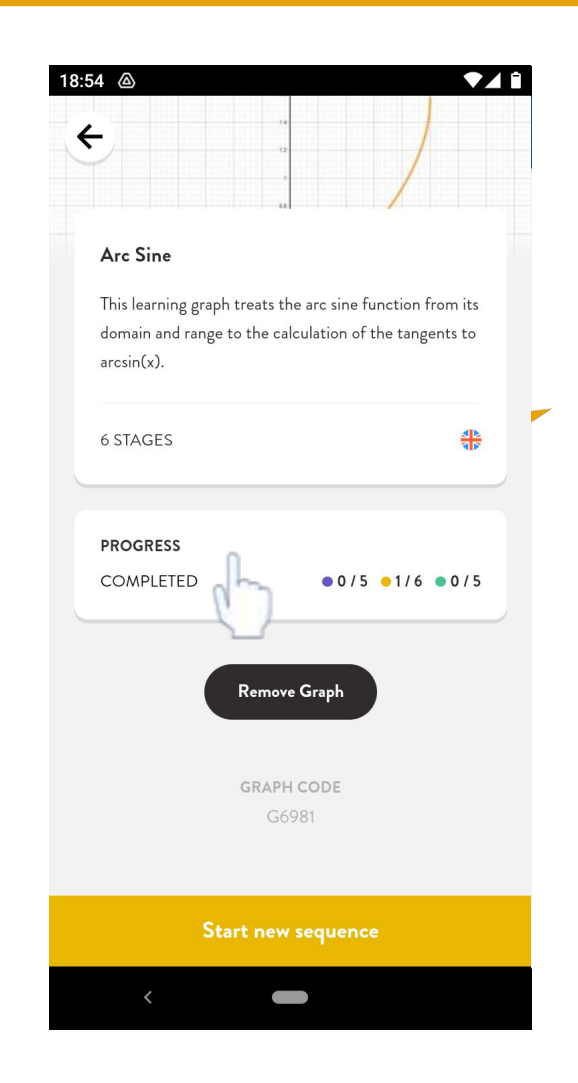

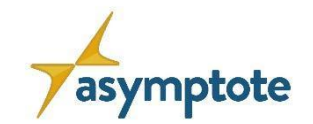

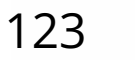

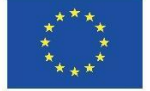

# **Capítulo 5: Ejemplos de buenas prácticas**

**Gráficos de Aprendizaje en diferentes campos de matemáticas**

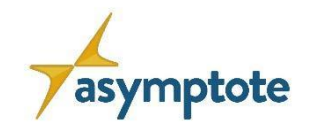

Co-funded by the Erasmus+ Programme of the European Union

124

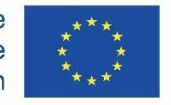

# **Funciones lineales 1**

# Funciones lineales

# (modelización)

Con este gráfico de aprendizaje, puedes practicar el uso y la modelización de funciones lineales.

Nivel: educación secundaria inferior

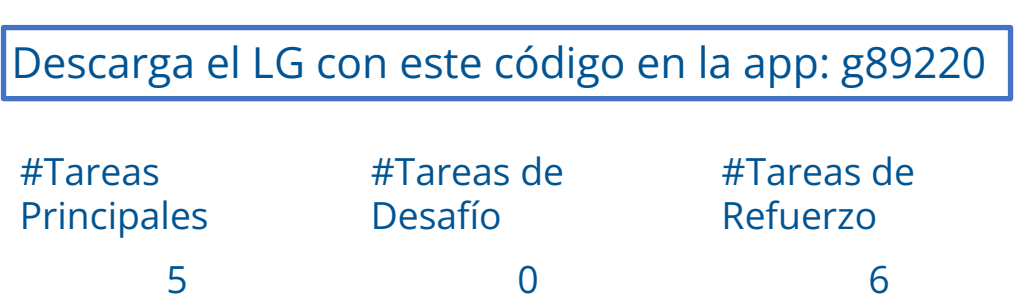

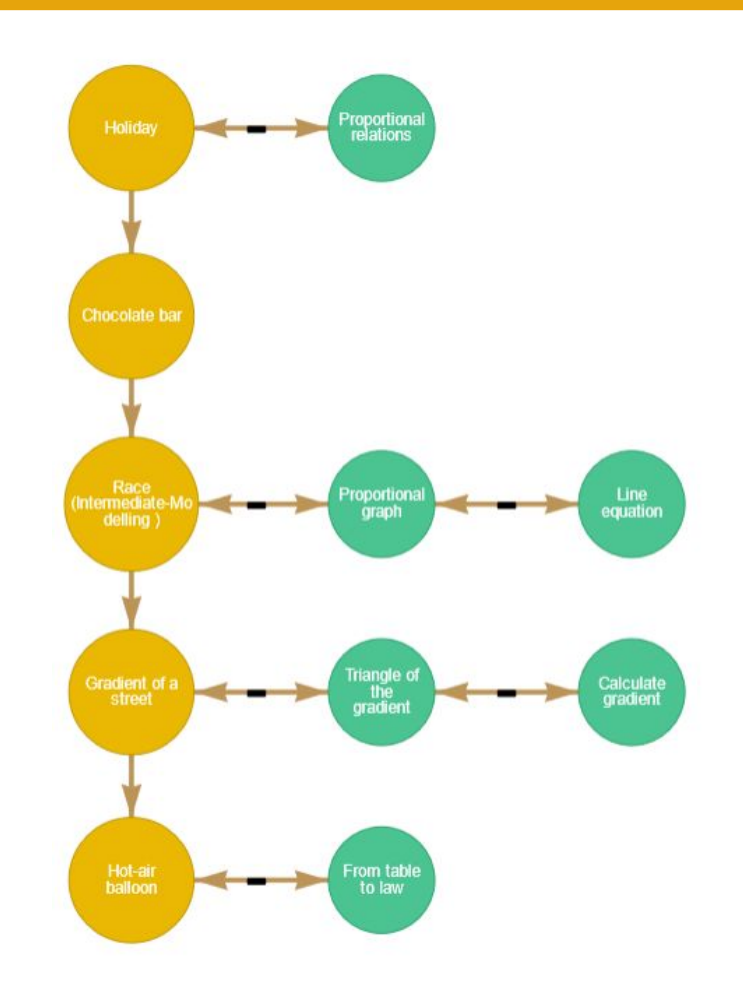

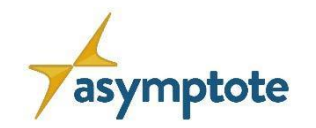

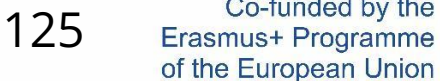

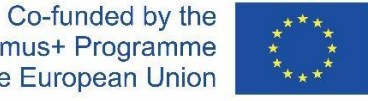

# **Funciones lineales 2**

# Practica funciones lineales

Con este gráfico de aprendizaje puedes practicar cómo trabajar con funciones lineales.

Nivel: educación secundaria inferior

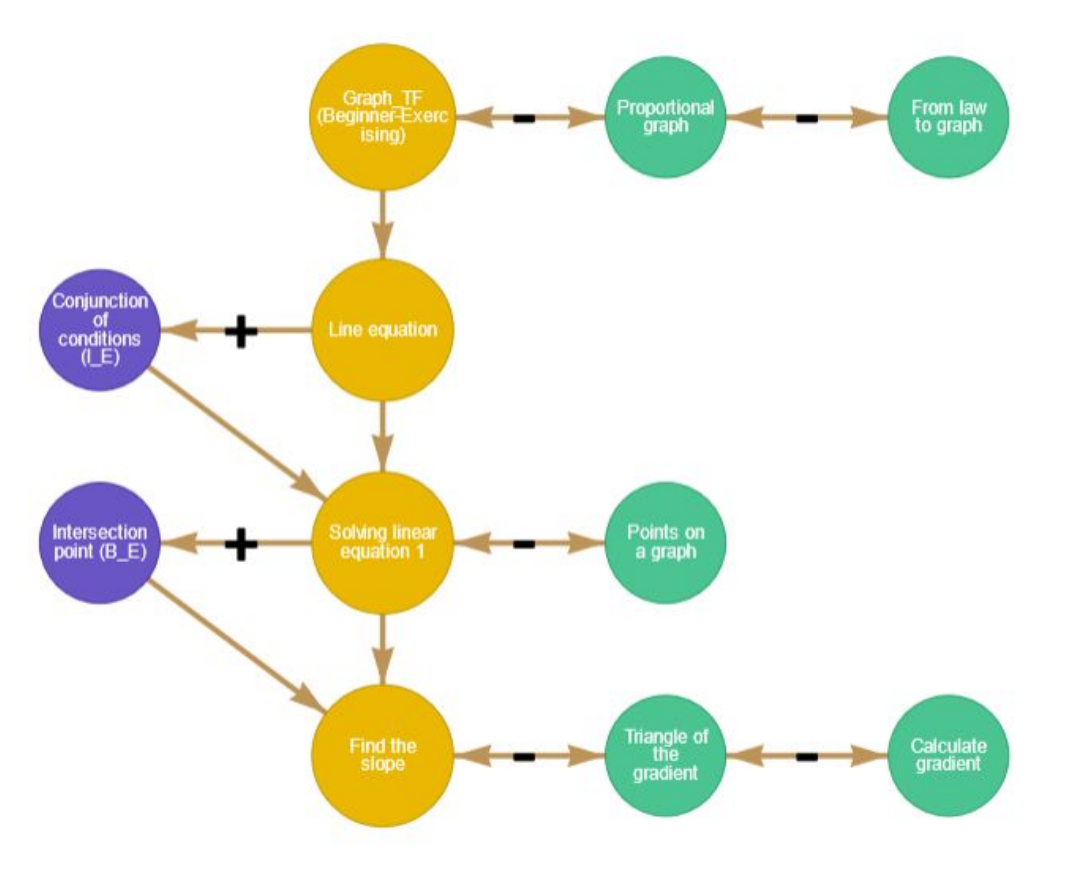

#### Descarga el LG con este código en la app: g28219

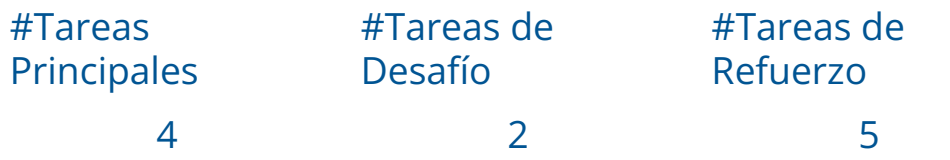

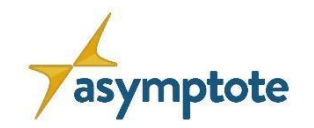

126Erasmus+ Programme of the European Union

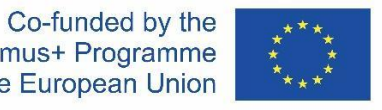

# **Funciones lineales 3**

# Función de proporcionalidad

Con esta ruta puedes entrenar y mejorar tus conocimientos sobre la proporcionalidad y las funciones proporcionales.

Nivel: educación secundaria inferior

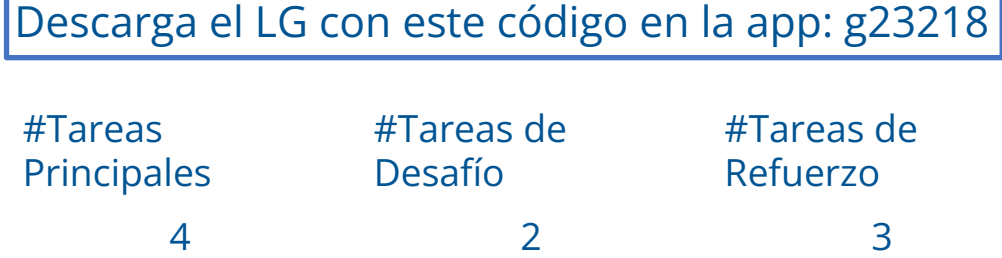

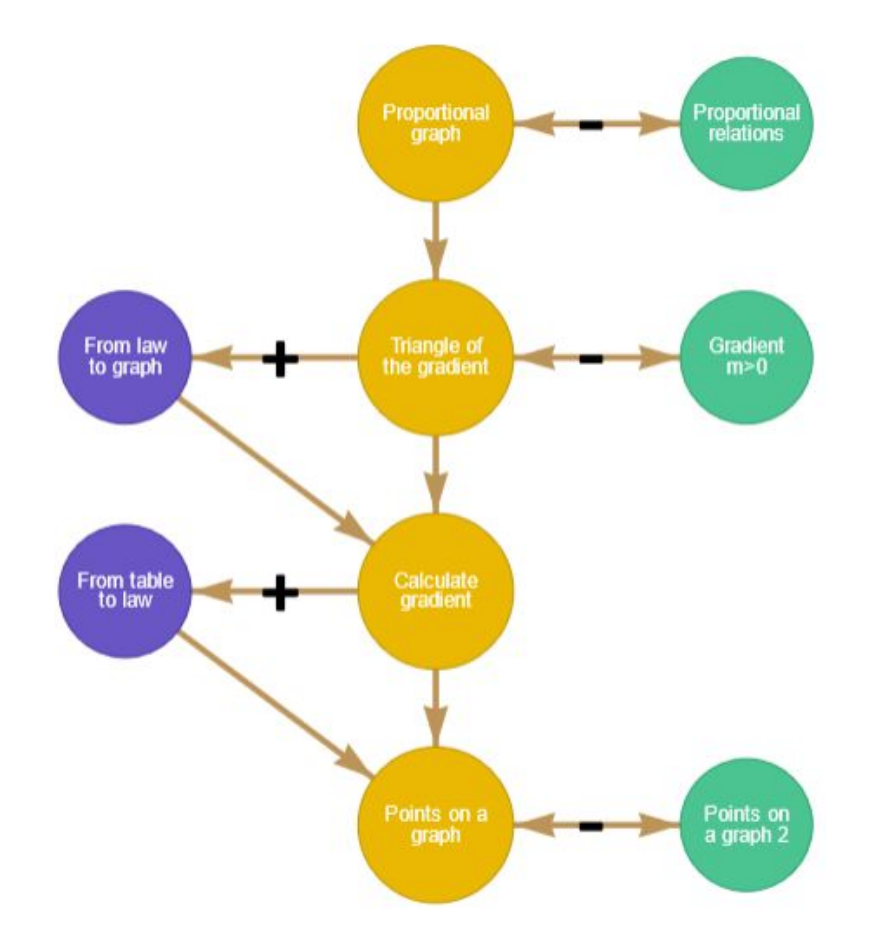

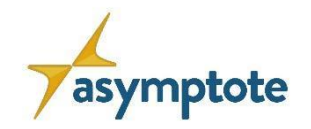

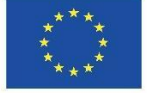

### **2.1. Quadratic functions Funciones cuadráticas 1**

# Modelización con funciones cuadráticas

Este gráfico de aprendizaje trata sobre la modelización matemática. Desde las tareas básicas hasta las avanzadas, los fundamentos matemáticos se insertan en contextos fácticos y se complementan con retos y apoyos adecuados. Diviértete con este gráfico de aprendizaje. Es adecuado para los grados 9 y superiores.

Nivel: educación secundaria inferior

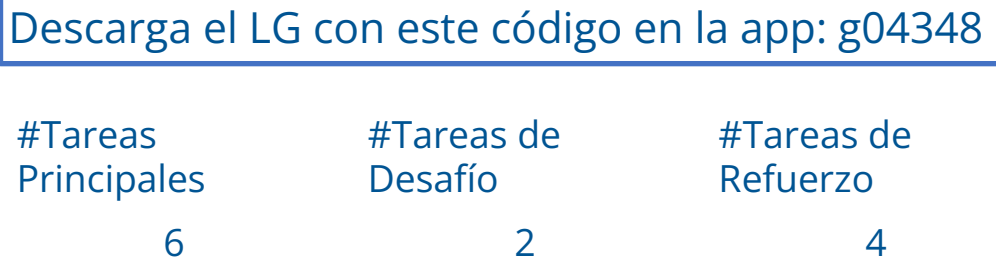

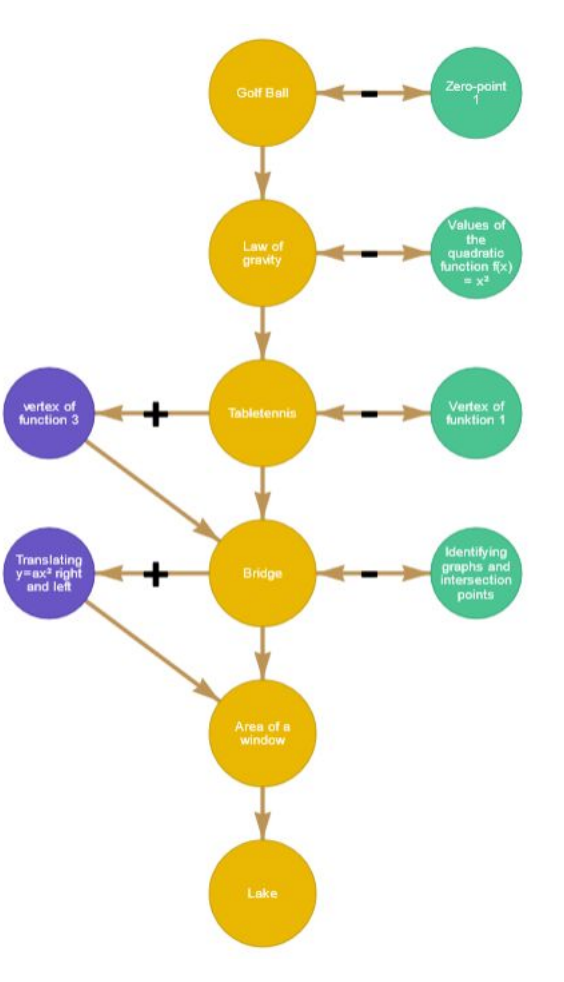

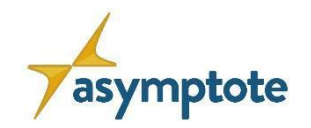

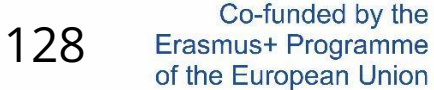

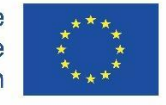

### **Funciones cuadráticas 2**

# Traslaciones y vértices de gráficas de funciones cuadráticas

Este gráfico de aprendizaje es adecuado para los grados 9 y superiores. Trata de las traslaciones de las gráficas de las funciones cuadráticas. También se centra en el vértice de las funciones cuadráticas.

Nivel: educación secundaria inferior

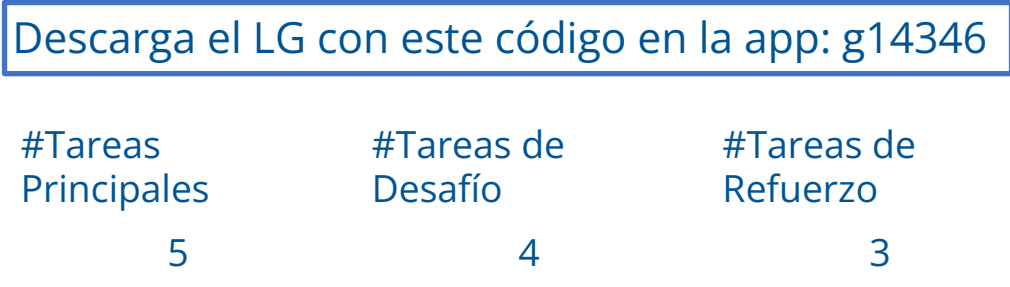

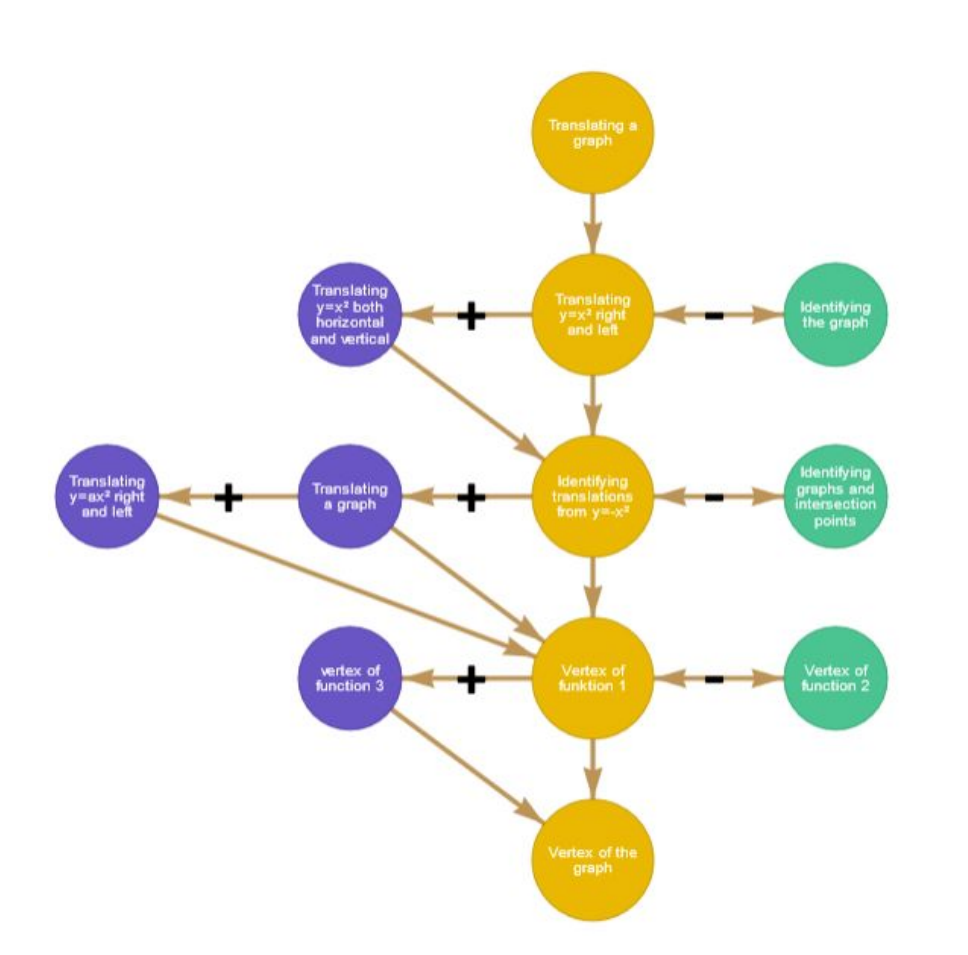

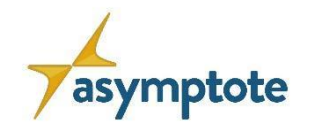

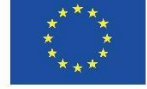

### **Funciones cuadráticas 3**

# Propiedades de las funciones cuadráticas

En este gráfico de aprendizaje se ofrecen diferentes tareas en torno al tema de las funciones cuadráticas, desde un nivel de dificultad fácil hasta uno avanzado. Además, se ofrecen retos y apoyos en diferentes puntos. El gráfico es para el 8º grado.

#### Nivel: educación secundaria inferior

Descarga el LG con este código en la app: g28345

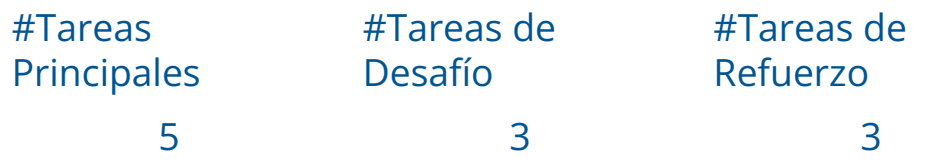

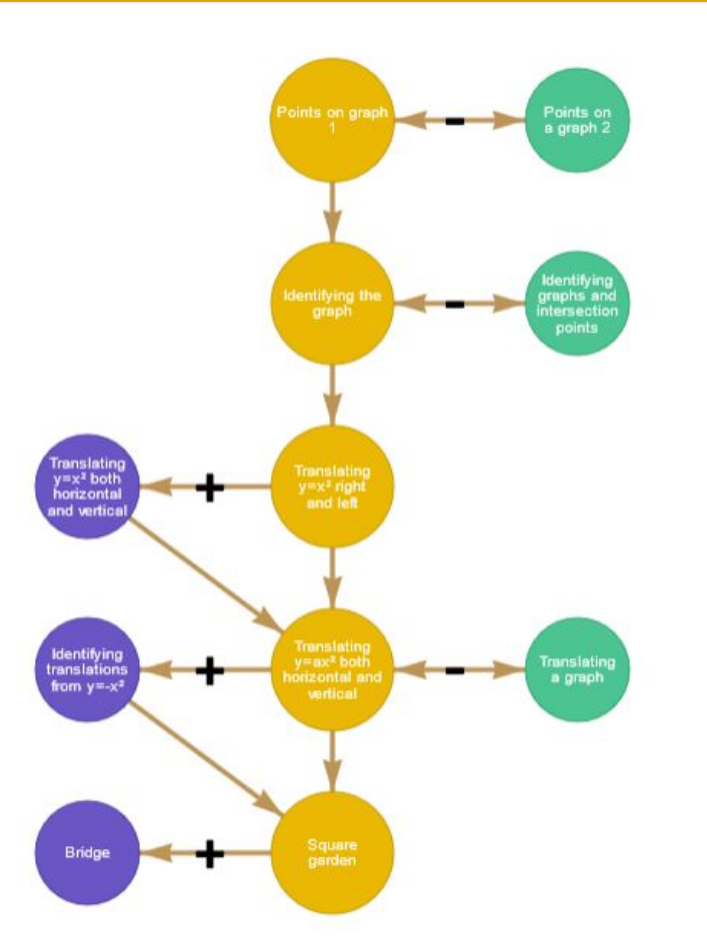

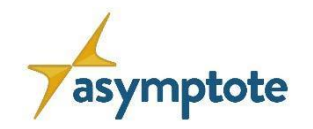

### **Ecuaciones lineales 1**

# Modelización con ecuaciones lineales:

Este itinerario de aprendizaje trata de la modelización matemática. Las tareas principales consisten en diferentes tareas de modelización. Los respectivos retos o apoyos son tareas de entrenamiento variadas, que proporcionan oportunidades de aprendizaje adecuadas debido a las analogías estructurales. Disfruta de este itinerario de aprendizaje. Es adecuado para 8-9º grado.

Nivel: educación secundaria inferior

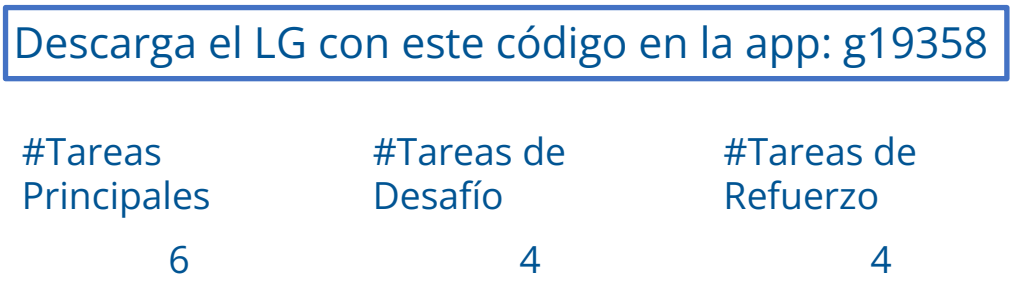

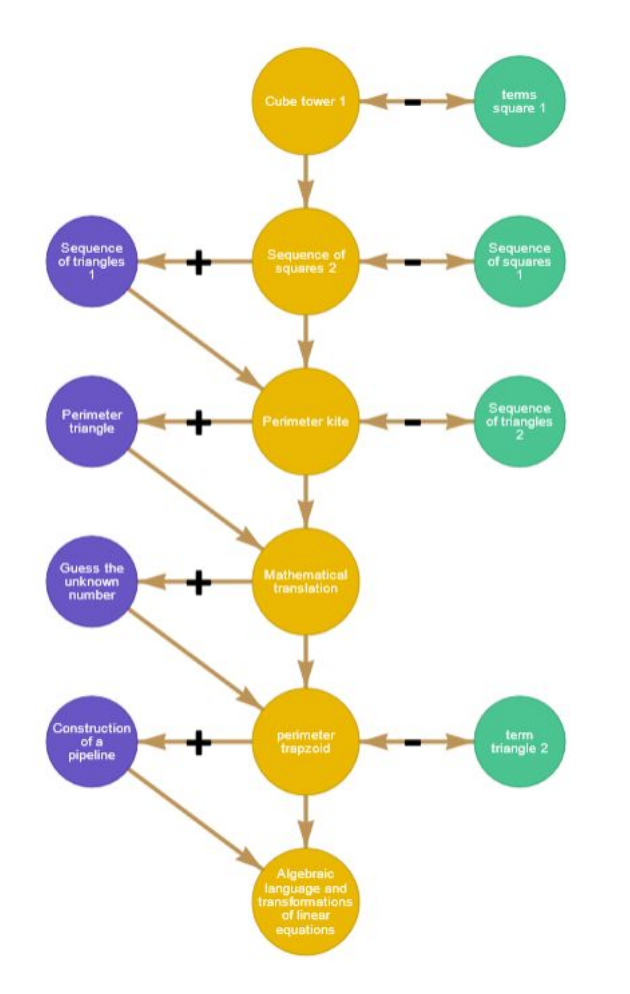

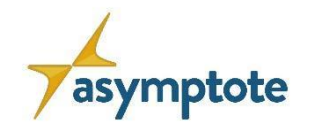

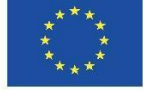

### **Ecuaciones lineales 2**

# Razonamiento y modelización con ecuaciones lineales

Este itinerario de aprendizaje trata de conseguir una comprensión más profunda de las ecuaciones lineales. Las tareas principales no son las clásicas tareas de entrenamiento, sino que consisten principalmente en tareas de razonamiento o modelización. Las tareas de entrenamiento encuentran su aplicación en las tareas de desafío o de apoyo. ¡Que te diviertas y tengas suerte!(Es adecuado para el 8º-9º grado)

Nivel: educación secundaria inferior

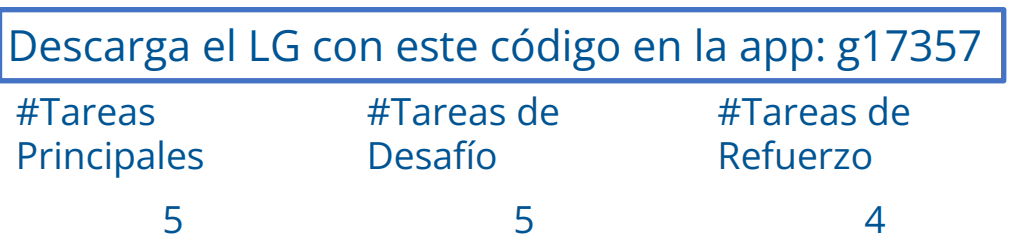

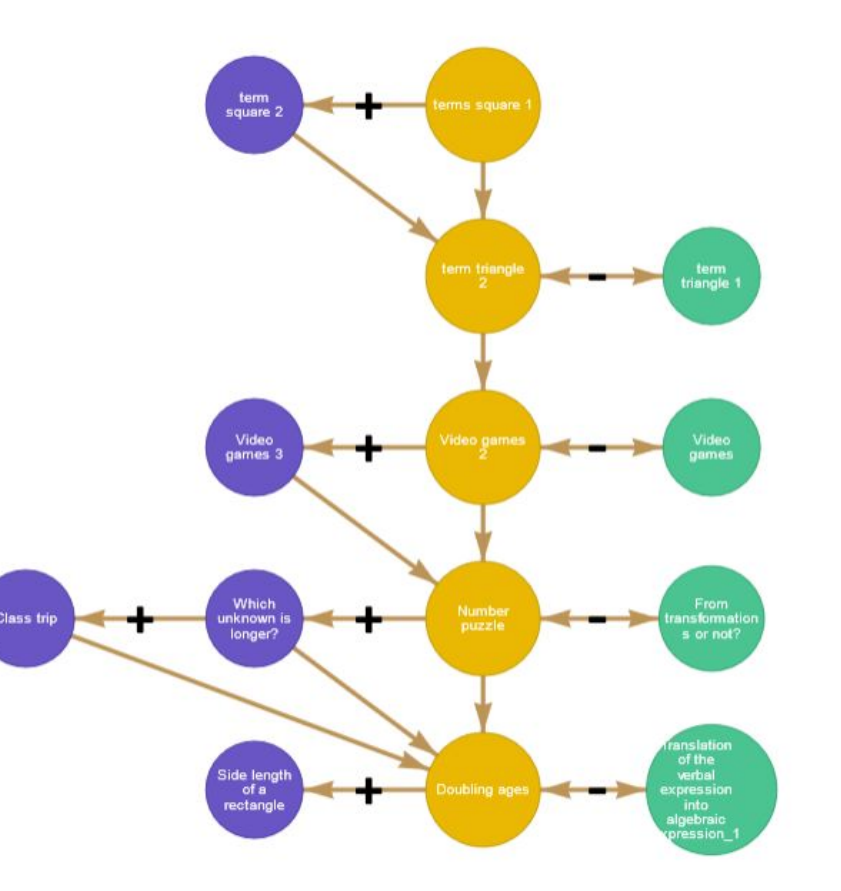

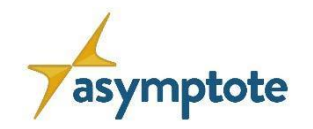

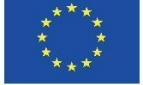

## **Ecuaciones lineales 3**

# Resolviendo ecuaciones lineales

Este itinerario de aprendizaje trata de practicar la resolución de ecuaciones lineales. Va desde ejercicios sencillos hasta tareas de la vida real. Existe la posibilidad de aceptar retos o de obtener apoyo de tareas de soporte. Es adecuado para los grados 7-8.

#### Nivel: educación secundaria inferior

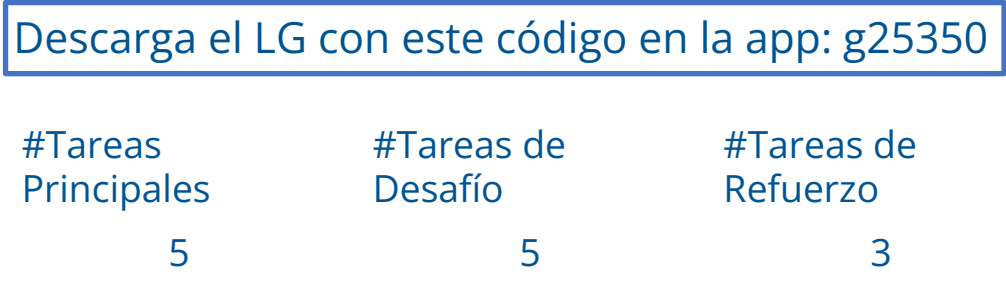

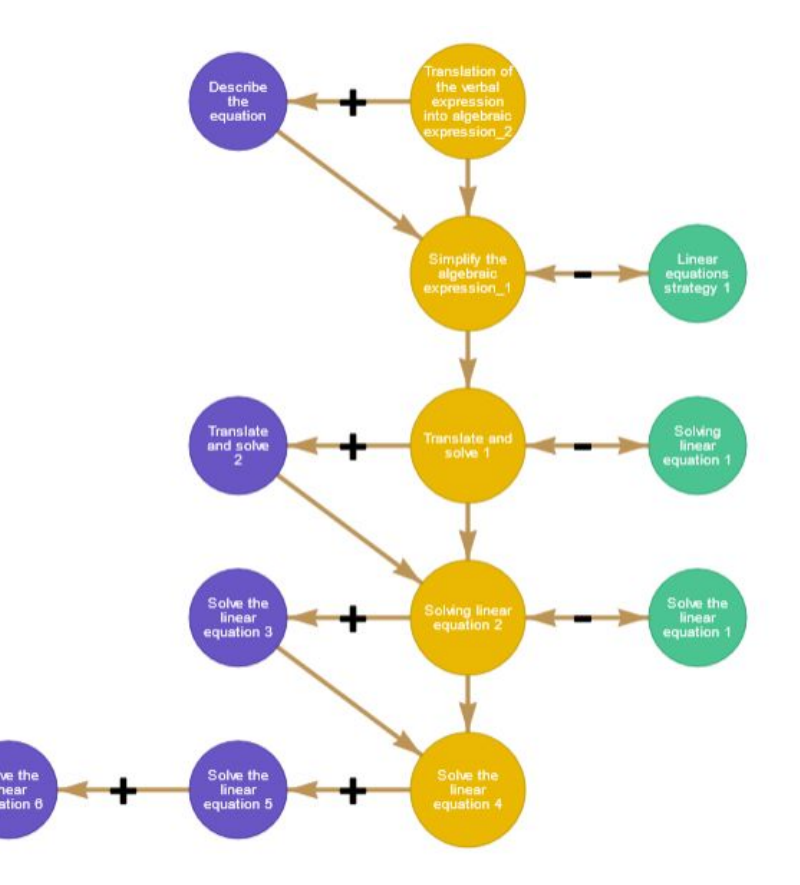

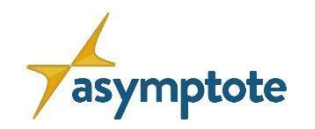

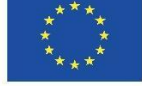

### **3.1. Integrals Integrales 1**

# Integrales

In this learning graph, you can exercise primitive calculus, immediate integrals, quasi-immediate integrals, and integration by decomposition, parts, and substitution.

Nivel: educación secundaria superior y universidad

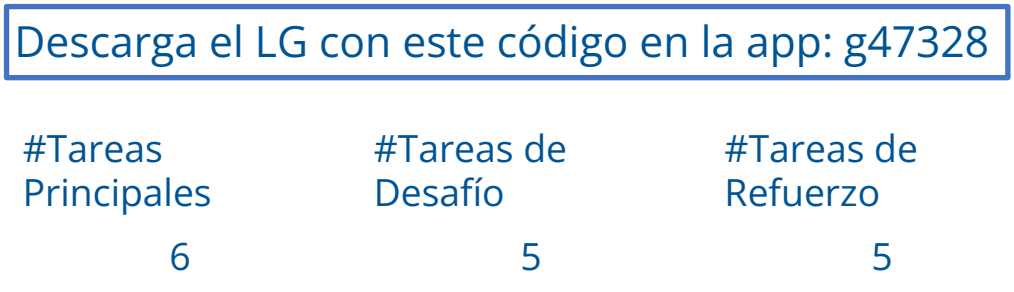

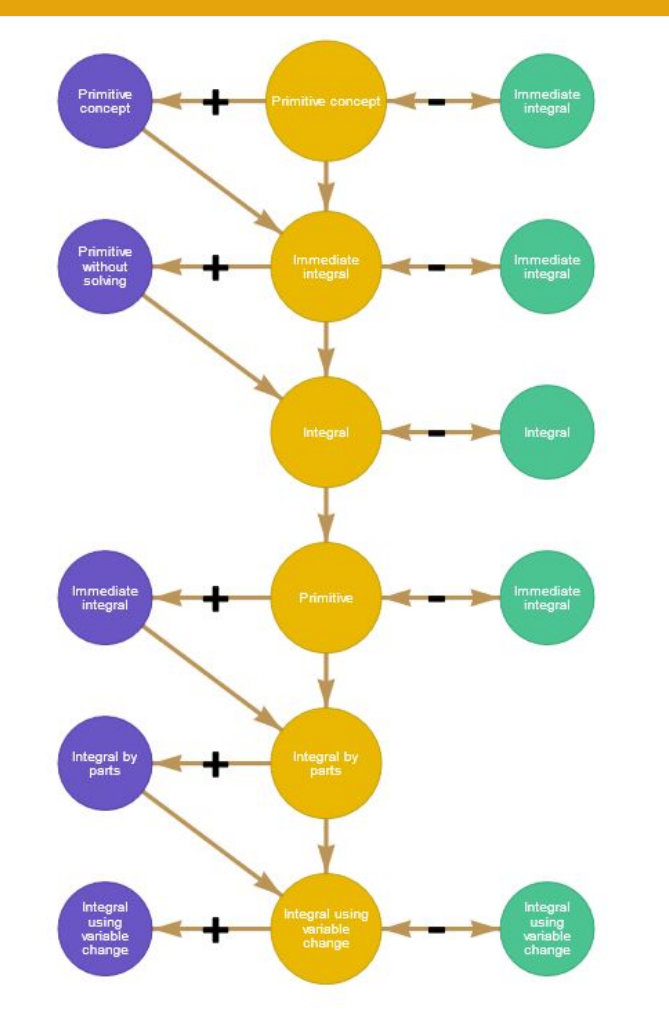

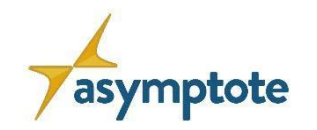

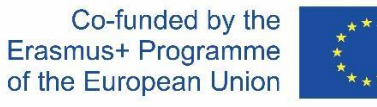

### **3.2. Integrals Integrales 2**

# LG – Integral definida y su aplicación

The learning graph is about definite integral, integration techniques and application to the calculation of areas.

Nivel: educación secundaria superior y universidad

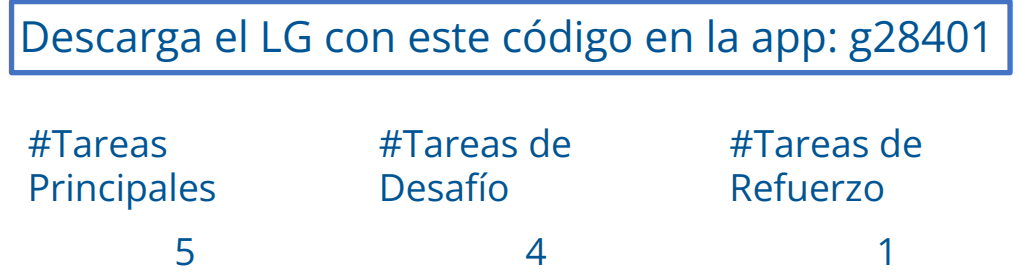

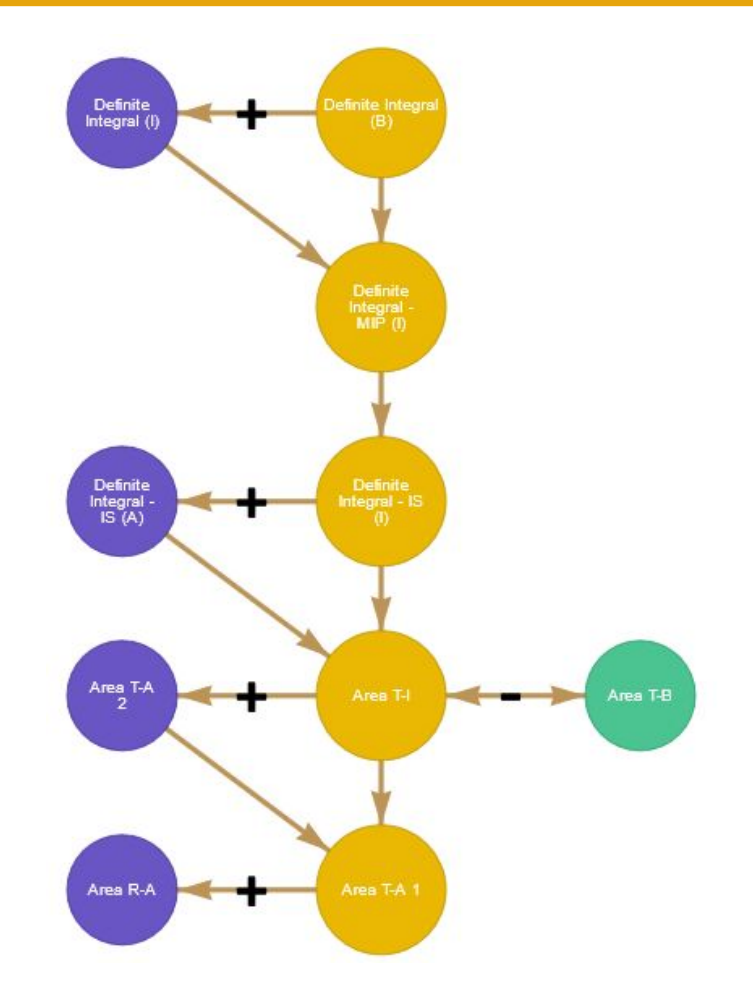

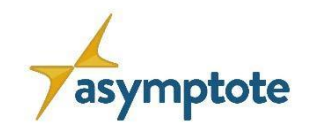

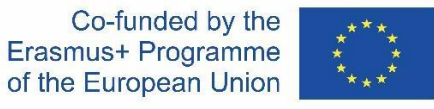

# **Funciones Trigonométricas Inversas 1**

# Función Trigonométrica Inversa: arctan

Learning graph with several exercises about the arctan function that includes: domain; range of values; derivatives; inverse function; tangent and normal line; equations and inequations; differentials; approximate values.

Nivel: educación secundaria superior y universidad

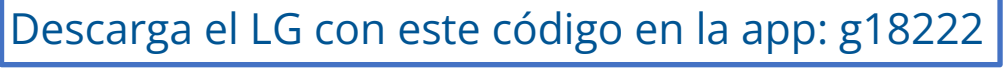

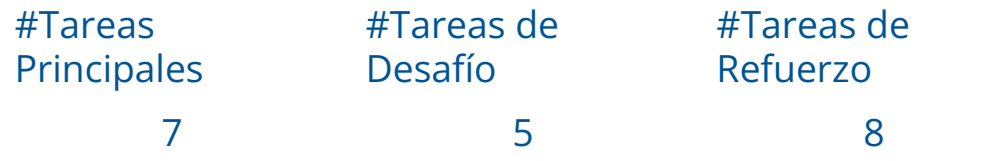

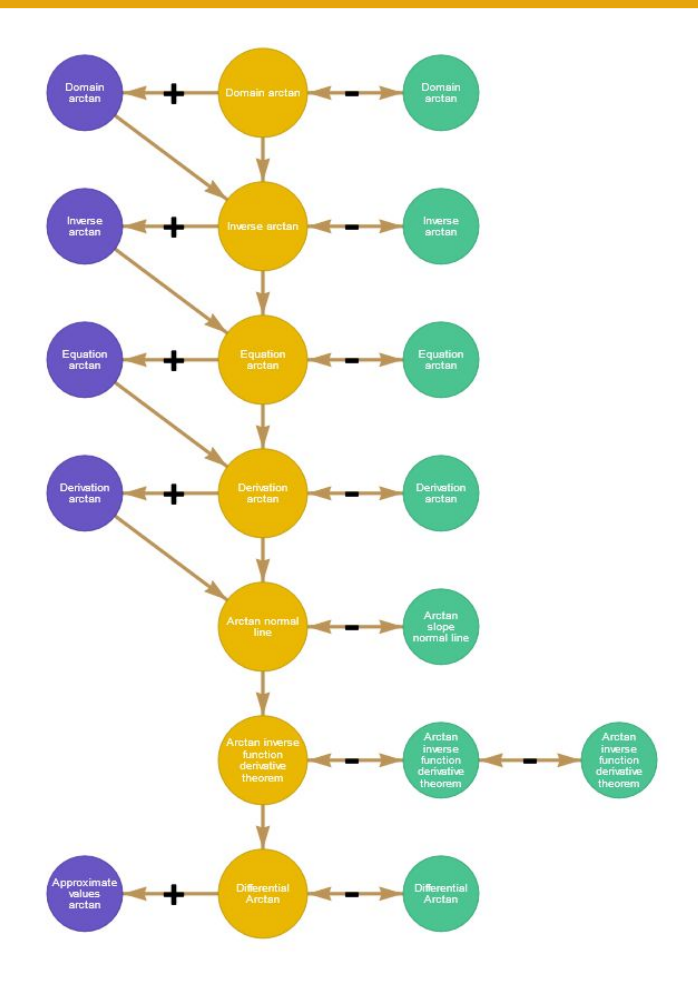

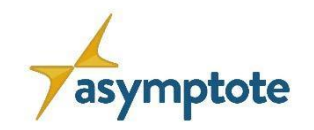

Co-funded by the Erasmus+ Programme of the European Union

136

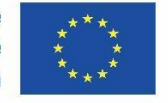

# **Funciones Trigonométricas Inversas 2**

# Función Trigonométrica Inversa: arcsen

LearningGraph - inverse trigonometric function arcsin. Domain and range of values. Equations and inequalities. Tangent and normal line. Differential. Composite function derivative and inverse function derivative theorem.

Nivel: educación secundaria superior y universidad

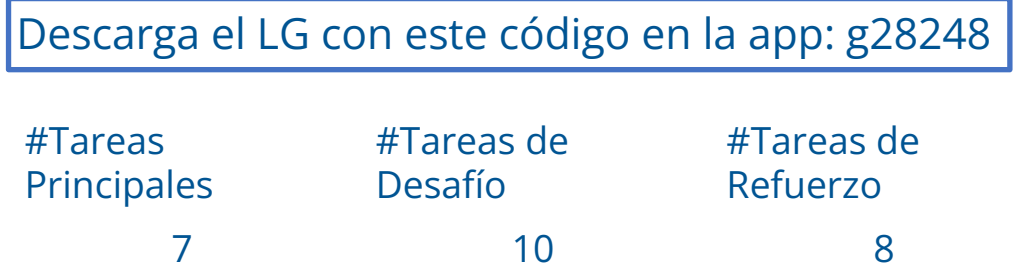

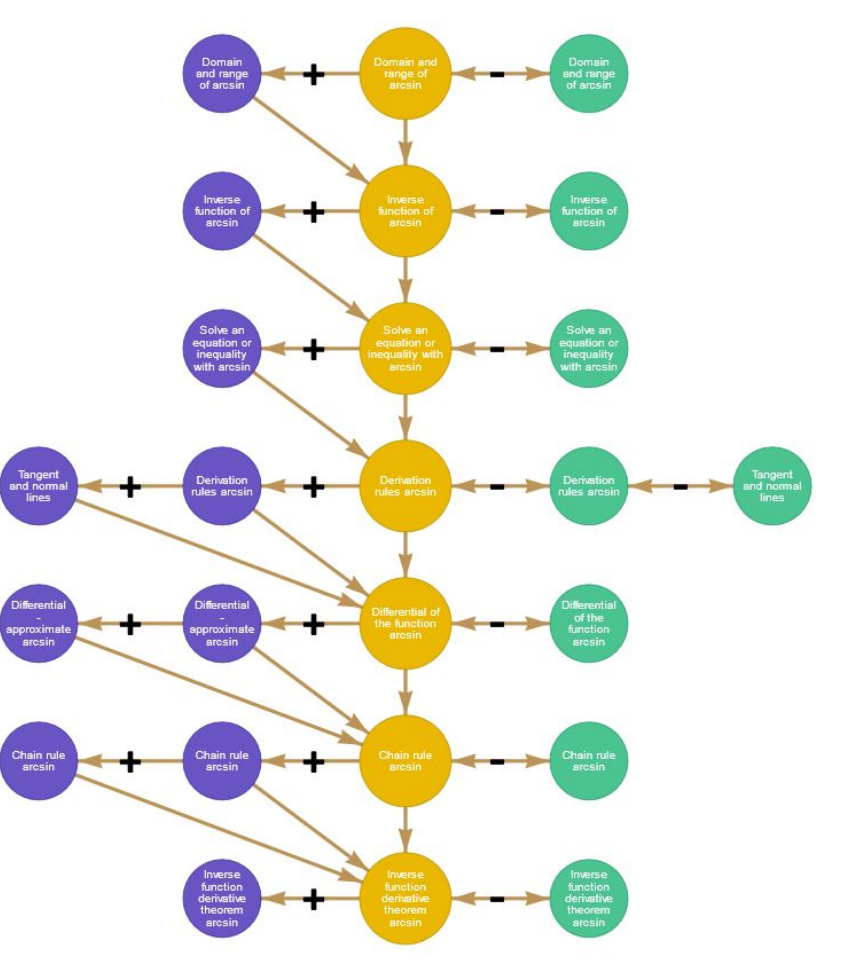

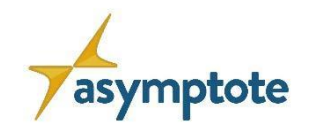

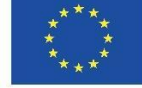

# **Funciones Trigonométricas Inversas 3**

# Funciones Trigonométricas Inversas

In this LG you can learn, train and reason about inverse trigonometric functions.

Nivel: educación secundaria superior y universidad

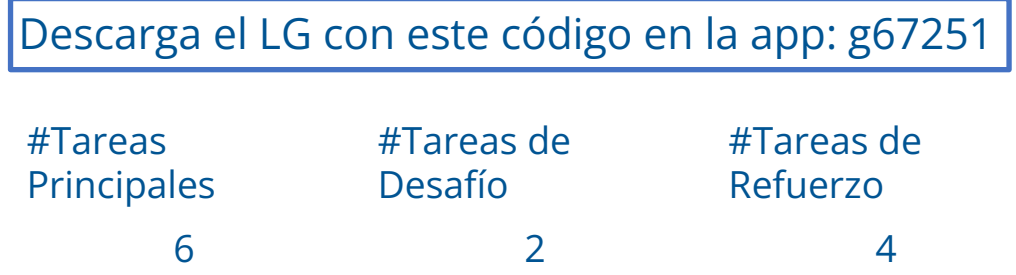

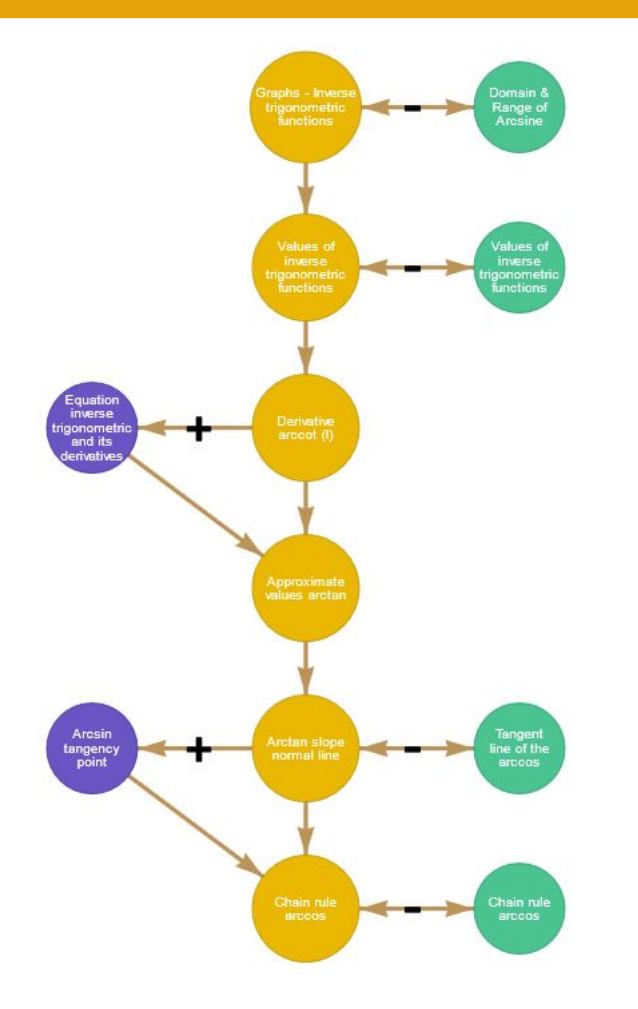

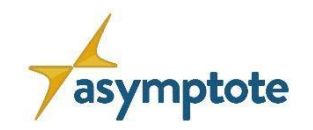

Erasmus+ Programme of the European Union

138

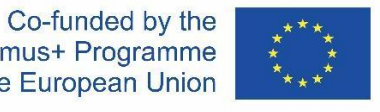

# **Funciones Trigonométricas Inversas 4**

# Función Trigonométrica Inversa: arccos

Learning graph with several exercises about the arccos function that include: domain; range of values; derivatives; inverse function; tangent and normal line; equations and inequations; differentials; approximate values.

Nivel: educación secundaria superior y universidad

Descarga el LG con este código en la app: g03221

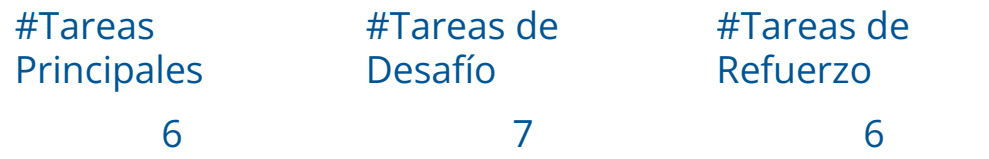

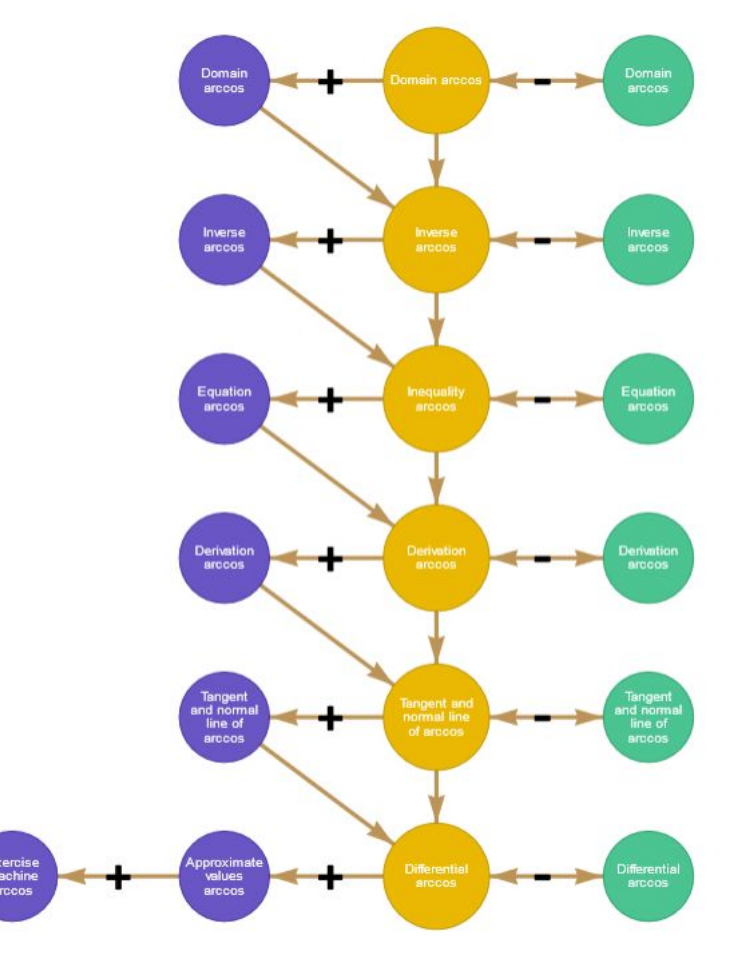

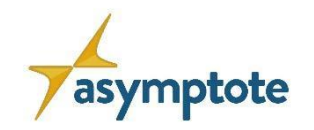

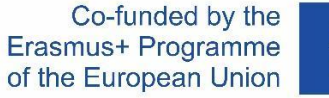

# **Funciones Trigonométricas Inversas 5**

# Función Trigonométrica Inversa: arccot

This LG covers the topic of inverse trigonometric, arc-cotangent function. It is an LG with a high number of tasks for two main reasons: (1) The cotangent function is not part of the secondary school mathematics program, so students in higher education learn the cotangent function and then its inverse function, so students have a greater difficulty, compared to other inverse trigonometric functions. (2) This is the last inverse trigonometric function studied, so this LG is intended to function a bit as a review of the topics covered, in the context of inverse trigonometric functions.

#### Nivel: educación secundaria superior y universidad

#### Descarga el LG con este código en la app: g78228

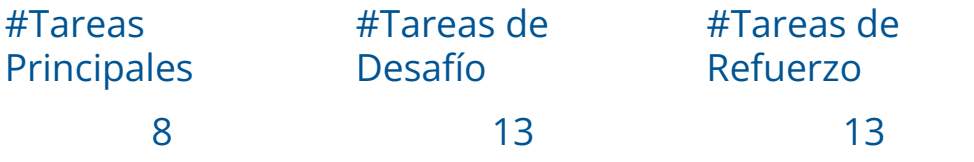

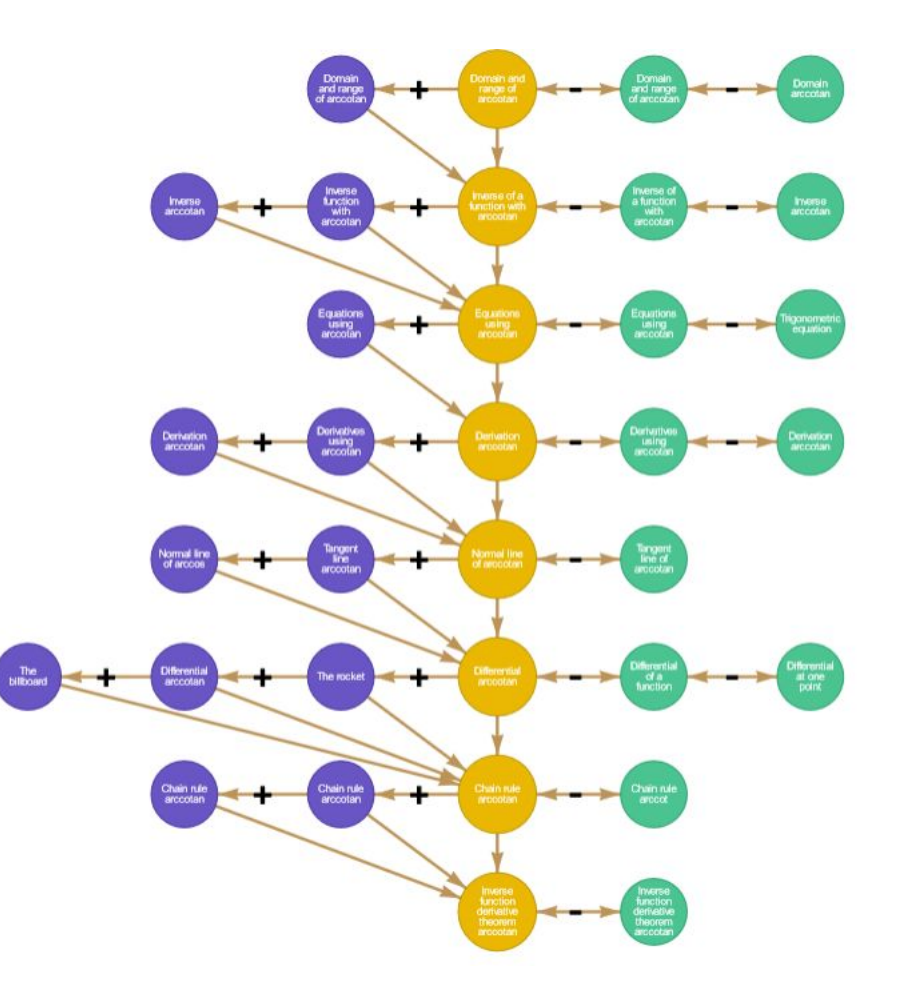

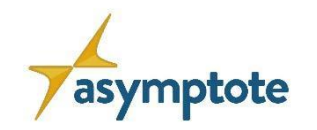

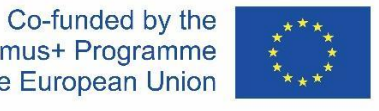

# **4.1. Inverse Trigonometric Functions Matrices 1**

# Operaciones con matrices

El objetivo de este gráfico de aprendizaje es trabajar las operaciones matriciales.

Las operaciones matriciales implican principalmente tres operaciones algebraicas: suma de matrices, resta de matrices y multiplicación de matrices. También podemos multiplicar una matriz por cualquier constante, se llama multiplicación escalar.

Nivel: educación secundaria superior y universidad

Descarga el LG con este código en la app: g26196

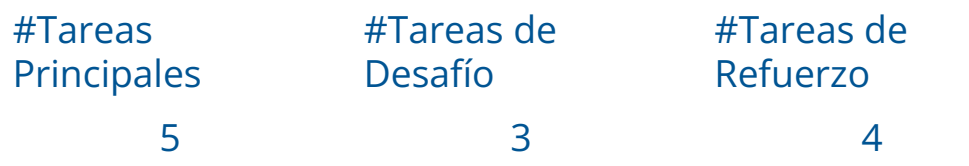

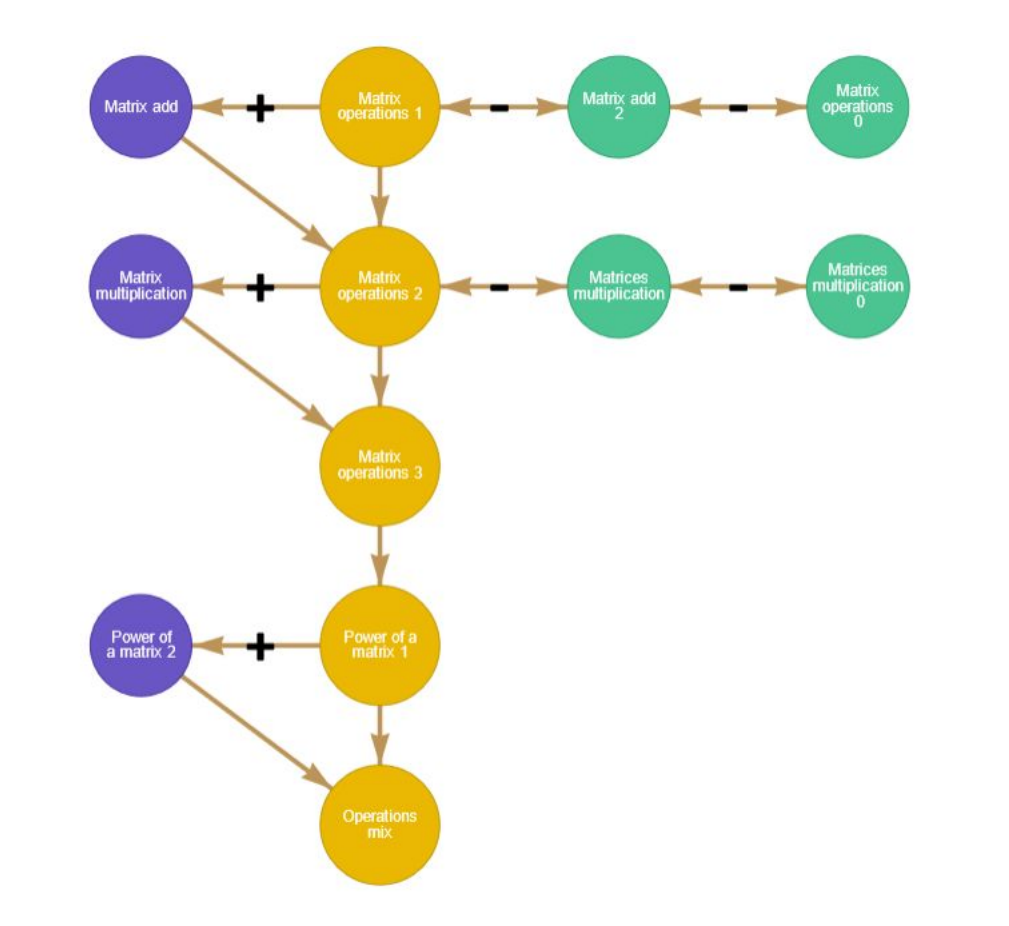

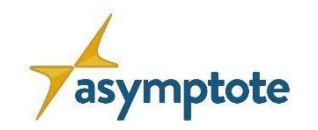

# **4.1. Inverse Trigonometric Functions Matrices 2**

# Ecuaciones matriciales y sistemas de ecuaciones lineales

El objetivo de este gráfico de aprendizaje es, por un lado, resolver ecuaciones matriciales y, por otro, resolver sistemas de ecuaciones lineales, Las matrices son la herramienta perfecta para resolver sistemas de ecuaciones. Una forma muy concisa de escribir un sistema de ecuaciones lineales es utilizando la ecuación matricial:  $AX = B$ , donde A es una matriz  $n \times m$  y X es una matriz  $m \times 1$  y B es una matriz  $n \times 1$ .

Nivel: educación secundaria superior y universidad Descarga el LG con este código en la app: g05197

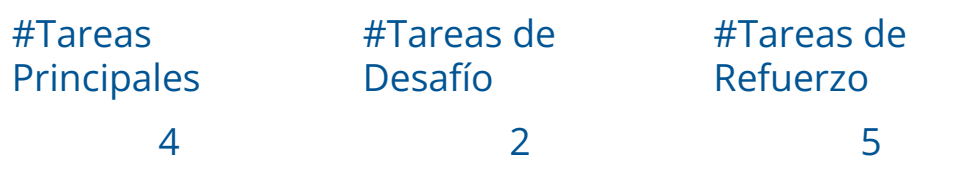

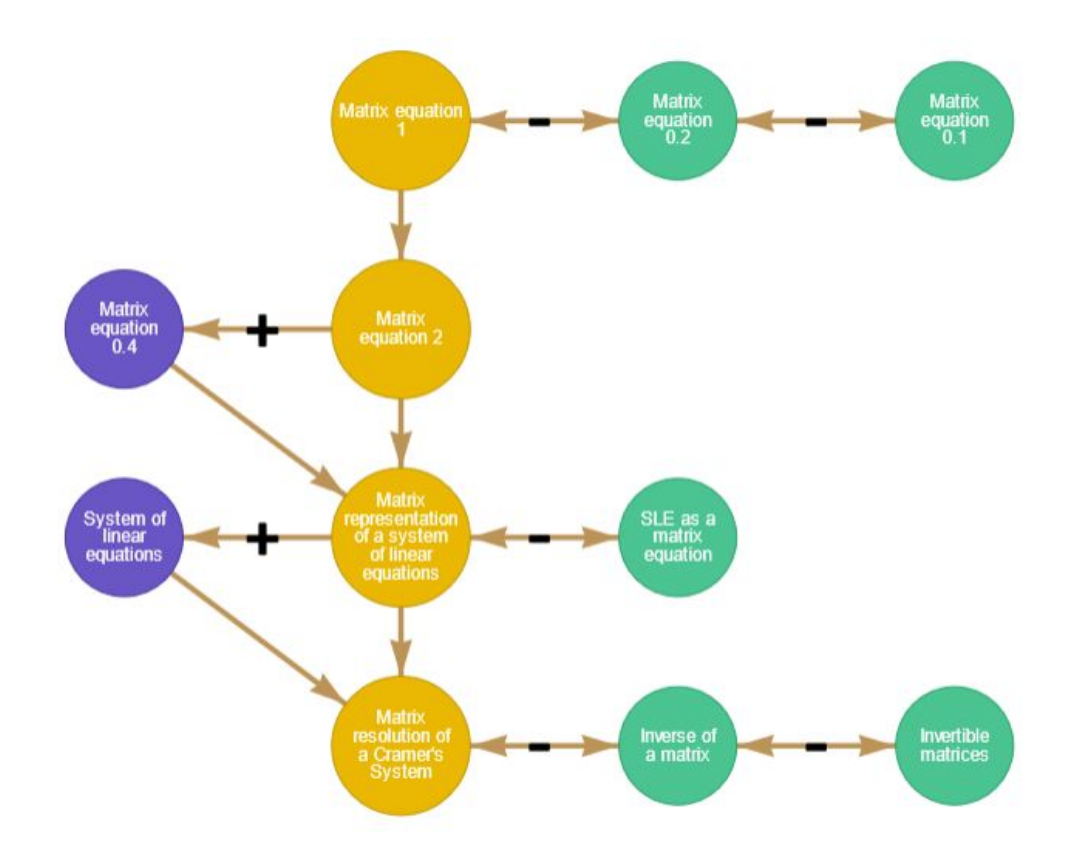

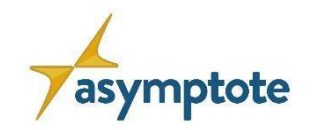

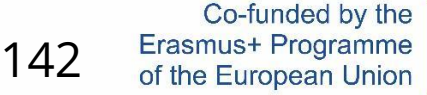

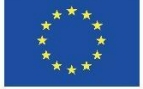

# **4.1. Inverse Trigonometric Functions Matrices 3**

# Operaciones matriciales elementales, rango e inversa

Elementary matrix operations play a vital role in applications of algebra. It helps in solving linear equations in finding the inverse of a matrix and also finding the matrix rank.

The three basic elementary operations or transformation of a matrix are:

-Interchange of any two rows or two columns.

-Multiplication of row or column by a non-zero number.

-Multiplication of row or column by a non-zero number and add the result to the other row or column.

Nivel: educación secundaria superior y universidad

#### Descarga el LG con este código en la app: g49195

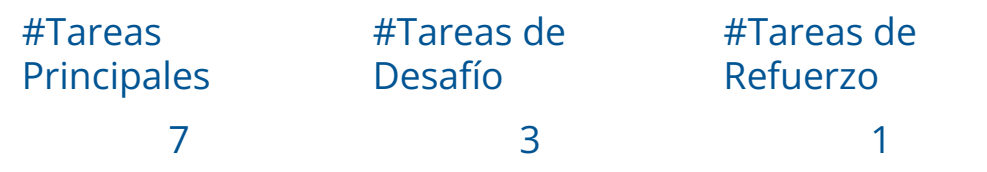

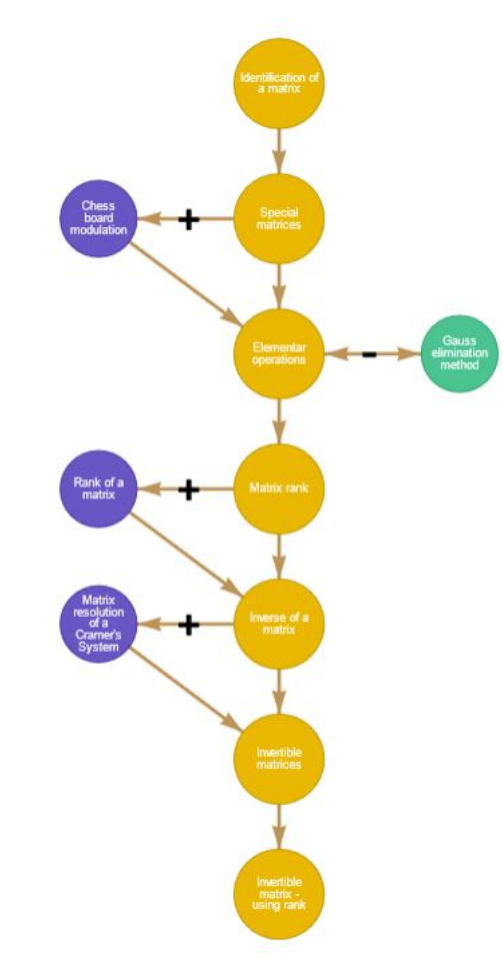

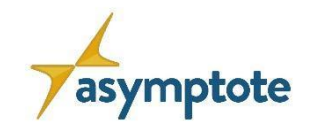

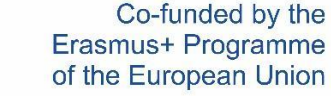

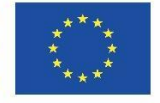

# **4.1. Inverse Trigonometric Functions Matrices 4**

# Método de eliminación de Gauss y aplicaciones

El método de eliminación de Gauss y aplicaciones (para resolver sistemas lineales, para hallar el rango de una matriz, para hallar la inversa de una matriz).

Nivel: educación secundaria superior y universidad

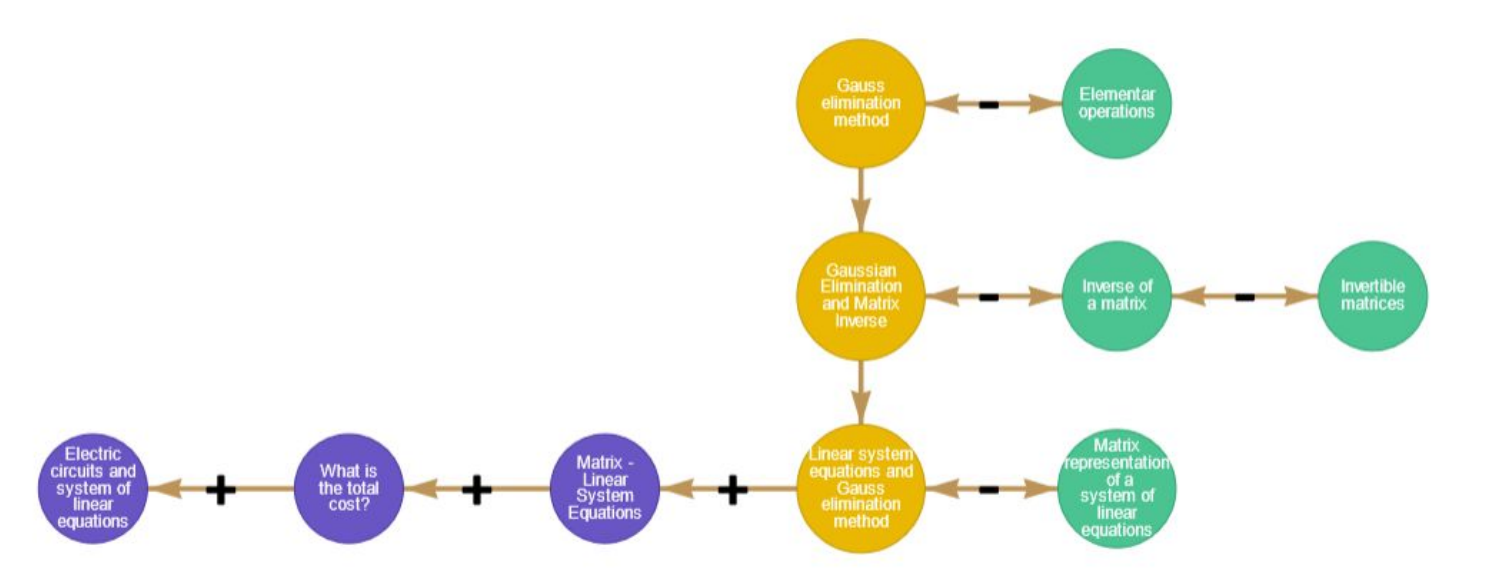

#### Descarga el LG con este código en la app: g17203

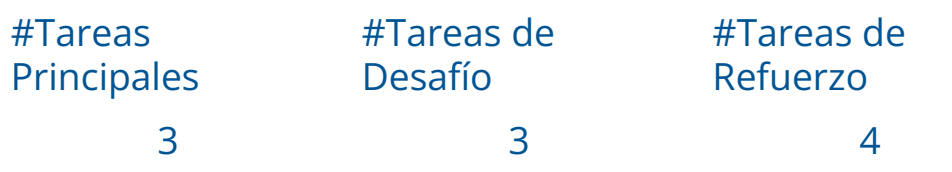

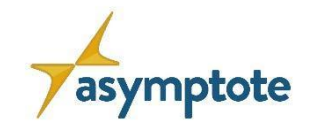

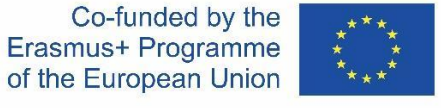

# **Capítulo 6: Video Tutoriales y Marco Teórico**
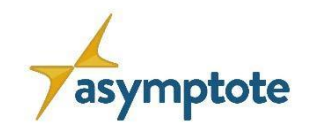

145

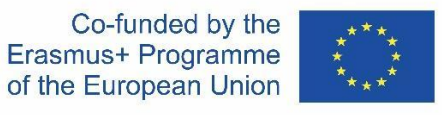

### **Video Tutoriales de ASYMTPOTE y Marco Teórico**

En este [link](https://www.asymptote-project.eu/en/tutorial/) encontrarás una lista de reproducción de tutoriales en vídeo desarrollados para el MOOC ASYMPTOTE. Los vídeos están en inglés con subtítulos en inglés, alemán, griego, italiano, portugués y español.

Además, tienes acceso a la base teórica de ASYMPTOTE.

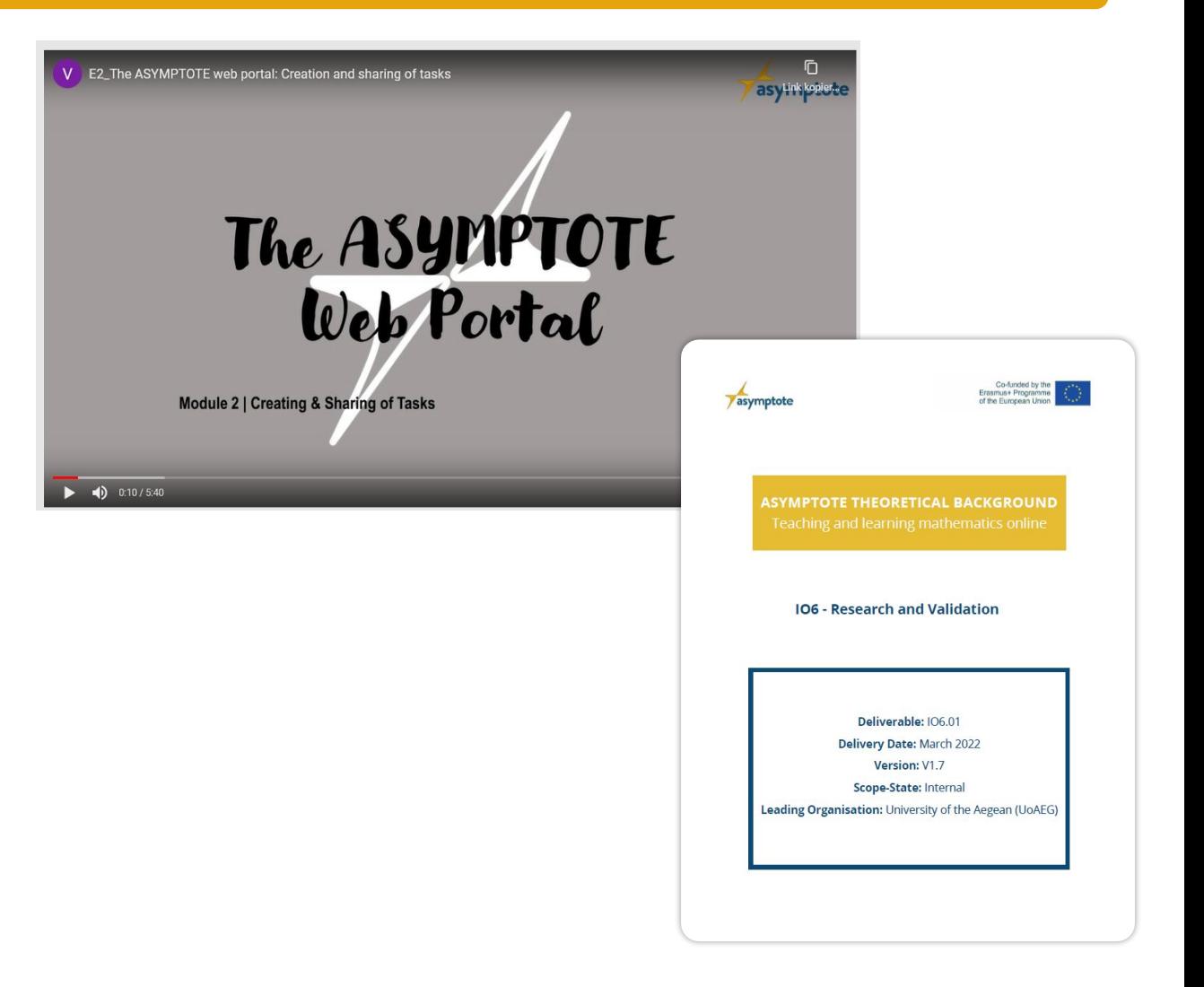

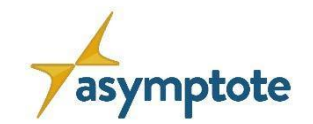

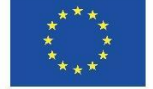

# **Capítulo 7: Referencias**

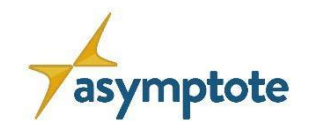

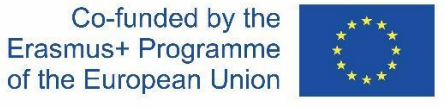

#### **Referencias**

- Aldon, G., Cusi, A., Schacht, F., & Swidan, O. (2021). Teaching mathematics in a context of lockdown: A study focused on teachers' praxeologies. Education Sciences, 11(2), 38.
- Barlovits, S.; Caldeira, A.; Fesakis, G.; Jablonski, S.; Koutsomanoli-Filippaki, D.; Lázaro, C.; Ludwig, M.; Mammana, M. F.; Moura, A.; Oehler, D.-X. K., Recio, T.; Taranto, E.; Volika, S. (2022). Adaptive, Synchronous, and Mobile Online Education: Developing the ASYMPTOTE Learning Environment. Mathematics. 10. 1628. 10.3390/math10101628.
- Barlovits, S., Jablonski, S., Milicic, G., & Ludwig, M. (2021). Distance Learning in Mathematics Education: Synchronous and Asynchronous Learning with MathCityMap@home. In L. G. Chova, A. Lopez, & I. Candel Torres. Proceedings of EDULEARN21 Conference 5th-6th July 2021. Online Conference: IATED, pp. 10179–10189.
- Barlovits, S., Jablonski, S., Lázaro, C., Ludwig, M., Recio, T. (2021) Teaching from a Distance Math Lessons during COVID-19 in Germany and Spain. Education Science, 11(406).
- Drijvers, P.; Thurm, D.; Vandervieren, E.; Klinger, M.; Moons, F.; van der Ree, H.; Mol, A.; Barzel, B.; Doorman, M. Distance mathematics teaching in Flanders, Germany and the Netherlands during COVID-19 lockdown. Educ. Stud. Math. 2021, 108, 35–64.
- Greene, J.; Moos, D.; Azevedo, R. Self-regulation of learning with computer-based learning environments. New Dir. Teach. Learn. 2011, 449, 107–115.

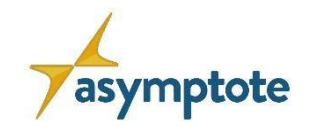

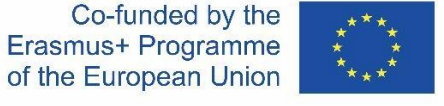

#### **Referencias**

- Hodges, C.; Moore, S.; Lockee, B.; Trust, T.; Bond, A. The difference between emergency remote teaching and online learning. Educ. Rev. 2020, 27, 1–12.
- Jablonski, S., Taranto, E., Ludwig, M., Mammana, F. (2022). Go online to go outdoors A MOOC on MathCityMap.In U.T. Jankvist, R. Elicer, A. Clark-Wilson, H.-G. Weigand, & M. Thomsen (Hrsg.), Proceedings of the 15th International Conference on Technology in Mathematics Teaching (ICTMT 15) (S. 63-70). Aarhus University.
- Lichti, M.; Roth, J. How to foster functional thinking in learning environments using computer-based simulations or real materials. J. STEM Educ. Res. 2018, 1, 148–172.
- Ludwig, M., & Jablonski, S. (2021). Step by step: simplifying and mathematizing the real world with MathCityMap. Quadrante, 30(2), 242-268.
- Salmon, G. (2012). E-moderating: The key to online teaching and learning. Routledge.

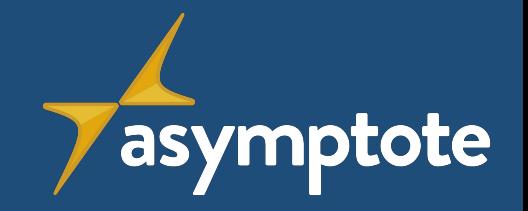

## *iDiviértete* explorando el mundo de ASYMPTOTE!